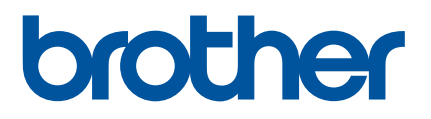

# **Guida dell'utente**

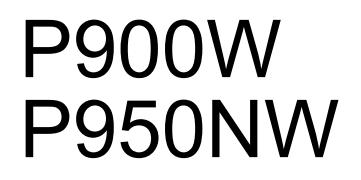

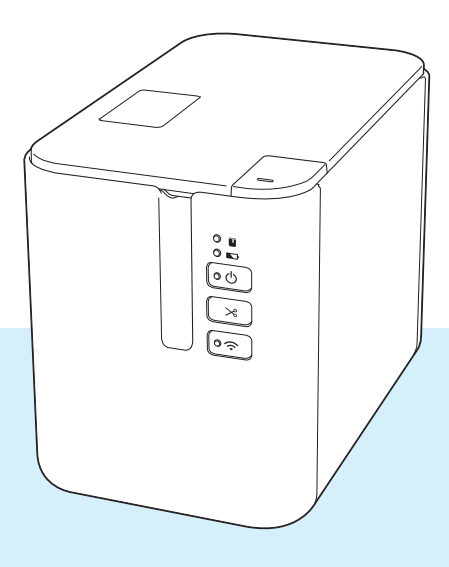

Prima di utilizzare il prodotto, leggere interamente la presente guida e conservarla per riferimento futuro. Versione 04

# **Introduzione**

### **Avviso importante**

- Il contenuto di questo documento e le specifiche di questo prodotto sono soggetti a modifiche senza preavviso.
- Brother si riserva il diritto di apportare modifiche senza preavviso alle specifiche e ai materiali qui contenuti e non potrà essere in alcun modo ritenuta responsabile di eventuali danni (inclusi quelli indiretti) causati dall'affidamento riposto nei materiali presentati, inclusi, a titolo esemplificativo ma non esaustivo, gli errori tipografici e di altro tipo eventualmente contenuti nelle pubblicazioni.
- Le immagini delle schermate riportate in questo documento possono differire a seconda del sistema operativo del computer, del modello del prodotto e della versione del software.
- Prima di utilizzare l'etichettatrice P-touch, accertarsi di leggere tutta la documentazione fornita con la macchina, per informazioni sulla sicurezza e sull'utilizzo corretto.
- La macchina mostrata nelle illustrazioni potrebbe essere diversa dalla macchina in uso.
- Alcune opzioni e i materiali di consumo quali nastri TZe, etichette FLe e cassette HSe potrebbero non essere disponibili in tutti i paesi.
- Le opzioni e le forniture disponibili possono variare a seconda del paese.

#### **Manuali disponibili**

Per scaricare le più recenti versioni dei manuali, visitare il sito Web di supporto Brother all'indirizzo [support.brother.com](http://support.brother.com/) e fare clic su Manuali.

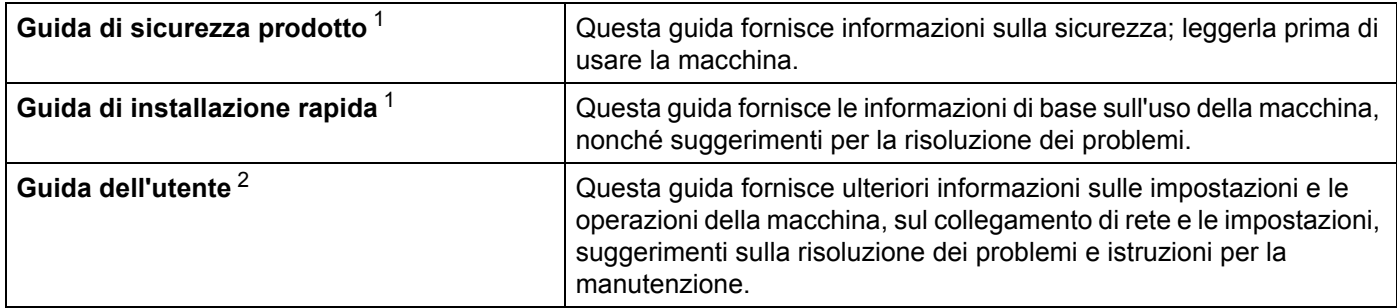

<span id="page-1-0"></span><sup>1</sup> Manuale stampato nella confezione.

<span id="page-1-1"></span><sup>2</sup> Manuale PDF sul sito Web di supporto Brother

# **Simboli usati in questa guida**

Nella presente guida sono utilizzati i seguenti simboli:

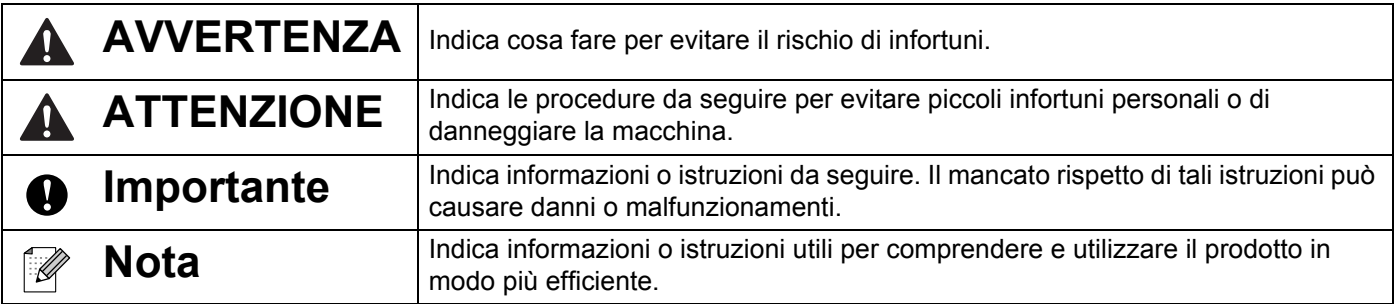

# **NOTA IMPORTANTE**

- Questo prodotto è approvato per l'uso solo nel Paese di acquisto. Non utilizzare questo prodotto al di fuori del Paese di acquisto, in quanto potrebbe violare le normative nazionali sulle telecomunicazioni wireless e sull'alimentazione.
- Windows Vista, in questo documento, rappresenta tutte le edizioni di Windows Vista.
- Windows 7, in questo documento, rappresenta tutte le versioni di Windows 7.
- Windows 8, in questo documento, rappresenta tutte le versioni di Windows 8.
- Windows 8.1, in questo documento, rappresenta tutte le versioni di Windows 8.1.
- Windows 10, in questo documento rappresenta Windows 10 Home, Windows 10 Pro, Windows 10 Enterprise e Windows 10 Education.

Windows 10 in questo documento non rappresenta Windows 10 Mobile, Windows 10 Mobile Enterprise o Windows 10 IoT Core.

- Windows Server 2008, in questo documento, rappresenta tutte le versioni di Windows Server 2008 e Windows Server 2008 R2.
- Windows Server 2012, in questo documento, rappresenta tutte le versioni di Windows Server 2012 e Windows Server 2012 R2.
- Non tutti i modelli sono disponibili in tutti i Paesi.

© 2016 Brother Industries, Ltd. Tutti i diritti riservati.

# **Sommario**

# **[Sezione I Operazioni di base](#page-10-0)**

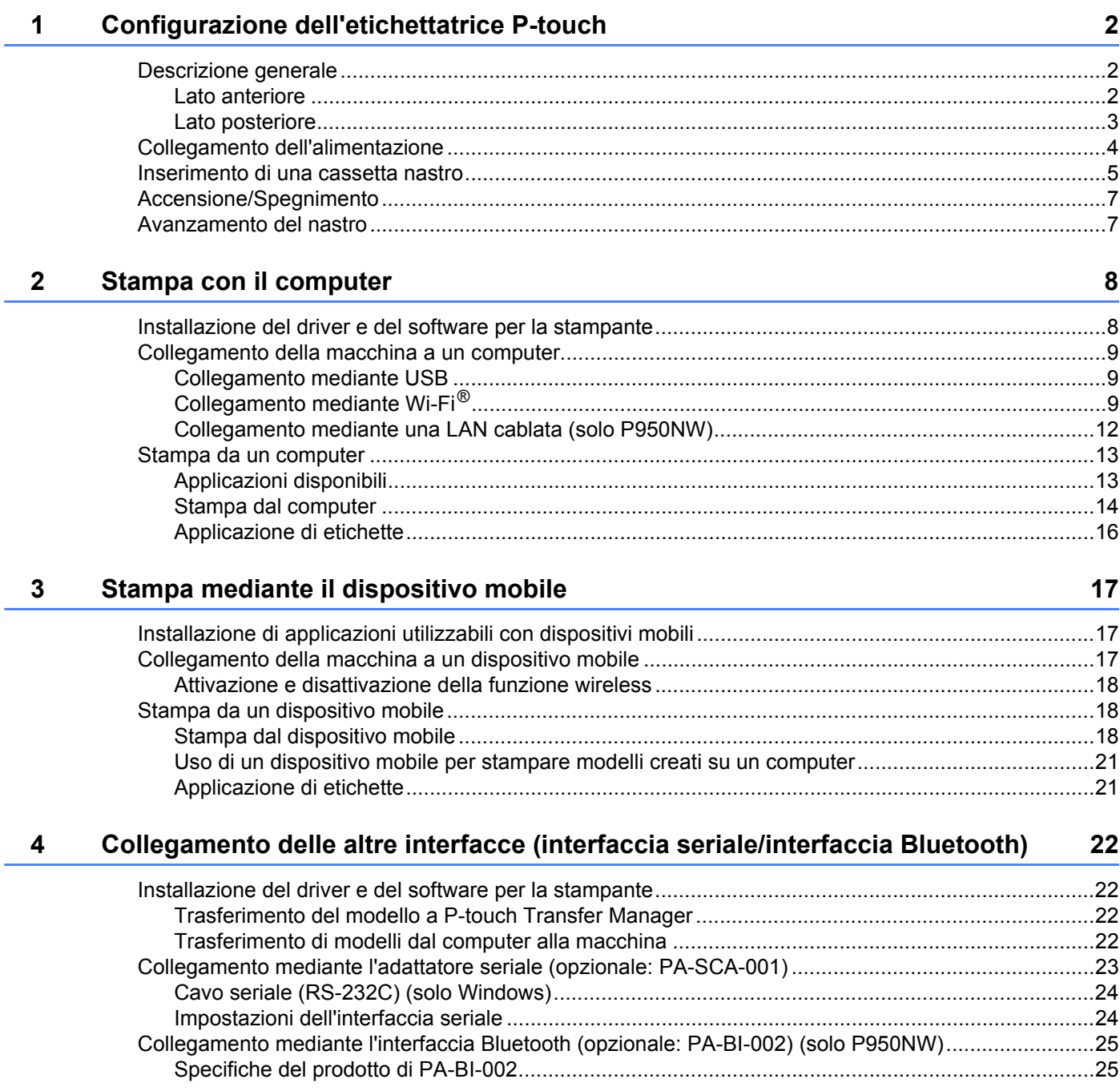

#### Modifica delle impostazioni dell'etichettatrice P-touch  $5\overline{)}$

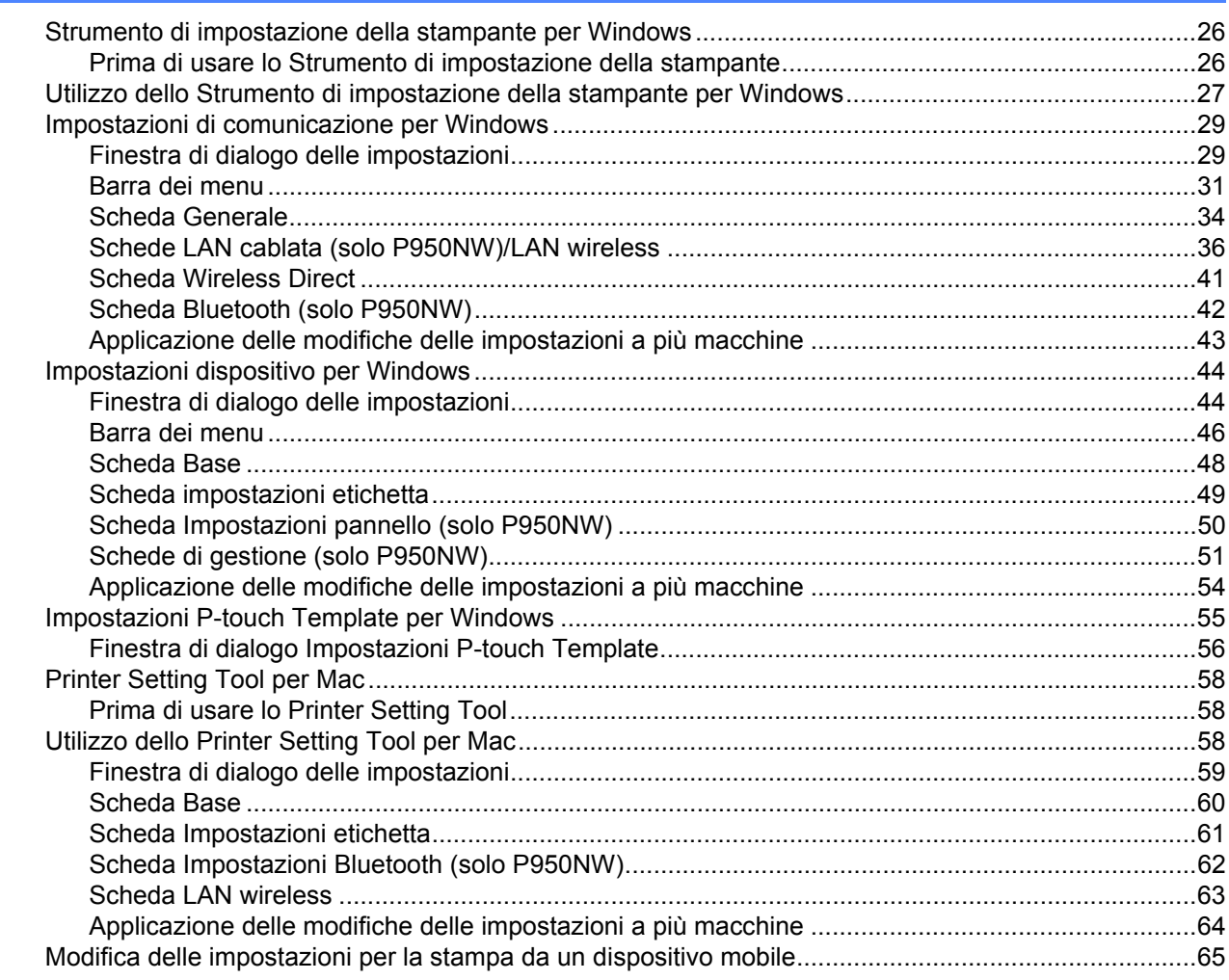

#### $6\phantom{a}$ Stampa di etichette usando P-touch Template

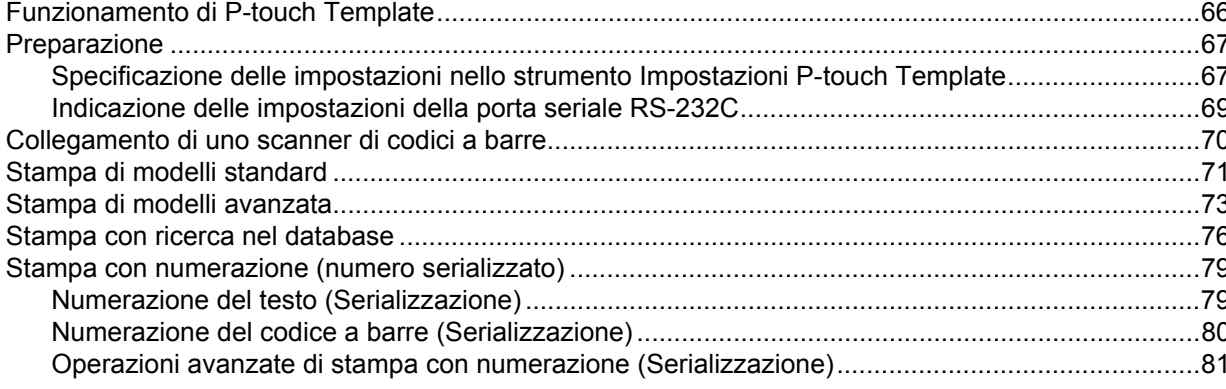

66

26

#### $\overline{7}$ Altre funzioni

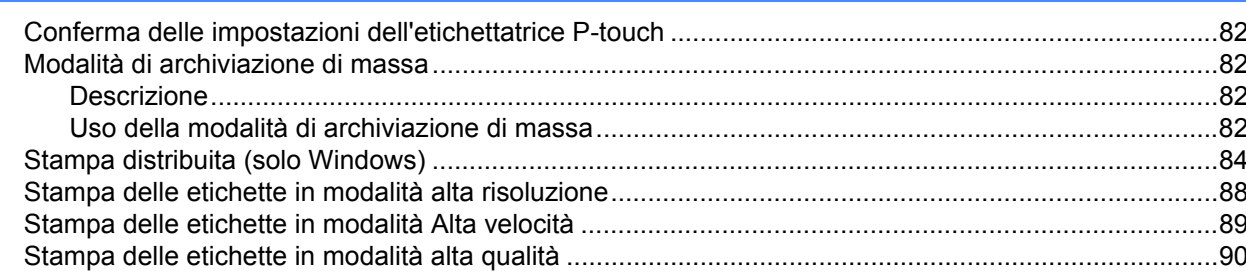

# **Sezione II Applicazione**

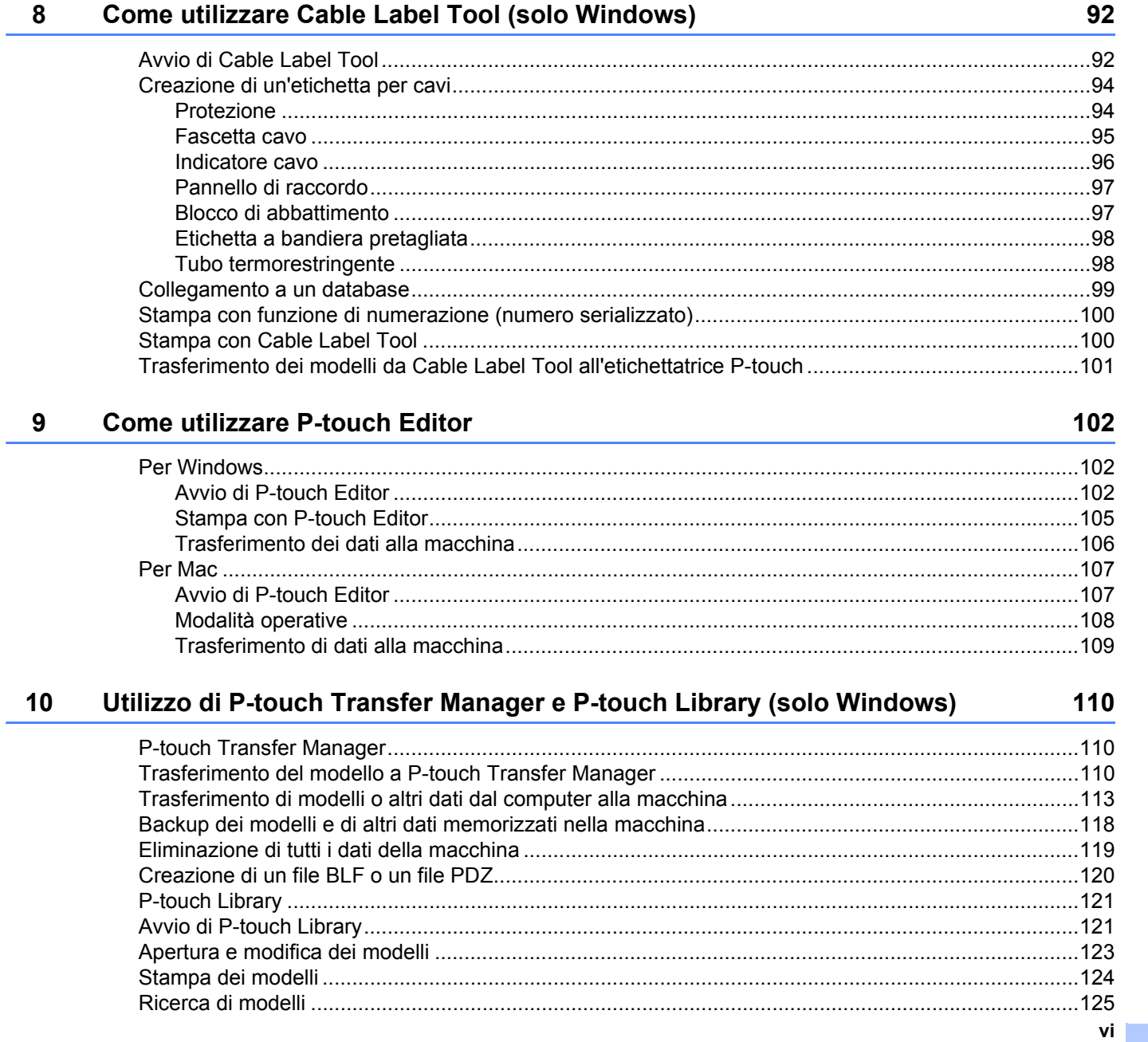

82

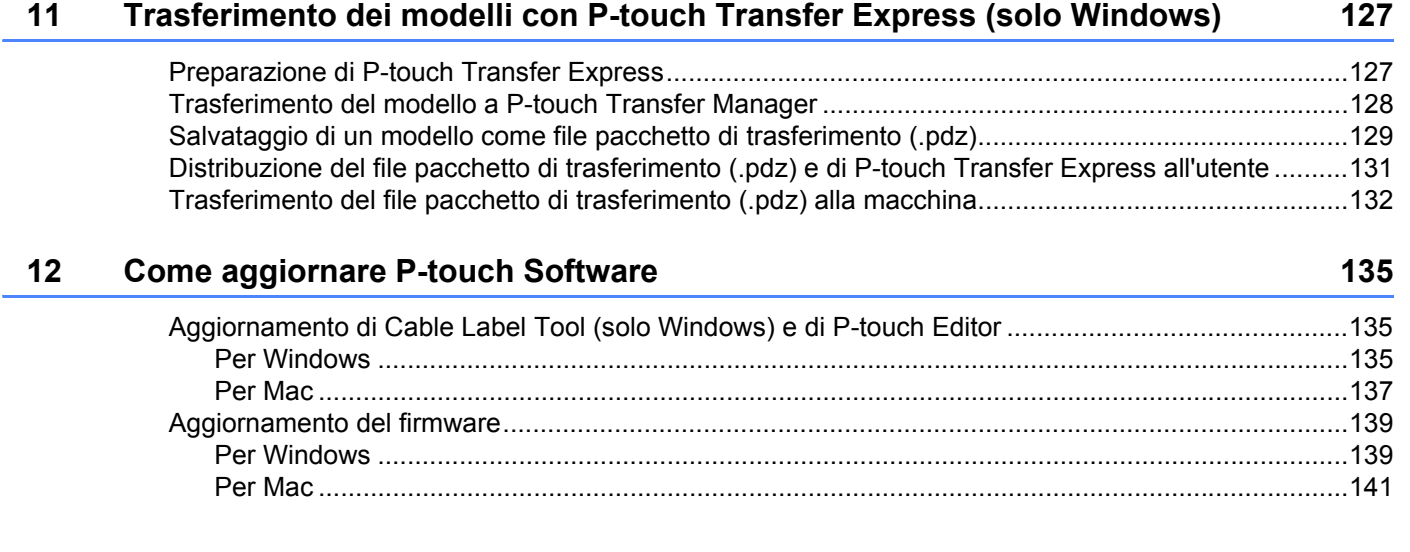

# **[Sezione III Rete](#page-153-0)**

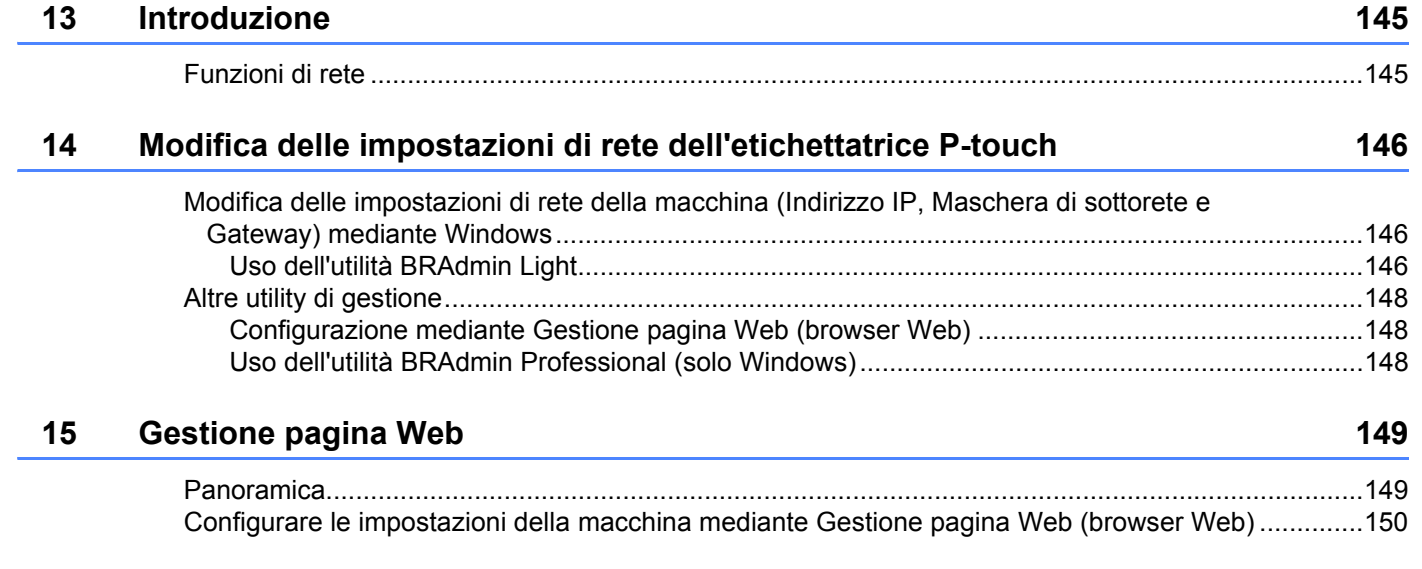

# **[Sezione IV Appendice](#page-160-0)**

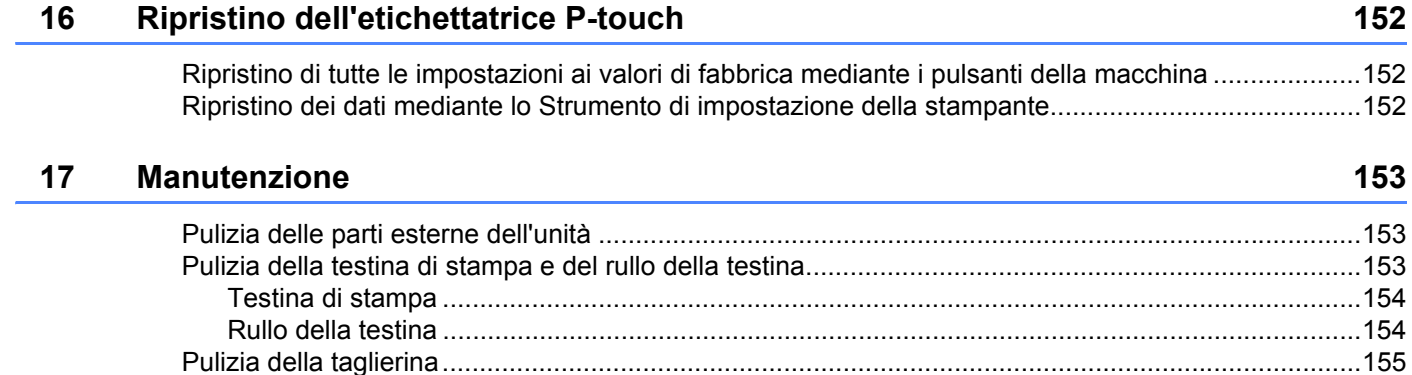

### **[18 Risoluzione dei problemi 156](#page-165-0)**

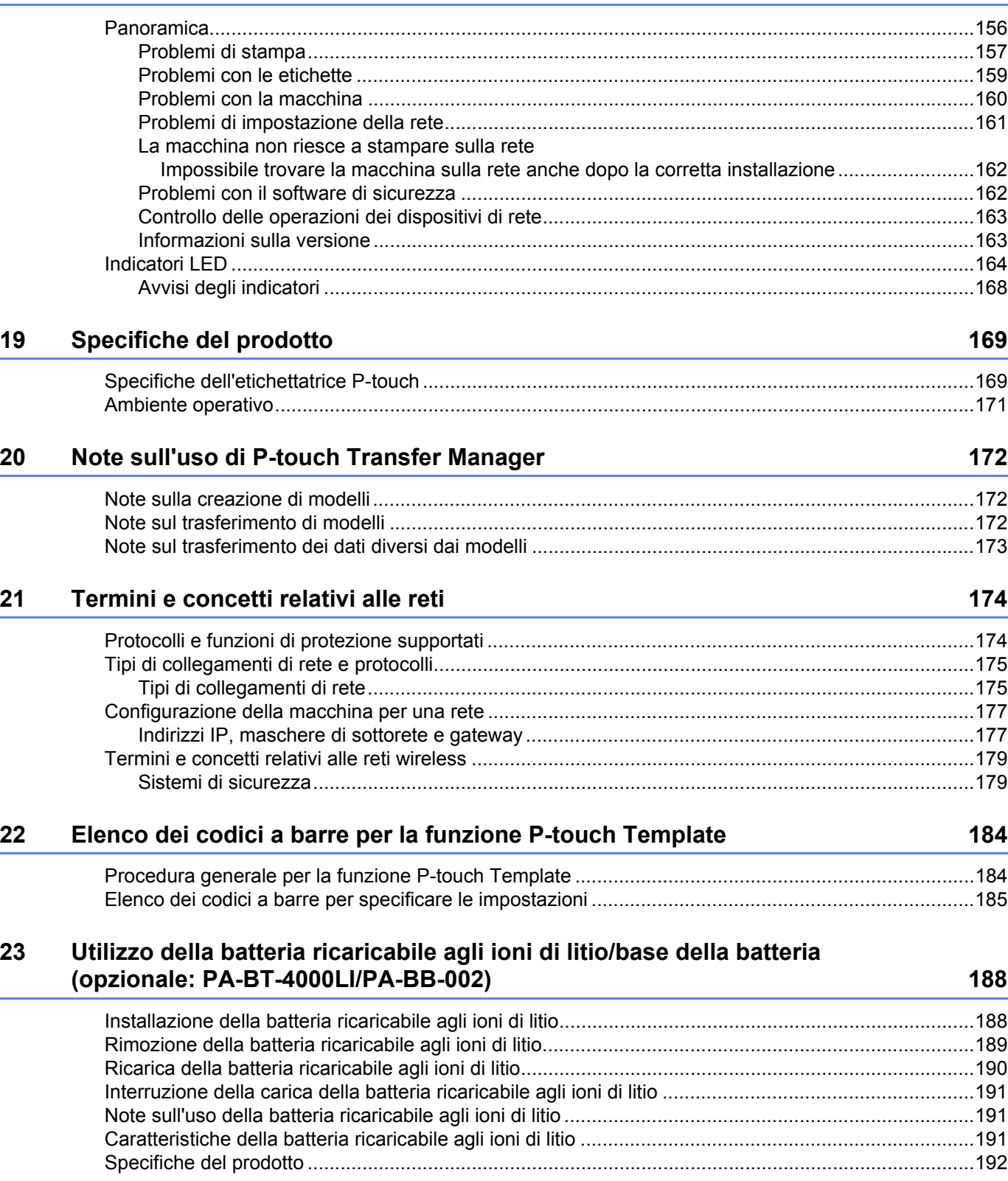

#### Uso del display touch screen (opzionale: PA-TDU-003) (solo P950NW)  $24$

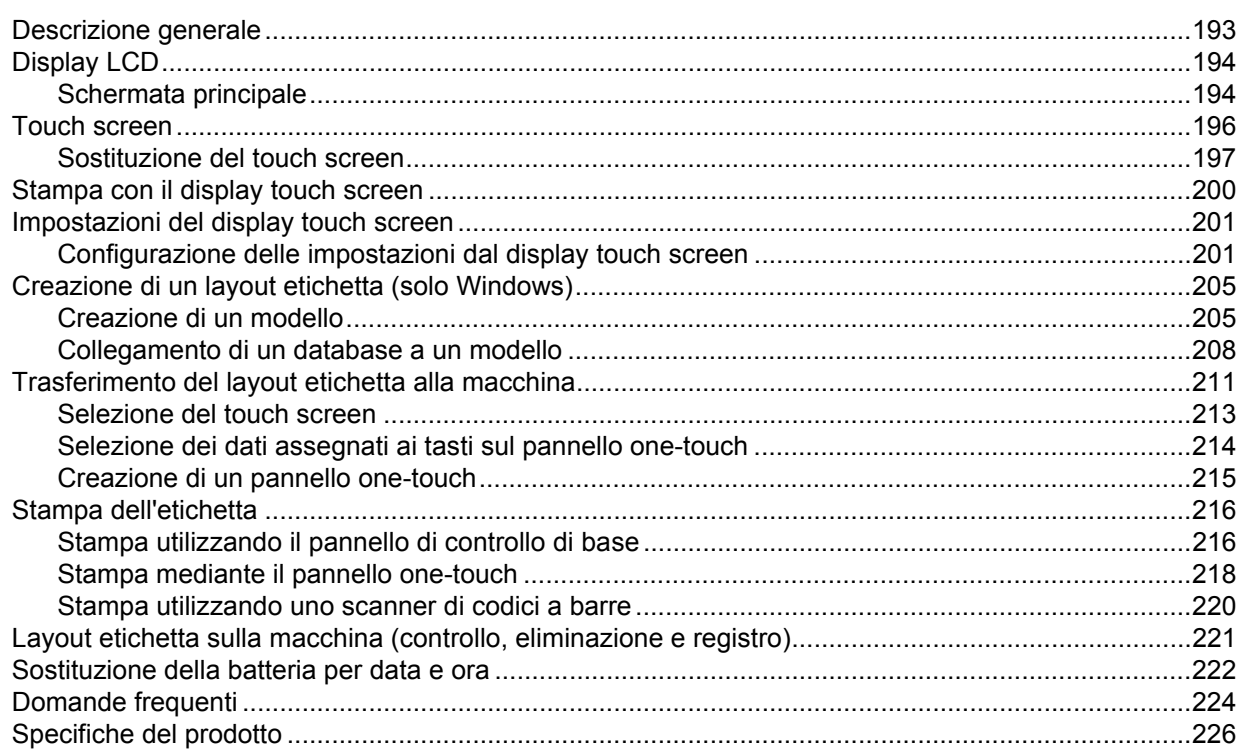

193

# **Sezione I**

# <span id="page-10-0"></span>**Operazioni di base <sup>I</sup>**

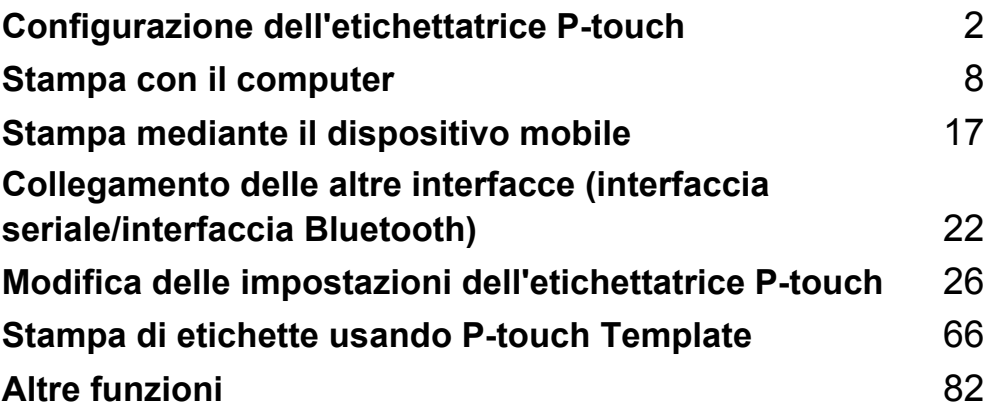

# <span id="page-11-3"></span><span id="page-11-0"></span>**Configurazione dell'etichettatrice P-touch1**

# <span id="page-11-1"></span>**Descrizione generale <sup>1</sup>**

#### <span id="page-11-2"></span>**Lato anteriore**

**1**

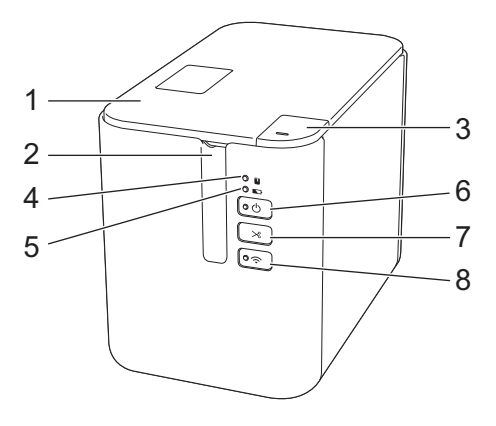

- **1 Coperchio scomparto nastro**
- **2 Fessura di uscita del nastro**
- **3 Pulsante di apertura del coperchio**
- **4 Indicatore (Stato)**
- **5** Indicatore **L** (Batteria)
- **6 Pulsante (b) (Accensione)**
- **7 Pulsante**  $\gg$  **(Avanzamento e taglio)**
- 8 Pulsante  $\hat{\mathcal{P}}$  (Wi-Fi)

### <span id="page-12-0"></span>**Lato posteriore**

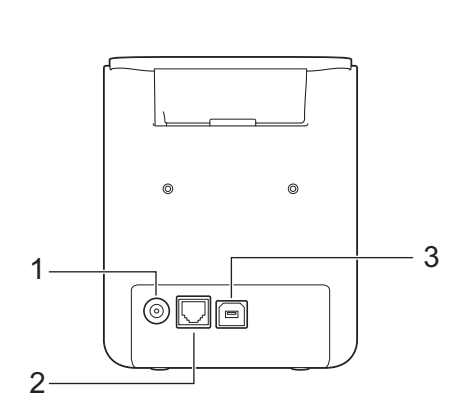

**P900W P950NW**

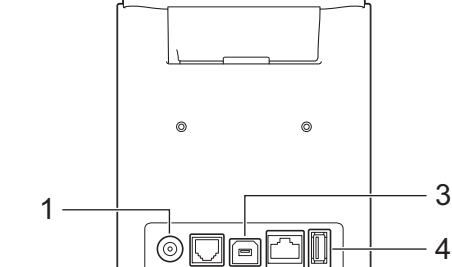

 $\overline{2}$ 

- **1 Presa dell'adattatore CA**
- **2 Porta seriale**
- **3 Porta USB (per computer)**
- **4 Porta USB (per scanner di codici a barre)**
- **5 Porta LAN**

#### **A** Importante

Prima di usare la macchina, assicurarsi di rimuovere il materiale di protezione attenendosi alla procedura seguente.

- 1 Premere il pulsante di apertura del coperchio per aprire il coperchio scomparto nastro.
- 2 Tirare il nastro per rimuoverlo insieme al materiale di protezione.

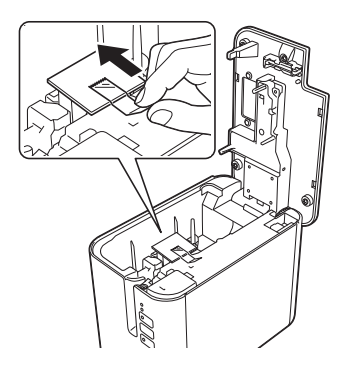

4

5

# <span id="page-13-0"></span>**Collegamento dell'alimentazione <sup>1</sup>**

Per questa macchina, usare l'adattatore AD9100ESA (adattatore CA). Collegare l'adattatore CA direttamente alla macchina.

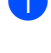

**1** Inserire la spina del cavo dell'adattatore CA nella presa dell'adattatore CA contrassegnata con l'indicazione DC IN 24 V nella macchina.

b Inserire la spina del cavo di alimentazione nell'adattatore CA.

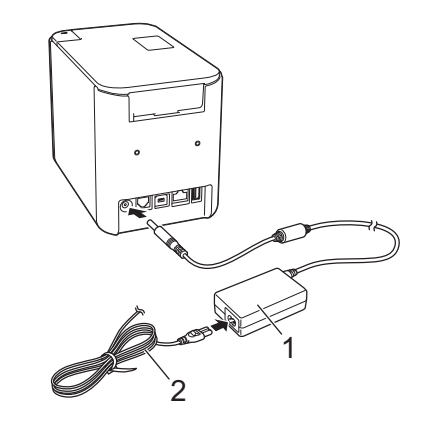

- **1 Adattatore CA**
- **2 Cavo di alimentazione**

Inserire la spina dell'alimentazione in una presa elettrica standard.

#### *<u>I</u>* Importante

- Spegnere la macchina prima di scollegare l'adattatore CA.
- Non tirare e non piegare il cavo dell'adattatore CA né il cavo di alimentazione.
- Dopo che la spina di alimentazione è stata inserita nella presa elettrica, potrebbero essere necessari alcuni secondi prima che il pulsante  $(1)$  (Accensione) sia attivato.

# <span id="page-14-0"></span>**Inserimento di una cassetta nastro <sup>1</sup>**

Il nastro TZe, l'etichetta FLe e le cassette guaina HSe possono essere usati nella macchina.

#### *<u>I</u>* Importante

Se la nuova cassetta nastro dispone di un fermo in cartone, rimuovere il fermo prima di inserire la cassetta.

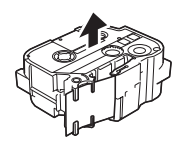

<span id="page-14-1"></span>1 Controllare che l'estremità del nastro non sia piegata e che passi attraverso le guide nastro. Se non passa, farla passare attraverso le apposite guide come indicato nell'illustrazione.

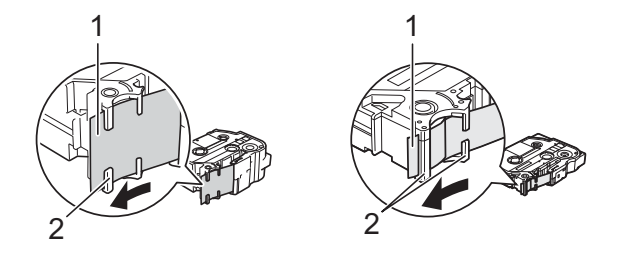

- **1 Fine nastro**
- **2 Guide nastro (la forma effettiva potrebbe essere diversa a seconda della larghezza del nastro)**
- **2** Premere il pulsante di apertura del coperchio per aprire il coperchio scomparto nastro.
- 8) Inserire delicatamente la cassetta nastro nello scomparto della cassetta nastro, con l'estremità del nastro rivolta verso la fessura di uscita del nastro della macchina, quindi abbassarlo gradualmente fino a quando la cassetta nastro non viene installata correttamente.

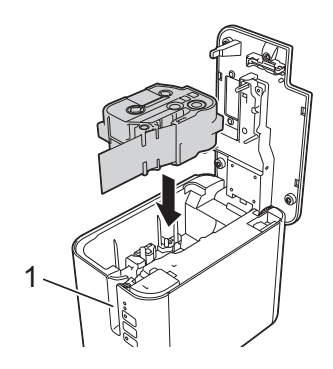

**1 Fessura di uscita del nastro**

#### **A** Importante

- Quando si inserisce la cassetta nastro, assicurarsi che il nastro e il nastro inchiostrato non si impiglino sulla testina di stampa.
- Assicurarsi che il nastro non sia allentato o potrebbe impigliarsi sulla sporgenza (2) e piegarsi o raggrinzirsi, inceppandosi.

Per tendere il n[a](#page-14-1)stro, fare riferimento all'illustrazione al punto  $\bigcirc$  e tirare il nastro al di fuori della guida nastro.

• Quando si rimuove la cassetta nastro, assicurarsi che il nastro non si impigli nella sporgenza (2).

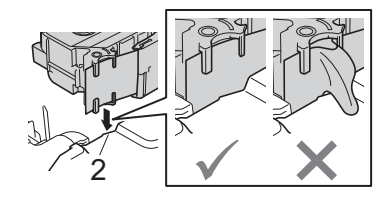

4 Chiudere il coperchio scomparto nastro.

#### **O** Importante

Conservare le cassette nastro in un luogo buio e fresco, lontano dalla luce solare diretta e da luoghi esposti a temperature elevate, umidità elevata o eccessiva polvere. Dopo aver aperto la confezione sigillata, usare la cassetta nastro più rapidamente possibile.

# <span id="page-16-0"></span>**Accensione/Spegnimento <sup>1</sup>**

**Accensione:** premere il pulsante (<sup>I</sup>) (Accensione) per accendere la macchina. L'indicatore (<sup>I</sup>) (Accensione) diventa verde.

**Spegnimento:** premere e tenere premuto di nuovo il pulsante (<sup>I</sup>) (Accensione) per spegnere la macchina. L'indicatore  $(1)$  (Accensione) potrebbe diventare arancione fino allo spegnimento.

#### **A** Importante

Quando si spegne la macchina, NON rimuovere la batteria o scollegare l'adattatore CA fino a quando l'indicatore arancione  $(1)$  (Accensione) non si spegne.

# <span id="page-16-1"></span>**Avanzamento del nastro <sup>1</sup>**

#### *Importante*

- Assicurarsi di far avanzare il nastro e il nastro inchiostrato per tenderli dopo l'inserimento della cassetta nastro.
- **Non tirare l'etichetta fino a quando la macchina non lo espelle dalla fessura di uscita del nastro**. Così facendo, il nastro inchiostrato verrebbe scaricato con il nastro. Il nastro potrebbe non essere più utilizzabile dopo lo scaricamento del nastro inchiostrato.
- Non bloccare la fessura di uscita del nastro durante la stampa o durante l'avanzamento del nastro. Così facendo, il nastro potrebbe incepparsi.

#### **Avanzamento e taglio <sup>1</sup>**

La funzione Avanzamento e taglio fa avanzare il nastro vuoto di circa 22,3 mm, quindi lo taglia.

Premere il pulsante  $\mathcal{L}$  (Avanzamento e taglio).

**2**

# <span id="page-17-2"></span><span id="page-17-0"></span>**Stampa con il computer <sup>2</sup>**

# <span id="page-17-3"></span><span id="page-17-1"></span>**Installazione del driver e del software per la stampante <sup>2</sup>**

Per stampare da un computer Windows o Mac, installare sul computer il driver della stampante, Cable Label Tool, P-touch Editor e altre applicazioni.

a Visitare il nostro sito Web (**[install.brother](http://install.brother)**) e scaricare il programma di installazione del software e i manuali.

b Fare doppio clic sul file scaricato e seguire le istruzioni a schermo per procedere con l'installazione.

#### **Nota**

- Dopo l'avvio dell'installazione, è possibile decidere quali elementi installare.
- Per collegare l'etichettatrice P-touch a un computer usando la connessione wireless, consigliamo di procedere come segue:
	- Configurare le impostazioni della rete wireless durante l'installazione del software. Le impostazioni possono essere modificate in un secondo momento mediante lo Strumento di impostazione della stampante. Per ulteriori informazioni, vedere *[Modifica delle impostazioni dell'etichettatrice P-touch](#page-35-3)* [a pagina 26.](#page-35-3)
	- Installare il software su un computer collegato alla rete in modalità wireless e configurare la macchina mediante un cavo USB.
	- Ottenere prima l'SSID (nome della rete) e la password (chiave di rete) della rete wireless.

3) Al termine dell'installazione, chiudere la finestra di dialogo.

# <span id="page-18-0"></span>**Collegamento della macchina a un computer <sup>2</sup>**

Collegare la macchina con uno dei metodi elencati di seguito.

■ Connessione tramite cavo USB

Vedere *[Collegamento mediante USB](#page-18-1)* a pagina 9*.*

- Connessione LAN wireless Vedere *[Collegamento mediante Wi-Fi](#page-18-2)®* a pagina 9.
- Connessione LAN cablata (solo P950NW) Vedere *[Collegamento mediante una LAN cablata \(solo P950NW\)](#page-21-0)* a pagina 12.

#### <span id="page-18-1"></span>**Collegamento mediante USB <sup>2</sup>**

- **1** Prima di connettere il cavo USB, assicurarsi che la macchina sia spenta.
- 2) Collegare l'estremità del cavo USB della macchina alla porta USB sul retro della macchina.
- c Collegare l'altra estremità del cavo USB alla porta USB del computer.
- Accendere la macchina.

### <span id="page-18-2"></span>**Collegamento mediante Wi-Fi® <sup>2</sup>**

Sono disponibili i seguenti metodi di collegamento Wi-Fi:

- Modalità Infrastruttura
- Modalità Ad-Hoc (per impostare la modalità Ad-Hoc, usare lo Strumento di impostazione della stampante [vedere *[Modifica delle impostazioni dell'etichettatrice P-touch](#page-35-3)* a pagina 26])

#### **Modalità Infrastruttura <sup>2</sup>**

La modalità Infrastruttura consente di collegare la macchina a un computer mediante punto di accesso/router wireless.

#### **Operazioni preliminari**

Per prima cosa è necessario configurare le impostazioni Wi-Fi della macchina in modo che sia in grado di comunicare con il punto di accesso/router wireless. Dopo che la macchina è stata configurata, i computer della rete potranno accedere alla macchina.

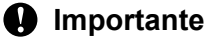

- Se si intende collegare la macchina alla rete, prima di procedere all'installazione è consigliabile contattare l'amministratore di sistema. Prima di procedere con questa installazione, è necessario verificare le impostazioni Wi-Fi.
- Per configurare nuovamente le impostazioni Wi-Fi o se lo stato della connessione Wi-Fi della macchina non è chiaro, ripristinare le impostazioni Wi-Fi della macchina.
	- 1 Verificare che la macchina sia spenta.

**2**

- 2 Premere e tenere premuto il pulsante (<sup>I</sup>) (Accensione) e  $\gg$  (Avanzamento e taglio) per più di tre secondi. L'indicatore  $\blacksquare$  (Stato) lampeggia in verde e l'indicatore ( $\blacksquare$ ) (Accensione) in arancione.
- 3 Continuare a tenere premuto il pulsante (<sup>I</sup>) (Accensione) e premere il pulsante  $\gg$  (Avanzamento e taglio) due volte (per attivare APIPA) o quattro volte (per disattivare APIPA).
- 4 Rilasciare il pulsante  $(1)$  (Accensione).

L'indicatore  $\blacksquare$  (Stato) lampeggia tre volte in verde e l'indicatore (<sup>1</sup>) (Accensione) lampeggia tre volte in arancione.

# **Nota**

- Consigliamo di preparare prima l'SSID (nome della rete) e la password (chiave di rete) della rete wireless.
- Per ottenere risultati ottimali con la stampa dei documenti di tutti i giorni, fare in modo che la macchina sia il più vicino possibile al punto di accesso/router wireless e che non vi siano troppi ostacoli. Grandi oggetti e pareti tra i due dispositivi, nonché interferenze provenienti da altre apparecchiature elettroniche possono influire sulla velocità di trasferimento dati dei documenti.

#### ■ Collegamento di una macchina al punto di accesso/router wireless

- **1** Innanzitutto, trascrivere SSID (nome della rete) e password (chiave di rete) del punto di accesso/router Wi-Fi.
- **2** Collegare la macchina e il computer con un cavo USB.
- **3** Premere e tenere premuto il pulsante  $\hat{\le}$  (Wi-Fi) sulla macchina per un secondo per attivare la funzione Wi-Fi. L'indicatore  $\hat{\le}$  (Wi-Fi) inizia a lampeggiare in verde ogni tre secondi.
- $\left(4\right)$  Configurare le impostazioni della modalità Infrastruttura della macchina usando il computer.
	- Per Windows

Avviare lo Strumento di impostazione della stampante nel computer e fare clic su [**Impostazioni di comunicazione**]. Selezionare [**Infrastruttura o Ad-hoc**] o [**Infrastruttura e Wireless Direct**] per [**Interfaccia selezionata**] in [**Impostazioni di comunicazione**] nella scheda [**Generale**], quindi selezionare [**Infrastruttura**] per [**Modalità di comunicazione**] in [**Impostazioni wireless**] nella scheda [**LAN wireless**].

Per ulteriori informazioni, vedere *[Modifica delle impostazioni dell'etichettatrice P-touch](#page-35-3)* a pagina 26.

Per Mac

Avviare l'Impostazione guidata periferica wireless inclusa nel pacchetto del driver stampante, quindi seguire le istruzioni a schermo. L'Impostazione guidata periferica wireless si trova nella cartella [**Utility**].

e Immettere l'SSID di cui si era preso nota oppure fare clic su [**Cerca**] e selezionare l'SSID dall'elenco visualizzato.

f Immettere la password nel campo [**Passphrase**].

#### **Nota**

Le informazioni richieste variano in base al metodo di autenticazione e alla modalità di crittografia; immettere solo le informazioni relative all'ambiente di rete.

**T** Per inviare le impostazioni alla macchina, fare clic su [**Applica**].

Quando si stabilisce la connessione tra la macchina e il punto di accesso/router wireless, l'indicatore (Wi-Fi) si illumina di verde. I computer che si trovano nella stessa rete della macchina potranno accedere alla macchina.

#### **Nota**

Per modificare altre impostazioni di rete, usare lo Strumento di impostazione della stampante (vedere *[Modifica delle impostazioni dell'etichettatrice P-touch](#page-35-3)* a pagina 26).

#### **WPS (Wi-Fi Protected Setup™)**

Se il punto di accesso/router wireless supporta WPS, è possibile configurare impostazioni e connessioni in modalità wireless.

In primo luogo, verificare che il punto di accesso/router wireless riporti il simbolo WPS.

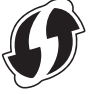

2) Collocare la macchina all'interno del raggio di azione del punto di accesso/router wireless. Il raggio di azione può variare a seconda dell'ambiente. Fare riferimento alle istruzioni fornite con il punto di accesso/router wireless.

**3** Premere il pulsante WPS sul punto di accesso/router wireless e tenere premuto il pulsante  $\approx$  (Wi-Fi) sulla macchina per cinque secondi circa.

L'indicatore  $\hat{\le}$  (Wi-Fi) sulla macchina lampeggia in verde.

Quando si stabilisce la connessione, l'indicatore  $\hat{\phi}$  (Wi-Fi) si illumina di verde. I computer che si trovano nella stessa rete della macchina potranno accedere alla macchina.

#### **Nota**

La macchina tenterà di connettersi tramite WPS per due minuti. Se si tiene premuto il pulsante  $\approx$  (Wi-Fi) per altri cinque secondi durante questo periodo, la macchina continua a tentare di collegarsi per altri due minuti.

#### **Modalità Ad-Hoc <sup>2</sup>**

Per Windows, dopo aver installato il driver stampante e altre applicazioni sul computer, impostare la modalità Ad-Hoc mediante lo Strumento di impostazione della stampante installato nel computer.

Per Mac, impostare la modalità Ad-Hoc usando l'Impostazione guidata periferica wireless.

#### **Attivazione e disattivazione della funzione wireless <sup>2</sup>**

Per attivare o disattivare la funzione wireless, premere il pulsante  $\hat{\varphi}$  (Wi-Fi).

Premere il pulsante  $\hat{\le}$  (Wi-Fi). La funzione wireless è attivata. L'indicatore  $\hat{\le}$  (Wi-Fi) si illumina/lampeggia in verde.

Premere nuovamente il pulsante  $\hat{\phi}$  (Wi-Fi) per disattivare la funzione wireless. L'indicatore  $\hat{\phi}$  (Wi-Fi) si spegne.

**Nota**

Quando la funzione wireless è attivata, l'energia della batteria agli ioni di litio diminuisce rapidamente. Per cambiare fonte di alimentazione, collegare l'adattatore CA.

### <span id="page-21-0"></span>**Collegamento mediante una LAN cablata (solo P950NW) <sup>2</sup>**

# **Nota**

Per usare un indirizzo IP statico per collegare la macchina a una connessione LAN cablata, installare il driver stampante e lo Strumento di impostazione della stampante, quindi specificare le impostazioni della connessione LAN cablata con l'opzione [**Impostazioni di comunicazione**] dello Strumento di impostazione della stampante.

Per ulteriori informazioni, vedere *[Modifica delle impostazioni dell'etichettatrice P-touch](#page-35-3)* a pagina 26.

- **1** Prima di collegare il cavo LAN, assicurarsi che la macchina sia spenta.
- 2) Collegare il cavo LAN alla porta LAN sul retro della macchina, quindi collegare l'altra estremità del cavo LAN a una porta LAN attiva sulla rete.
- 3 Accendere la macchina.

#### **Nota**

Le impostazioni di comunicazione della stampante possono essere modificate con l'opzione [**Impostazioni di comunicazione**] dello Strumento di impostazione della stampante.

Per ulteriori informazioni, vedere *[Modifica delle impostazioni dell'etichettatrice P-touch](#page-35-3)* a pagina 26.

#### **Cavo di rete <sup>2</sup>**

Usare un cavo intermedio a doppino intrecciato Categoria 5 (o superiore) per reti 10BASE-T o 100BASE-TX Fast Ethernet.

#### **Nota**

Collegare questo prodotto a una LAN non soggetta a sovratensioni.

# <span id="page-22-0"></span>**Stampa da un computer <sup>2</sup>**

#### <span id="page-22-1"></span>**Applicazioni disponibili <sup>2</sup>**

Per usare la macchina in modo efficace, è disponibile una serie di applicazioni e funzioni.

Per usare le applicazioni è necessario installare il driver della stampante.

Visitare il nostro sito Web [\(install.brother](http://install.brother)) e scaricare il programma di installazione delle applicazioni e il driver della stampante.

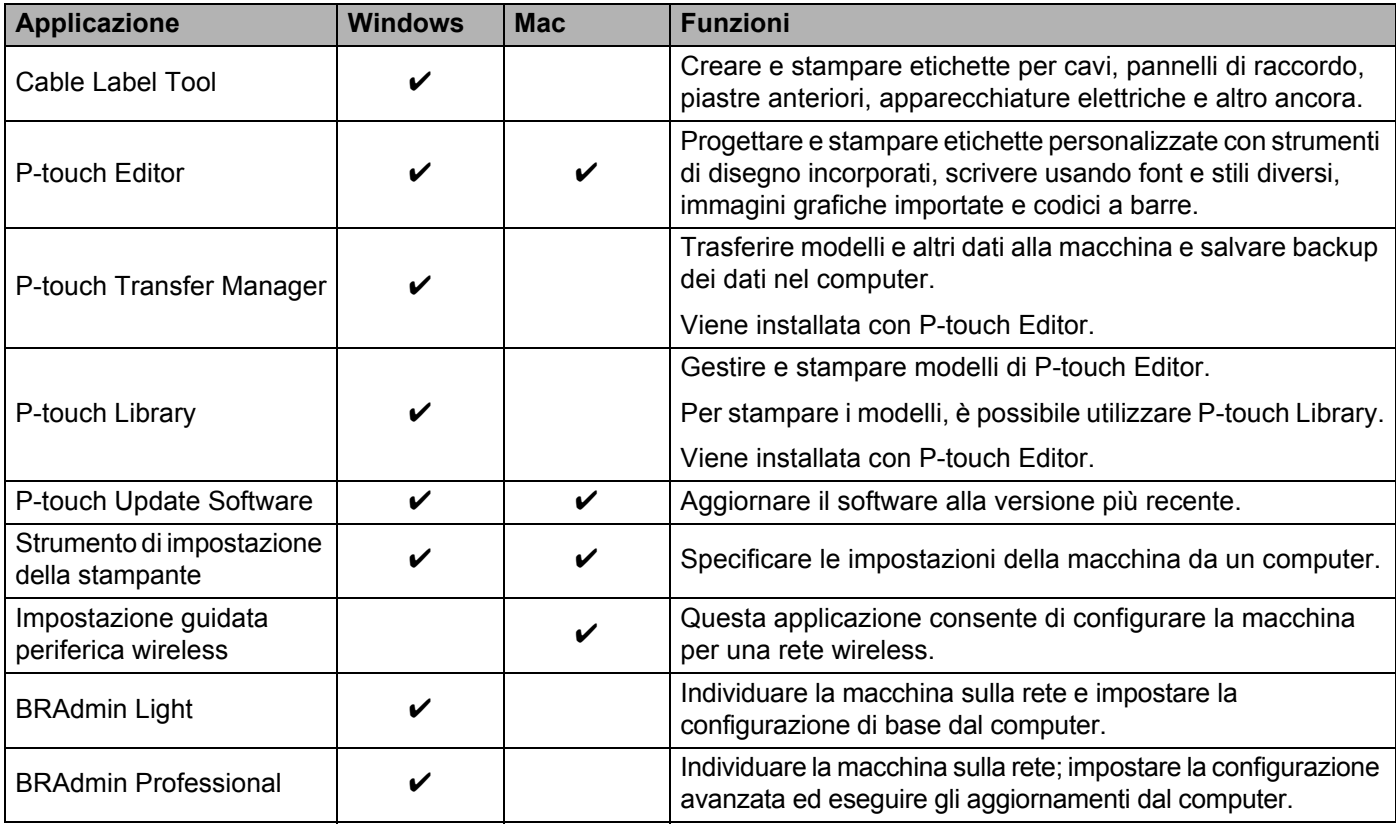

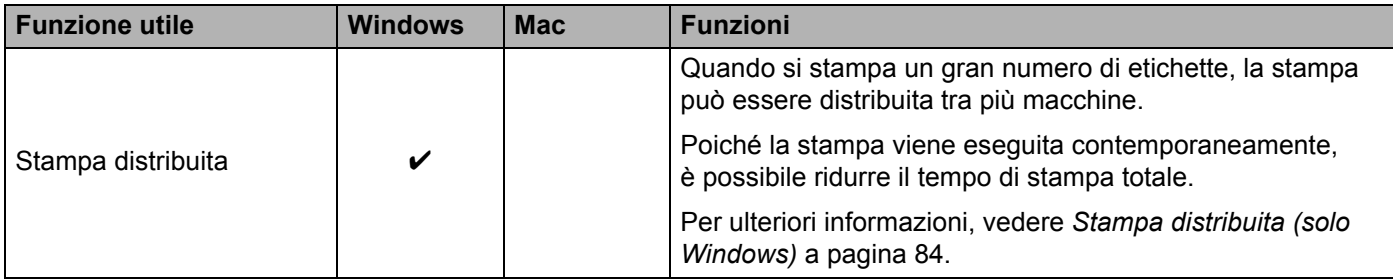

#### <span id="page-23-0"></span>**Stampa dal computer <sup>2</sup>**

Questa macchina consente di stampare in vari modi.

Di seguito viene descritta la procedura di stampa da un computer usando Cable Label Tool o P-touch Editor.

- **1** Avviare Cable Label Tool o P-touch Editor, quindi aprire il documento da stampare.
- 2 Creare un progetto di etichetta.
- **(3)** Controllare le opzioni di taglio (vedere *[Opzioni di taglio](#page-23-1)* a pagina 14).
- d Selezionare [**File**] quindi [**Stampa**] dalla barra dei menu oppure facendo clic sull'icona [**Stampa**].

#### <span id="page-23-1"></span>**Opzioni di taglio <sup>2</sup>**

Le opzioni di taglio consentono di specificare in che modo viene fatto avanzare l'elemento e come viene tagliato durante la stampa. Usare il driver della stampante per selezionare l'opzione di taglio quando si stampa dal computer usando l'applicazione.

Per un elenco di tutte le impostazioni disponibili, fare riferimento alla tabella seguente.

#### <span id="page-23-2"></span>**Tabella delle opzioni di taglio del nastro**

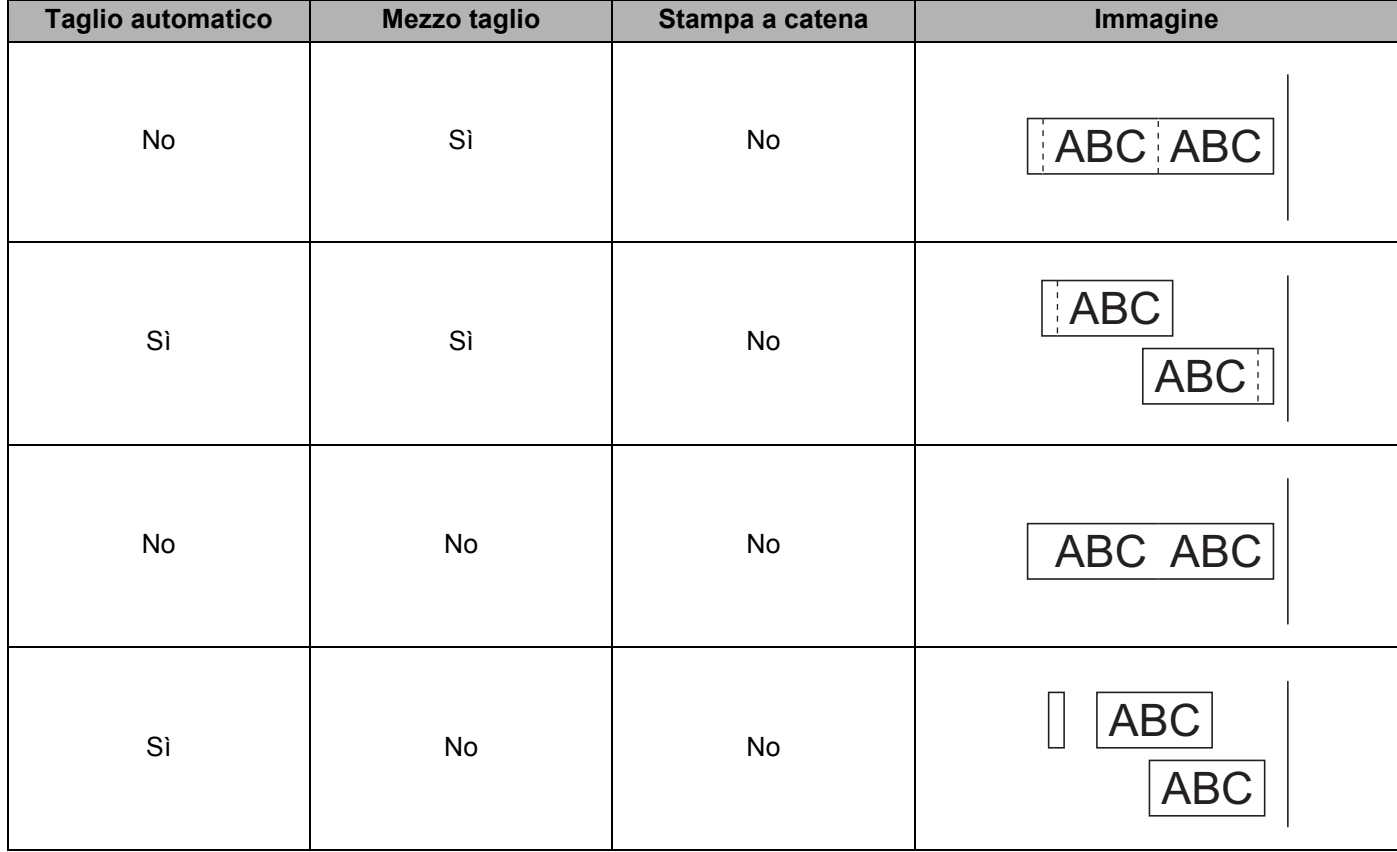

#### **Tabella delle opzioni di taglio del nastro**

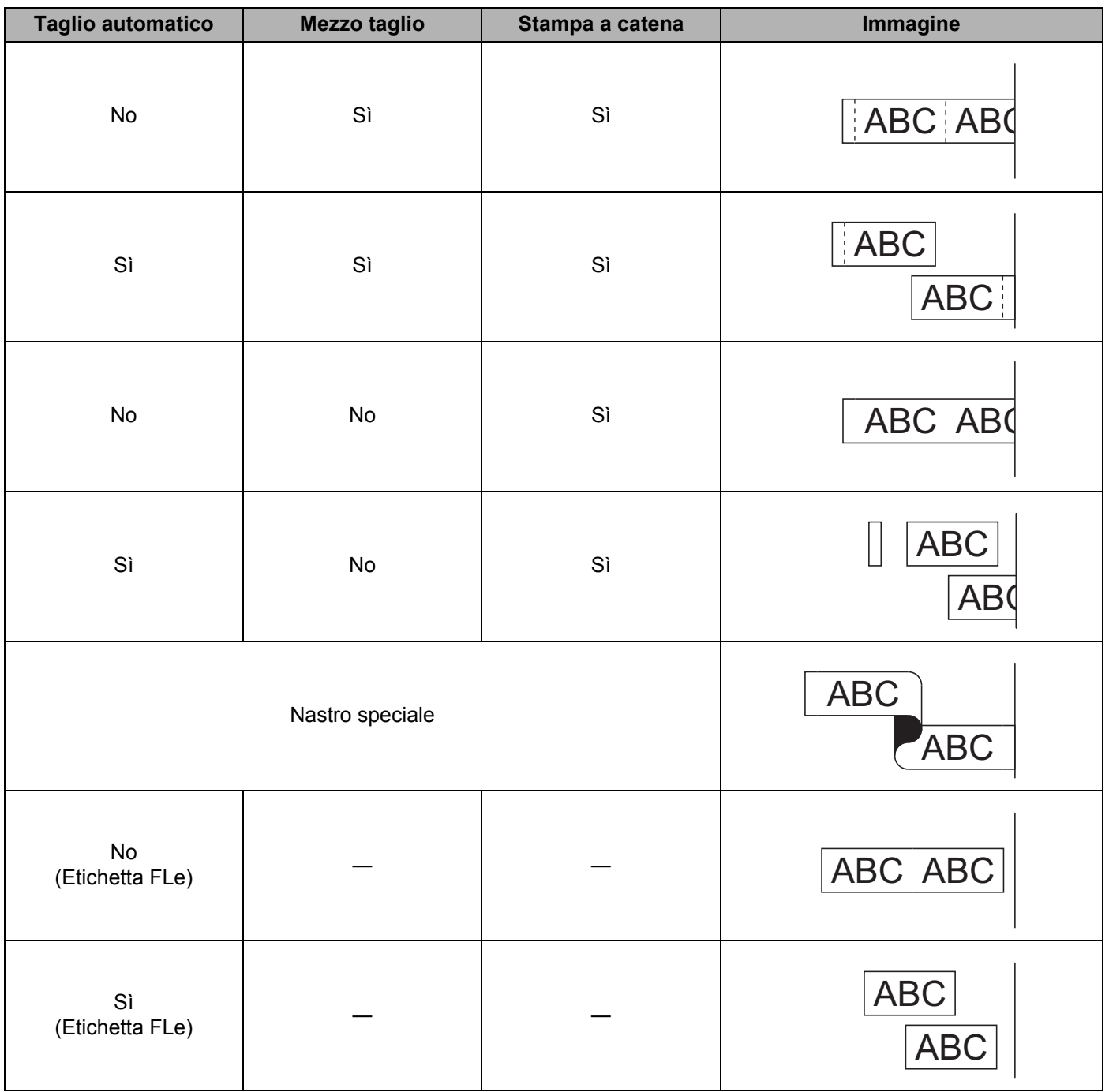

## **Nota**

- Se si stampano più copie di etichette diverse, selezionare l'opzione di stampa a catena per ridurre lo spazio vuoto tra le etichette. Vedere *[Tabella delle opzioni di taglio del nastro](#page-23-2)* a pagina 14.
- Se si utilizza l'opzione di stampa a catena, quando è stata stampata l'ultima etichetta premere il pulsante  $\mathcal{S}$  (Avanzamento e taglio).

#### <span id="page-25-0"></span>**Applicazione di etichette <sup>2</sup>**

- <sup>1</sup>. Se necessario, ritagliare l'etichetta stampata in base alla forma e alla lunghezza desiderate servendosi delle forbici.
- 2 Rimuovere il supporto dall'etichetta.
- <sup>3</sup> Posizionare l'etichetta, quindi premere con decisione con un dito, dall'alto verso il basso, per applicare l'etichetta.

```
Nota
```
- Il supporto di alcuni tipi di nastro potrebbe essere pretagliato, per semplificare la rimozione del supporto. Per rimuovere il supporto, piegare semplicemente l'etichetta nel senso della lunghezza, con il testo rivolto verso l'interno, per mostrare i bordi interni del supporto. Dopodiché, rimuovere il supporto un pezzo alla volta.
- Le etichette si applicano con difficoltà alle superfici bagnate, sporche o non uniformi e potrebbero staccarsi facilmente da tali superfici.
- Nastro adesivo super resistente:
	- Per le superfici ruvide e irregolari, si consiglia di usare un nastro adesivo super resistente.
- Attenersi alle istruzioni fornite insieme a nastri in tessuto o nastri adesivi super resistenti o altri nastri speciali e adottare tutte le precauzioni indicate nelle istruzioni.

**3**

# <span id="page-26-3"></span><span id="page-26-0"></span>**Stampa mediante il dispositivo mobile <sup>3</sup>**

# <span id="page-26-1"></span>**Installazione di applicazioni utilizzabili con dispositivi mobili <sup>3</sup>**

Brother offre diverse applicazioni utilizzabili con l'etichettatrice P-touch, comprese quelle che consentono di stampare direttamente da Apple iPhone, iPad e iPod touch o da smartphone e tablet Android™ e quelle che permettono di trasferire dati, come modelli, simboli e database creati usando un computer, sulla macchina in modalità wireless.

Per ulteriori informazioni sulle applicazioni mobile disponibili per la vostra stampante, visitare il sito [support.brother.com/g/d/f5f9](https://support.brother.com/g/d/f5f9).

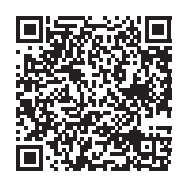

# <span id="page-26-2"></span>**Collegamento della macchina a un dispositivo mobile <sup>3</sup>**

È possibile collegare la macchina a un dispositivo mobile. Per creare e stampare etichette direttamente dal dispositivo mobile, installare le applicazioni mobili Brother, quindi collegare la macchina al dispositivo mobile.

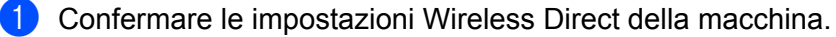

■ Per Windows

Collegare la macchina e il computer con un cavo USB. Avviare lo Strumento di impostazione della stampante nel computer e fare clic su [**Impostazioni di comunicazione**]. Confermare che [**Infrastruttura e Wireless Direct**] o [**Wireless Direct**] sia selezionato per [**Interfaccia selezionata**] in [**Impostazioni di comunicazione**] nella scheda [**Generale**].

Per ulteriori informazioni, vedere *[Strumento di impostazione della stampante per Windows](#page-35-4)* [a pagina 26](#page-35-4).

■ Per Mac

Collegare la macchina e il computer con un cavo USB. Avviare lo Strumento di impostazione della stampante sul computer in uso e confermare che [**Wireless Direct**] sia impostato su [**On**] (Accesa) nella scheda [**Wireless LAN**] (LAN wireless).

Per ulteriori informazioni, vedere *[Printer Setting Tool per Mac](#page-67-3)* a pagina 58.

- **2** Premere e tenere premuto il pulsante  $\hat{\in}$  (Wi-Fi) sulla macchina per un secondo per attivare la funzione Wi-Fi. L'indicatore  $\hat{\leq}$  (Wi-Fi) inizia a lampeggiare in verde ogni tre secondi.
- **3)** Nella schermata delle impostazioni Wi-Fi del dispositivo mobile, selezionare l'SSID della macchina e immettere la password.

#### **Nota**

• Il valore SSID e la password predefiniti di fabbrica sono:

SSID: "DIRECT-\*\*\*\*\*\_PT-P900W" o "DIRECT-\*\*\*\*\*\_PT-P950NW", dove "\*\*\*\*\*" sono le ultime cinque cifre del numero di serie del prodotto.

L'etichetta con il numero di serie si trova nello scomparto nastro della macchina.

Password (chiave di rete): 00000000

• È possibile collegare la macchina a un dispositivo mobile nella modalità Infrastruttura tramite un punto di accesso/router wireless.

#### <span id="page-27-0"></span>**Attivazione e disattivazione della funzione wireless <sup>3</sup>**

Per attivare o disattivare la funzione wireless, premere il pulsante  $\approx$  (Wi-Fi).

- Premere il pulsante  $\hat{\le}$  (Wi-Fi). La funzione wireless è attivata. L'indicatore  $\hat{\le}$  (Wi-Fi) si illumina/lampeggia in verde.
- Premere nuovamente il pulsante  $\hat{\phi}$  (Wi-Fi) per disattivare la funzione wireless. L'indicatore  $\hat{\phi}$  (Wi-Fi) si spegne.

**Nota**

Quando la funzione wireless è attivata, l'energia della batteria agli ioni di litio diminuisce rapidamente. Per cambiare fonte di alimentazione, collegare l'adattatore CA.

## <span id="page-27-1"></span>**Stampa da un dispositivo mobile <sup>3</sup>**

#### <span id="page-27-2"></span>**Stampa dal dispositivo mobile <sup>3</sup>**

a Avviare l'applicazione (Mobile Cable Label Tool/Brother iPrint&Label) sul dispositivo mobile.

**Nota**

Assicurarsi che la macchina sia collegata al dispositivo mobile.

Vedere *[Collegamento della macchina a un dispositivo mobile](#page-26-2)* a pagina 17.

b Selezionare un modello o un progetto di etichetta.

**Nota**

È anche possibile selezionare un'etichetta o un'immagine progettata in precedenza e stamparla.

**3** Controllare le opzioni di taglio (vedere *[Opzioni di taglio](#page-27-3)* a pagina 18).

Toccare [**Stampa**] nel menu dell'applicazione.

#### <span id="page-27-3"></span>**Opzioni di taglio <sup>3</sup>**

Le opzioni di taglio consentono di specificare in che modo viene fatto avanzare l'elemento e come viene tagliato durante la stampa. Usare l'opzione di stampa per selezionare l'opzione di taglio quando si stampa dal dispositivo mobile usando l'applicazione.

Per un elenco di tutte le impostazioni disponibili, fare riferimento alla tabella seguente.

#### <span id="page-28-0"></span>**Tabella delle opzioni di taglio del nastro**

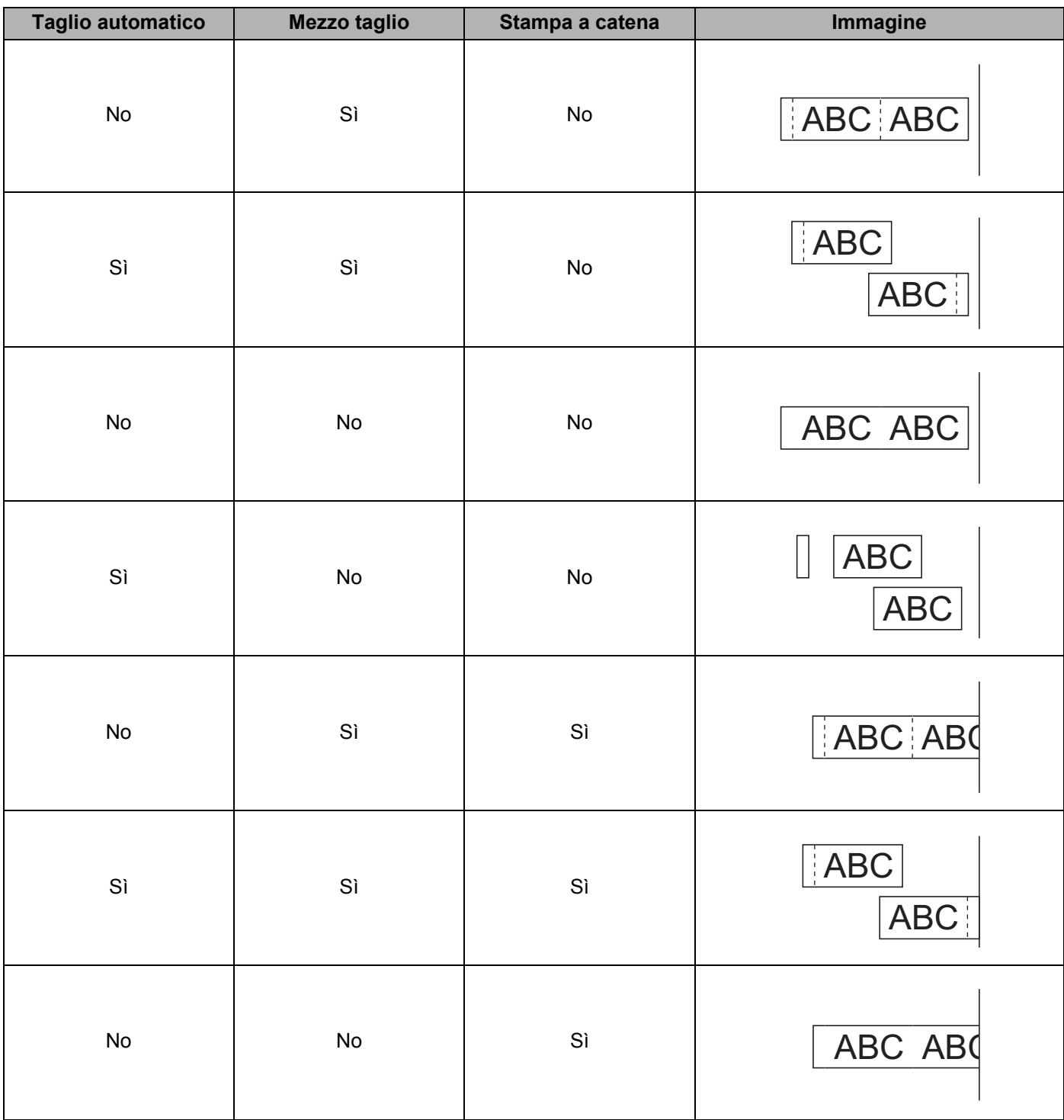

#### **Tabella delle opzioni di taglio del nastro**

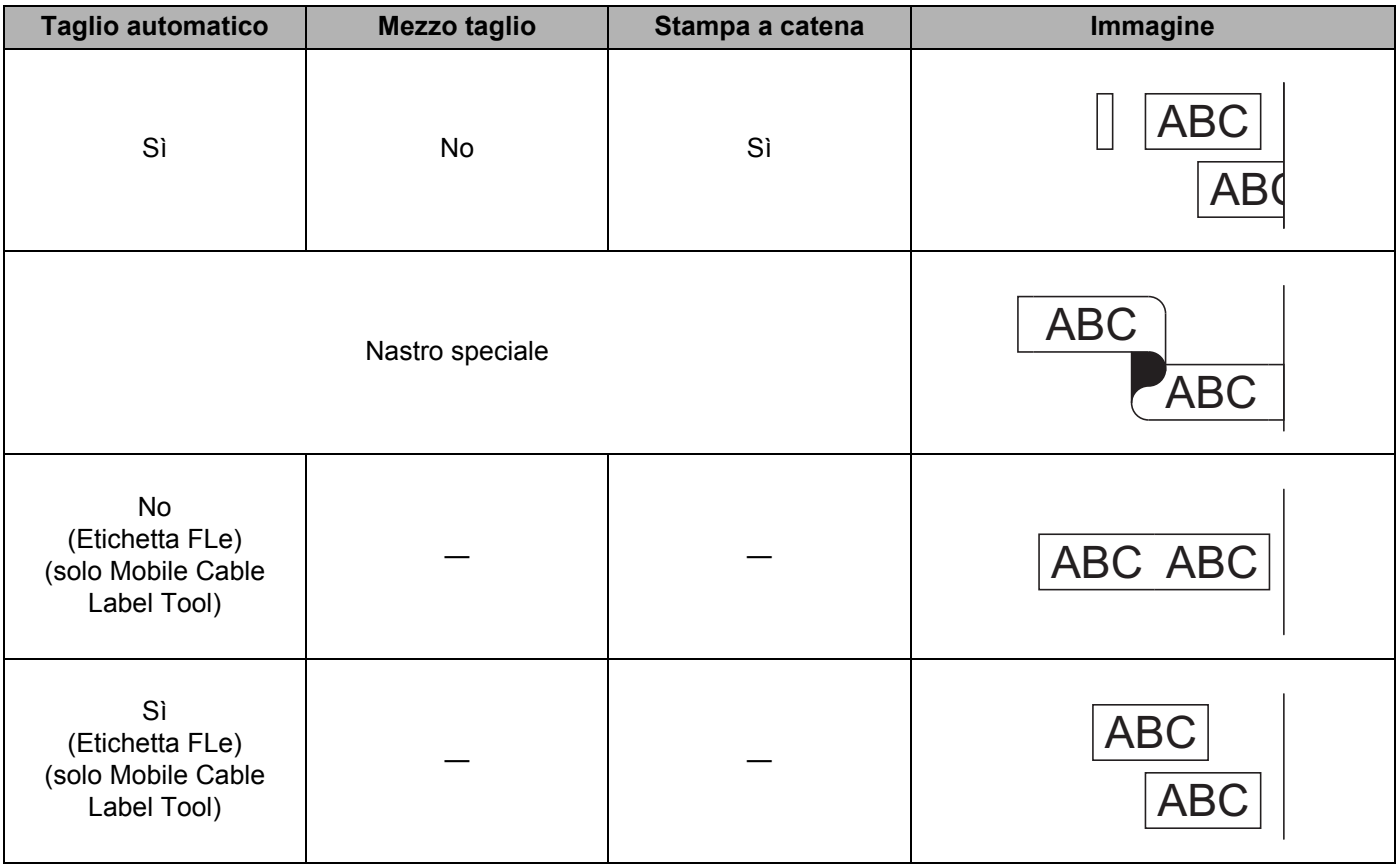

### **Nota**

- Se si stampano più copie di etichette diverse, selezionare l'opzione di stampa a catena per ridurre lo spazio vuoto tra le etichette. Vedere *[Tabella delle opzioni di taglio del nastro](#page-28-0)* a pagina 19.
- Se si utilizza l'opzione di stampa a catena, quando è stata stampata l'ultima etichetta premere il pulsante  $\mathcal{S}$  (Avanzamento e taglio).

#### <span id="page-30-0"></span>**Uso di un dispositivo mobile per stampare modelli creati su un computer 3**

P-touch Transfer Manager consente di salvare i dati del modello, che sono stati creati mediante P-touch Editor, nel formato BLF o PDZ. È possibile usare Mobile Transfer Express per inviare il file salvato dal dispositivo mobile alla macchina e poi stamparlo.

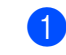

<sup>1</sup> Salvare i dati del modello nel formato BLF o PDZ usando P-touch Transfer Manager. Per ulteriori informazioni, vedere *[Creazione di un file BLF o un file PDZ](#page-129-1)* a pagina 120.

- <sup>2</sup> Per usare un file .blf o .pdz con il dispositivo mobile, è possibile servirsi di uno dei metodi seguenti.
	- Salvare il file usando un servizio di archiviazione cloud e sfruttare la funzione di condivisione del sistema operativo del dispositivo mobile per condividere il file.
	- Inviare il file come allegato e-mail dal computer al dispositivo mobile, quindi salvare il file sul dispositivo mobile.
- **3** Collegare la macchina al dispositivo mobile e avviare Mobile Transfer Express. Vengono visualizzati i dati del modello.
- $\left(4\right)$  Selezionare il modello da stampare, quindi trasferire il modello alla macchina.

**Nota**

Per scaricare un file da un servizio di archiviazione cloud al dispositivo mobile, è necessario collegare il dispositivo mobile con la modalità Infrastruttura. Di conseguenza, se si collega al dispositivo mobile anche la macchina con la modalità Infrastruttura, si possono trasferire rapidamente i file scaricati (solo file .blf).

**6** Usare lo scanner di codici a barre o il display touch screen (opzionale: PA-TDU-003) (solo P950NW) per selezionare il modello da stampare dal file trasferito e stamparlo.

#### <span id="page-30-1"></span>**Applicazione di etichette <sup>3</sup>**

- **1** Se necessario, ritagliare l'etichetta stampata in base alla forma e alla lunghezza desiderate servendosi delle forbici.
- 2 Rimuovere il supporto dall'etichetta.
- <sup>3</sup> Posizionare l'etichetta, quindi premere con decisione con un dito, dall'alto verso il basso, per applicare l'etichetta.

#### **Nota**

- Il supporto di alcuni tipi di nastro potrebbe essere pretagliato, per semplificare la rimozione del supporto. Per rimuovere il supporto, piegare semplicemente l'etichetta nel senso della lunghezza, con il testo rivolto verso l'interno, per mostrare i bordi interni del supporto. Dopodiché, rimuovere il supporto un pezzo alla volta.
- Le etichette si applicano con difficoltà alle superfici bagnate, sporche o non uniformi e potrebbero staccarsi facilmente da tali superfici.
- Nastro adesivo super resistente:
	- Per le superfici ruvide e irregolari, si consiglia di usare un nastro adesivo super resistente.
- Attenersi alle istruzioni fornite insieme a nastri in tessuto o nastri adesivi super resistenti o altri nastri speciali e adottare tutte le precauzioni indicate nelle istruzioni.

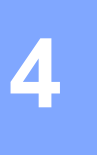

# <span id="page-31-4"></span><span id="page-31-0"></span>**Collegamento delle altre interfacce (interfaccia seriale/interfaccia Bluetooth) <sup>4</sup>**

Per collegare uno scanner o una bilancia per codici a barre all'etichettatrice P-touch usando un cavo seriale o il Bluetooth e per usare le funzioni del modello P-touch, è necessario prima trasferire un modello alla macchina.

# <span id="page-31-1"></span>**Installazione del driver e del software per la stampante <sup>4</sup>**

Installare il driver della stampante e il software (P-touch Editor).

Per ulteriori informazioni sull'installazione del driver della stampante e del software, vedere *[Installazione del](#page-17-3)  [driver e del software per la stampante](#page-17-3)* a pagina 8.

#### <span id="page-31-2"></span>**Trasferimento del modello a P-touch Transfer Manager <sup>4</sup>**

Creare un modello usando P-touch Editor, quindi trasferire il modello a P-touch Transfer Manager. Per ulteriori informazioni, vedere *[Trasferimento del modello a P-touch Transfer Manager](#page-119-3)* a pagina 110.

### <span id="page-31-3"></span>**Trasferimento di modelli dal computer alla macchina <sup>4</sup>**

Trasferire il modello alla macchina usando P-touch Transfer Manager.

Per ulteriori informazioni, vedere *[Trasferimento di modelli o altri dati dal computer alla macchina](#page-122-1)* a pagina 113.

# <span id="page-32-0"></span>**Collegamento mediante l'adattatore seriale (opzionale: PA-SCA-001) <sup>4</sup>**

È possibile collegare la macchina a uno scanner o una bilancia per codici a barre usando un'interfaccia seriale.

- **1** Prima di connettere il cavo seriale, assicurarsi che la macchina e lo scanner o la bilancia per codici a barre siano spenti.
- b Connettere l'estremità RJ25 dell'adattatore alla macchina.
- c Connettere l'estremità macchina del cavo seriale al lato DB9M dell'adattatore.
- Connettere l'altra estremità del cavo seriale alla porta seriale dello scanner o della bilancia per codici a barre.

#### **Nota**

- L'interfaccia seriale non è compatibile con i driver della stampante Windows o Mac e viene utilizzata solo per la modalità Modello.
- Le impostazioni di comunicazione predefinite sono le seguenti:

Velocità di trasmissione: 9600 bps

Parità: nessuna

Lunghezza bit: 8 bit

Controllo di occupato: DTR

• Per modificare le impostazioni di comunicazione, usare [Impostazioni P-touch Template] nello Strumento di impostazione della stampante. Per ulteriori informazioni sulla configurazione della velocità di trasmissione della macchina, scaricare il documento *"P-touch Template Manual/Command Reference" (Manuale per P-touch Template/Riferimento per i comandi)* (solo in inglese) dal sito sito Web di supporto Brother all'indirizzo [support.brother.com.](http://support.brother.com/)

È possibile scaricare la versione più aggiornata dal sito Web di supporto Brother.

- 1 Visitare il sito [support.brother.com](http://support.brother.com/)
- 2 Selezionare il prodotto, quindi selezionare [Manuali].

L'adattatore seriale converte RJ25 in un connettore maschio a 9 pin D-sub.

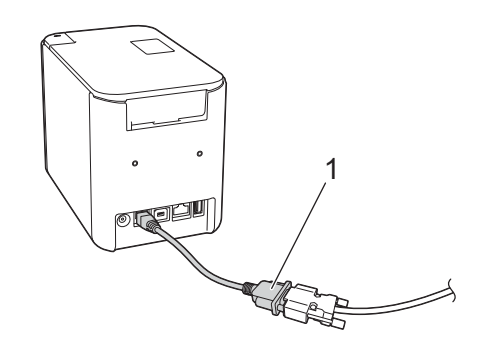

**1 Adattatore seriale da RJ25 a DB9M**

Collegamento delle altre interfacce (interfaccia seriale/interfaccia Bluetooth)

## <span id="page-33-0"></span>**Cavo seriale (RS-232C) (solo Windows) <sup>4</sup>**

I cavi seriali (RS-232C) non sono accessori standard.

### **Nota**

- Per le interfacce seriali è opportuno utilizzare un cavo di interfaccia schermato, per assicurare la conformità ai limiti CEM previsti.
- I cambiamenti o le modifiche non espressamente approvati da Brother Industries, Ltd. potrebbero compromettere le prestazioni e la qualità di stampa ed è possibile che i danni non siano coperti dalla garanzia.

Le assegnazioni dei pin per i cavi seriali (cavi RS-232C) utilizzabili con questa macchina sono indicate nella tabella seguente. I cavi possono essere acquistati presso un negozio di elettronica. Non utilizzare cavi seriali di lunghezza superiore a 2,0 m.

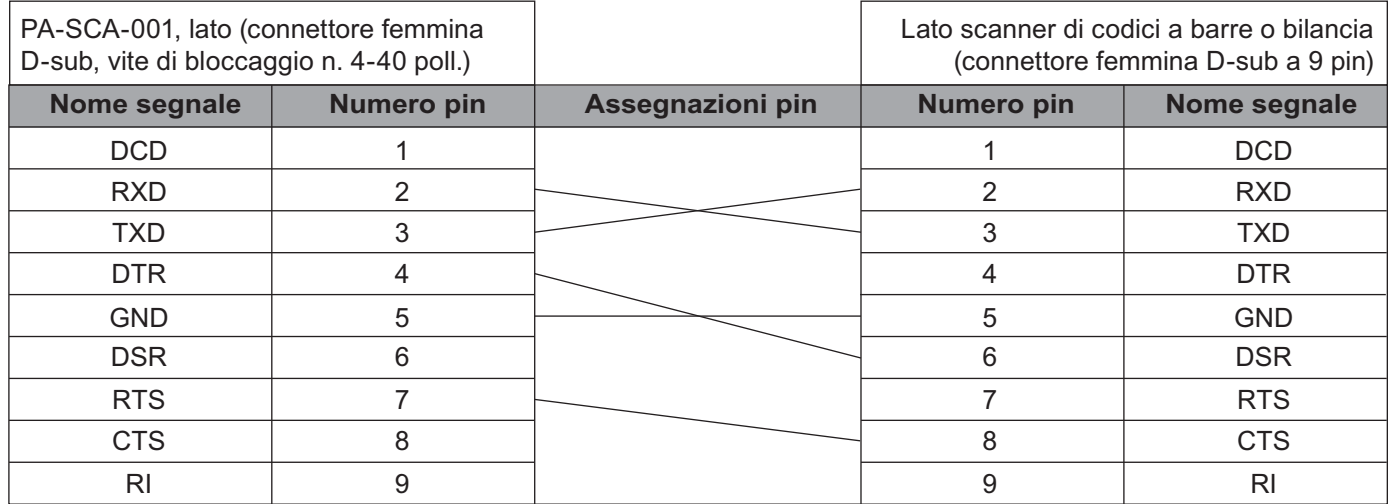

#### <span id="page-33-1"></span>**Impostazioni dell'interfaccia seriale <sup>4</sup>**

Per modificare o confermare la porta e le impostazioni della velocità di trasmissione sullo scanner o sulla bilancia per codici a barre e sulla macchina, procedere come segue.

#### **Configurazione della velocità di trasmissione dello scanner o della bilancia per codici a barre4**

Per ulteriori informazioni sulla configurazione della velocità di trasmissione, consultare il manuale di istruzioni dello scanner o della bilancia per codici a barre.

#### **Configurazione della velocità di trasmissione della macchina (solo Windows) <sup>4</sup>**

Per ulteriori informazioni, scaricare il documento *"P-touch Template Manual/Command Reference" (Manuale per P-touch Template/Riferimento per i comandi)* (solo in inglese) dal sito Web di supporto Brother all'indirizzo [support.brother.com.](http://support.brother.com/)

[Selezionare regione/paese di provenienza.] - [Manuali] - [Scegliere il prodotto]

# <span id="page-34-0"></span>**Collegamento mediante l'interfaccia Bluetooth (opzionale: PA-BI-002) (solo P950NW) <sup>4</sup>**

È possibile collegare la macchina a uno scanner di codici a barre usando un'interfaccia Bluetooth (opzionale: PA-BI-002).

### **Nota**

- Seguire i suggerimenti del produttore dei dispositivi Bluetooth come gli scanner di codici a barre o dell'adattatore Bluetooth e installare l'eventuale hardware e software necessario.
- Le impostazioni per la connessione Bluetooth vengono salvate anche dopo che la macchina è stata spenta.

Per poter usare una connessione Bluetooth, l'interfaccia Bluetooth deve essere installata sulla macchina. Per ulteriori informazioni sul collegamento dell'interfaccia Bluetooth, fare riferimento al manuale di istruzioni.

Collegamento della macchina a uno scanner di codici a barre tramite Bluetooth:

Una volta attivata, questa macchina non è in grado di stampare usando immediatamente Bluetooth.

Per consentire alla macchina di comunicare con lo scanner di codici a barre è necessario seguire prima la procedura sottoindicata. Una volta stabilita la connessione, la macchina resta connessa fino a quando non viene spenta, evitando la connessione a un altro dispositivo.

- <sup>1</sup> Controllare che l'interfaccia Bluetooth sia connessa correttamente alla macchina, quindi usare la barra di scorrimento per attivare l'interfaccia Bluetooth.
- **2** Tenere premuti contemporaneamente il pulsante  $\hat{\le}$  (Wi-Fi) e il pulsante (<sup>I</sup>) (Accensione). La macchina si avvia in modalità di archiviazione di massa, l'indicatore (<sup>I</sup>) (Accensione) si illumina di verde e l'indicatore  $\blacksquare$  (Stato) diventa arancione.
- <span id="page-34-2"></span>3) Premere e tenere premuto (almeno 5 secondi) il pulsante  $\approx$  (Wi-Fi), fino a quando l'indicatore  $\approx$  (Wi-Fi) non lampeggia in verde.
- **4** Se la macchina si è spenta automaticamente, riaccenderla.
- **65** Controllare che l'indicatore Bluetooth nell'interfaccia Bluetooth diventi verde. La macchina è entrata in modalità Bluetooth. Se l'indicatore Bluetooth presente sull'interfaccia Bluetooth si spegne, significa che la macchina non è entrata in modalità Bluetooth. Ripetere la pro[c](#page-34-2)edura a partire dal passaggio  $\bigcirc$ .
- 6) Usare la funzione di ricerca e connessione dello scanner di codici a barre per individuare ed eseguire il collegamento alla macchina.

#### <span id="page-34-1"></span>**Specifiche del prodotto di PA-BI-002 <sup>4</sup>**

Dimensioni: circa 97 (L)  $\times$  71 (P)  $\times$  18 (A) mm Peso: circa 0,048 kg

# **5**

# <span id="page-35-3"></span><span id="page-35-0"></span>**Modifica delle impostazioni dell'etichettatrice P-touch <sup>5</sup>**

# <span id="page-35-4"></span><span id="page-35-1"></span>**Strumento di impostazione della stampante per Windows <sup>5</sup>**

Grazie allo Strumento di impostazione della stampante, è possibile specificare le impostazioni di comunicazione della macchina, le impostazioni del dispositivo e le impostazioni di P-touch Template da un computer Windows.

### **Nota**

- Lo Strumento di impostazione della stampante viene installato automaticamente quando viene avviato il programma di installazione del driver della stampante. Per ulteriori informazioni, vedere *[Installazione del](#page-17-3)  [driver e del software per la stampante](#page-17-3)* a pagina 8.
- "Printer Setting Tool" appare in Inglese, a indicare "Strumento di impostazione della stampante" sul [Pannello di controllo] e sull'icona del collegamento.

Lo Strumento di impostazione della stampante è disponibile solo per macchine compatibili Brother.

#### <span id="page-35-2"></span>**Prima di usare lo Strumento di impostazione della stampante <sup>5</sup>**

- Assicurarsi che l'adattatore CA sia collegato alla macchina e a una presa elettrica o che sia installata una batteria completamente carica.
- Assicurarsi che il driver della stampante sia stato installato correttamente e che la stampa sia abilitata.
- Collegare questa macchina a un computer tramite un cavo USB. Con questo strumento non è possibile specificare le impostazioni mediante Wi-Fi.
# **Utilizzo dello Strumento di impostazione della stampante per Windows <sup>5</sup>**

Collegare la macchina da configurare al computer.

Avviare lo Strumento di impostazione della stampante.

- **Per Windows Vista / Windows 7 / Windows Server 2008 / Windows Server 2008 R2:** Dal menu Start, fare clic su [**Tutti i programmi**] - [**Brother**] - [**Label & Mobile Printer**] - [**Strumento di impostazione della stampante**].
- **Per Windows 8 / Windows 8.1 / Windows Server 2012 / Windows Server 2012 R2:**

Fare clic sull'icona [**Strumento di impostazione della stampante**] nella schermata [**App**].

**Per Windows 10:** 

Dal menu Start, selezionare [**Tutte le app**], quindi fare clic su [**Brother**] - [**Label & Mobile Printer**] - [**Strumento di impostazione della stampante**].

Viene visualizzata la finestra principale.

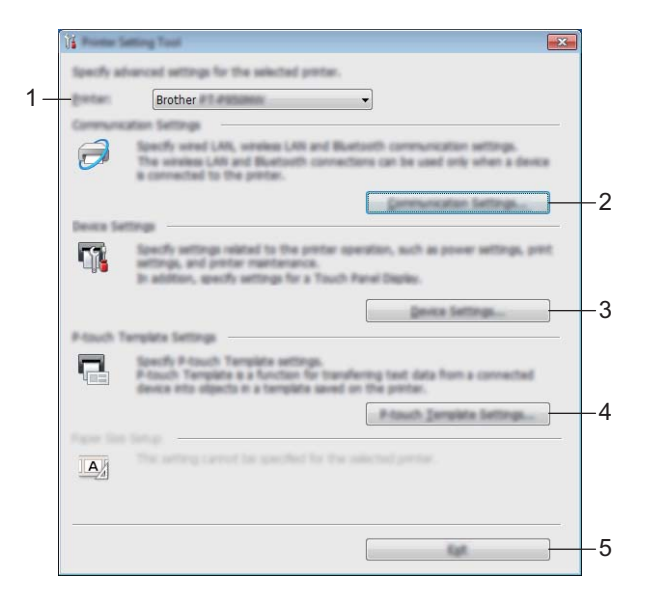

#### **1 Stamp**

Elenca le macchine collegate.

#### **2 Impostazioni di comunicazione**

Specifica le impostazioni di comunicazione della LAN cablata (solo P950NW), della LAN wireless e del Bluetooth (solo P950NW only).

Per usare la connessione Bluetooth, è necessario collegare l'unità opzionale corrispondente alla macchina specificando le impostazioni di connessione.

#### **3 Impostazioni dispositivo**

Specifica le impostazioni del dispositivo macchina, come ad esempio le impostazioni di alimentazione e le impostazioni macchina. Le impostazioni possono essere specificate anche per il display touch screen (solo P950NW).

#### **4 Impostazioni P-touch Template**

Specifica le impostazioni di P-touch Template.

Per ulteriori informazioni su P-touch Template, scaricare il documento *"P-touch Template Manual/Command Reference" (Manuale per P-touch Template/Riferimento per i comandi)* (solo in inglese) dal sito Web di supporto Brother all'indirizzo [support.brother.com](http://support.brother.com/).

#### **5 Esci**

Chiude la finestra.

**3** Controllare che la macchina da configurare sia presente accanto a [Stamp]. Se viene visualizzata una macchina diversa, selezionare la macchina desiderata dall'elenco a discesa.

**Nota**

Se è connessa una sola macchina, non è necessario effettuare una selezione, poiché risulterà disponibile solo quella macchina.

 $\overline{4}$  Selezionare l'impostazione da modificare e specificare o modificare le impostazioni nella finestra di dialogo. Per ulteriori informazioni sulle finestre di dialogo delle impostazioni, vedere *[Impostazioni di](#page-38-0)  [comunicazione per Windows](#page-38-0)* a pagina 29, *[Impostazioni dispositivo per Windows](#page-53-0)* a pagina 44 o *[Impostazioni P-touch Template per Windows](#page-64-0)* a pagina 55.

e Fare clic su [**Applica**] - [**Esci**] nella finestra di dialogo delle impostazioni per applicare le impostazioni alla macchina.

f Per completare la modifica delle impostazioni nella finestra principale, fare clic su [**Esci**].

#### **A** Importante

Usare lo Strumento di impostazione della stampante per configurare la macchina solo quando la macchina è in stand-by. Se si tenta di eseguire la configurazione mentre è in corso la stampa di un lavoro, la macchina potrebbe non funzionare correttamente.

# <span id="page-38-0"></span>**Impostazioni di comunicazione per Windows <sup>5</sup>**

L'opzione [**Impostazioni di comunicazione**] dello Strumento di impostazione della stampante, consente di specificare le informazioni di comunicazione della macchina oppure di modificarle quando si collega la macchina a un computer con un cavo USB. È possibile non solo modificare le impostazioni di comunicazione per una macchina, ma anche applicare le stesse impostazioni a più macchine.

## **Finestra di dialogo delle impostazioni <sup>5</sup>**

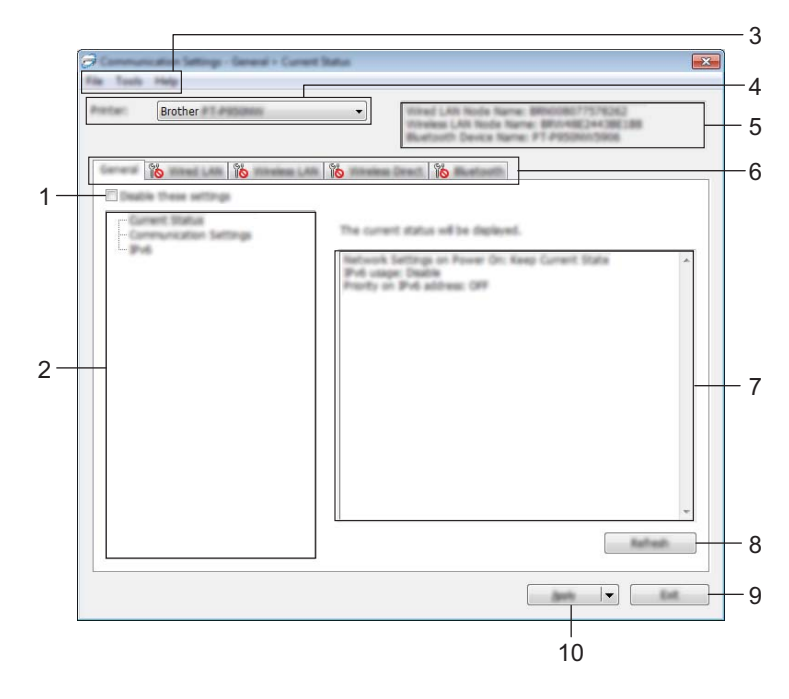

#### **1 Disattiva queste impostazioni**

Selezionando questa casella di controllo, nella scheda compare l'icona **di la confinenza** e le impostazioni non possono essere più né specificate né modificate.

Le impostazioni di una scheda in cui è presente l'icona  $\|\bullet\|$  non saranno applicate alla macchina, neanche facendo clic su [**Applica**]. Inoltre, quando si eseguono i comandi [**Salva nel file di comando**] o [**Esporta**], le impostazioni specificate nella scheda non verranno salvate né esportate.

Per applicare le impostazioni alla macchina o per salvarle ed esportarle, deselezionare la casella di controllo.

#### **2 Elementi**

Se è selezionata l'opzione [**Stato corrente**], nell'area di visualizzazione/modifica delle impostazioni vengono visualizzate le impostazioni correnti.

Selezionare l'elemento di cui si desidera modificare le impostazioni.

#### **3 Barra dei menu**

#### **4 Stamp**

Elenca le macchine collegate.

#### **5 Nome nodo**

Visualizza il nome del nodo (i nodi possono essere rinominati). Vedere *[Barra dei menu](#page-40-0)* a pagina 31.

#### **6 Schede delle impostazioni**

Contengono impostazioni che possono essere specificate o modificate.

Se nella scheda appare l'icona , le impostazioni contenute in tale scheda non saranno applicate alla macchina.

#### **7 Area di visualizzazione/modifica delle impostazioni**

Visualizza le impostazioni correnti relative all'elemento selezionato.

#### **8 Aggiorna**

Aggiorna le impostazioni visualizzate con le informazioni più recenti.

#### **9 Esci**

Esce da [**Impostazioni di comunicazione**] e torna alla finestra principale dello Strumento di impostazione della stampante.

#### **A** Importante

Le impostazioni non vengono applicate alle macchine nel caso in cui si faccia clic sul pulsante [**Esci**] senza fare clic sul pulsante [**Applica**] dopo aver modificato le impostazioni.

#### **10 Applica**

Applica le impostazioni alla macchina.

Per salvare le impostazioni specificate in un file di comando, selezionare [**Salva nel file di comando**] nell'elenco a discesa. Il file di comando salvato può essere usato con la modalità di archiviazione di massa per applicare le impostazioni a una macchina. Vedere *[Modalità di archiviazione di massa](#page-91-0)* a pagina 82.

#### *<u>I</u>* Importante

Facendo clic su [**Applica**], tutte le impostazioni di tutte le schede vengono applicate alla macchina. Se la casella di controllo [**Disattiva queste impostazioni**] è selezionata, le impostazioni presenti nella scheda non vengono applicate.

## <span id="page-40-0"></span>**Barra dei menu <sup>5</sup>**

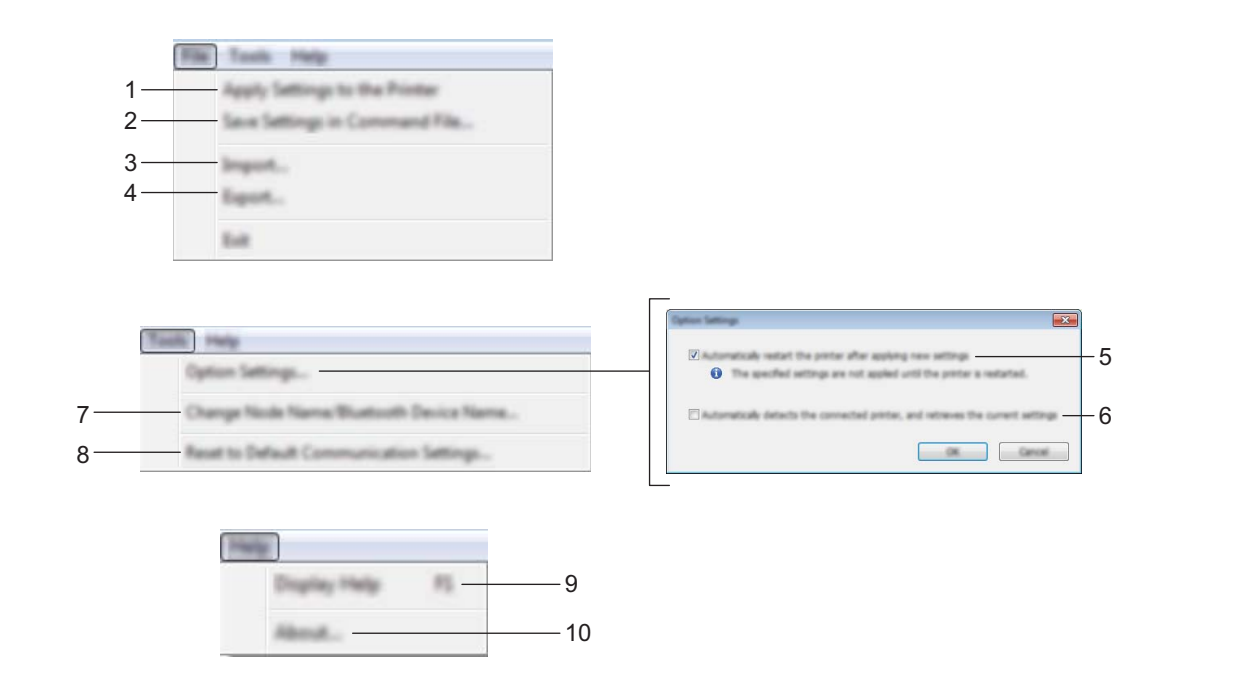

#### **1 Applica impostazione alla stampante**

Applica le impostazioni alla macchina.

#### **2 Salva impostazioni nel file di comando**

Salva le impostazioni specificate in un file di comando. L'estensione del file è .bin.

Il file di comando salvato può essere usato con la modalità di archiviazione di massa per applicare le impostazioni a una macchina. Vedere *[Modalità di archiviazione di massa](#page-91-0)* a pagina 82.

### **Nota**

Se la casella di controllo [**Disattiva queste impostazioni**] è selezionata, le impostazioni presenti nella scheda non vengono salvate.

### **A** Importante

- Le informazioni seguenti non vengono salvate con il file di comando.
	- Nome nodo
	- Indirizzo IP, maschera di sottorete e gateway predefinito (quando l'indirizzo IP è impostato su [**STATIC**])
- I comandi delle impostazioni di comunicazione salvate vanno usati solo per applicare le impostazioni a una macchina. Per applicare le impostazioni alla macchina usando questo file di comando, servirsi della modalità di archiviazione di massa.
- I file di comando salvati contengono le chiavi di autenticazione e le password. Adottare le misure necessarie per proteggere i file di comando salvati, ad esempio salvandoli in un percorso non accessibile da altri utenti.
- Non inviare il file di comando a un modello di macchina diverso.

#### **3 Importa**

#### **Importa dalle impostazioni wireless del computer corrente**

Importa le impostazioni dal computer.

## **Nota**

- Per importare le impostazioni wireless del computer è necessario disporre dei privilegi di amministratore per il computer.
- Possono essere importate solo le impostazioni di autenticazione di sicurezza personale (sistema aperto, autenticazione chiave pubblica e WPA/WPA2-PSK). Le impostazioni di autenticazione di sicurezza aziendale (come LEAP e EAP-FAST), WPA2-PSK (TKIP) e WPA-PSK (AES) non possono essere importate.
- Se per il computer in uso sono attivate più LAN wireless, per i dati importati vengono prese in considerazione solo le prime impostazioni wireless (solo le impostazioni personali) rilevate.
- Possono essere importate solo le impostazioni (modalità di comunicazione, SSID, metodo di autenticazione, modalità di cifratura e chiave di autenticazione) del riquadro [**Impostazioni wireless**] della scheda [**LAN wireless**].

#### **Selezionare un profilo da importare**

Importa il file esportato e applica le impostazioni a una macchina.

Fare clic su [**Sfoglia**] e selezionare il file da importare. Le impostazioni del file selezionato sono visualizzate nell'area di visualizzazione/modifica delle impostazioni.

**Nota**

- Tutte le impostazioni, come le impostazioni wireless o le impostazioni TCP/IP, possono essere importate, fatta eccezione per i nomi dei nodi.
- Solo i profili compatibili con la macchina selezionata possono essere importati.
- Se l'indirizzo IP del profilo importato è impostato su [**STATIC**], modificare l'indirizzo IP del profilo importato, se necessario, in modo tale che non duplichi l'indirizzo IP di una macchina configurata esistente sulla rete.

#### **4 Esporta**

Salva in un file le impostazioni correnti.

### **Nota**

Se la casella di controllo [**Disattiva queste impostazioni**] è selezionata, le impostazioni presenti nella scheda non vengono salvate.

#### **A** Importante

I file esportati non vengono crittografati.

#### **5 Riavvia automaticamente la stampante dopo aver applicato le nuove impostazioni**

Se questa casella di controllo è selezionata, la macchina si riavvia automaticamente dopo che le impostazioni di comunicazione sono state applicate.

Se questa casella di controllo è deselezionata, è necessario riavviare manualmente la macchina.

#### **Nota**

Quando si configurano più macchine, è possibile ridurre il tempo necessario a modificare le impostazioni deselezionando questa casella di controllo. In questo caso è consigliabile selezionare questa casella di controllo quando si configura la prima macchina, in modo da poter confermare che ciascuna impostazione stia funzionando correttamente.

#### **6 Rileva automaticamente la stampante collegata e recupera le impostazioni correnti**

Se questa casella di controllo è selezionata e una macchina è collegata al computer, la macchina viene rilevata automaticamente e le impostazioni correnti della macchina vengono visualizzate nel riquadro [**Stato corrente**].

## **Nota**

Se il modello di macchina collegata è diverso da quello della macchina visualizzata nell'elenco a discesa [**Stamp**], le impostazioni disponibili in tutte le schede cambiano per corrispondere a quelle della macchina collegata.

- **7 Cambia nome nodo/nome dispositivo Bluetooth** Consente di rinominare un nodo.
- **8 Ripristina impostazioni di comunicazione predefinite** Ripristina le impostazioni di comunicazione sulle impostazioni di fabbrica.

#### **9 Visualizza la Guida**

Consente di visualizzare la Guida.

#### **10 Informazioni**

Visualizza le informazioni sulla versione.

## **Scheda Generale <sup>5</sup>**

### **Impostazioni di comunicazione <sup>5</sup>**

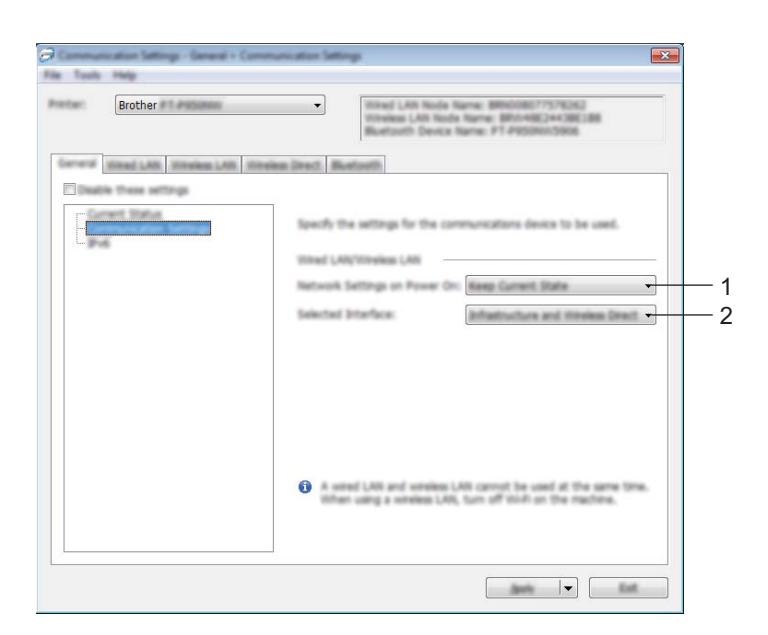

#### **1 Impost rete all'accensione**

Specifica le condizioni per la connessione tramite Wi-Fi quando la macchina viene accesa. P900W: selezionare [**Attivato per impostazione predefinita**], [**Disattivato per impostazione predefinita**] o [**Mantieni stato corrente**].

P950NW: selezionare [**LAN wireless predef**], [**LAN cablata predef**] o [**Mantieni stato corrente**].

#### **2 Interfaccia selezionata**

Selezionare [**Infrastruttura o Ad-hoc**], [**Infrastruttura e Wireless Direct**] o [**Wireless Direct**].

### **IPv6 <sup>5</sup>**

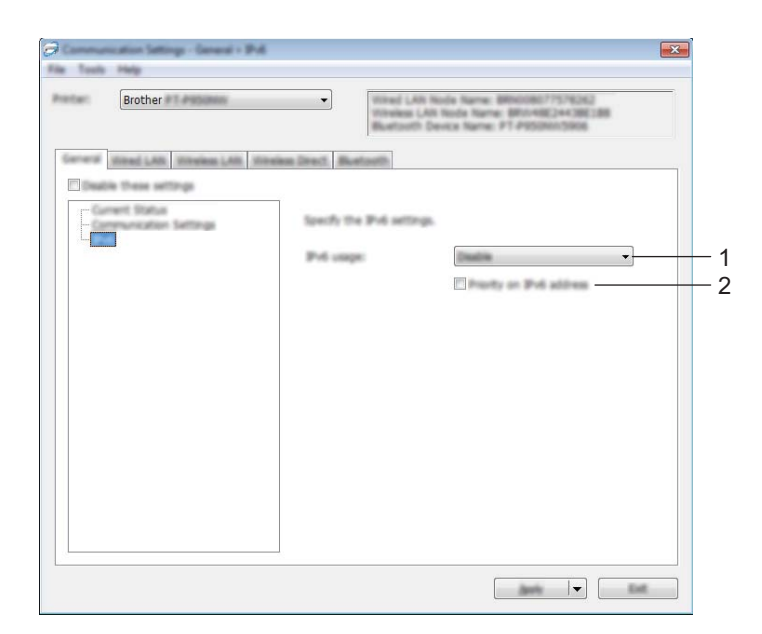

#### **1 Uso IPv6**

Selezionare [**Attivare**] o [**Disattivare**].

### **2 Priorità sull'indirizzo IPv6**

Selezionare per assegnare la priorità a un indirizzo IPv6.

## **Schede LAN cablata (solo P950NW)/LAN wireless <sup>5</sup>**

### **TCP/IP (Cablata) <sup>5</sup>**

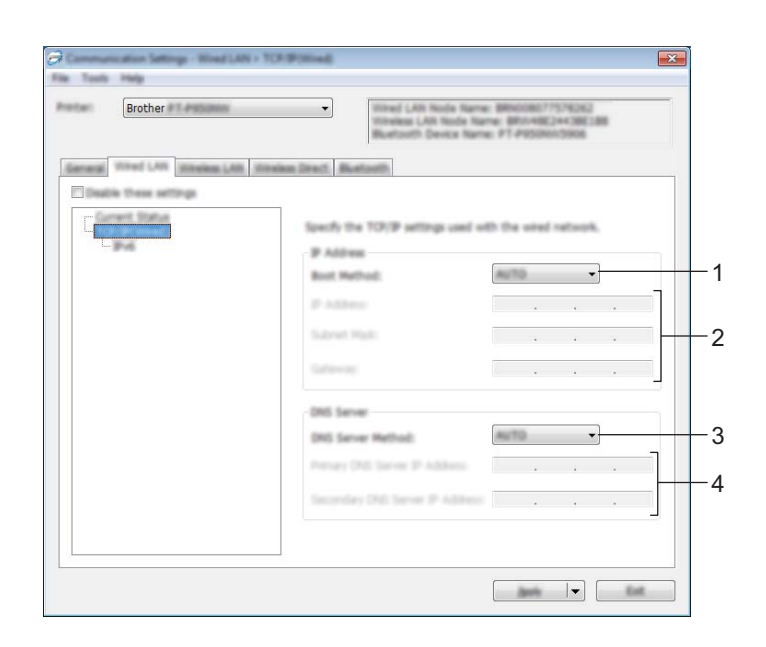

### **TCP/IP (Wireless) <sup>5</sup>**

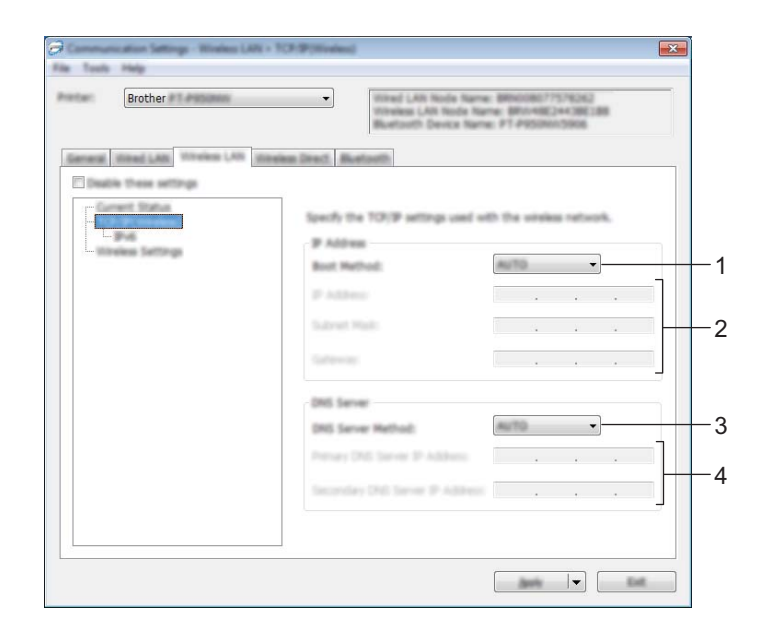

#### **1 Metodo di avvio**

Selezionare [**AUTO**], [**BOOTP**], [**DHCP**], [**RARP**] o [**STATIC**].

#### **2 Indirizzo IP/Maschera di sottorete/Gateway**

Specifica i vari valori di connessione rete.

È possibile immettere queste impostazioni solo quando l'indirizzo IP è [**STATIC**].

### **3 Metodo server DNS**

Selezionare [**AUTO**] o [**STATIC**].

### **4 Indirizzo IP server DNS primario/Indirizzo IP server DNS secondario**

È possibile immettere queste impostazioni solo quando il server DNS è impostato su [**STATIC**].

#### **IPv6 <sup>5</sup>**

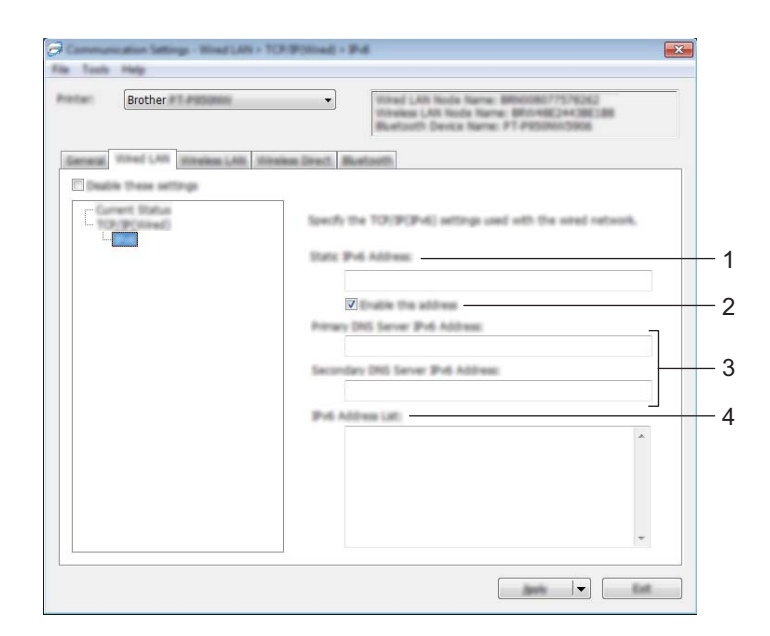

#### **1 Indirizzo IPv6 statico**

Specifica un indirizzo IPv6 permanente.

**2 Attiva questo indirizzo**

Attiva l'indirizzo IPv6 statico specificato.

- **3 Indirizzo IPv6 Server DNS Primario/Indirizzo IPv6 Server DNS Secondario** Specifica gli indirizzi IPv6 server DNS.
- **4 Elenco indirizzi IPv6**

Visualizza l'elenco di indirizzi IPv6.

#### **Impostazioni wireless <sup>5</sup>**

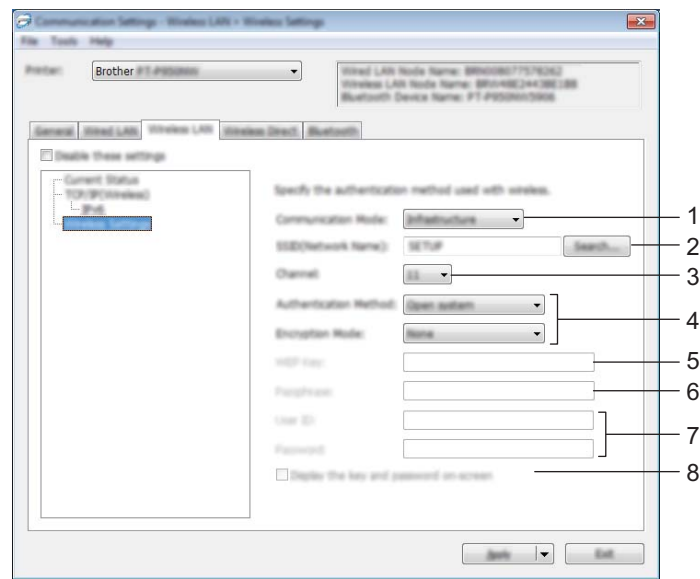

### **1 Modalità di comunicazione** Selezionare [**Infrastruttura**] o [**Ad-hoc**].

**2 SSID (nome rete)**

Fare clic su [**Cerca**] per visualizzare le opzioni SSID disponibili in una finestra di dialogo separata.

**3 Canale**

Elenca i canali disponibili.

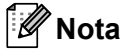

Questa impostazione è valida solo in modalità Ad-Hoc.

Non tutti i computer, dispositivi mobili e sistemi operativi supportano la modalità Ad-hoc.

#### **4 Metodo di autenticazione/Modalità crittografia**

Le modalità di crittografia supportate per i metodi di autenticazione sono descritte in *[Modalità di](#page-49-0)  [comunicazione e metodo di autenticazione/modalità crittografia](#page-49-0)* a pagina 40.

#### **5 Chiave WEP**

È possibile specificare un'impostazione solo se la modalità di crittografia selezionata è WEP.

**6 Codice autorizzazione**

È possibile specificare un'impostazione solo se il metodo di autenticazione selezionato è WPA/WPA2-PSK.

**7 ID utente/Password** 

È possibile specificare le impostazioni solo se il metodo di autenticazione selezionato è LEAP, EAP-FAST, PEAP, EAP-TTLS o EAP-TLS. Inoltre, con EAP-TLS, non è necessario registrare una password, ma deve essere registrato un certificato client. Per registrare un certificato, collegare la macchina da un browser Web, quindi specificare il certificato. Per ulteriori informazioni sull'uso di un browser Web, vedere *[Gestione](#page-158-0)  pagina Web* [a pagina 149](#page-158-0).

**8 Visualizza sullo schermo la chiave e la password**

Se questa casella di controllo è selezionata, le chiavi e le password vengono visualizzate in formato solo testo (non crittografato).

#### <span id="page-49-0"></span>**Modalità di comunicazione e metodo di autenticazione/modalità crittografia <sup>5</sup>**

Quando l'opzione [**Modalità di comunicazione**] è impostata su [**Ad-hoc**]

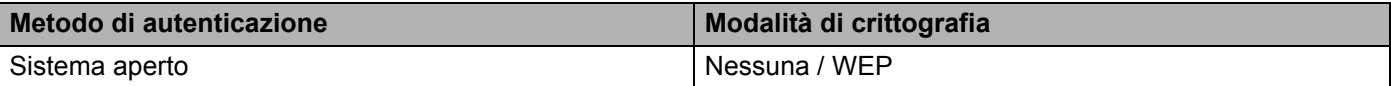

Quando l'opzione [**Modalità di comunicazione**] è impostata su [**Infrastruttura**]

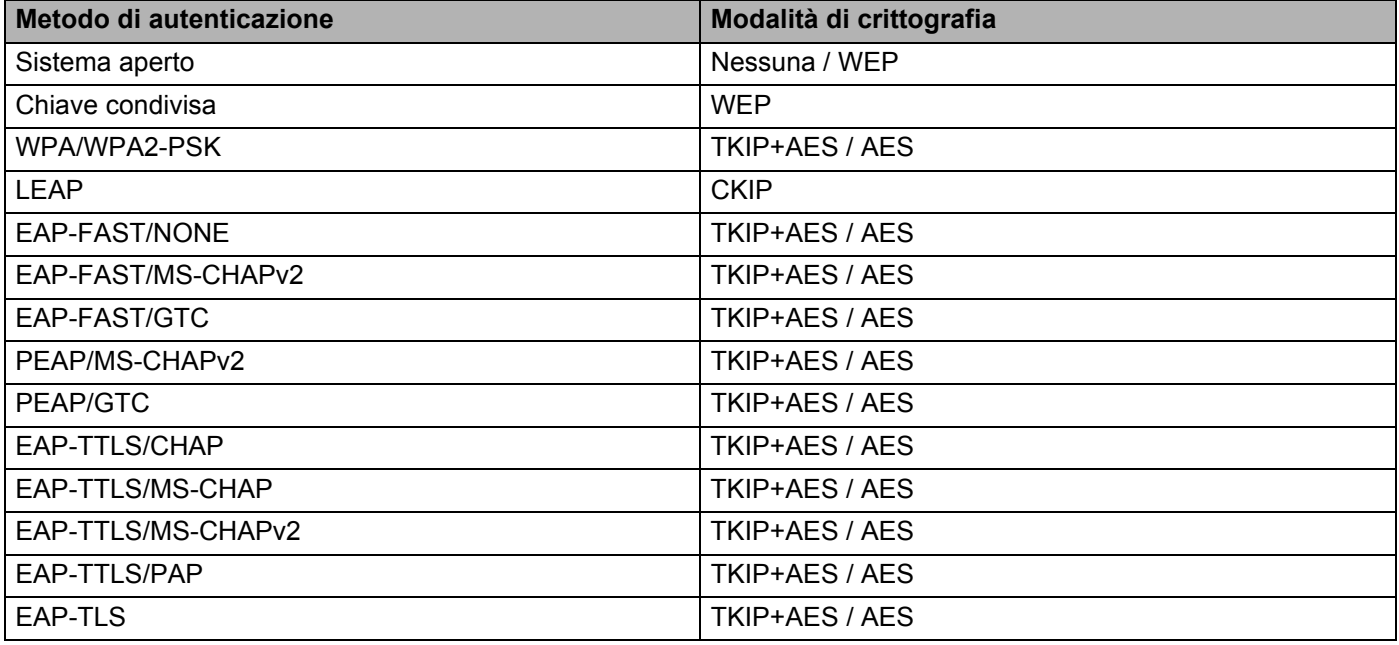

#### **A** Importante

Per specificare impostazioni di protezione di livello più elevato:

Quando si esegue la verifica del certificato con i metodi di autenticazione EAP-FAST, PEAP, EAP-TTLS o EAP-TLS, il certificato non può essere specificato dallo Strumento di impostazione della stampante. Dopo che la macchina è stata configurata per connettersi alla rete, specificare il certificato accedendo alla macchina da un browser Web.

Per ulteriori informazioni sull'uso di un browser Web, vedere *[Gestione pagina Web](#page-158-0)* a pagina 149.

## **Scheda Wireless Direct <sup>5</sup>**

#### **Impostazioni Wireless Direct <sup>5</sup>**

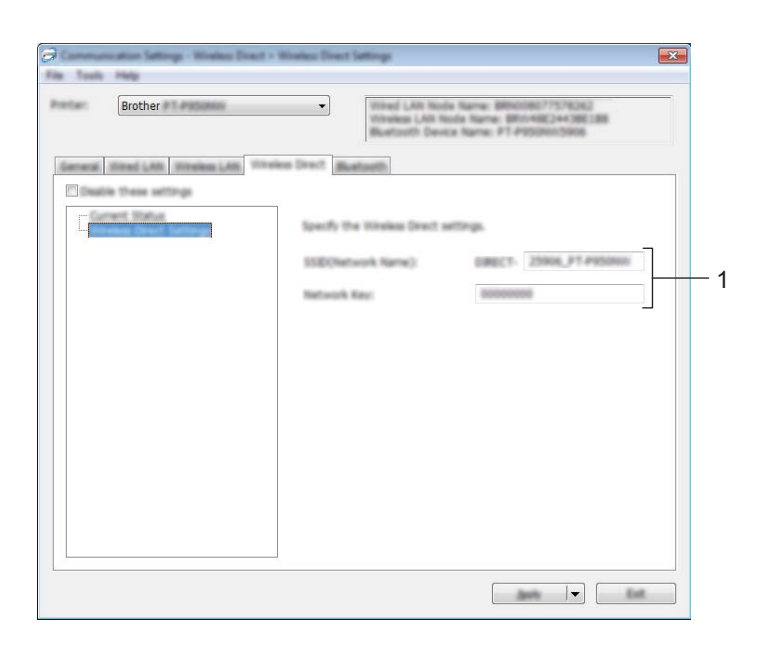

#### **1 SSID (nome rete)/Chiave di rete**

Specifica il valore SSID (25 caratteri ASCII o meno) e la chiave di rete (63 caratteri o meno) da utilizzare nella modalità Wireless Direct.

## **Nota**

Il valore SSID e la password predefiniti di fabbrica sono:

SSID: "DIRECT-\*\*\*\*\* PT-P900W" o "DIRECT-\*\*\*\*\*\_PT-P950NW", dove "\*\*\*\*\*" sono le ultime cinque cifre del numero di serie del prodotto.

L'etichetta con il numero di serie si trova nello scomparto nastro della macchina.

Password (chiave di rete): 00000000

## **Scheda Bluetooth (solo P950NW)**

### **Impostazioni Bluetooth <sup>5</sup>**

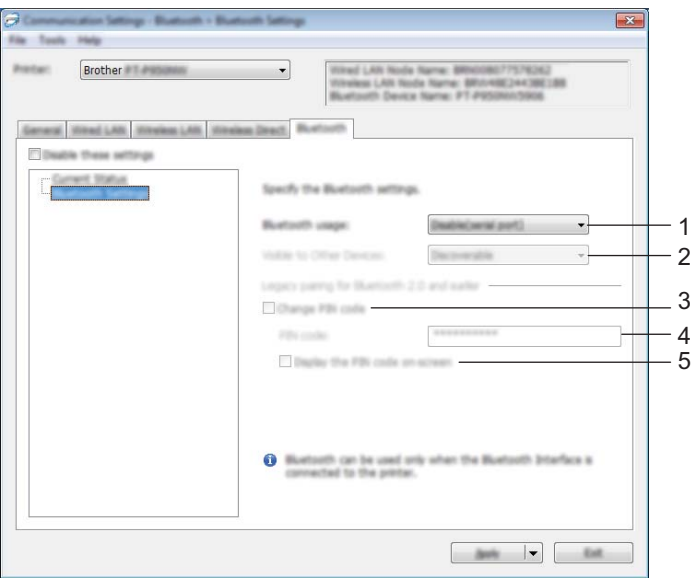

#### **1 Uso di Bluetooth**

Selezionare [**Attivare**] o [**Disattiva (porta seriale)**].

#### **2 Visibile ad altri dispositivi**

Consente alla macchina di essere "rilevata" da altri dispositivi Bluetooth. Impostazioni disponibili: [**Individuabile**], [**Non rilevabile**]

#### **3 Cambia codice PIN**

Se questa casella di controllo è selezionata, è possibile modificare il PIN.

#### **4 Codice PIN**

Specifica il PIN da utilizzare per l'abbinamento a dispositivi conformi allo standard Bluetooth 2.0 o precedente.

#### **5 Visualizza il codice PIN sullo schermo**

Se questa casella di controllo è selezionata, il computer visualizza il PIN per impostazione predefinita.

## **Applicazione delle modifiche delle impostazioni a più macchine <sup>5</sup>**

<span id="page-52-0"></span>a Dopo aver applicato le impostazioni alla prima macchina, scollegare la macchina dal computer e collegare la seconda macchina al computer.

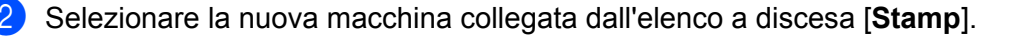

#### **Nota**

Se la casella di controllo [**Rileva automaticamente la stampante collegata e recupera le impostazioni correnti.**] nella finestra di dialogo [**Impostazioni opzioni**] è selezionata, la macchina connessa con il cavo USB viene automaticamente selezionata.

Per ulteriori informazioni, vedere *[Impostazioni di comunicazione per Windows](#page-38-0)* a pagina 29.

#### <span id="page-52-1"></span>Fare clic su [**Applica**].

Le stesse impostazioni che erano state applicate alla prima macchina vengono applicate alla seconda macchina.

#### **Nota**

In questo caso è consigliabile selezionare la casella di controllo [**Riavvia automaticamente la stampante dopo l'uso**] quando si configura la prima macchina, in modo da poter confermare che sia possibile stabilire correttamente una connessione con il punto di accesso/router wireless con le impostazioni definite. Per ulteriori informazioni, vedere *[Impostazioni di comunicazione per Windows](#page-38-0)* a pagina 29.

4) Ripetere i p[a](#page-52-0)ssaggi  $\bigcirc$  $\bigcirc$  $\bigcirc$ - $\bigcirc$  per tutte le macchine di cui si desidera modificare le impostazioni.

#### **A** Importante

Se l'indirizzo IP è impostato su [**STATIC**], l'indirizzo IP della macchina sarà impostato sullo stesso indirizzo della prima macchina.

Modificare l'indirizzo IP, se necessario.

## **Nota**

Per salvare le impostazioni correnti in un file, fare clic su [**File**] - [**Esporta**].

È possibile applicare le stesse impostazioni a un'altra macchina facendo clic su [**File**] - [**Importa**] e selezionando quindi il file delle impostazioni esportate. Vedere *[Impostazioni di comunicazione per](#page-38-0)  Windows* [a pagina 29](#page-38-0).

# <span id="page-53-0"></span>**Impostazioni dispositivo per Windows <sup>5</sup>**

Grazie all'opzione [**Impostazioni dispositivo**] dello Strumento di impostazione della stampante, è possibile specificare o modificare le impostazioni della macchina se si collegano la macchina e il computer con un cavo USB. È possibile non solo modificare le impostazioni del dispositivo per una macchina, ma anche applicare facilmente le stesse impostazioni a più macchine.

Quando si stampa da un'applicazione, è possibile specificare diverse impostazioni di stampa dal driver della stampante; tuttavia, se si utilizza l'opzione [**Impostazioni dispositivo**] dello Strumento di impostazione della stampante, è possibile specificare altre impostazioni avanzate.

Quando si apre [**Impostazioni dispositivo**], vengono recuperate e visualizzate le impostazioni correnti della macchina. Se non è stato possibile recuperare le impostazioni correnti, vengono visualizzate le impostazioni precedenti. Se non è stato possibile recuperare le impostazioni correnti e le impostazioni precedenti non sono state specificate, vengono visualizzate le impostazioni predefinite dello strumento.

## **Finestra di dialogo delle impostazioni <sup>5</sup>**

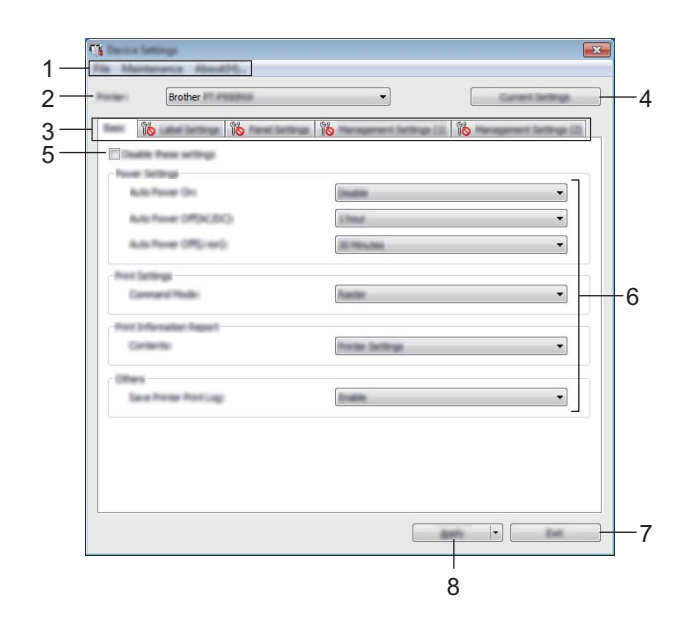

#### **1 Barra dei menu**

Selezionare dall'elenco un comando contenuto in ciascun menu.

#### **2 Stamp**

Selezionare la macchina di cui si desidera specificare le impostazioni.

Se è connessa una sola macchina non è necessario effettuare una selezione, in quanto sarà visualizzata solo quella macchina.

#### **3 Schede delle impostazioni**

Contengono impostazioni che possono essere specificate o modificate.

# **Nota**

Se nella scheda è presente l'icona **della**, le impostazioni contenute in tale scheda non possono essere né specificate né modificate. Inoltre, le impostazioni della scheda non saranno applicate alla macchina anche se si fa clic su [**Applica**]. Se si eseguono i comandi [**Salva nel file di comando**] o [**Esporta**], le impostazioni specificate nella scheda non verranno salvate né esportate.

#### **4 Impostazioni correnti**

Recupera le impostazioni dalla macchina collegata e le visualizza nella finestra di dialogo. Le impostazioni saranno recuperate anche per i parametri sulle schede che presentano l'icona .

#### **5 Disattiva queste impostazioni**

Selezionando questa casella di controllo, nella scheda compare l'icona **di la confinenza** e le impostazioni non possono essere più né specificate né modificate.

Le impostazioni di una scheda in cui è presente l'icona  $\|\bullet\|$  non saranno applicate alla macchina, neanche facendo clic su [**Applica**]. Inoltre, quando si eseguono i comandi [**Salva nel file di comando**] o [**Esporta**], le impostazioni specificate nella scheda non verranno salvate né esportate.

#### **6 Parametri**

Visualizza le impostazioni correnti.

#### **7 Esci**

Esce da [**Impostazioni dispositivo**] e torna alla finestra principale dello Strumento di impostazione della stampante.

#### **8 Applica**

Applica le impostazioni alla macchina.

Per salvare le impostazioni specificate in un file di comando, selezionare [**Salva nel file di comando**] nell'elenco a discesa.

Il file di comando salvato può essere usato con la modalità di archiviazione di massa per applicare le impostazioni a una macchina. Vedere *[Modalità di archiviazione di massa](#page-91-0)* a pagina 82.

## **Barra dei menu <sup>5</sup>**

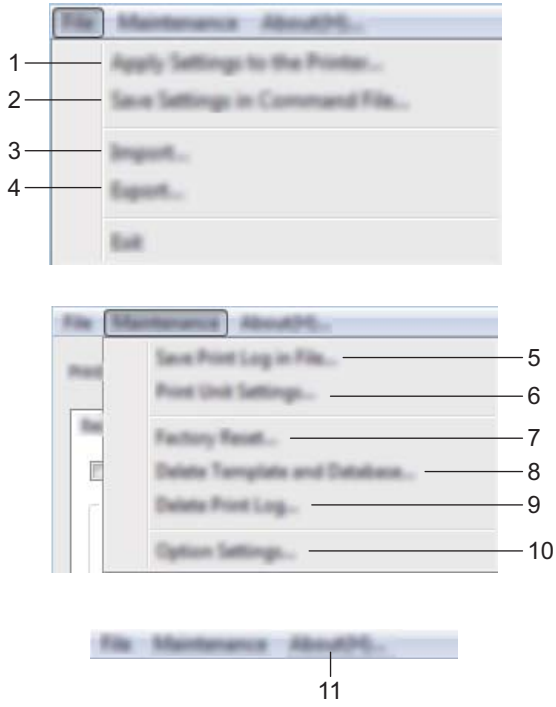

**1 Applica impostazione alla stampante**

Applica le impostazioni alla macchina.

Esegue la stessa operazione eseguita quando si fa clic su [**Applica**].

#### **2 Salva impostazioni nel file di comando**

Salva le impostazioni specificate in un file di comando.

Esegue la stessa operazione che viene eseguita quando è selezionata l'opzione [**Salva nel file di comando**] dall'elenco a discesa [**Applica**].

**3 Importa**

Importa il file esportato.

**4 Esporta**

Salva in un file le impostazioni correnti.

**5 Salva registro di stampa nel file** Salva il registro di stampa in un file nel formato CSV.

#### **6 Impostazioni unità di stampa**

Stampa un rapporto che contiene la versione del firmware e informazioni sulle impostazioni del dispositivo. Questo rapporto può essere stampato anche mediante il pulsante  $\mathcal{E}$  (Avanzamento e taglio) (vedere *[Conferma delle impostazioni dell'etichettatrice P-touch](#page-91-1)* a pagina 82).

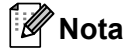

Per stampare il rapporto, usare nastro da 24 o 36 mm.

#### **7 Ripristina predefiniti**

Ripristina tutte le impostazioni della macchina ai valori di fabbrica.

#### **8 Elimina modello e database**

Elimina i modelli e i database memorizzati nella macchina.

#### **9 Elimina registro di stampa**

Elimina il registro di stampa memorizzato nella macchina.

#### **10 Impostazioni opzioni**

Se la casella di controllo [**Non visualizzare un messaggio di errore se le impostazioni correnti non possono essere recuperate all'avvio**] è selezionata, la volta successiva non verrà visualizzato un messaggio.

#### **11 Informazioni di versione**

Visualizza le informazioni sulla versione.

## **Scheda Base <sup>5</sup>**

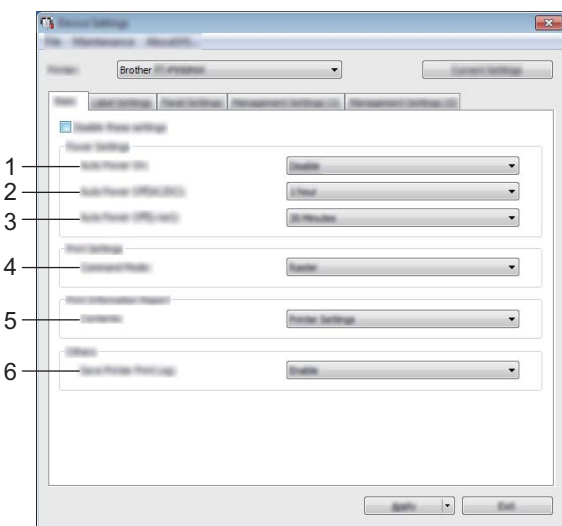

#### **1 Accensione automatica**

Specifica se la macchina si accende automaticamente quando il cavo di alimentazione viene collegato a una presa elettrica.

Impostazioni disponibili: [**Disattivare**], [**Attivare**]

#### **2 Spegnimento automatico (AC/DC)**

Indica quanto tempo trascorre prima che la macchina si spenga automaticamente quando collegata a una presa elettrica.

Impostazioni disponibili: [**Nessuna**], 10/20/30/40/50 minuti, 1/2/4/8/12 ore

#### **3 Spegnimento automatico (ioni di litio)**

Consente di specificare quanto tempo deve trascorrere prima che la macchina si spenga automaticamente quando alimentata da una batteria ricaricabile agli ioni di litio. Impostazioni disponibili: [**Nessuna**], 10/20/30/40/50 minuti, 1 ora

#### **4 Modalità di comando**

Consente di selezionare il formato dei comandi della macchina. Impostazioni disponibili: [**Griglia**], [**ESC/P**], [**P-touch Template**]

#### **5 Sommario**

Consente di specificare le informazioni della macchina che saranno stampate. Impostazioni disponibili: [**Tutti**], [**Registro utilizzo**], [**Impostazioni stampante**], [**Dati trasferimento stampante**]

#### **6 Salva registro di stampa stampante**

Consente di salvare o meno il registro di stampa della macchina. Se si applica [**Disattivare**] alla macchina, l'opzione [**Manutenzione**] - [**Salva registro di stampa nel file**] non è attiva. Impostazioni disponibili: [**Attivare**], [**Disattivare**]

## **Scheda impostazioni etichetta <sup>5</sup>**

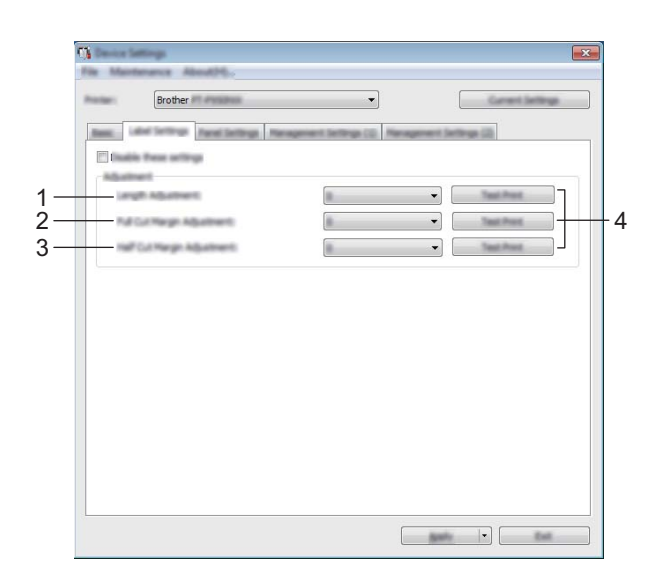

#### **1 Regolazione lunghezza**

Consente di regolare la lunghezza dell'etichetta stampata in modo che corrisponda alla lunghezza dell'etichetta visualizzata sul computer.

Impostazioni disponibili: da -4 a +4 (con incrementi di 1)

#### **2 Regolazione margine taglio intero**

Regola la lunghezza del margine quando si tagliano le etichette completamente. Impostazioni disponibili: da -2 a +2 (con incrementi di 1)

#### **3 Regolazione margine mezzo taglio**

Regola la lunghezza del margine quando si tagliano le etichette a metà. Impostazioni disponibili: da -2 a +2 (con incrementi di 1)

#### **4 Stampa di prova**

Stampa un'etichetta di prova per controllare i risultati di ogni regolazione.

## **Scheda Impostazioni pannello (solo P950NW)**

Specificare le impostazioni quando viene usato il display touch screen (opzionale).

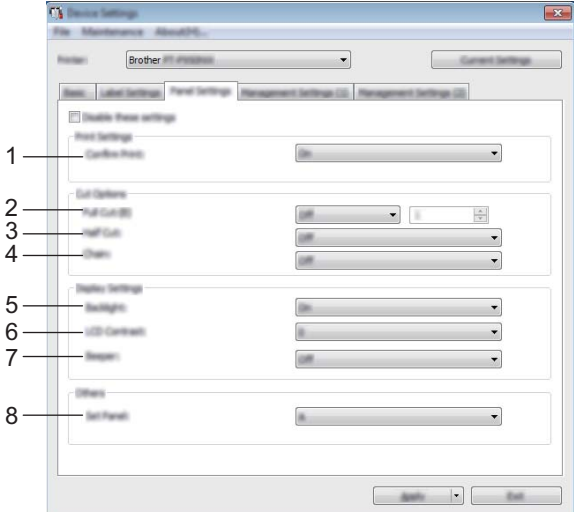

#### **1 Conf. Stampa**

Consente di scegliere se visualizzare un messaggio prima della stampa in modo da poter confermare il numero di copie.

Impostazioni disponibili: [**Accesa**], [**Spenta**]

#### **2 Taglio intero**

Stabilisce se le etichette vengono tagliate automaticamente e il numero di etichette da stampare prima del taglio.

Impostazioni disponibili: [**Accesa**], [**Spenta**]. È possibile specificare un numero compreso tra 1 e 99.

#### **3 Taglio a metà**

Consente di utilizzare i mezzi tagli. Impostazioni disponibili: [**Accesa**], [**Spenta**]

#### **4 Catn**

Consente di utilizzare la stampa a catena. Impostazioni disponibili: [**Accesa**], [**Spenta**]

#### **5 Retroillum.**

Consente di selezionare l'accensione della retroilluminazione del display LCD. Impostazioni disponibili: [**Accesa**], [**Spenta**]

#### **6 Contrasto LCD**

Consente di selezionare il contrasto del display LCD. Impostazioni disponibili: da -2 a +2

#### **7 Cicalino**

Consente di selezionare se la macchina emette un segnale acustico quando si preme un tasto del touch screen.

Impostazioni disponibili: [**Accesa**], [**Spenta**]

#### **8 Imposta pann.**

Consente di selezionare il touch screen desiderato. Impostazioni disponibili: [**A**], [**B**]

## **Schede di gestione (solo P950NW)**

Specificare le impostazioni quando viene usato il display touch screen (opzionale).

#### *<u>Importante</u>*

Per visualizzare queste schede, è necessario disporre dei privilegi di amministratore per il computer o la macchina.

È possibile confermare i privilegi di amministratore per la macchina nella scheda [**Proprietà stampante**] - [**Sicurezza**].

### **Imp. gestione (1) <sup>5</sup>**

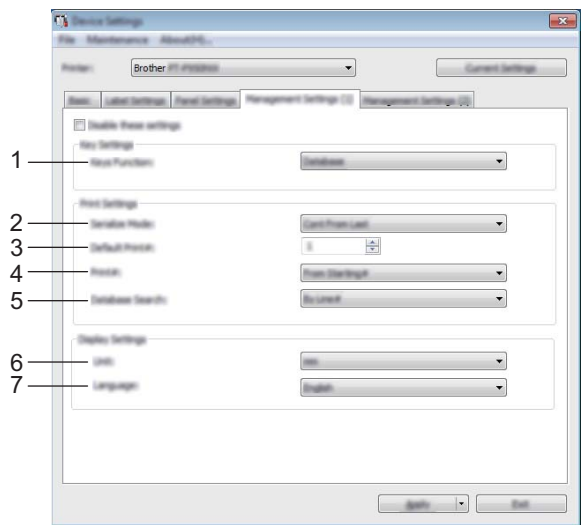

**Imp. gestione (2) <sup>5</sup>**

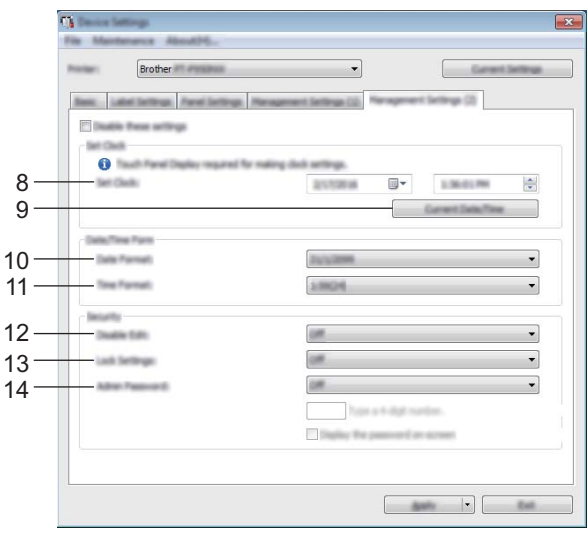

#### **1 Funzione tasti**

Consente di selezionare il tipo di dati assegnati ai tasti del pannello one-touch. Per assegnare i modelli, selezionare [**Modello**].

Per assegnare i database collegati a un modello singolo, selezionare [**Database**]. Impostazioni disponibili: [**Modello**], [**Database**]

#### **2 Mod. serial.**

Consente di selezionare la serializzazione a partire dall'ultimo numero stampato. Impostazioni disponibili: [**Con. da ultimo**], [**Dall'inizio#**]

#### **3 Stampa pred.#**

Consente di specificare il numero di copie predefinito visualizzato quando si esegue la stampa. Impostazioni disponibili: 1-999

#### **4 Stampa#**

Stabilisce se il numero di copie impostate nel display touch screen (TDU) deve restare impostato al termine della stampa.

Questa impostazione TDU viene applicata finché la macchina non si spegne.

Impostazioni disponibili: [**Dall'inizio#**], [**Con. da ultimo**]

#### **5 Ricerca in DB**

Se si utilizza un modello con un database collegato, indicare se si devono cercare i record nel database per numero di riga o per dati.

Impostazioni disponibili: [**Per riga#**], [**Per dati**]

#### **6 Unità**

Consente di selezionare le unità di misura per le impostazioni visualizzate. Impostazioni disponibili: [**mm**], [**pollice**]

#### **7 Lingua**

Consente di selezionare la lingua del display touch screen.

Impostazioni disponibili: [**Dansk**], [**Deutsch**], [**English**], [**Español**], [**Français**], [**Italiano**], [**Nederlands**], [**Norsk**], [**Português**], [**Suomi**], [**Svenska**], [ ], [ ]

## **Nota**

Le lingue visualizzabili possono variare a seconda del modello di macchina in uso. Se la lingua selezionata non può essere usata per il display touch screen, la lingua del display non sarà modificata. Assicurarsi che il display touch screen possa visualizzare la lingua selezionata.

#### **8 Imp. orol.**

Consente di impostare la data e l'ora per il display touch screen.

Per specificare le impostazioni dell'ora, il display touch screen deve essere collegato.

#### **9 Data/ora corrente**

Fare clic per recuperare la data e l'ora corrente dal computer e visualizzarle.

#### **10 Formato data**

Consente di selezionare il formato data per l'orologio.

#### **11 Formato ora**

Consente di selezionare il formato dell'ora per l'orologio.

#### **12 Disatt. mod.**

Consente di modificare i layout etichetta. Impostazioni disponibili: [**Accesa**], [**Spenta**]

#### **13 Impost. Blocco**

Consente di selezionare se è possibile modificare le impostazioni selezionate premendo [ $\sharp$ i] (tasto impostazioni) sul display touch screen.

Impostazioni disponibili: [**Accesa**], [**Spenta**]

#### **14 Password amm.**

Consente di impostare una password per accedere alle impostazioni fondamentali specificate premendo [-I] (tasto amministrazione) sul display touch screen. Impostare una password di quattro cifre. Se la casella di controllo [**Visualizza la password sullo schermo**] è selezionata, le password specificate saranno visualizzate nelle finestre del computer.

## **Applicazione delle modifiche delle impostazioni a più macchine <sup>5</sup>**

<span id="page-63-0"></span>**1** Dopo aver applicato le impostazioni alla prima macchina, scollegare la macchina dal computer e collegare la seconda macchina al computer.

b Selezionare la nuova macchina collegata dall'elenco a discesa [**Stamp**].

<span id="page-63-1"></span>**63** Fare clic su [**Applica**]. Le stesse impostazioni che erano state applicate alla prima macchina vengono applicate alla seconda macchina.

**4** Ripetere i p[a](#page-63-0)ssaggi  $\bullet$ - $\bullet$  per tutte le ma[c](#page-63-1)chine di cui si desidera modificare le impostazioni.

### **Nota**

Per salvare le impostazioni correnti in un file, fare clic su [**File**] - [**Esporta**].

È possibile applicare le stesse impostazioni a un'altra macchina facendo clic su [**File**] - [**Importa**] e selezionando quindi il file delle impostazioni esportate. Vedere *[Impostazioni dispositivo per Windows](#page-53-0)* [a pagina 44](#page-53-0).

# <span id="page-64-0"></span>**Impostazioni P-touch Template per Windows <sup>5</sup>**

La modalità P-touch template consente di inserire dati in oggetti testo e codice a barre in un modello scaricato da uno scanner di codici a barre (opzionale: PA-BR-001) o da un altro dispositivo collegato alla macchina.

L'opzione [**Impostazioni P-touch Template**] nello "Strumento di impostazione della stampante", consente di specificare o modificare le impostazioni per l'uso delle funzioni di P-touch Template.

## **Nota**

- La modalità modello P-touch è compatibile anche con altri dispositivi di ingresso quali bilance, macchine per test, controller o dispositivi a logica programmabile.
- Per ulteriori informazioni su P-touch Template, scaricare il documento *"P-touch Template Manual/Command Reference" (Manuale per P-touch Template/Riferimento per i comandi)* (solo in inglese) dal sito Web di supporto Brother all'indirizzo [support.brother.com](http://support.brother.com/).

[Selezionare regione/paese di provenienza.] - [Manuali] - [Scegliere il prodotto]

# **Finestra di dialogo Impostazioni P-touch Template <sup>5</sup>**

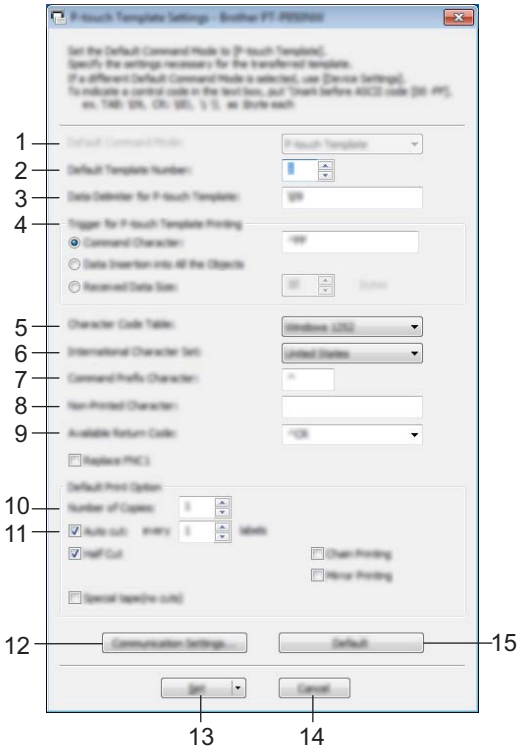

**1 Default Command Mode (Modalità di comando predefinita)** Imposta la modalità P-touch Template come modalità predefinita. Per cambiare modalità, utilizzare le impostazioni del dispositivo.

### **2 Default Template Number (Numero di modello predefinito)**

Indica un numero di modello da selezionare come predefinito all'accensione della macchina. Tuttavia, se non viene trasferito alcun modello alla macchina, non specificare alcun numero di modello.

#### **3 Data Delimiter for P-touch Template (Delimitatore di dati per modello P-touch)** Simbolo utilizzato per indicare i confini tra gruppi di dati in un file. È possibile specificare un numero di caratteri compreso tra 1 e 20.

#### **4 Trigger for P-touch Template Printing (Trigger per la stampa del modello P-touch)**

È possibile specificare un trigger per l'avvio della stampa da una serie di opzioni.

[**Command Character**] (Carattere di comando): la stampa ha inizio quando viene ricevuto il carattere di comando specificato qui.

[**Data Insertion into All the Objects**] (Inserimento dati in tutti gli oggetti): la stampa ha inizio quando viene ricevuto il delimitatore per l'ultimo oggetto.

[**Received Data Size**] (Dimensioni dei dati ricevuti): la stampa ha inizio quando viene ricevuto il numero di caratteri specificato qui. Tuttavia, i delimitatori non vengono contati nel numero di caratteri.

#### **5 Character Code Table (Tabella codici carattere)**

Consente di selezionare uno dei tre seguenti set di codici di caratteri.

Impostazioni disponibili: [**Windows 1252**], [**Windows 1250 Eastern Europe**] (Europa orientale (Windows 1250)), [**Brother standard**] (Standard Brother)

**5**

#### **6 International Character Set (Set di caratteri internazionale)**

Elenca i set di caratteri per paesi specifici.

Impostazioni disponibili: [**United States**] (Stati Uniti), [**France**] (Francia), [**Germany**] (Germania), [**Britain**] (Regno Unito), [**Denmark**] (Danimarca), [**Sweden**] (Svezia), [**Italy**] (Italia), [**Spain**] (Spagna), [**Japan**] (Giappone), [**Norway**] (Norvegia), [**Denmark II**] (Danimarca II), [**Spain II**] (Spagna II), [**Latin America**] (America latina), [**Korea**] (Corea), [**Legal**] (Legale)

A seconda del paese selezionato tra quelli sopraelencati viene utilizzato uno dei seguenti 12 codici. 23h 24h 40h 5Bh 5Ch 5Dh 5Eh 60h 7Bh 7Ch 7Dh 7Eh

Per informazioni sui caratteri utilizzati, consultare il documento *"P-touch Template Manual/Command Reference" (Manuale per P-touch Template/Riferimento per i comandi)*, scaricabile dal sito Web di supporto Brother.

#### **7 Command Prefix Character (Carattere prefisso comando)**

Specifica il codice carattere del prefisso che identifica i comandi utilizzati in modalità P-touch Template.

**8 Non-Printed Character (Carattere non stampato)**

I caratteri specificati qui non vengono stampati al momento della ricezione dei dati. Specificare da 1 a 20 caratteri.

#### **9 Available Return Code (Codice di rientro disponibile)**

Il codice avanzamento riga è utilizzato durante l'inserimento dei dati per indicare che i seguenti dati vanno spostati sulla riga successiva in un oggetto testo. È possibile selezionare uno dei quattro seguenti codici di avanzamento riga, oppure specificare da 1 a 20 caratteri come codice avanzamento riga. Impostazioni disponibili: [**^CR**], [**\0D\0A**], [**\0A**], [**\0D**]

#### **10 Number of Copies (Numero di copie)**

Imposta il numero di copie. È possibile specificare un numero compreso tra 1 e 99.

#### **11 Cut option (Opzione di taglio)**

Stabilisce se le etichette devono essere tagliate automaticamente e il numero di etichette da stampare prima del taglio. È possibile specificare un numero compreso tra 1 e 99. È possibile specificare anche altre opzioni di taglio.

#### **12 Communication Settings (Impostazioni di comunicazione)**

Specifica le impostazioni di comunicazione.

#### **13 Set (Imposta)**

Applica le impostazioni alla macchina.

Per salvare le impostazioni specificate in un file di comando, selezionare [**Save in Command File**] (Salva nel file di comando) nell'elenco a discesa. Il file di comando salvato può essere usato con la modalità di archiviazione di massa per applicare le impostazioni a una macchina. Vedere *[Modalità di archiviazione di](#page-91-0)  massa* [a pagina 82.](#page-91-0)

#### **14 Cancel (Annulla)**

Annulla le impostazioni e chiude la finestra di dialogo. Le impostazioni resteranno invariate.

#### **15 Default (Impostazioni predefinite)**

Ripristina le impostazioni di fabbrica.

# **Printer Setting Tool per Mac <sup>5</sup>**

Grazie allo Printer Setting Tool (Strumento di impostazione della stampante), è possibile specificare le impostazioni di comunicazione della macchina e le impostazioni del dispositivo da un computer Mac. È possibile non solo modificare le impostazioni del dispositivo per una macchina, ma anche applicare facilmente le stesse impostazioni a più macchine.

## **Nota**

Lo Printer Setting Tool (Strumento di impostazione della stampante) viene installato automaticamente quando viene avviato il programma di installazione del driver della stampante. Per ulteriori informazioni, vedere *[Installazione del driver e del software per la stampante](#page-17-0)* a pagina 8.

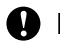

### **A** Importante

Lo Printer Setting Tool (Strumento di impostazione della stampante) è disponibile solo per macchine compatibili Brother.

## **Prima di usare lo Printer Setting Tool <sup>5</sup>**

- Assicurarsi che l'adattatore CA sia collegato alla macchina e a una presa elettrica o che sia installata una batteria completamente carica.
- Assicurarsi che il driver della stampante sia stato installato correttamente e che la stampa sia abilitata.
- Collegare questa macchina a un computer tramite un cavo USB. Con questo strumento non è possibile specificare le impostazioni mediante Wi-Fi.

# **Utilizzo dello Printer Setting Tool per Mac <sup>5</sup>**

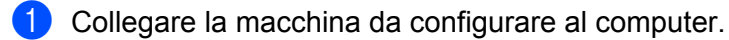

b Fare clic su [**Macintosh HD**] - [**Applicazioni**] - [**Brother**] - [**Printer Setting Tool**] - [**Printer Setting Tool.app**].

Viene visualizzata la finestra [**Printer Setting Tool**].

**63** Controllare che la macchina da configurare sia presente accanto a [**Printer**] (Stampante). Se viene visualizzata una macchina diversa, selezionare la macchina desiderata dall'elenco a discesa.

### **Nota**

Se è connessa una sola macchina non è necessario effettuare una selezione, poiché sarà visualizzata solo quella macchina.

- $\overline{4}$ ) Selezionare una scheda delle impostazioni e specificare o modificare le impostazioni.
- **5** Nella scheda delle impostazioni, fare clic su [Apply Settings to the Printer] (Applica impostazione alla stampante) per applicare le impostazioni alla macchina.
- **6** Per completare la modifica delle impostazioni, fare clic su [**Exit**] (Esci).

#### **A** Importante

Usare lo Printer Setting Tool (Strumento di impostazione della stampante) per configurare la macchina solo quando la macchina è in stand-by. Se si tenta di eseguire la configurazione mentre è in corso la stampa di un lavoro, la macchina potrebbe non funzionare correttamente.

## **Finestra di dialogo delle impostazioni <sup>5</sup>**

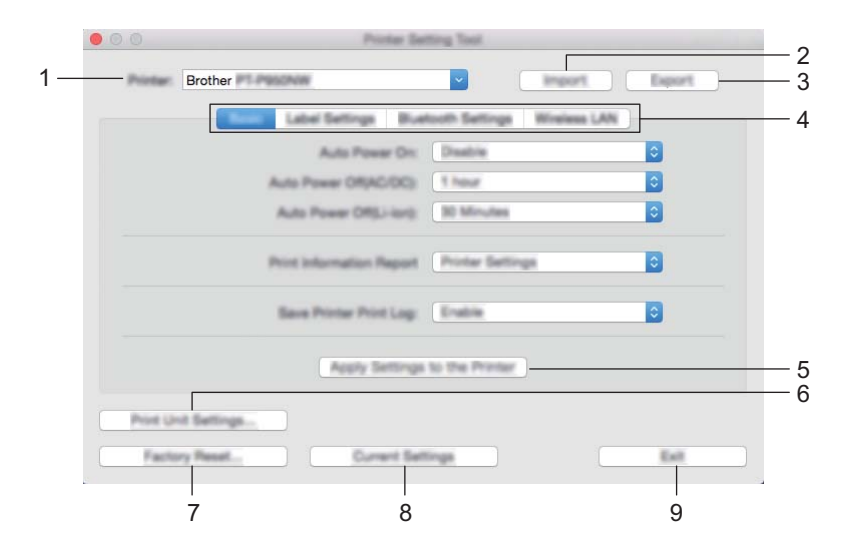

**1 Printer (Stampante)**

Elenca le macchine collegate.

- **2 Import (Importa)** Importa le impostazioni da un file.
- **3 Export (Esporta)** Salva in un file le impostazioni correnti.
- **4 Schede delle impostazioni** Contengono impostazioni che possono essere specificate o modificate.
- **5 Apply Settings to the Printer (Applica impostazione alla stampante)** Applica le impostazioni alla macchina.
- **6 Print Unit Settings (Impostazioni unità di stampa)**

Stampa un rapporto che contiene la versione del firmware e informazioni sulle impostazioni del dispositivo. Questo rapporto può essere stampato anche mediante il pulsante  $\aleph$  (Avanzamento e taglio) (vedere *[Conferma delle impostazioni dell'etichettatrice P-touch](#page-91-1)* a pagina 82).

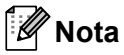

Per stampare il rapporto, usare nastro da 24 o 36 mm.

#### **7 Factory Reset (Ripristina predefiniti)**

Ripristina la macchina alle impostazioni di fabbrica.

**8 Current Settings (Impostazioni correnti)**

Recupera le impostazioni dalla macchina collegata e le visualizza nella finestra di dialogo.

**9 Exit (Esci)**

Chiude lo Printer Setting Tool (Strumento di impostazione della stampante).

## **Scheda Base <sup>5</sup>**

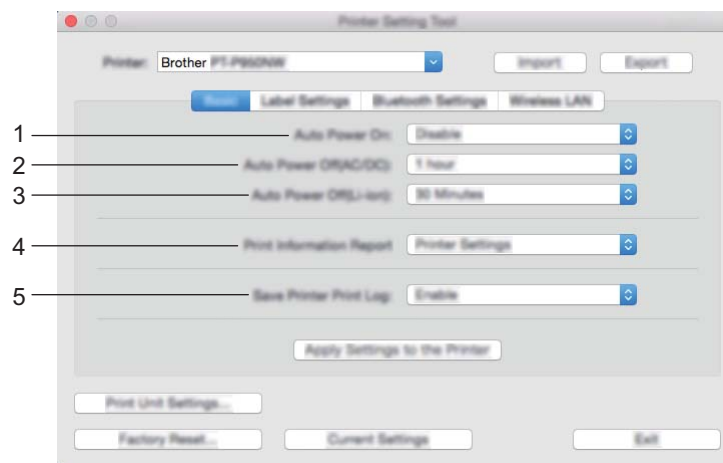

#### **1 Auto Power On (Accensione automatica)**

Specifica se la macchina si accende automaticamente quando il cavo di alimentazione viene collegato a una presa elettrica.

Impostazioni disponibili: [**Disable**] (Disattivare), [**Enable**] (Attivare)

#### **2 Auto Power Off (AC/DC) (Spegnimento automatico (AC/DC))** Indica quanto tempo trascorre prima che la macchina si spenga automaticamente quando collegata a una

presa elettrica.

Impostazioni disponibili: [**None**] (Nessuna), 10/20/30/40/50 minuti, 1/2/4/8/12 ore

#### **3 Auto Power Off (Li-ion) (Spegnimento automatico (ioni di litio)**

Consente di specificare quanto tempo deve trascorrere prima che la macchina si spenga automaticamente quando alimentata da una batteria ricaricabile agli ioni di litio.

Impostazioni disponibili: [**None**] (Nessuna), 10/20/30/40/50 minuti, 1 ora

#### **4 Print Information Report (Stampa rapporto informazioni)**

Consente di specificare le informazioni della macchina che saranno stampate. Impostazioni disponibili: [**All**] (Tutti), [**Usage Log**] (Registro utilizzo), [**Printer Settings**] (Impostazioni stampante), [**Printer Transfer Data**] (Dati trasferimento stampante)

#### **5 Save Printer Print Log (Salva registro di stampa stampante)** Consente di salvare o meno il registro di stampa della macchina. Impostazioni disponibili: [**Enable**] (Attivare), [**Disable**] (Disattivare)

**5**

## **Scheda Impostazioni etichetta <sup>5</sup>**

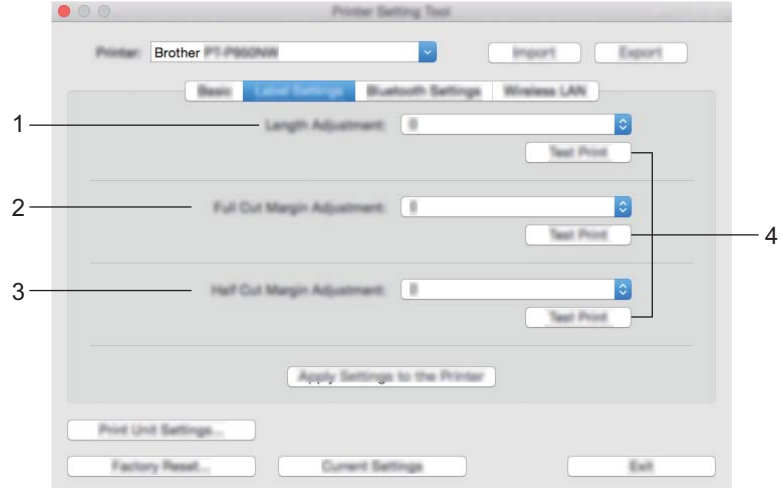

#### **1 Length Adjustment (Regolazione lunghezza)**

Consente di regolare la lunghezza dell'etichetta stampata in modo che corrisponda alla lunghezza dell'etichetta visualizzata sul computer.

Impostazioni disponibili: da -4 a +4 (con incrementi di 1)

- **2 Full Cut Margin Adjustment (Regolazione margine taglio intero)** Regola la lunghezza del margine quando si tagliano le etichette completamente. Impostazioni disponibili: da -2 a +2 (con incrementi di 1)
- **3 Half Cut Margin Adjustment (Regolazione margine mezzo taglio)** Regola la lunghezza del margine quando si tagliano le etichette a metà. Impostazioni disponibili: da -2 a +2 (con incrementi di 1)
- **4 Test Print (Stampa di prova)**

Stampa un'etichetta di prova per controllare i risultati delle impostazioni.

## **Scheda Impostazioni Bluetooth (solo P950NW)**

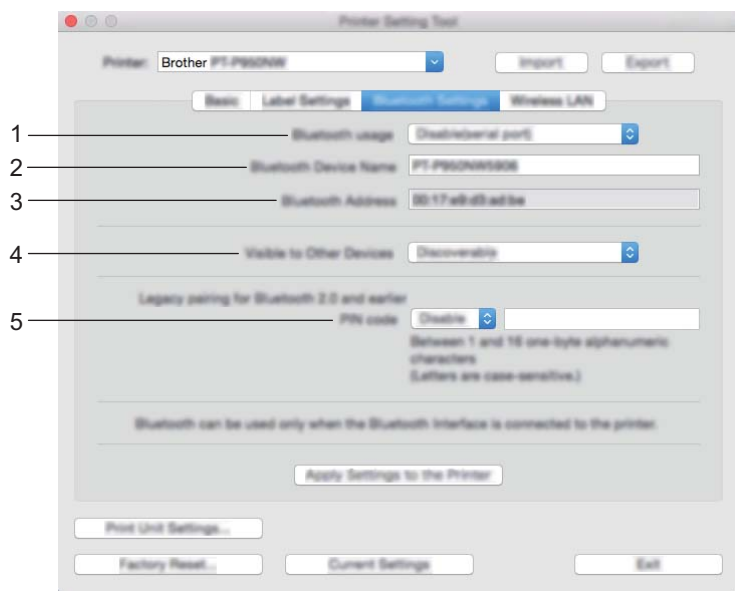

**1 Bluetooth usage (Uso di Bluetooth)**

Selezionare [**Enable**] (Attivare) o [**Disable(serial port)**] (Disattiva (porta seriale)).

- **2 Bluetooth Device Name (Nome dispositivo Bluetooth)** Consente di digitare il nome del dispositivo Bluetooth.
- **3 Bluetooth Address (Indirizzo Bluetooth)** Visualizza l'indirizzo Bluetooth acquisito.
- **4 Visible to Other Devices (Visibile ad altri dispositivi)** Consente alla macchina di essere "rilevata" da altri dispositivi Bluetooth. Impostazioni disponibili: [**Discoverable**] (Individuabile), [**Not Discoverable**] (Non rilevabile)
- **5 PIN code (Codice PIN)**

Attiva o disattiva il codice PIN utilizzato durante l'abbinamento dispositivi.
# **Scheda LAN wireless <sup>5</sup>**

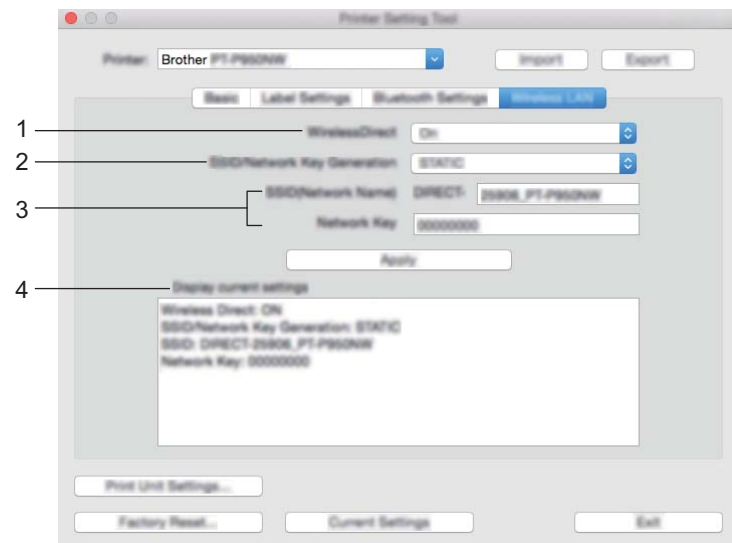

#### **1 Wireless Direct**

Attiva e disattiva la funzione Wireless Direct.

**2 SSID/Network Key Generation (Generazione chiave SSID/rete)** Selezionare [**AUTO**] o [**STATIC**].

#### **3 SSID (Network Name)/Network Key (SSID (nome rete)/Chiave di rete)**

Specifica l'SSID (da 3 a 25 caratteri ASCII) e la chiave di rete da usare nella modalità Wireless Direct. È possibile specificare un'impostazione solo se si seleziona l'opzione [**STATIC**] in [**SSID/Network Key Generation**] (Generazione chiave SSID/rete).

#### **4 Display current settings (Verrà visualizzato lo stato corrente)**

Visualizza le impostazioni correnti di Wireless Direct. Per aggiornare le impostazioni visualizzate con le informazioni più recenti fare clic su [**Current Settings**] (Impostazioni correnti).

## **Applicazione delle modifiche delle impostazioni a più macchine <sup>5</sup>**

<span id="page-73-0"></span><sup>4</sup> Dopo aver applicato le impostazioni alla prima macchina, scollegare la macchina dal computer e collegare la seconda macchina al computer.

- b Selezionare la nuova macchina collegata dall'elenco a discesa [**Printer**] (Stampante).
- <span id="page-73-1"></span>**3** Fare clic su [Apply Settings to the Printer] (Applica impostazione alla stampante). Le stesse impostazioni che erano state applicate alla prima macchina vengono applicate alla seconda macchina.
- 4 Ripetere i p[a](#page-73-0)ssaggi  $\bigcirc$  $\bigcirc$  $\bigcirc$ - $\bigcirc$  per tutte le macchine di cui si desidera modificare le impostazioni.

#### **Nota**

Per salvare le impostazioni correnti in un file, fare clic su [**Export**] (Esporta).

È possibile applicare le stesse impostazioni a un'altra macchina facendo clic su [**Import**] (Importa) e selezionando quindi il file delle impostazioni esportate. (Vedere *[Finestra di dialogo delle impostazioni](#page-68-0)* [a pagina 59](#page-68-0).)

# **Modifica delle impostazioni per la stampa da un dispositivo mobile <sup>5</sup>**

Se si utilizza un dispositivo mobile, modificare le impostazioni in base alle necessità utilizzando l'applicazione prima della stampa. Le impostazioni modificabili variano in base all'applicazione.

## **Nota**

Prima di collegare un dispositivo mobile, è possibile specificare le impostazioni dettagliate collegando la macchina a un computer e utilizzando lo Strumento di impostazione della stampante (vedere *[Modifica](#page-35-0)  [delle impostazioni dell'etichettatrice P-touch](#page-35-0)* a pagina 26).

# **6**

# **Stampa di etichette usando P-touch Template <sup>6</sup>**

# **Funzionamento di P-touch Template <sup>6</sup>**

La modalità modello P-touch consente di inserire dati di oggetti testo e codice a barre in un modello scaricato da uno scanner di codici a barre (opzionale: PA-BR-001) o da un altro dispositivo collegato all'etichettatrice P-touch.

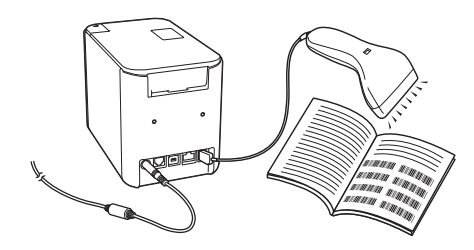

#### **Operazioni di base <sup>6</sup>**

*[Stampa di modelli standard](#page-80-0)* (vedere [pagina 71\)](#page-80-0)

Scaricare modelli o immagini utilizzati frequentemente ed eseguire semplici scansioni di codici a barre per selezionare quale stampare.

*[Stampa di modelli avanzata](#page-82-0)* (vedere [pagina 73\)](#page-82-0)

Scaricare un modello ed eseguire la scansione di un codice a barre per stampare una copia o inserire i dati scansionati in un'etichetta dall'aspetto differente.

*[Stampa con ricerca nel database](#page-85-0)* (vedere [pagina 76](#page-85-0))

Scaricare un database collegato a un modello ed eseguire la scansione di un codice a barre per trovare un record da inserire in un modello e stampare tale modello.

#### **Funzioni avanzate <sup>6</sup>**

*[Stampa con numerazione \(numero serializzato\)](#page-88-0)* (vedere [pagina 79](#page-88-0))

Incrementare automaticamente un testo o un codice a barre in qualsiasi modello scaricato durante la stampa.

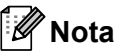

- La modalità modello P-touch è compatibile anche con altri dispositivi di ingresso quali bilance, macchine per test, controller o dispositivi a logica programmabile.
- Per ulteriori informazioni, consultare il documento *P-touch Template Manual/Raster Command Reference (Manuale per il modello P-touch/Riferimento per i comandi raster)* (solo in inglese). È possibile scaricare le ultime versioni dal sito Web di supporto Brother all'indirizzo [support.brother.com.](http://support.brother.com/)

[Selezionare regione/paese di provenienza.] - [Manuali] - [Scegliere il prodotto]

# **Preparazione <sup>6</sup>**

Prima di collegare lo scanner di codici a barre alla macchina, specificare le impostazioni dello scanner di codici a barre tramite lo strumento Impostazioni P-touch Template (all'interno dello Strumento di impostazione della stampante).

## **Specificazione delle impostazioni nello strumento Impostazioni P-touch Template6**

- **1** Collegare la macchina al computer con un cavo USB, quindi accendere la macchina.
- 2 Avviare lo Strumento di impostazione della stampante.
	- **Per Windows Vista / Windows 7 / Windows Server 2008 / Windows Server 2008 R2:** Dal menu Start, fare clic su [**Tutti i programmi**] - [**Brother**] - [**Label & Mobile Printer**] - [**Strumento di impostazione della stampante**].
	- **Per Windows 8 / Windows 8.1 / Windows Server 2012 / Windows Server 2012 R2:** Fare clic sull'icona [**Strumento di impostazione della stampante**] nella schermata [**App**].
	- **Per Windows 10:**

Dal menu Start, selezionare [**Tutte le app**], quindi fare clic su [**Brother**] - [**Label & Mobile Printer**] - [**Strumento di impostazione della stampante**].

**3** Fare clic su [Impostazioni P-touch Template].

<span id="page-76-0"></span>d Selezionare le impostazioni appropriate, quindi fare clic sul pulsante [**Set**] (Imposta).

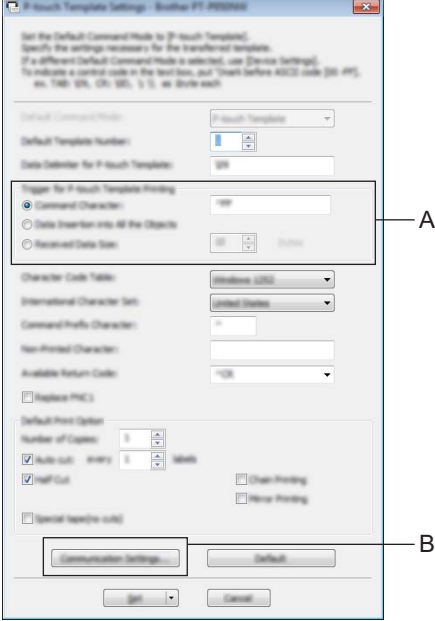

# **Nota**

• Per impostazione predefinita, la stampa che inizia con il codice "^FF" viene scansionata da un codice a barre tramite uno scanner di codici a barre (questa impostazione può essere modificata con l'impostazione del riquadro A).

Se si seleziona [**Received Data Size**] (Dimensioni dei dati ricevuti) ed è presente un'indicazione del numero di byte, il modello eseguirà la stampa automaticamente dopo aver scansionato il numero di byte indicato.

- Poiché la modalità di stampa viene riportata alla modalità raster ogni volta che si stampa dal computer, è necessario modificare nuovamente la modalità del modello.
- Se si spegne la macchina e poi la si accende nuovamente, la macchina si avvia in modalità modello.

## **Indicazione delle impostazioni della porta seriale RS-232C <sup>6</sup>**

Se si utilizza uno scanner di codici a barre o un altro dispositivo con interfaccia seriale RS-232C, per consentire un funzionamento affidabile è necessario impostare le comunicazioni seriali nello scanner di codici a barre e la macchina allo stesso modo. È inoltre necessario un adattatore seriale (opzionale: PA-SCA-001).

**Nota**

Prima di configurare queste impostazioni, consultare il manuale di riferimento della programmazione dello scanner. Si consiglia di cominciare utilizzando le impostazioni di fabbrica dello scanner di codici a barre e di modificare le impostazioni di comunicazione della macchina, in quanto molti scanner di codici a barre sono più complessi da programmare. Le impostazioni di comunicazione di fabbrica della macchina sono riportati in basso.

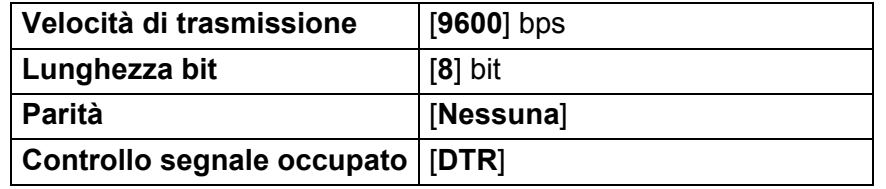

1 Fare clic su Communication Settings (Impostazioni [d](#page-76-0)i comunicazione) (B) mostrate nel passaggio **@** della sezione "Specificazione delle impostazioni nello strumento Impostazioni P-touch Template".

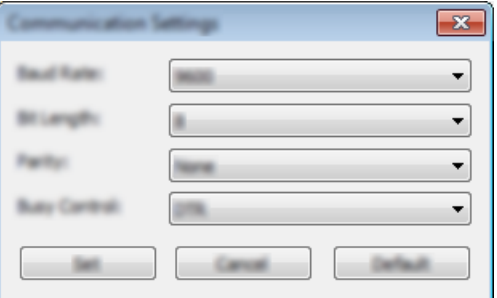

b Modificare le impostazioni a seconda delle necessità, quindi fare clic sul pulsante [**Set**] (Imposta).

#### **Nota**

Poiché la configurazione delle impostazioni di comunicazione potrebbe richiedere diversi tentativi, dopo aver fatto clic sul pulsante [**Set**] (Imposta), la finestra Impostazioni di comunicazione non viene chiusa. Dopo aver configurato correttamente le impostazioni, chiudere la finestra Impostazioni di comunicazione, facendo clic su [**Cancel**] (Annulla) oppure sulla [**x**] rossa nell'angolo in alto a destra della finestra.

# **Collegamento di uno scanner di codici a barre <sup>6</sup>**

Si consiglia di utilizzare uno scanner di codici a barre affidabile e di qualità elevata e di verificare le specifiche dello scanner prima di scegliere uno specifico modello.

Metodi di collegamento allo scanner di codici a barre

Per l'unità P900W, utilizzare l'interfaccia seriale RS-232C.

Per l'unità P950NW, utilizzare l'interfaccia host USB, l'interfaccia seriale RS-232C oppure l'interfaccia Bluetooth.

## **Nota**

- Se si utilizza l'interfaccia seriale RS-232C, potrebbe essere necessario disporre di un adattatore seriale da RJ25 a DB9M (opzionale: PA-SCA-001).
- Se si utilizza l'interfaccia Bluetooth con l'unità P950NW, è necessario disporre di un'interfaccia Bluetooth (opzionale: PA-BI-002).
- Criteri consigliati per la selezione dello scanner di codici a barre
	- Se si utilizza l'interfaccia host USB: modelli classe HID identificabili come tastiera (ad es. opzionale: PA-BR-001)
	- Se si utilizza l'interfaccia seriale RS-232C: modelli programmabili con batteria o adattatore CA esterno

In basso vengono elencate le impostazioni di comunicazione della macchina:

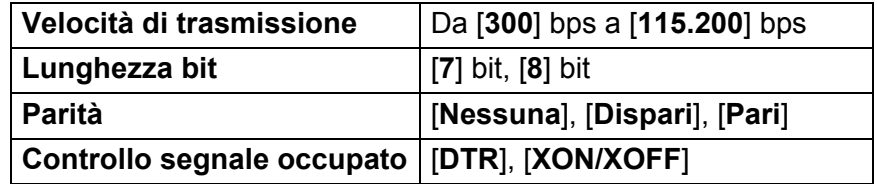

• Se si utilizza l'interfaccia Bluetooth opzionale: modelli Bluetooth Ver.2.1+EDR (Classe 1) compatibili con i profili SPP o OPP

# **Nota**

- Per la modalità P-touch Template, è necessario per prima cosa scaricare i modelli da un computer alla macchina, utilizzando P-touch Transfer Manager. Per ulteriori informazioni, vedere *[Utilizzo di P-touch](#page-119-0)  [Transfer Manager e P-touch Library \(solo Windows\)](#page-119-0)* a pagina 110.
- Lo scanner di codici a barre deve essere programmato in modo da utilizzare la tastiera inglese. Per i principianti, lo scanner di codici a barre deve essere programmato in modo da scansionare i dati senza alcun prefisso o suffisso. Per gli utenti avanzati, i caratteri utilizzati come prefisso e/o suffisso possono essere utilizzati come comandi per la macchina, per semplificare l'uso della modalità P-touch Template.
- Per la scansione di codici a barre con caratteri codificati, si consiglia di utilizzare un modello di scanner con interfaccia seriale RS-232C.
- Per ulteriori informazioni su come utilizzare e programmare il modello di scanner di codici a barre in uso, contattare il produttore.

# <span id="page-80-0"></span>**Stampa di modelli standard <sup>6</sup>**

Scaricare modelli o immagini utilizzati frequentemente ed eseguire semplici scansioni di codici a barre per selezionare quale stampare.

<Segnale>

**ADANGER** 

<Etichetta su dispositivi elettrici>

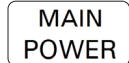

# **Nota**

- Per informazioni sui codici a barre che è possibile sottoporre a scansione con diverse impostazioni, vedere *[Elenco dei codici a barre per la funzione P-touch Template](#page-193-0)* a pagina 184.
- Gli oggetti raggruppati saranno convertiti e inviati sotto forma di immagine.
	- a Usando P-touch Transfer Manager, trasferire (da P-touch Editor) un modello (layout dell'etichetta) alla macchina. (Vedere *[Utilizzo di P-touch Transfer Manager e P-touch Library \(solo Windows\)](#page-119-0)* a pagina 110.)

**Nota**

Un oggetto di testo nel layout dell'etichetta può essere convertito in un'immagine. Una volta convertito in un'immagine, il testo non può essere modificato. Questa funzione risulta utile per proteggere i modelli utilizzati di frequente contro le modifiche accidentali.

Nella finestra del layout di P-touch Editor, fare clic con il pulsante destro del mouse sull'oggetto di testo, quindi fare clic su [**Proprietà**]. Fare clic sulla scheda [**Espanse**], quindi selezionare la casella di controllo [**Il testo non può essere modificato**].

In caso contrario, fare clic su [**Opzioni**] nel menu [**Strumenti**], fare clic sulla scheda [**Generali**] e selezionare la casella di controllo [**Visualizza schede espanse delle proprietà oggetto**] in [**Altri**].

Quando la casella di controllo è deselezionata, l'oggetto viene riconvertito in testo modificabile.

b Quando in P-touch Transfer Manager si trasferiscono dei dati alle [**Configurazioni**], selezionare la cartella contenente i dati che si desidera trasferire.

#### **Nota**

- Quando in P-touch Transfer Manager si trasferisce un modello alle [**Configurazioni**], il numero [**Codice assegnato**] viene assegnato automaticamente.
- È possibile specificare un numero [**Codice assegnato**] compreso tra 1 e 10 per qualsiasi modello scaricato sulla macchina.
- Per le operazioni avanzate, è possibile specificare un numero [**Codice assegnato**] compreso tra 1 e 99 per qualsiasi modello scaricato sulla macchina, ma per selezionare e stampare tale codice, è necessario eseguire la scansione di diversi codici a barre nel passaggio  $\odot$ . Per ulteriori in[f](#page-81-0)ormazioni, scaricare il documento *"P-touch Template Manual/Command Reference" (Manuale per P-touch Template/Riferimento per i comandi)* (solo in inglese) dal sito Web di supporto Brother all'indirizzo [support.brother.com.](http://support.brother.com/)

[Selezionare regione/paese di provenienza.] - [Manuali] - [Scegliere il prodotto]

• In [**Configurazioni**] è possibile aggiungere delle cartelle personalizzate e trascinare un modello trasferito nelle cartelle personalizzate così da gestire diversi set di modelli.

- c Selezionando il modello trasferito e facendo clic su [**Trasferisci**] è possibile scaricare il modello sul numero [**Codice assegnato**] relativo alla macchina.
- $\overline{4}$  Eseguire la scansione del codice a barre "Comando modello P-touch (Inizializza + Inizia a specificare le impostazioni)".

Vedere *[Elenco dei codici a barre per la funzione P-touch Template](#page-193-0)* a pagina 184.

**6** Per inviare un comando o un'impostazione alla macchina, nell'elenco di codici a barre in "Impostazioni" base", eseguire la scansione di tutti i codici a barre.

**Nota**

- È possibile configurare le impostazioni con più comandi.
- Se non viene configurata alcuna impostazione tramite la scansione dei comandi dei codici a barre, il modello viene stampato utilizzando le impostazioni P-touch Template. L'impostazione P-touch Template predefinita prevede la stampa di una copia singola con la funzione "Taglio automatico" attivata.

Per ulteriori informazioni sulle impostazioni di P-touch Template, scaricare documento *"P-touch Template Manual/Command Reference" (Manuale per P-touch Template/Riferimento per i comandi)* (solo in inglese) dal sito Web di supporto Brother all'indirizzo [support.brother.com](http://support.brother.com/).

[Selezionare regione/paese di provenienza.] - [Manuali] - [Scegliere il prodotto]

• Per specificare il numero di copie da stampare, eseguire la scansione del codice a barre "Numero di copie" e quindi dei codici a barre in "Per l'immissione dei numeri" per specificare un numero di tre cifre. Esempio:

Specificare i numeri eseguendo la scansione dei seguenti codici a barre: 7-[0][0][7], 15-[0][1][5]

- Per modificare l'impostazione per il numero di copie, eseguire nuovamente la scansione del codice a barre "Numero di copie", quindi eseguire la scansione dei codici a barre per il nuovo numero a tre cifre.
- <span id="page-81-0"></span>**6** Eseguire la scansione del codice a barre in "Numero modello preimpostato" con lo stesso numero di [**Codice assegnato**] del layout di etichetta desiderato.
- 7 L'etichetta specificata viene stampata.

# <span id="page-82-0"></span>**Stampa di modelli avanzata <sup>6</sup>**

Scaricare un modello ed eseguire la scansione di un codice a barre per stampare una copia o inserire i dati scansionati in un'etichetta dall'aspetto differente.

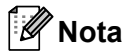

- Per informazioni sui codici a barre che è possibile sottoporre a scansione con diverse impostazioni, vedere *[Elenco dei codici a barre per la funzione P-touch Template](#page-193-0)* a pagina 184.
- Se il codice a barre da sottoporre a scansione con il lettore di codici a barre ha un protocollo diverso rispetto al modello di codice a barre già registrato con la macchina, potrebbe non essere possibile creare e stampare il codice a barre.
- A seconda del modello di scanner di codici a barre del produttore, alcune simbologie o protocolli dei codici a barre scansionabili potrebbero non essere stampabili in quanto non supportati dalla macchina.
- a Usando P-touch Transfer Manager, trasferire (da P-touch Editor) un modello (layout dell'etichetta) alla macchina. (Vedere *[Utilizzo di P-touch Transfer Manager e P-touch Library \(solo Windows\)](#page-119-0)* a pagina 110.)

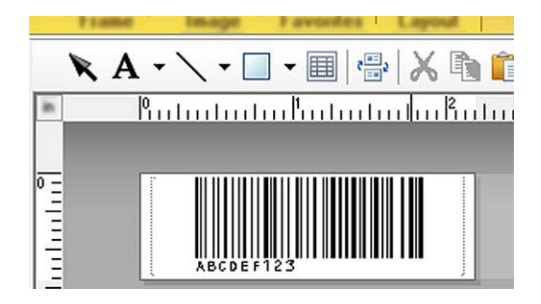

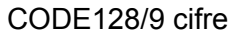

#### **A** Importante

È importante progettare un modello in modo che soddisfi i requisiti di simbologia o protocollo del codice a barre e, in particolare, fare in modo che la dimensione dell'etichetta e la posizione del codice a barre sull'etichetta, siano adatti al numero massimo e al tipo di caratteri inseriti tramite lo scanner di codici a barre. Un codice a barre nel modello non potrà essere creato o sottoposto a scansione se il codice a barre con i dati inseriti non rientra completamente all'interno dell'area dell'immagine stampabile dell'etichetta.

b Quando in P-touch Transfer Manager si trasferiscono dei dati alle [**Configurazioni**], selezionare la cartella contenente i dati che si desidera trasferire.

# **Nota**

- Quando in P-touch Transfer Manager si trasferisce un modello alle [**Configurazioni**], il numero [**Codice assegnato**] viene assegnato automaticamente.
- È possibile specificare un numero [**Codice assegnato**] compreso tra 1 e 10 per qualsiasi modello scaricato sulla macchina.
- In [**Configurazioni**] è possibile aggiungere delle cartelle personalizzate e trascinare un modello trasferito nelle cartelle personalizzate così da gestire diversi set di modelli.
- c Selezionando il modello trasferito e facendo clic su [**Trasferisci**] è possibile scaricare il modello sul numero [**Codice assegnato**] relativo alla macchina.
- $\overline{4}$  Eseguire la scansione del codice a barre "Comando modello P-touch (Inizializza + Inizia a specificare le impostazioni)". Vedere *[Elenco dei codici a barre per la funzione P-touch Template](#page-193-0)* a pagina 184.
	-
- [5] Per inviare un comando o un'impostazione alla macchina, nell'elenco di codici a barre in "Impostazioni" base", eseguire la scansione di tutti i codici a barre.

**Nota**

- È possibile configurare le impostazioni con più comandi.
- Se non viene configurata alcuna impostazione tramite la scansione dei comandi dei codici a barre, il modello viene stampato utilizzando le impostazioni P-touch Template. L'impostazione P-touch Template predefinita prevede la stampa di una copia singola con la funzione "Taglio automatico" attivata.

Per ulteriori informazioni sullo Strumento di impostazione P-touch Template, scaricare il documento *"P-touch Template Manual/Command Reference" (Manuale per P-touch Template/Riferimento per i comandi)* (solo in inglese) dal sito Web di supporto Brother all'indirizzo [support.brother.com.](http://support.brother.com/)

[Selezionare regione/paese di provenienza.] - [Manuali] - [Scegliere il prodotto]

• Per specificare il numero di copie da stampare, eseguire la scansione del codice a barre "Numero di copie" e quindi dei codici a barre in "Per l'immissione dei numeri" per specificare un numero di tre cifre. L'impostazione viene automaticamente applicata quando sono state specificate tre cifre. Esempio:

Specificare i numeri eseguendo la scansione dei seguenti codici a barre: 7-[0][0][7], 15-[0][1][5]

- Per modificare l'impostazione per il numero di copie, eseguire nuovamente la scansione del codice a barre "Numero di copie", quindi eseguire la scansione dei codici a barre per il nuovo numero a tre cifre.
- <span id="page-83-0"></span>6 Eseguire la scansione del codice a barre "Seleziona modello" e quindi dei codici a barre in "Per l'immissione dei numeri" utilizzando lo stesso numero (di tre cifre) utilizzato in [**Codice assegnato**] per il modello di codice a barre da stampare.

Al termine della scansione del numero di tre cifre, il modello scaricato desiderato verrà selezionato automaticamente.

Esempio:

Specificare i numeri di tre cifre, eseguendo la scansione dei seguenti codici a barre: 7-[0][0][7], 15-[0][1][5]

#### **Nota**

È possibile utilizzare P-touch Editor per creare e stampare un'etichetta con un singolo codice a barre per il passaggio  $\bullet$ .

#### Esempio:

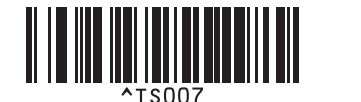

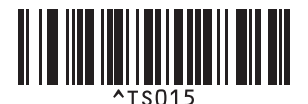

<span id="page-84-0"></span><sup>7</sup> Scansionare un codice a barre contenente i dati da inserire nell'oggetto codice a barre nel modello scaricato selezionato nel passaggio  $\odot$ . Esempio:

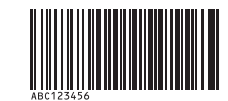

(CODE128/9-cifre)

h Per inviare il comando di avvio della stampa, eseguire la scansione del codice a barre "Inizia a stampare".

<sup>9</sup> Il codice a barre nel modello stampato conterrà i dati dal codice a barre scansionato nel passa[g](#page-84-0)gio **@**. Esempio:

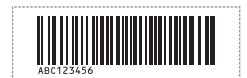

# <span id="page-85-0"></span>**Stampa con ricerca nel database <sup>6</sup>**

È possibile scaricare un database collegato a un modello ed eseguire la scansione di un codice a barre da usare come parola chiave per trovare un record contenente tale parola chiave e infine inserire il record nel modello e stamparlo.

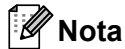

- Nella macchina la colonna più a sinistra (campo "A") di un database collegato scaricato è riservata a questa operazione; la parola chiave scansionata da un codice a barre, pertanto, deve trovarsi in questa colonna del database.
- I dati nella colonna all'estrema sinistra (campo "A") di un database collegato scaricato devono corrispondere esattamente alla parola chiave scansionata da un codice a barre; in caso contrario la ricerca per parola chiave non avverrà correttamente.
- Poiché P-touch Editor e la macchina possono leggere una sola linea di dati in ogni campo di un database collegato, non è consigliabile utilizzare dei database con due o più linee di dati nella colonna all'estrema sinistra (campo "A").
- Per informazioni sui codici a barre che è possibile sottoporre a scansione con diverse impostazioni, vedere *[Elenco dei codici a barre per la funzione P-touch Template](#page-193-0)* a pagina 184.
- **1** Utilizzare P-touch Editor per creare un modello e collegarsi al file di un database. È possibile collegare a un testo e a un oggetto codice a barre del modello tutte le colonne necessarie.

#### **Nota**

Non è necessario collegare la colonna all'estrema sinistra (campo "A") del file del database a un oggetto testo o codice a barre nel modello, se tali dati non sono necessari nell'etichetta stampata; tuttavia le parole chiave devono essere incluse nella colonna all'estrema sinistra (campo "A") del file del database, indipendentemente dal fatto che questi dati vengano stampati.

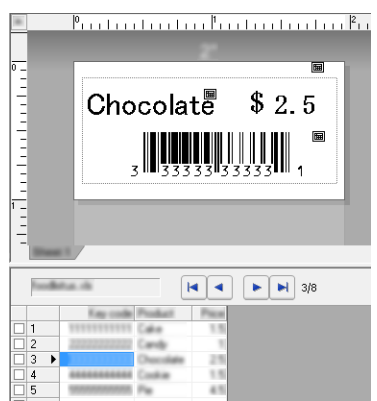

Per maggiori informazioni su come specificare le impostazioni, consultare la [**Guida di P-touch Editor**].

2) Usando P-touch Transfer Manager, trasferire (da P-touch Editor) un modello (layout dell'etichetta) alla macchina.

(Vedere *[Utilizzo di P-touch Transfer Manager e P-touch Library \(solo Windows\)](#page-119-0)* a pagina 110.) Verrà trasferito anche il file di database collegato.

c Quando in P-touch Transfer Manager si trasferisce un modello alle [**Configurazioni**], il numero [**Codice assegnato**] viene assegnato automaticamente.

## **Nota**

In [**Configurazioni**] è possibile aggiungere delle cartelle personalizzate e trascinare un modello trasferito nelle cartelle personalizzate così da gestire diversi set di modelli.

- <span id="page-86-1"></span>d Selezionando il modello trasferito e facendo clic su [**Trasferisci**] è possibile scaricare il modello sul numero [**Codice assegnato**] relativo alla macchina.
- **6** Eseguire la scansione del codice a barre "comando modello P-touch". Vedere *[Elenco dei codici a barre per la funzione P-touch Template](#page-193-0)* a pagina 184.
- <span id="page-86-0"></span>6 Per inviare un comando o un'impostazione alla macchina, nell'elenco di codici a barre in "Impostazioni" base", eseguire la scansione di tutti i codici a barre.

## **Nota**

- È possibile configurare le impostazioni con più comandi.
- Se non viene configurata alcuna impostazione tramite la scansione dei comandi dei codici a barre, il modello viene stampato utilizzando le impostazioni P-touch Template. L'impostazione P-touch Template predefinita prevede la stampa di una copia singola con la funzione "Taglio automatico" attivata. Per ulteriori informazioni sullo Strumento di impostazione P-touch Template, scaricare il documento *"P-touch Template Manual/Command Reference" (Manuale per P-touch Template/Riferimento per i comandi)* (solo in inglese) dal sito Web di supporto Brother all'indirizzo [support.brother.com.](http://support.brother.com/) [Selezionare regione/paese di provenienza.] - [Manuali] - [Scegliere il prodotto]
- Per specificare il numero di copie da stampare, eseguire la scansione del codice a barre "Numero di copie" e quindi dei codici a barre in "Per l'immissione dei numeri" per specificare un numero di tre cifre. L'impostazione viene automaticamente applicata quando sono state specificate tre cifre. Esempio:

Specificare i numeri eseguendo la scansione dei seguenti codici a barre: 7-[0][0][7], 15-[0][1][5]

- Per modificare l'impostazione per il numero di copie, eseguire nuovamente la scansione del codice a barre "Numero di copie", quindi eseguire la scansione dei codici a barre per il nuovo numero a tre cifre.
- g Eseguire la scansione del codice a barre "Seleziona modello" e quindi dei codici a barre in "Per l'immissione dei numeri" utilizzando lo stesso numero (di tre cifre) utilizzato in [**Codice assegnato**] per il modello di codice a barre da stampare.

Al termine della scansione del numero di tre cifre, il modello scaricato desiderato verrà selezionato automaticamente.

Esempio:

Specificare i numeri di tre cifre, eseguendo la scansione dei seguenti codici a barre: 7-[0][0][7], 15-[0][1][5]

#### **Nota**

È possibile utilizzare P-touch Editor per creare e stampare un'etichetta con un singolo codice a barre per il passaggio  $\bigcirc$ .

Esempio:

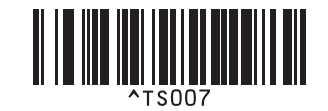

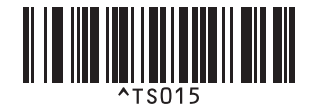

8 Eseguire la scansione di un codice a barre contenente la parola chiave da ricercare nel database scaricato nel passaggio  $\bullet$ . Esempio:

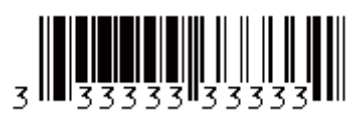

- <span id="page-87-0"></span><sup>(9</sup>) Eseguire la scansione del codice a barre "Delimitatore" così da inviare il comando di avvio della ricerca della parola chiave scansionata nel database scaricato.
- <span id="page-87-1"></span>j Per inviare il comando di avvio della stampa, eseguire la scansione del codice a barre "Inizia a stampare".

#### **Nota**

È possibile utilizzare P-touch Editor per creare e stampare un'etichetta con un singolo codice a barre secondo quando descr[i](#page-87-0)tto nei passaggi  $\mathbf{\odot}$  e  $\mathbf{\odot}$ .

Esempio:

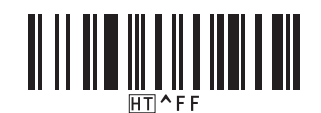

**k La macchina stamperà il modello con i dati prelevati dal record di database corrispondente alla parola** chiave scansionata.

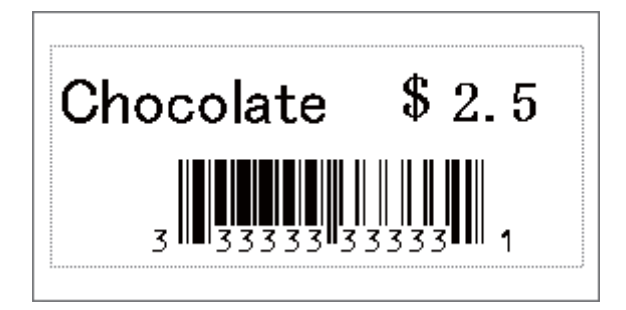

# <span id="page-88-0"></span>**Stampa con numerazione (numero serializzato) <sup>6</sup>**

Consente di incrementare automaticamente un testo o un codice a barre in qualsiasi modello scaricato durante la stampa.

# **Nota**

- Questa funzione avanzata può essere applicata tutte le operazioni di base in modalità P-touch Template.
- È possibile incrementare in modo automatico un massimo di 999 copie.
- È possibile selezionare un massimo di nove oggetti testo e codice a barre all'interno di ogni modello scaricato: tutti gli oggetti verranno incrementati automaticamente durante la stampa.
- Gli oggetti testo e codice a barre collegati a un file database non possono essere incrementati.

#### **Numerazione del testo (Serializzazione) <sup>6</sup>**

#### **Procedura**

**1** Utilizzare P-touch Editor per creare o aprire un modello e selezionare un oggetto testo da incrementare automaticamente durante la stampa. Esempio:

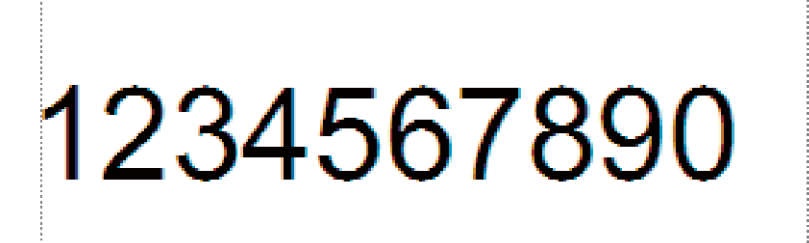

b Evidenziare o trascinare il cursore su un gruppo di numeri o lettere all'interno dell'oggetto testo che si desidera incrementare (campo di numerazione).

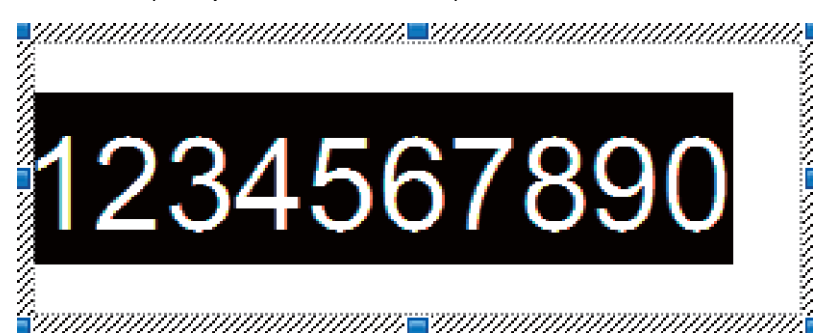

# **Nota**

È possibile selezionare un massimo di 15 numeri e lettere all'interno di ogni campo di numerazione.

3) Portando il cursore sul campo di numerazione evidenziato, fare clic con il pulsante destro del mouse e selezionare [**Numerazione**].

## **Numerazione del codice a barre (Serializzazione) <sup>6</sup>**

#### **Procedura**

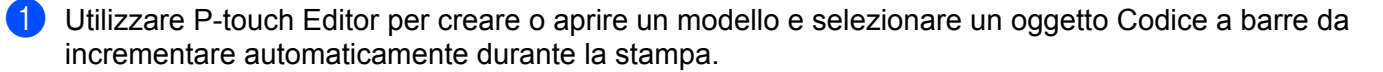

**2** Portando il cursore sopra l'oggetto codice a barre selezionato, fare clic con il pulsante destro del mouse e selezionare [**Proprietà**]. Esempio:

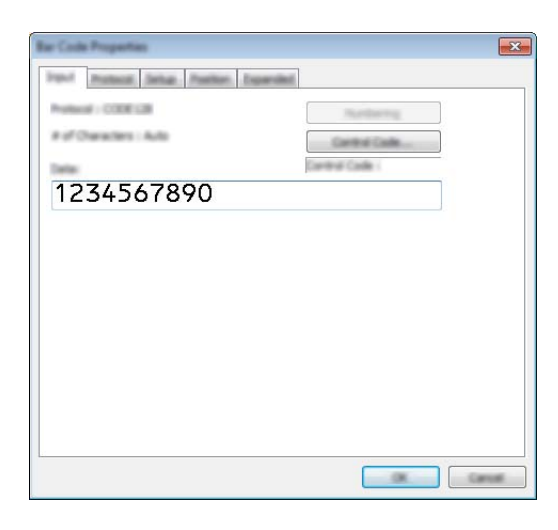

**3** Fare clic sulla scheda Ingresso ed evidenziare o trascinare il cursore su un gruppo di numeri o lettere all'interno dell'oggetto codice a barre che si desidera incrementare (campo di numerazione). Esempio:

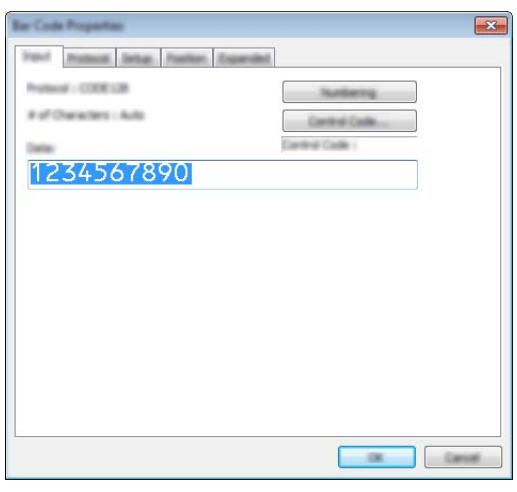

#### **Nota**

Dopo aver evidenziato un gruppo di numeri e lettere, il pulsante [**Numerazione**] si attiva.

d Fare clic su [**Numerazione**], quindi fare clic su [**OK**].

## **Nota**

È possibile selezionare un massimo di 15 numeri e lettere all'interno di ogni campo di numerazione.

## **Operazioni avanzate di stampa con numerazione (Serializzazione) <sup>6</sup>**

- **1** Usando P-touch Transfer Manager, trasferire (da P-touch Editor) un modello (layout dell'etichetta) alla macchina. (Vedere *[Utilizzo di P-touch Transfer Manager e P-touch Library \(solo Windows\)](#page-119-0)* a pagina 110.) Verrà trasferito anche un file di database collegato.
- $\overline{2}$  Impostazione delle operazioni avanzate di numerazione (Serializzazione) sulla macchina. Vedere *[Elenco dei codici a barre per la funzione P-touch Template](#page-193-0)* a pagina 184.
- Eseguire la scansione del codice a barre "Numero di copie serializzate" e quindi dei codici a barre in "Per l'immissione dei numeri" indicando il numero di copie da stampare (tre cifre).

Esempio:

Per stampare cinque copie, specificare il numero a tre cifre, scansionando i codici a barre relativi a [0][0][5]

**Nota**

- Per avviare la stampa, seguire le procedure del funzionamento di base nella modalità P-touch Template descritte nelle sezioni da *[Stampa di modelli standard](#page-80-0)* a pagina 71 a *[Stampa con ricerca nel database](#page-85-0)* [a pagina 76](#page-85-0).
- Il campo di numerazione verrà incrementato di un numero o una lettera alla stampa di ogni etichetta e il conteggio verrà salvato in modo permanente sulla macchina.
- Per riportare il conteggio di un testo o un codice a barre al valore originale, eseguire la scansione del codice a barre "Inizializza dati modello".

**Altre funzioni <sup>7</sup>**

# **Conferma delle impostazioni dell'etichettatrice P-touch <sup>7</sup>**

È possibile stampare il rapporto delle impostazioni senza collegare la macchina a un computer o a un dispositivo mobile.

## **Nota**

**7**

Il rapporto della macchina contiene le seguenti informazioni: la versione del firmware, le informazioni di impostazione del dispositivo, il numero di serie, le informazioni sulle impostazioni di rete e le informazioni sulle impostazioni Bluetooth (solo per l'unità P950NW).

- **1** Accendere la macchina.
- 2) Premere e tenere premuto il pulsante  $\gg$  (Avanzamento e taglio) per più di dieci secondi per stampare il rapporto.

#### **Nota**

- Per stampare il rapporto, usare nastro da 24 o 36 mm.
- Questa operazione può essere effettuata anche utilizzando lo Strumento di impostazione della stampante (vedere *[Modifica delle impostazioni dell'etichettatrice P-touch](#page-35-1)* a pagina 26).

# **Modalità di archiviazione di massa <sup>7</sup>**

#### **Descrizione <sup>7</sup>**

La modalità di archiviazione di massa consente di comunicare con la macchina tramite un semplice file e l'interfaccia USB, senza caricare un driver della stampante.

Questa funzionalità è utile per:

- Applicare alla macchina senza la necessità di utilizzare un software le impostazioni della stampante salvate in un file di comando (formato file .bin) o aggiungere dei modelli (formato file .blf) e distribuite da un amministratore.
- Eseguire dei comandi senza installare il driver della stampante.
- Utilizzare un dispositivo con un sistema operativo (compresi i sistemi operativi diversi da Windows) che dispone di una funzionalità host USB per stampare e trasmettere dati.

### **Uso della modalità di archiviazione di massa <sup>7</sup>**

- **1** Verificare che la macchina sia spenta.
- **2** Tenere premuti contemporaneamente il pulsante  $\hat{\le}$  (Wi-Fi) e il pulsante ( $\hat{U}$ ) (Accensione). La macchina si avvia in modalità di archiviazione di massa, l'indicatore (Accensione) si illumina di verde e l'indicatore  $\blacksquare$  (Stato) diventa arancione.

c Collegare il computer o il dispositivo alla macchina tramite USB. Sullo schermo del computer o dispositivo, l'area di archiviazione di massa della macchina viene visualizzata come una cartella.

## **Nota**

Se l'area di archiviazione di massa non è visualizzata automaticamente, per informazioni sulla visualizzazione dell'area di archiviazione di massa, consultare le istruzioni per l'uso relative al computer o al sistema operativo del dispositivo.

 $\overline{a}$  Trascinare e rilasciare il file da copiare sull'area di archiviazione di massa.

**b** Premere il pulsante  $\approx$  (Wi-Fi). Vengono eseguiti i comandi specificati nel file dei comandi e l'indicatore (Stato) lampeggia una volta in verde. Al termine dell'operazione, l'indicatore (Stato) lampeggia in arancio.

**6)** Per disattivare la modalità di archiviazione di massa, spegnere la macchina.

#### *<u>I</u>* Importante

- Quando la macchina viene spenta, la modalità di archiviazione di massa viene disattivata e gli eventuali file presenti nell'area di archiviazione di massa vengono eliminati.
- Questa funzionalità supporta i file .bin e .blf. Gli altri formati di file non sono supportati.
- Non creare cartelle di un'area di archiviazione di massa. Se viene creata una cartella, non sarà possibile accedere ai file in essa contenuti.
- La capacità dell'area di archiviazione di massa è di 2,5 MB. I file di dimensione maggiore a 2 MB potrebbero non funzionare correttamente.
- Se vengono copiati più file, non è possibile determinare con certezza l'ordine di esecuzione dei comandi.
- Quando la macchina è in esecuzione in modalità di archiviazione di massa, le funzionalità Wi-Fi e Bluetooth non sono disponibili.
- Quando si esegue un file copiato, non accedere ad altri file nell'area di archiviazione di massa.

#### **Nota**

Per ulteriori informazioni su come creare un file .blf, vedere *[Creazione di un file BLF o un file PDZ](#page-129-0)* [a pagina 120.](#page-129-0)

# **Stampa distribuita (solo Windows) <sup>7</sup>**

Quando si stampa un gran numero di etichette, la stampa può essere distribuita tra più macchine. Poiché la stampa viene eseguita contemporaneamente, è possibile ridurre il tempo di stampa totale.

# **Nota**

- La stampa può essere distribuita alle macchine collegate tramite USB o un collegamento di rete.
- Il numero di pagine da stampare viene automaticamente suddiviso tra le macchine selezionate. Se il numero di pagine specificato non può essere suddiviso uniformemente tra le macchine, verrà suddiviso a seconda dell'ordine delle macchine elencate nella finestra di dialogo [Impostazioni di stampa distribuita], che permette [d](#page-94-0)i specificare le impostazioni, come descritto al passaggio  $\bullet$ .

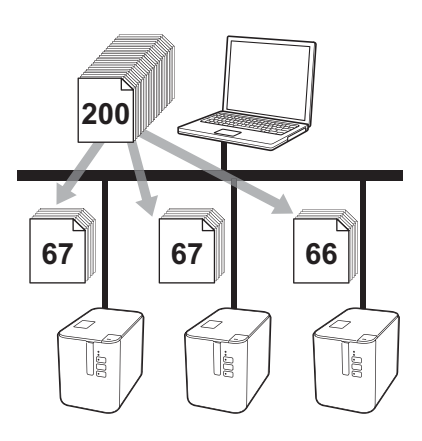

- **1** Dal menu [**File**] di P-touch Editor, fare clic su [Stampa].
- b Fare clic su [**Proprietà…**].

c Selezionare la scheda [**Avanzate**], poi selezionare la casella di controllo [**Stampa distribuita**], quindi fare clic su [**Impostazioni**].

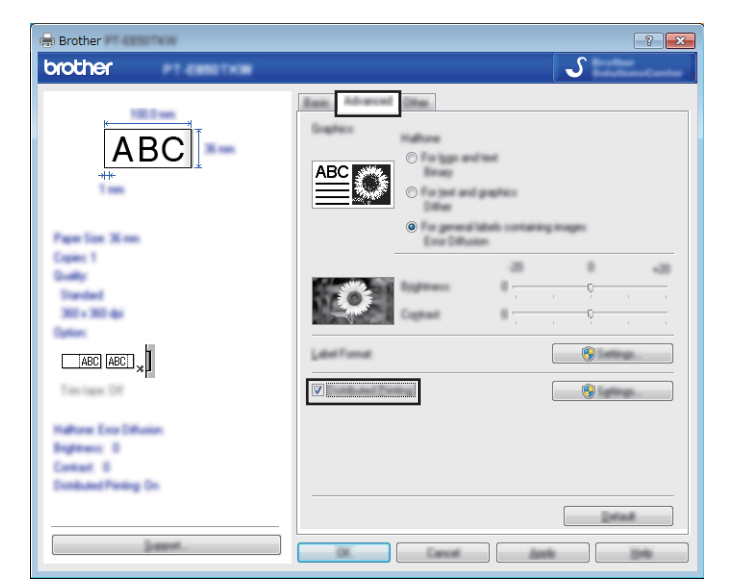

<span id="page-94-0"></span>d Nella finestra di dialogo [**Impostazioni di stampa distribuita**], selezionare le macchine da usare per la stampa distribuita.

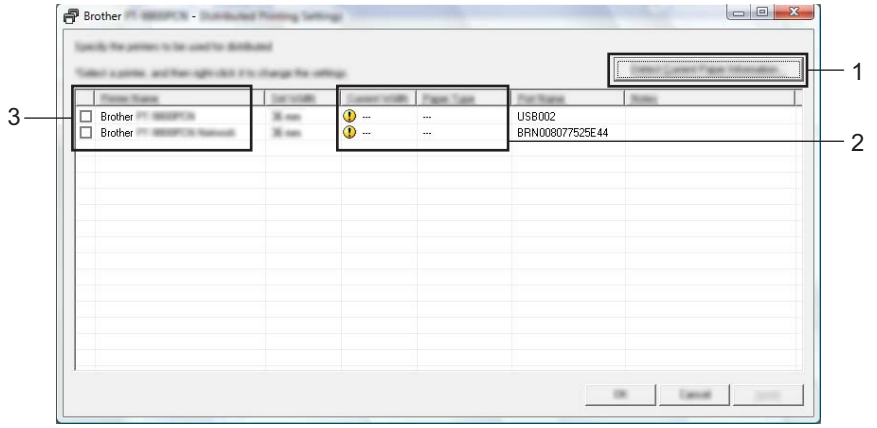

- 1 Fare clic su [**Rileva informazioni carta corrente…**].
- 2 Le informazioni sulla stampante corrente rilevata vengono visualizzate nelle sezioni [**Larghezza corrente**] e [**Tipo stampante**].
- 3 Selezionare la casella di controllo accanto al [**Nome stampante**] desiderato.

# **Nota**

Se la larghezza del nastro selezionata è diversa da quella visualizzata accanto a [**Larghezza corrente**], viene visualizzato il simbolo nella sezione [**Larghezza corrente**]. Caricare la stampante con nastro della larghezza specificata tramite [**Imposta larghezza**].

#### Specificare la larghezza del nastro.

#### **A. Se è stata selezionata una sola macchina.**

Nella finestra [d](#page-94-0)i dialogo [Impostazioni di stampa distribuita] descritta nel passaggio **@**, selezionare la macchina di cui si desidera specificare le impostazioni, quindi fare doppio clic su di essa oppure fare clic con il pulsante destro del mouse e selezionare [**Impostazioni**]. Nell'elenco a discesa [**Imposta larghezza**], selezionare la larghezza del nastro.

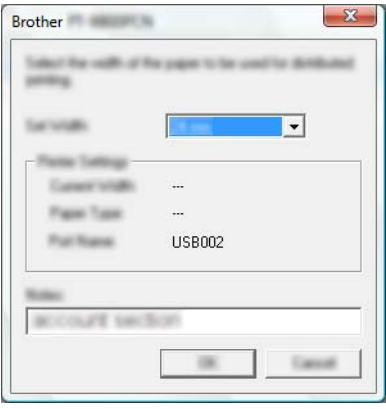

#### **Nota**

Le informazioni visualizzate nella finestra [d](#page-94-0)i dialogo [Impostazioni di stampa distribuita] al passaggio @ possono essere immesse nella casella di testo [**Note**].

#### **B. Se sono state selezionate più macchine.**

Nella finestra [d](#page-94-0)i dialogo [**Impostazioni di stampa distribuita**] descritta nel passaggio **@**, selezionare le macchine di cui si desidera specificare le impostazioni, quindi fare clic con il pulsante destro del mouse su di esse e selezionare [**Impostazioni**]. Nell'elenco a discesa [**Imposta larghezza**], selezionare la larghezza del nastro. A tutte le macchine selezionate viene applicata la stessa impostazione di larghezza del nastro.

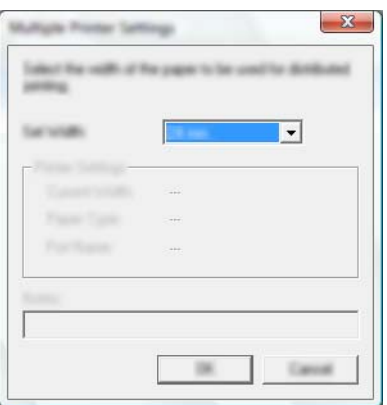

#### **Nota**

Le impostazioni delle sezioni [**Impostazioni stampante**] e [**Note**] non sono disponibili.

f Fare clic su [**OK**] per chiudere la finestra dell'impostazione della larghezza del nastro.

#### Altre funzioni

g Fare clic su [**OK**] per chiudere la finestra [**Impostazioni di stampa distribuita**]. L'impostazione è completata.

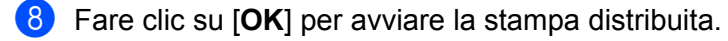

## **Nota**

- Per una stampante collegata mediante un hub USB o un server di stampa, potrebbe non essere possibile rilevare le informazioni. Prima di stampare, immettere manualmente le impostazioni e verificare se la macchina può essere usata per la stampa.
- A seconda dell'utilizzo o meno di un router e delle funzioni di sicurezza in uso, come ad esempio un firewall, potrebbe non essere possibile utilizzare questa funzione.
- Si consiglia di eseguire un test di connessione per il proprio ambiente operativo. Per assistenza, contattare un responsabile IT o un amministratore.

# **Stampa delle etichette in modalità alta risoluzione <sup>7</sup>**

La stampa ad alta risoluzione può essere usata se l'adattatore CA è collegato e il nastro laminato TZe con inchiostro nero è installato. Quando si stampano etichette, per selezionare la modalità ad alta risoluzione, utilizzare il driver della stampante. Non è possibile utilizzare questa funzione con il nastro TZe-FX\*\*1.

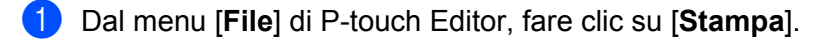

b Fare clic su [**Proprietà…**].

c Sulla scheda [**Base**], selezionare l'opzione [**Alta risoluzione**] dall'elenco a discesa [**Qualità**].

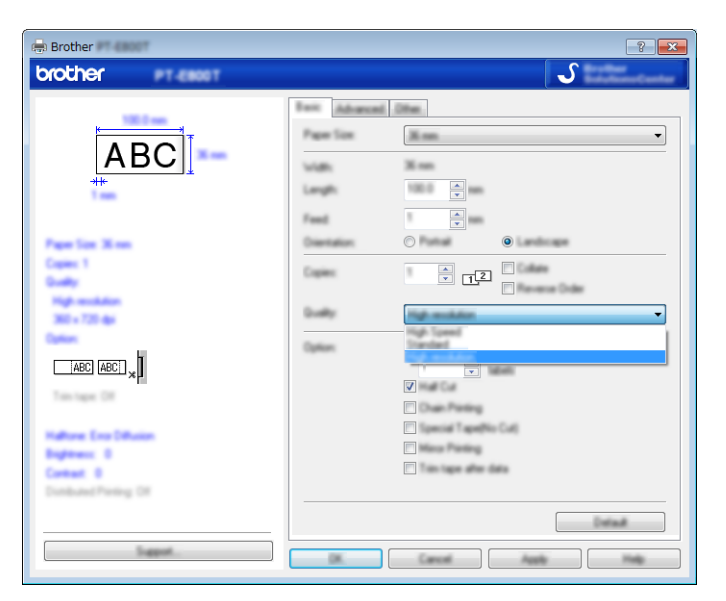

4 Fare clic su [OK].

# **Stampa delle etichette in modalità Alta velocità <sup>7</sup>**

La stampa ad alta velocità può essere usata se l'adattatore CA è collegato e il nastro laminato TZe con inchiostro nero è installato. Quando si stampano etichette, per selezionare la modalità ad alta velocità, utilizzare il driver della stampante. Non è possibile utilizzare questa funzione con il nastro TZe-FX\*\*1.

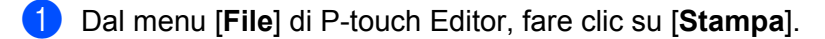

b Fare clic su [**Proprietà…**].

c Sulla scheda [**Base**], selezionare l'opzione [**Alta Velocità**] dall'elenco a discesa [**Qualità**].

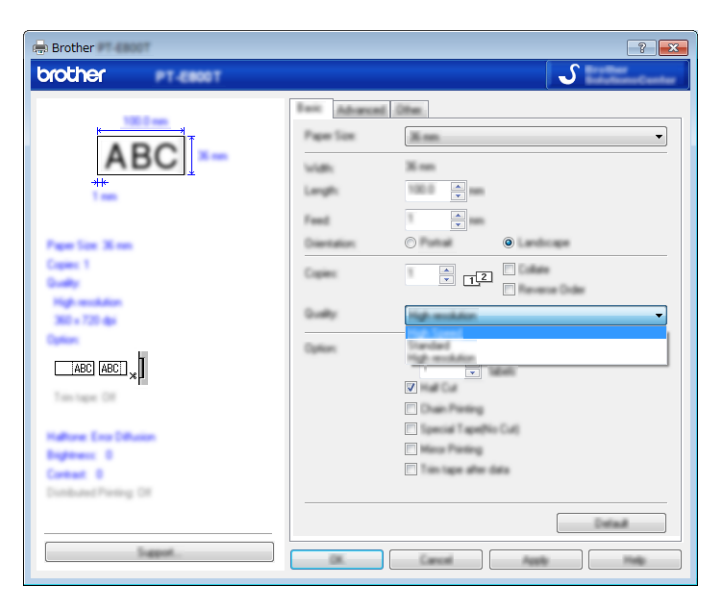

4 Fare clic su [OK].

# **Stampa delle etichette in modalità alta qualità <sup>7</sup>**

La stampa di alta qualità può essere usata se il nastro laminato TZe con inchiostro nero è installato. Quando si stampano etichette, per selezionare la modalità ad alta qualità, utilizzare il driver stampante. Non è possibile utilizzare questa funzione con il nastro TZe-FX\*\*1.

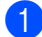

**1** Dal menu [File] di P-touch Editor, fare clic su [Stampa].

b Fare clic su [**Proprietà…**].

c Sulla scheda [**Base**], selezionare l'opzione [**Alta qualità**] dall'elenco a discesa [**Qualità**]

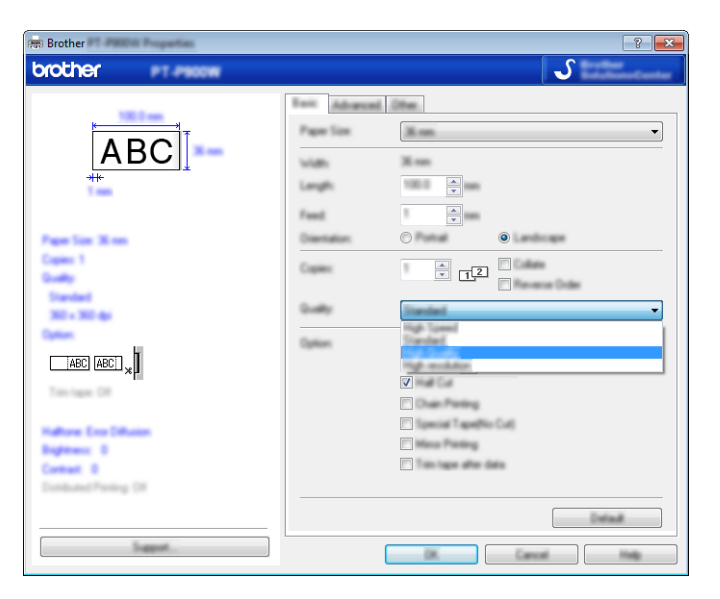

Fare clic su [OK].

#### **Nota**

- È possibile selezionare la modalità ad alta qualità in P-touch Editor. Fare clic su [**File**] [**Stampa**], quindi selezionare la casella di controllo [**Priorità qualità di stampa**] in [**Opzioni**].
- Se non si riesce a selezionare la modalità di alta qualità utilizzando il driver stampante o P-touch Editor, è necessario aggiornare il driver stampante o il firmware. Scaricare e installare il driver stampante o il firmware più recenti dal sito Web di supporto Brother [support.brother.com](http://support.brother.com/).

# **Sezione II**

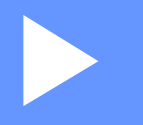

# **Applicazione II**

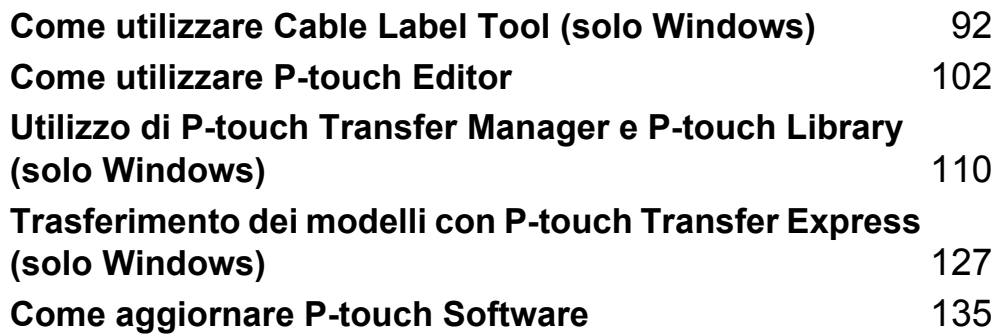

# <span id="page-101-0"></span>**Come utilizzare Cable Label Tool (solo Windows) <sup>8</sup>**

# **Avvio di Cable Label Tool <sup>8</sup>**

**Avviare Cable Label Tool.** 

**Per Windows Vista / Windows 7 / Windows Server 2008 / Windows Server 2008 R2:**

Dal menu Start, fare clic su [**Tutti i programmi**] - [**Brother P-touch**] - [**Cable Label Tool 1.0**] oppure fare doppio clic sull'icona di scelta rapida [**Cable Label Tool 1.0**] sul desktop.

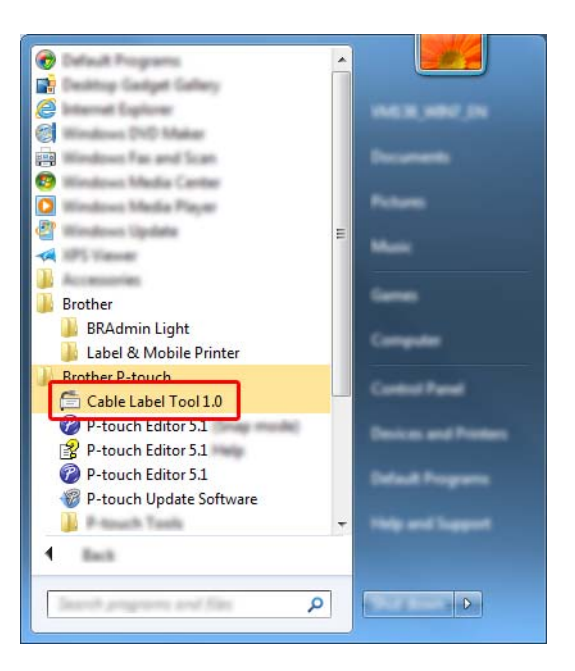

#### **Per Windows 8 / Windows 8.1 / Windows Server 2012 / Windows Server 2012 R2:**

Fare clic su [**Cable Label Tool 1.0**] nella schermata [**App**] oppure fare doppio clic su [**Cable Label Tool 1.0**] sul desktop.

#### **Per Windows 10:**

Dal menu Start, selezionare [**Tutte le app**] e fare clic su [**Cable Label Tool 1.0**] in [**Brother P-touch**] oppure fare doppio clic su [**Cable Label Tool 1.0**] sul desktop.

Come utilizzare Cable Label Tool (solo Windows)

2 Fare clic sul pulsante relativo al tipo di etichetta per cavi desiderata.

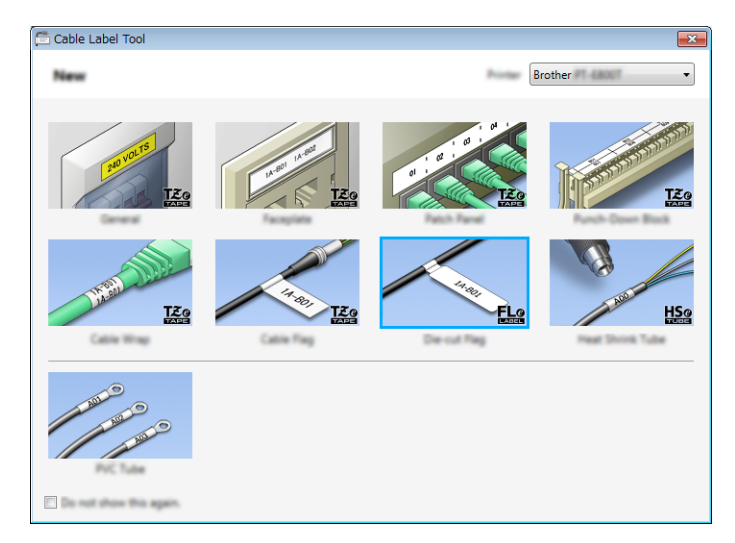

# **Creazione di un'etichetta per cavi <sup>8</sup>**

## **Protezione <sup>8</sup>**

Le etichette di questo tipo possono essere utilizzate per identificare diversi tipi di quadri e pannelli di protezione. I blocchi di testo di tutte le etichette presentano una spaziatura uniforme.

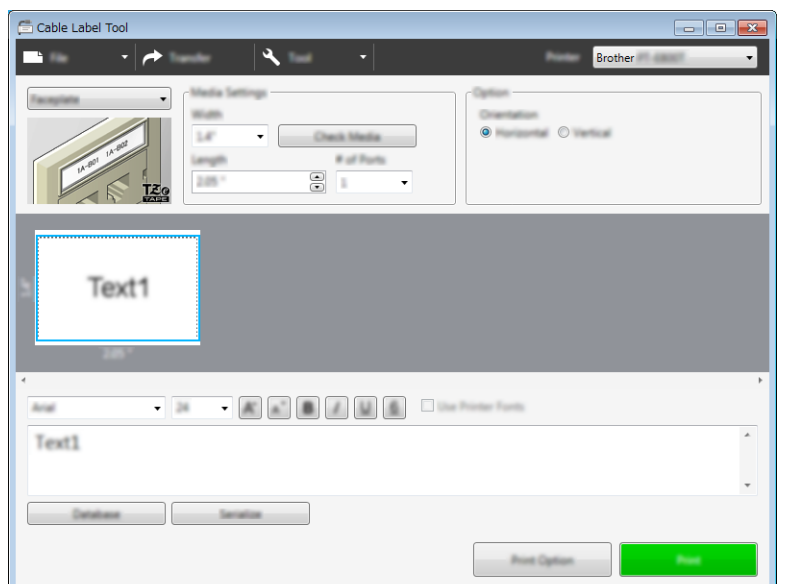

## **Fascetta cavo <sup>8</sup>**

Le etichette di questo tipo possono essere avvolte attorno a un cavo o un filo.

Il testo è ruotato di 90° in senso antiorario e stampato.

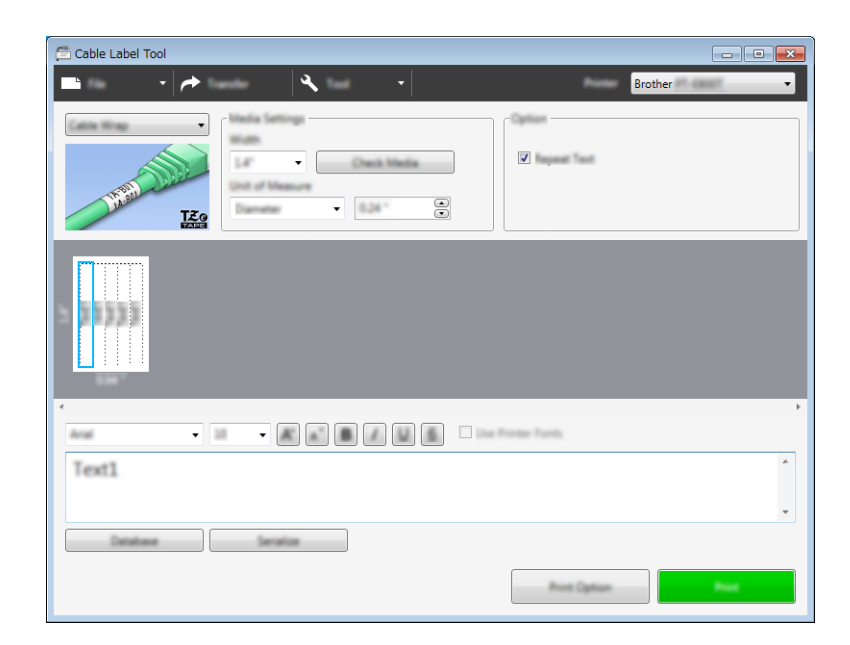

#### M **Nota**

#### **Quando si usa nastro con ID flessibile:**

- Per le etichette delle fascette cavo si consiglia di utilizzare nastro con ID flessibile.
- Le etichette realizzate con nastro con ID flessibile non sono progettate per essere utilizzate come isolante elettrico.
- Se si avvolgono le etichette attorno a oggetti cilindrici, il diametro (1) dell'oggetto deve essere di almeno 3 mm.
- Le estremità sovrapposte (2) dell'etichetta devono essere di almeno 5 mm.

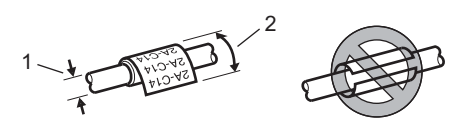

#### **Indicatore cavo**

Le etichette di questo tipo possono essere avvolte attorno a un cavo o filo con le estremità attaccate insieme a formare un indicatore cavo.

Il testo sugli indicatori cavo è stampato su entrambe le estremità dell'etichetta, con uno spazio vuoto nella parte centrale da avvolgere attorno al cavo.

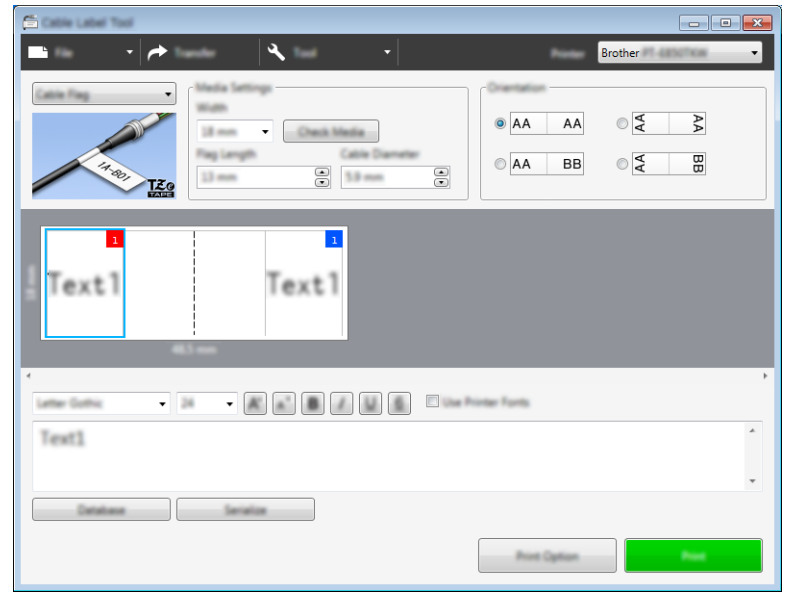

## **Nota**

• La lunghezza dell'indicatore cavo (1) deve essere di almeno 5 mm.

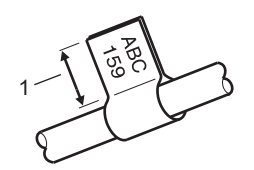

• Orientamento

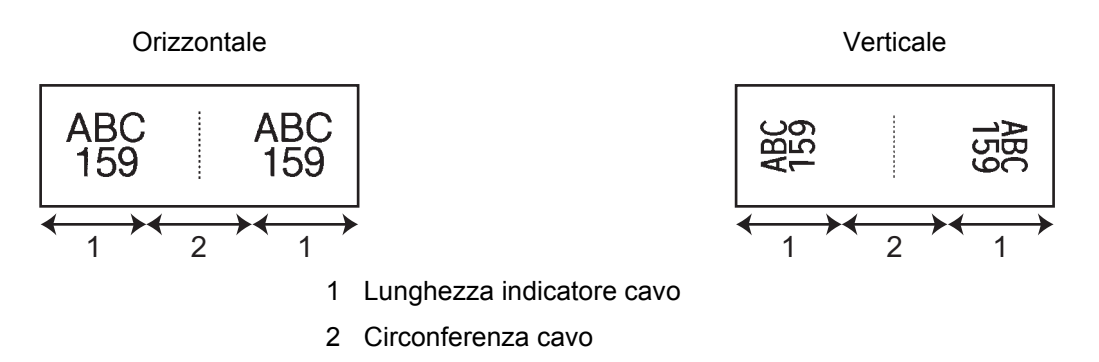

- Per gli indicatori cavo si consiglia di utilizzare nastro con ID flessibile.
- Le etichette realizzate con nastro con ID flessibile non sono progettate per essere utilizzate come isolante elettrico.

## **Pannello di raccordo <sup>8</sup>**

C DIN Г. - I≁  $\mathbf{A}$ **Brother** ⊣  $\bullet$ of O'retur Elfern Check Media  $8<sup>2</sup>$  $\bullet$  $\Xi$   $\sigma$ Tuk  $\overline{\phantom{0}}$ Text1 Text2 Text3 Text4  $\overline{1}$  $\overline{1}$  $-34$ wher Gold Text1 -Date

Le etichette di questo tipo possono essere utilizzate per identificare diversi tipi di quadri e pannelli.

#### **Blocco di abbattimento <sup>8</sup>**

Le etichette di questo tipo possono essere utilizzate per identificare un tipo di collegamento elettrico, spesso utilizzato per le telecomunicazioni. Su una singola etichetta, è possibile immettere fino a otto righe per ogni blocco.

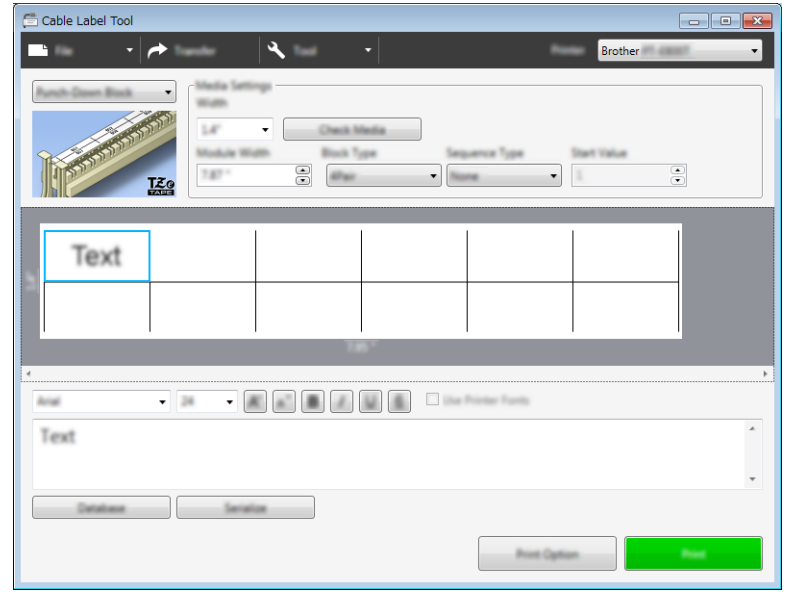

Come utilizzare Cable Label Tool (solo Windows)

## **Etichetta a bandiera pretagliata <sup>8</sup>**

Le etichette di questo tipo possono essere stampate su speciali etichette a bandiera pretagliata per creare indicatori per cavi e fili.

Per questo tipo di applicazioni, utilizzare delle cassette nastro FLe.

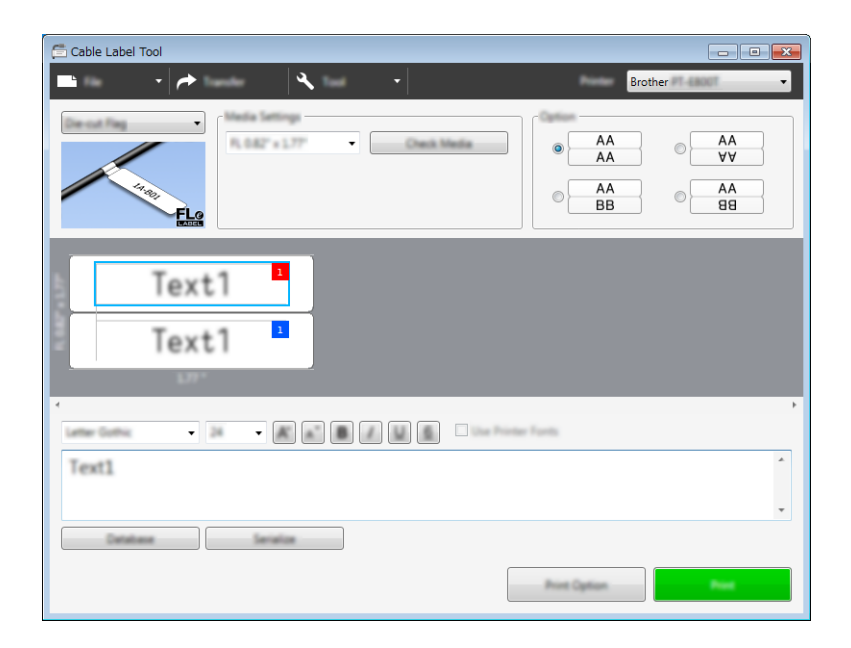

## **Tubo termorestringente <sup>8</sup>**

I tubi di questo tipo possono essere riscaldati in modo da aderire completamente ai cavi. Per questo tipo di applicazioni, utilizzare delle cassette nastro HSe.

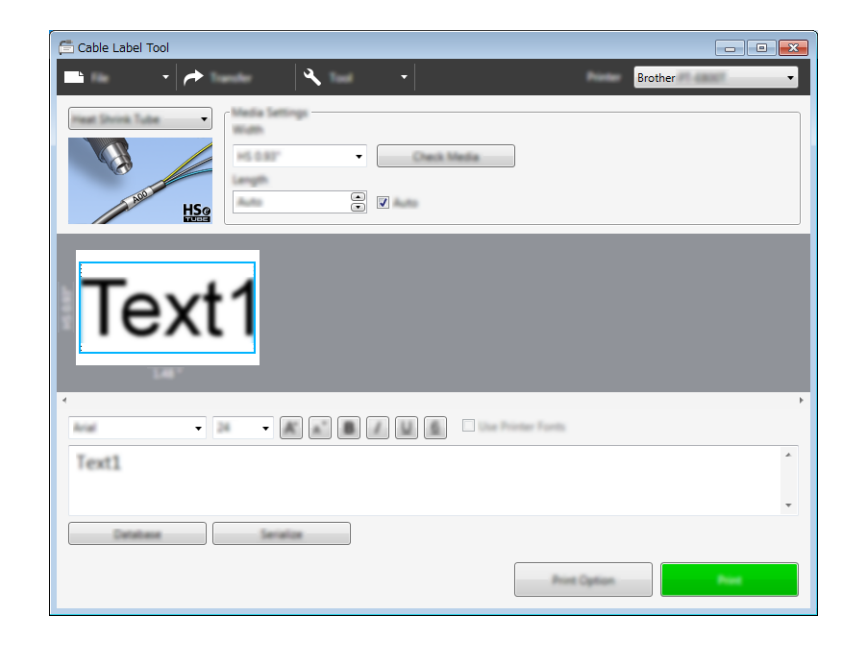
# **Collegamento a un database <sup>8</sup>**

È possibile collegare ai modelli dei database.

- **1** Fare clic su [Database].
- 2 Selezionare un database.
- **3** Viene visualizzato il database collegato al modello. Specificare i dati e il numero di copie da stampare.
	- $\overline{F1}$  $\overline{\phantom{0}}$  $\mathbf{C}$ er of Copies 1 <sup>2</sup> Select All **State**  $F1$  $1$  $1 \div 4$  $\overline{2}$  $1 \div 4.002$  $\begin{array}{c|cccc}\n2 & 1 & 0.002 \\
	3 & 1 & 0.003 \\
	4 & 1 & 0.001\n\end{array}$  $5 \t 1 \t 8-002$  $6 \t 1 \t 8-003$

# **Stampa con funzione di numerazione (numero serializzato) <sup>8</sup>**

È possibile creare delle etichette con serializzazione numerica.

**a Evidenziare il testo da serializzare.** 

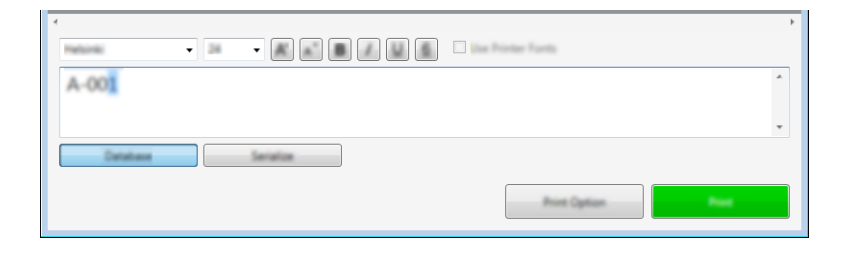

b Fare clic su [**Serializza**].

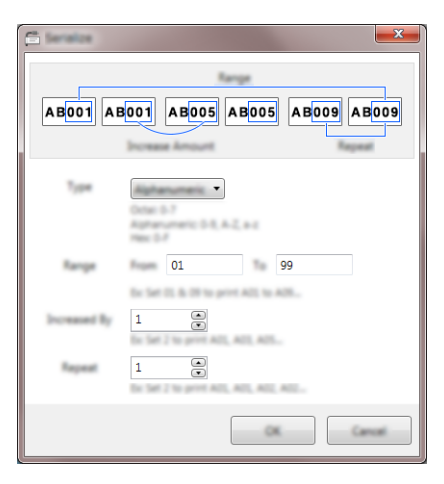

Specificare le impostazioni utilizzando come esempio l'immagine su schermo.

### **Stampa con Cable Label Tool <sup>8</sup>**

È possibile stampare selezionando [**Stampa**] dal menu [**File**] oppure facendo clic sul pulsante [**Stampa**] (prima di stampare, configurare le impostazioni di stampa nella schermata [**Stampa**]).

### **Trasferimento dei modelli da Cable Label Tool all'etichettatrice P-touch <sup>8</sup>**

Tramite la funzione di trasferimento, è possibile trasferire un modello o un modello con database alla macchina senza utilizzare P-touch Transfer Manager.

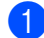

**4** Visualizzare il modello da trasferire nella finestra di layout.

#### b Fare clic su [**Trasferisci**].

Viene visualizzata la finestra di dialogo [**Trasferisci modello**].

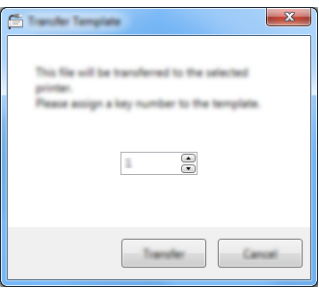

**3** Selezionare la chiave di assegnazione.

#### **Nota**

Se al modello o ai dati trasferiti alla macchina viene assegnato un numero di codice già associato a un altro modello precedentemente salvato nella macchina, il vecchio modello viene sovrascritto da quello nuovo.

d Per trasferire un modello con un database collegato, selezionare la casella di controllo [**Trasferisci con database**].

#### **6** Fare clic su [**Trasferisci**].

Il modello o il modello con database viene trasferito alla macchina.

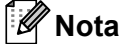

- Le impostazioni della sezione [**Serializza**] non verranno trasferite.
- Quando si trasferisce un modello con un database, se il database collegato ha diversi fogli, viene trasferito solo il foglio correntemente visualizzato nella finestra di dialogo database.

# **9**

# **Come utilizzare P-touch Editor**

Per utilizzare l'etichettatrice P-touch con il computer è necessario installare P-touch Editor e il driver della stampante.

Per scaricare la versione più recente del driver e del software, visitare il sito Web di supporto Brother all'indirizzo [support.brother.com.](http://support.brother.com/)

[Selezionare regione/paese di provenienza.] - [Download] - [Scegliere il prodotto]

# **Per Windows**

### **Avvio di P-touch Editor <sup>9</sup>**

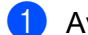

### **1** Avviare P-touch Editor.

**Per Windows Vista / Windows 7 / Windows Server 2008 / Windows Server 2008 R2:**

Dal menu Start, fare clic su [**Tutti i programmi**] - [**Brother P-touch**] - [**P-touch Editor**] oppure fare doppio clic sull'icona di scelta rapida [**P-touch Editor**] sul desktop.

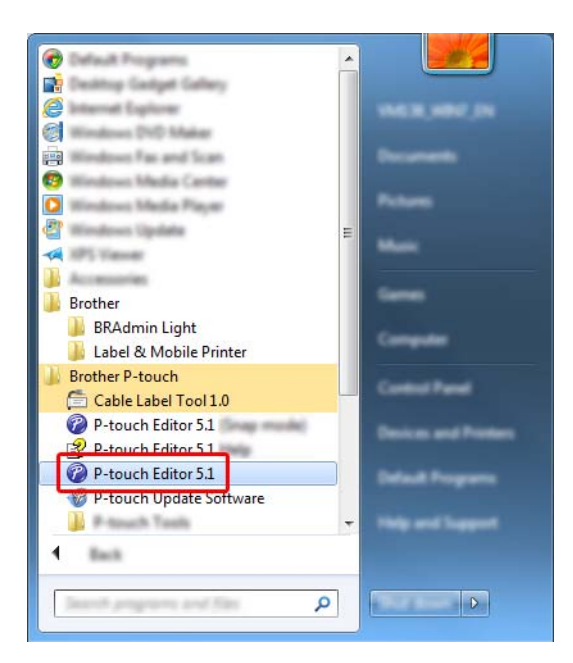

### **Per Windows 8 / Windows 8.1 / Windows Server 2012 / Windows Server 2012 R2:**

Fare clic su [**P-touch Editor**] nella schermata [**App**] oppure fare doppio clic su [**P-touch Editor**] sul desktop.

#### **Per Windows 10:**

Dal menu Start, selezionare [**Tutte le app**] e fare clic su [**P-touch Editor**] in [**Brother P-touch**] oppure fare doppio clic su [**P-touch Editor**] sul desktop.

 $\overline{a}$  Quando si avvia P-touch Editor, selezionare se si desidera creare un nuovo layout o aprirne uno esistente.

### **Nota**

Per modificare il comportamento di P-touch Editor all'avvio del programma, fare clic su [**Strumenti**] - [**Opzioni**] nella barra dei menu di P-touch Editor, per visualizzare la finestra di dialogo [**Opzioni**]. Sul lato sinistro, selezionare l'intestazione [**Generale**], quindi l'impostazione desiderata nella casella di riepilogo [**Operazioni**] sotto [**Impostazioni di avvio**]. L'impostazione predefinita è [**Visualizza nuova vista**].

**3** Selezionare una delle opzioni visualizzate:

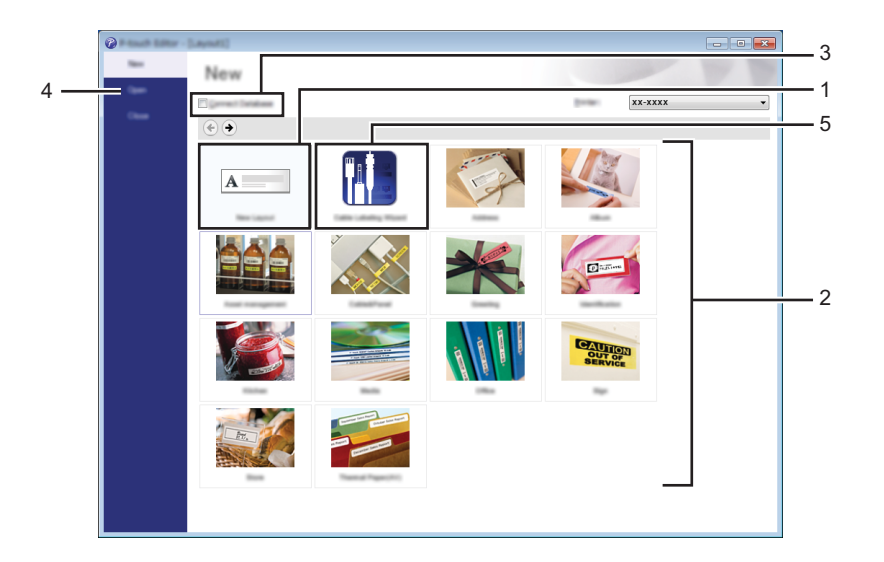

- 1 Per creare un nuovo layout, fare doppio clic su [**Nuovo layout**] oppure fare clic su [**Nuovo layout**] e quindi su [→].
- 2 Per creare un nuovo layout usando un layout predefinito, selezionare un pulsante di categoria oppure selezionare un pulsante di categoria e poi fare clic su [→].
- 3 Per collegare un layout predefinito a un database, selezionare la casella di controllo accanto a [**Connetti database**].
- 4 Per aprire un layout esistente, fare clic su [**Apri**].

5 Per aprire l'applicazione e creare facilmente etichette per la gestione di apparecchiature elettriche, fare clic sul pulsante [**Procedura guidata etichettatura del cavo**] oppure fare clic su [**Procedura guidata etichettatura del cavo**] e poi su [→].

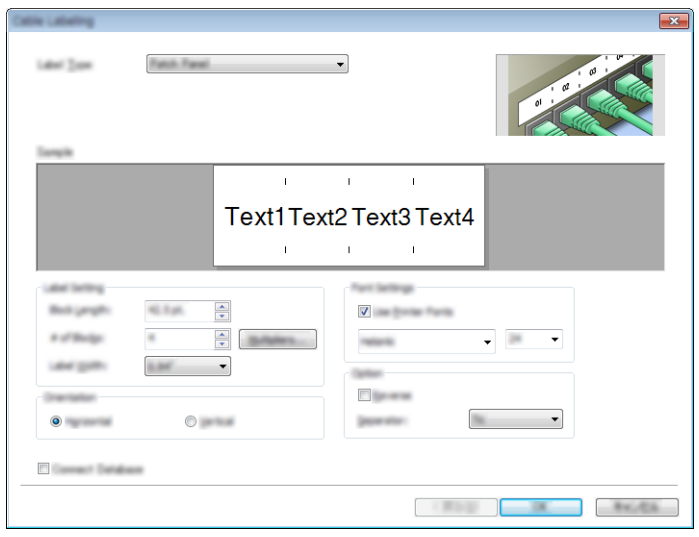

### **Stampa con P-touch Editor**

#### **Modalità Express**

Questa modalità consente di creare rapidamente layout contenenti testo e immagini.

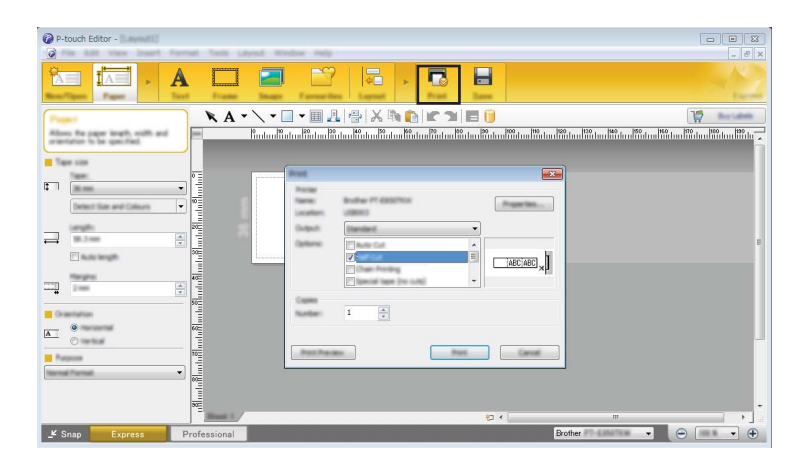

È possibile stampare selezionando [**Stampa**] da [**File**] nella barra dei menu oppure facendo clic sull'icona [**Stampa**] (prima di stampare, configurare le impostazioni di stampa nella schermata [**Stampa**]).

#### **Modalità Professional**

Questa modalità consente di creare layout utilizzando un'ampia gamma di strumenti avanzati e opzioni.

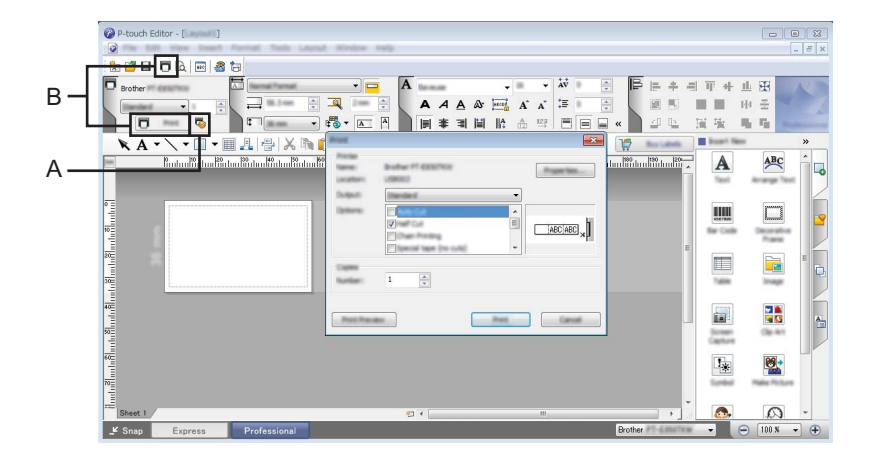

È possibile stampare selezionando [**Stampa**] da [**File**] nella barra dei menu oppure facendo clic sull'icona delle impostazioni di stampa (A) (prima di stampare, configurare le impostazioni di stampa nella schermata [**Stampa**]).

Inoltre, è possibile fare clic sull'icona [**Stampa**] (B) per avviare la stampa senza modificare le impostazioni di stampa.

#### **Modalità Snap**

Questa modalità consente di catturare (interamente o in parte) il contenuto della schermata del computer, stamparlo come immagine e salvarlo per un utilizzo futuro.

**1** Fare clic sul pulsante di selezione della modalità [Snap]. Viene visualizzata la finestra di dialogo [**Descrizione della modalità Snap**].

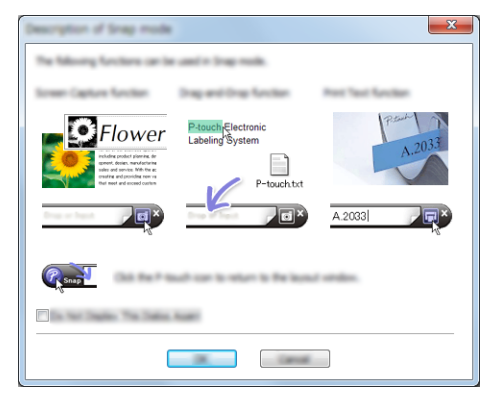

**2** Fare clic su [OK].

Viene visualizzata la tavolozza della modalità [**Snap**].

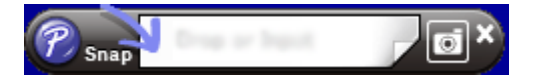

### **Trasferimento dei dati alla macchina <sup>9</sup>**

Per trasferire dei dati alla macchina è necessario utilizzare P-touch Transfer Manager. Per ulteriori informazioni, vedere *[P-touch Transfer Manager](#page-119-0)* a pagina 110.

# **Per Mac**

### **Avvio di P-touch Editor <sup>9</sup>**

Fare doppio clic sull'icona di [**P-touch Editor**] sul desktop.

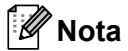

- Per avviare P-touch Editor è possibile utilizzare anche il metodo seguente: Fare doppio clic su [**Macintosh HD**] - [**Applicazioni**] - [**P-touch Editor**] e quindi sull'icona dell'applicazione [**P-touch Editor**].
- Se si utilizza un computer Mac, non è possibile trasferire alla macchina i dati delle etichette creati con P-touch Editor.

P-touch Editor si avvia.

### **Modalità operative <sup>9</sup>**

#### **Modalità Standard**

Questa modalità consente di creare etichette con testo e immagini.

La finestra di layout è composta dalle seguenti sezioni:

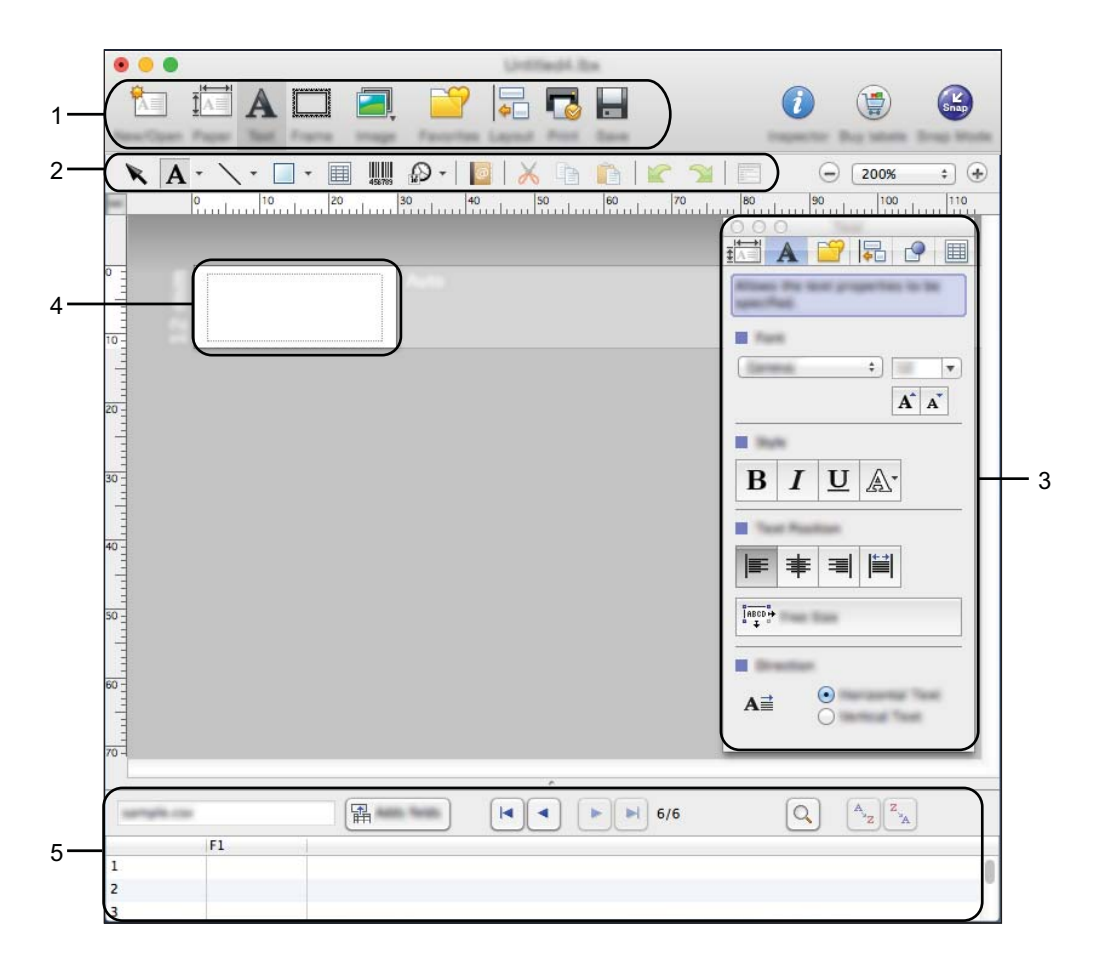

- **1 Barra dei comandi**
- **2 Barra degli strumenti Disegna/Modifica**
- **3 Ispettore**
- **4 Finestra di layout**
- **5 Finestra del database**

#### **Modalità Snap**

In questa modalità è possibile catturare la schermata, stamparla come immagine e salvarla per un utilizzo futuro.

Per avviare la modalità Snap, effettuare le operazioni descritte in basso.

a Fare clic sul pulsante di selezione della modalità [**Snap**]. Viene visualizzata la finestra di dialogo [**Descrizione della modalità Snap**].

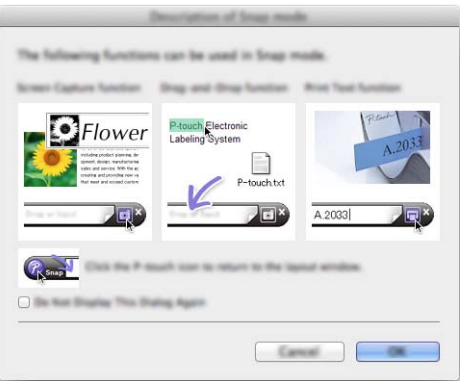

**2** Fare clic su [OK].

Viene visualizzata la tavolozza della modalità [**Snap**].

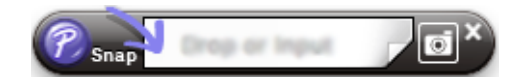

### **Trasferimento di dati alla macchina <sup>9</sup>**

Per trasferire dei dati alla macchina, è necessario utilizzare un computer Windows. Per ulteriori informazioni, vedere *[P-touch Transfer Manager](#page-119-0)* a pagina 110.

# <span id="page-119-0"></span>**P-touch Transfer Manager**

Questo programma consente di trasferire modelli e altri dati all'etichettatrice P-touch e di salvare i backup dei dati nel computer.

Come prima cosa P-touch Transfer Manager trasferisce i dati alla macchina, poi P-touch Template invia i dati di testo che verranno inseriti nel modello e stampati. Per ulteriori informazioni su P-touch Template, scaricare il documento *"P-touch Template Manual/Command Reference" (Manuale per P-touch Template/Riferimento per i comandi)* (solo in inglese) dal sito Web di supporto Brother all'indirizzo [support.brother.com](http://support.brother.com/).

[Selezionare regione/paese di provenienza.] - [Manuali] - [Scegliere il prodotto]

Per poter usare P-touch Template è necessaria la funzione di trasferimento.

È possibile trasferire il modello anche tramite la rete.

# <span id="page-119-1"></span>**Trasferimento del modello a P-touch Transfer Manager**

Per utilizzare P-touch Transfer Manager, è necessario trasferire prima i modelli creati in P-touch Editor in P-touch Transfer Manager.

<sup>1</sup> Creare il layout etichetta che si desidera usare come modello con P-touch Editor, quindi selezionare il menu [**File**] - [**Salva con nome**] e salvarlo come file modello (\*.lbx).

b Fare clic su [**File**] - [**Trasferisci modello**] - [**Trasferisci**].

Quando P-touch Transfer Manager si avvia, viene visualizzata la finestra principale.

### **Nota**

Per avviare P-touch Transfer Manager, è possibile utilizzare anche il metodo seguente:

- **Per Windows Vista / Windows 7 / Windows Server 2008 / Windows Server 2008 R2:** Dal menu Start, fare clic su [**Tutti i programmi**] - [**Brother P-touch**] - [**P-touch Tools**] - [**P-touch Transfer Manager 2.2**].
- **Per Windows 8 / Windows 8.1 / Windows Server 2012 / Windows Server 2012 R2:** Fare clic su [**P-touch Transfer Manager 2.2**] sulla schermata [**App**].
- **Per Windows 10:** Dal menu Start, selezionare [**Tutte le app**] e fare clic su [**P-touch Transfer Manager 2.2**] in [**Brother P-touch**].

### **Finestra principale**

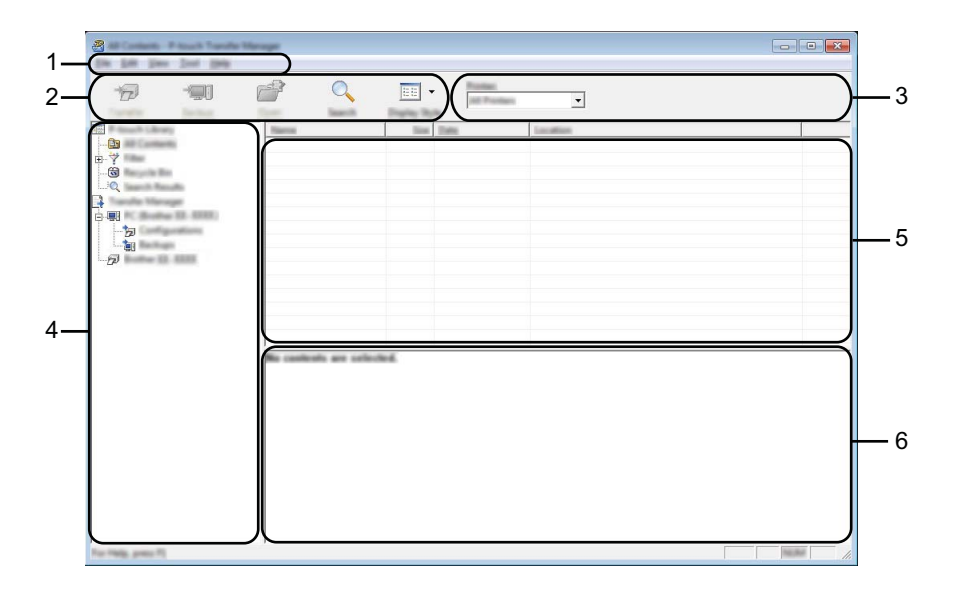

#### **1 Barra dei menu**

Consente di accedere ai diversi comandi disponibili, suddivisi per menu ([**File**], [**Modifica**], [**Visualizza**], [**Strumenti**] e [**?**] (Guida)) in base alle rispettive funzioni.

#### **2 Barra degli strumenti**

Consente di accedere ai comandi di uso frequente.

#### **3 Area di selezione della stampante**

Consente di selezionare la macchina alla quale verranno trasferiti i dati. Quando si seleziona una macchina, nell'elenco dati vengono visualizzati solo i dati che è possibile inviare alla macchina selezionata.

### **4 Visualizzazione cartella**

Visualizza un elenco di cartelle e macchine. Quando si seleziona una cartella, i modelli contenuti nella cartella selezionata vengono visualizzati nell'elenco modelli.

Se si seleziona una macchina, vengono visualizzati i modelli correnti e altri dati memorizzati nella macchina.

#### **5 Elenco modelli**

Visualizza un elenco di modelli nella cartella selezionata.

#### **6 Anteprima**

Visualizza un'anteprima dei modelli contenuti nell'elenco modelli.

### **Spiegazione delle icone della barra degli strumenti**

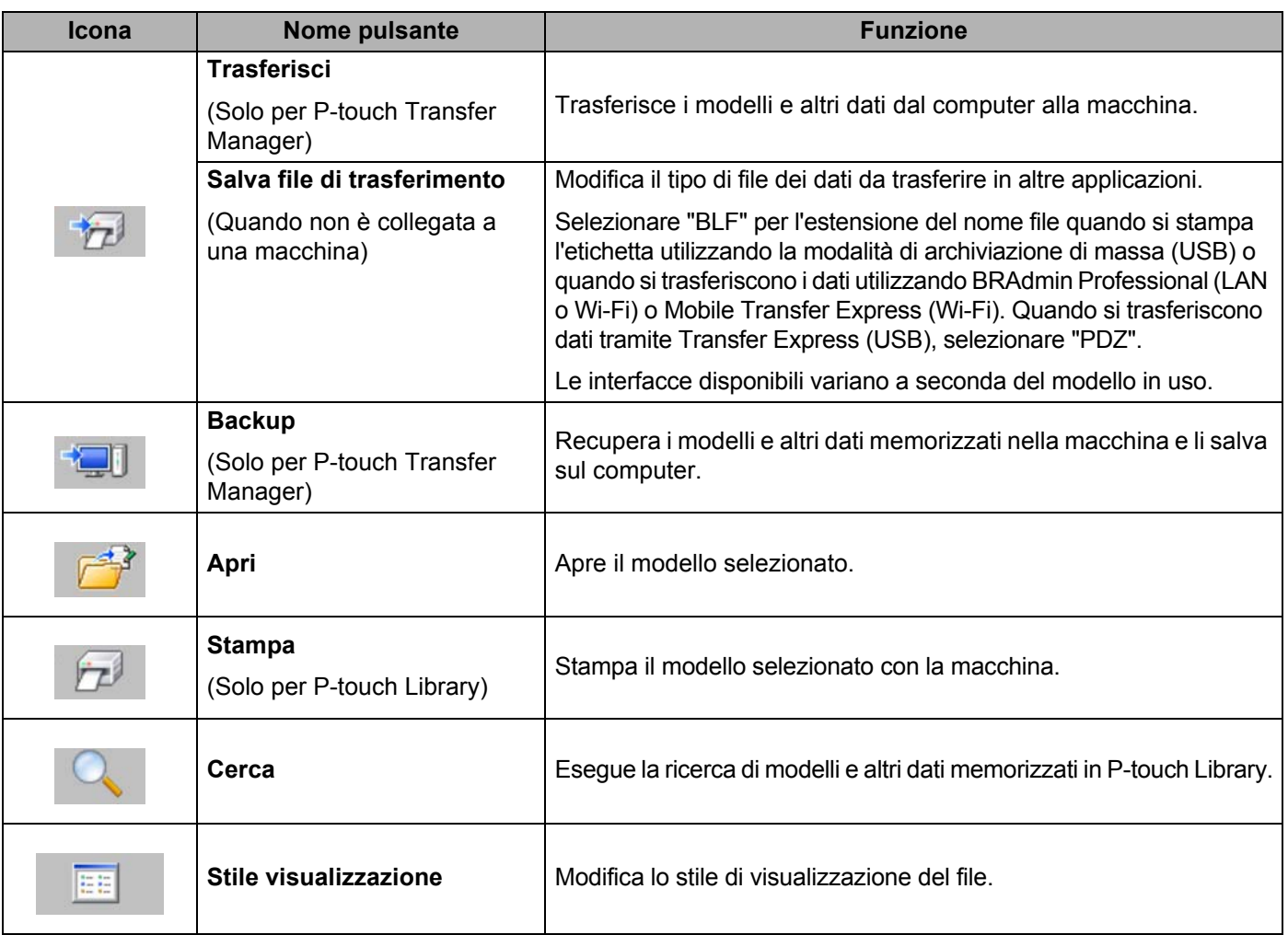

### **Trasferimento di modelli o altri dati dal computer alla macchina10**

Per trasferire modelli, database e immagini dal computer alla macchina, effettuare le seguenti operazioni.

**1** Collegare il computer e la macchina tramite USB e accendere la macchina. Il nome del modello della macchina viene visualizzato accanto all'icona della stampante nella visualizzazione cartella.

Se si seleziona una macchina nella visualizzazione cartella, vengono visualizzati i modelli correnti e altri dati memorizzati nella macchina.

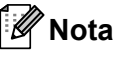

- Se una macchina è scollegata o offline, non viene elencata nella visualizzazione cartella.
- Prima del trasferimento dei dati, verificare che il computer e la macchina siano collegati correttamente con un cavo USB o con connessione wireless e che la macchina sia accesa.
- b Selezionare la macchina a cui si deve trasferire il modello e altri dati.

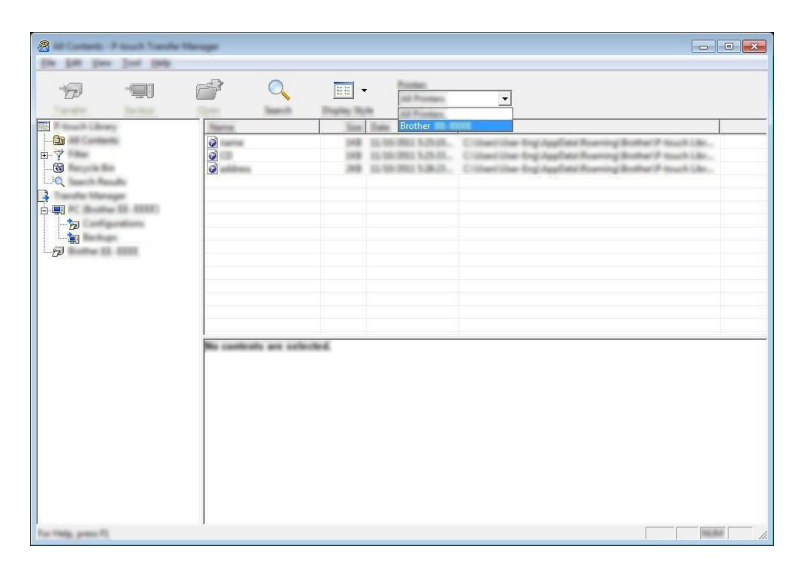

### **Nota**

Prima del trasferimento dei dati, verificare che il computer e la macchina siano collegati correttamente con un cavo USB i connessione wireless e che la macchina sia accesa.

c Fare clic con il pulsante destro del mouse sulla cartella [**Configurazioni**], selezionare [**Nuovo**], quindi creare una nuova cartella.

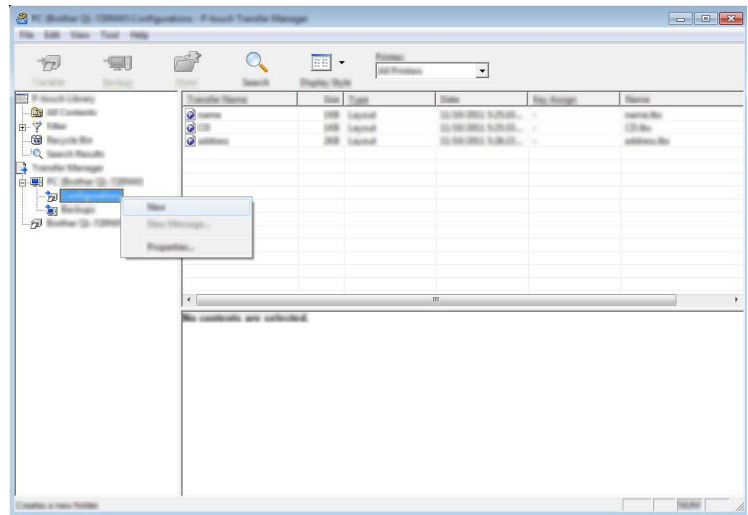

Nell'esempio riportato sopra, viene creata la cartella [**Trasferisci**].

4 Trascinare il modello o i dati da trasferire nella nuova cartella.

### **Specifica della funzione di trasferimento**

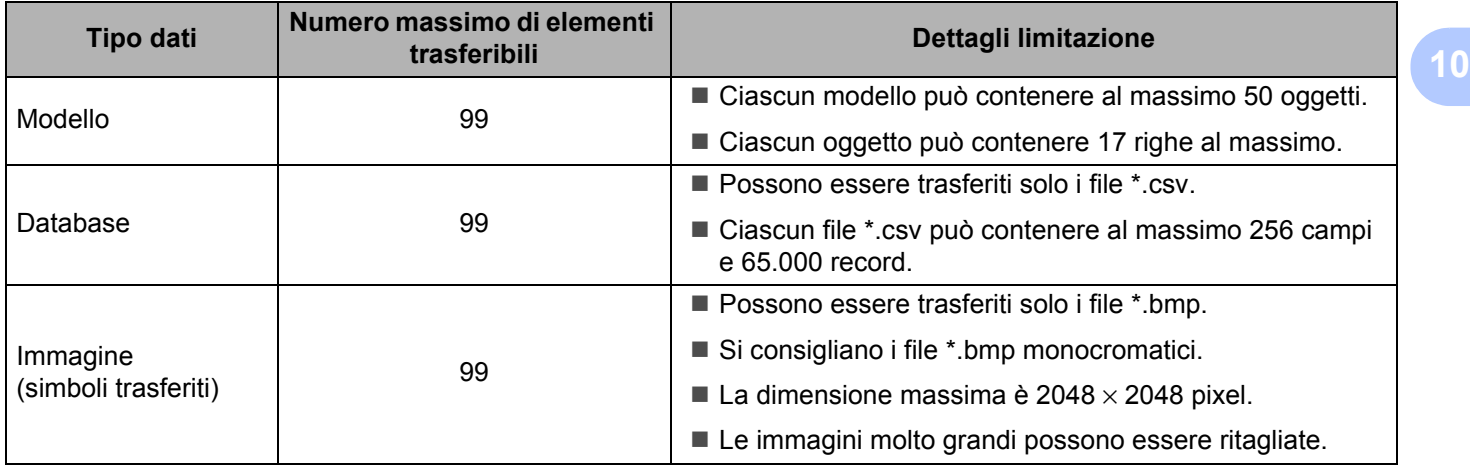

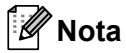

È possibile verificare lo spazio disponibile nella memoria del file di trasferimento stampando il report sulle impostazioni della macchina (vedere *[Conferma delle impostazioni dell'etichettatrice P-touch](#page-91-0)* on page 82). Per verificare quanto spazio è disponibile, vedere [**ROM FREE**]<sup>1</sup>.

<span id="page-124-0"></span><sup>1</sup> Lo spazio disponibile visualizzato in "ROM FREE: \*\*\*\*\*\*\* byte" potrebbe essere diverso dall'effettivo spazio disponibile.

È possibile visualizzare i modelli e altri dati selezionando:

- La cartella nella cartella [**Configurazioni**]
- [**Tutti i file**]
- Una delle categorie in [**Filtro**], come ad esempio [**Layout**]

Quando si trasferiscono più modelli o altri dati, è possibile trascinare tutti i file desiderati nella nuova cartella.

Al momento del trasferimento nella nuova cartella, a ogni file viene assegnato un numero di codice (posizione nella memoria della macchina).

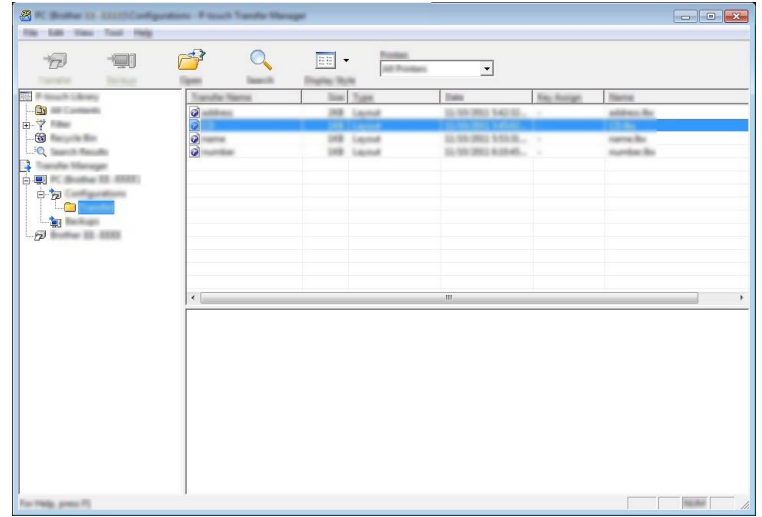

e Per modificare il numero di codice assegnato a un determinato elemento, fare clic con il pulsante destro del mouse sull'elemento, selezionare [**Codice assegnato**], quindi selezionare il numero di codice desiderato.

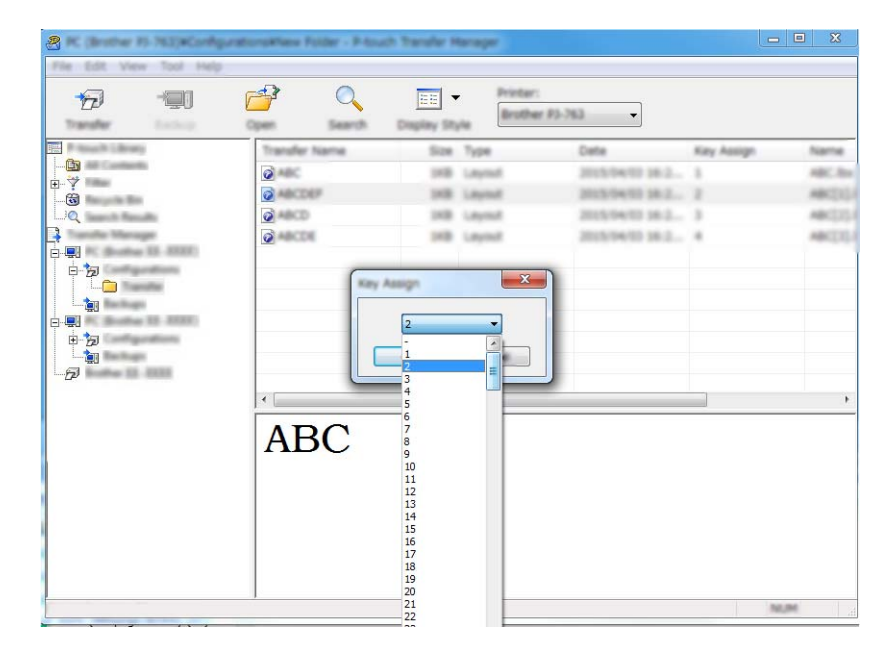

### **Nota**

- Tranne per i dati dei database, a tutti i dati trasferiti alla macchina viene assegnato un numero di codice.
- Se al modello o ai dati trasferiti alla macchina viene assegnato un numero di codice già associato a un altro modello precedentemente salvato nella macchina, il vecchio modello viene sovrascritto da quello nuovo. È possibile verificare i numeri di codice assegnati ai modelli già salvati nella macchina eseguendo il backup dei modelli e degli altri dati (vedere *[Backup dei modelli e di altri dati memorizzati nella macchina](#page-127-0)* [on page 118](#page-127-0)).
- Se la memoria della macchina è piena, rimuovere uno o più modelli da tale memoria (vedere *[Backup dei](#page-127-0)  [modelli e di altri dati memorizzati nella macchina](#page-127-0)* on page 118).
- **6** Per modificare i nomi dei modelli o altri dati da trasferire, fare clic sull'elemento desiderato e digitare un nuovo nome. Il numero di caratteri utilizzabili per i nomi dei modelli potrebbe essere soggetto a dei limiti a seconda del modello della macchina.

### **Nota**

Il display LCD del touch screen (solo P950NW) mostra i primi 10 caratteri del nome file del modello.

**7** Selezionare la cartella contenente i modelli o i dati da trasferire, quindi fare clic su [Trasferisci]. Viene visualizzato un messaggio di conferma.

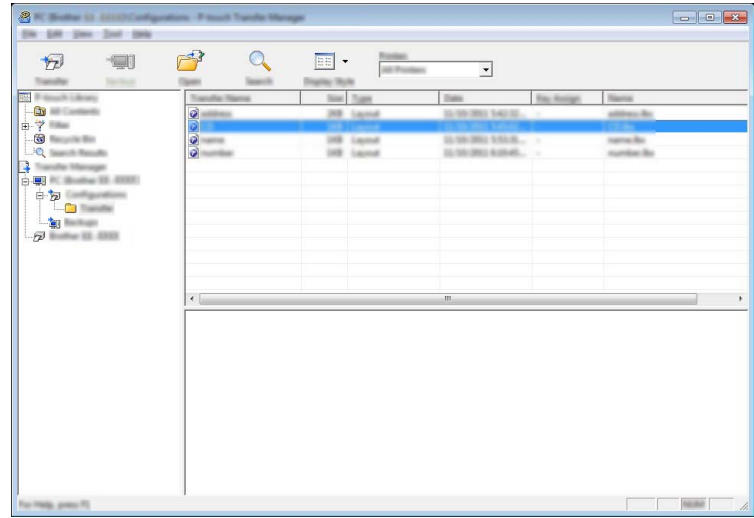

**Nota**

- È possibile inoltre trasferire singoli elementi alla macchina senza aggiungerli ad alcuna cartella. Selezionare il modello o i dati da trasferire, quindi fare clic su [**Trasferisci**].
- È possibile selezionare più elementi o più cartelle e trasferirli mediante una sola operazione.

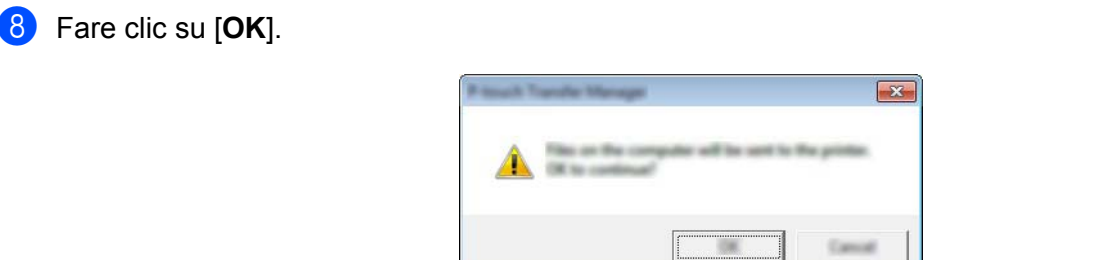

I dati selezionati vengono trasferiti alla macchina.

# <span id="page-127-0"></span>**Backup dei modelli e di altri dati memorizzati nella macchina10**

La seguente procedura consente di recuperare i modelli e altri dati memorizzati nella macchina e di salvarli nel computer.

### **A** Importante

- I modelli e i dati di backup non possono essere modificati nel computer.
- A seconda del modello di macchina, potrebbe non essere possibile trasferire i modelli e i dati di backup a macchine di modello diverso da quello della macchina da cui è stato eseguito il backup dei dati.
- **1** Connettere la macchina al computer e accenderla. Il nome del modello della macchina viene visualizzato accanto all'icona della stampante nella visualizzazione cartella. Se si seleziona una macchina nella visualizzazione cartella, vengono visualizzati i modelli correnti e altri dati memorizzati nella macchina.

b Selezionare la macchina da cui eseguire il backup, quindi fare clic su [**Backup**]. Viene visualizzato un messaggio di conferma.

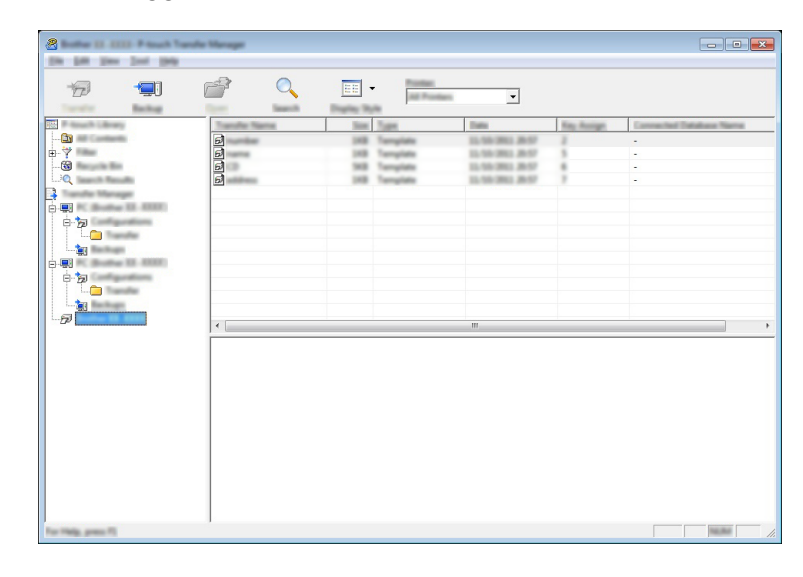

#### **3** Fare clic su [OK].

Nella visualizzazione cartella viene creata una nuova cartella per la macchina. Il nome di tale cartella è composto dalla data e dall'ora del backup. Tutti i modelli della macchina e gli altri dati vengono trasferiti nella nuova cartella e salvati nel computer.

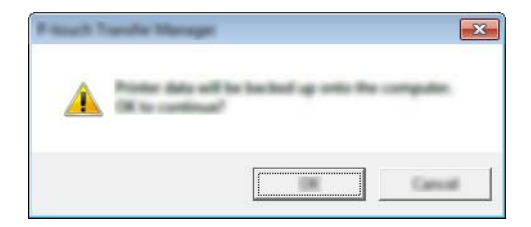

# **Eliminazione di tutti i dati della macchina <sup>10</sup>**

Per eliminare i modelli e i dati memorizzati nella macchina, effettuare le seguenti operazioni.

Connettere la macchina al computer e accenderla. Il nome del modello della macchina viene visualizzato accanto all'icona della stampante nella visualizzazione cartella.

b Fare clic con il pulsante destro del mouse sulla macchina e selezionare [**Elimina tutto**].

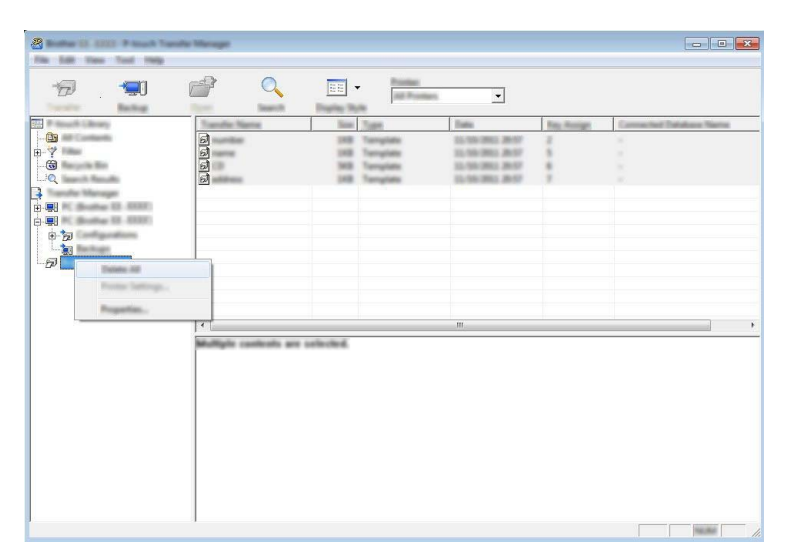

Viene visualizzato un messaggio di conferma.

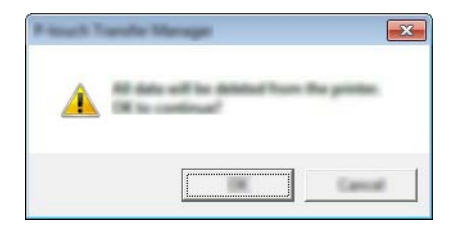

**3** Fare clic su [OK].

Tutti i modelli e i dati memorizzati nella macchina vengono eliminati.

# **Creazione di un file BLF o un file PDZ**

P-touch Transfer Manager consente di salvare i dati del modello, che sono stati creati mediante P-touch Editor, nel formato BLF o PDZ. I file in questo formato possono essere trasferiti a una macchina su una rete, da un computer a un dispositivo mobile. È anche possibile stampare i file in formato BLF da una modalità di archiviazione di massa.

- a Creare il modello utilizzando P-touch Editor, quindi trasferirlo in P-touch Transfer Manager. Per ulteriori informazioni, vedere *[Trasferimento del modello a P-touch Transfer Manager](#page-119-1)* on page 110.
- <sup>2</sup> Senza collegare la macchina al computer, selezionare [**Configurazioni**] nella finestra P-touch Transfer Manager, quindi selezionare il modello da salvare.

### **Nota**

È possibile selezionare modelli contemporaneamente.

**3** Fare clic su [**File**] - [**Salva file di trasferimento**].

#### **A** Importante -

Il pulsante [**Salva file di trasferimento**] viene visualizzato solo se la macchina è scollegata dal computer o è offline.

### **Nota**

- Se si fa clic su [**Salva file di trasferimento**] dopo avere selezionato [**Configurazioni**], tutti i modelli vengono salvati come file di trasferimento (.blf) o come file pacchetto di trasferimento (.pdz).
- È possibile unire modelli diversi in un unico file di trasferimento (.blf) o file pacchetto di trasferimento (.pdz).
- d In [**Salva come**], selezionare il formato con cui salvare il modello, quindi digitare il nome e salvare il modello.

Selezionare il formato BLF quando si stampa utilizzando la modalità di archiviazione di massa o collegare il dispositivo mobile alla macchina utilizzando Wireless Direct o Wi-Fi. I modelli vengono salvati come file di trasferimento (.blf) o di file pacchetto di trasferimento (.pdz).

# **P-touch Library**

Questo programma consente di gestire P-touch Template mediante il computer. Per stampare i modelli, è possibile utilizzare P-touch Library.

# **Avvio di P-touch Library**

- **Per Windows Vista / Windows 7 / Windows Server 2008 / Windows Server 2008 R2:** Dal menu Start, fare clic su [**Tutti i programmi**] - [**Brother P-touch**] - [**P-touch Tools**] - [**P-touch Library 2.2**].
- **Per Windows 8 / Windows 8.1 / Windows Server 2012 / Windows Server 2012 R2:** Nella schermata [**App**], fare clic su [**P-touch Library 2.2**].

#### **Per Windows 10:**

Dal menu Start, selezionare [**Tutte le app**], quindi fare clic su [**P-touch Library 2.2**] in [**Brother P-touch**].

All'avvio di P-touch Library viene visualizzata la finestra principale.

#### **Finestra principale**

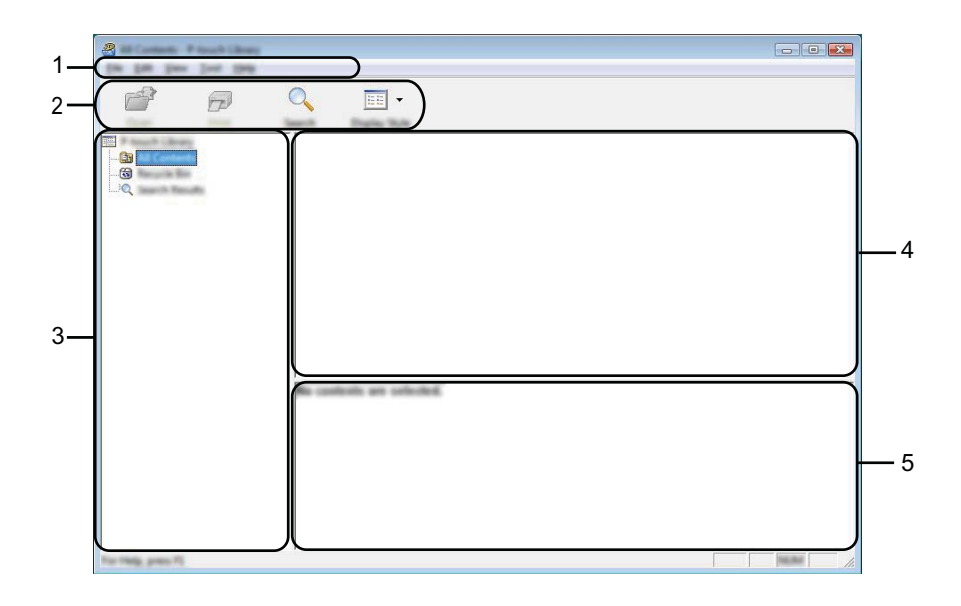

#### **1 Barra dei menu**

Consente di accedere a tutti i comandi disponibili, suddivisi per menu ([**File**], [**Modifica**], [**Visualizza**], [**Strumenti**] e [**?**] (Guida)) in base alle rispettive funzioni.

#### **2 Barra degli strumenti**

Consente di accedere ai comandi di uso frequente.

#### **3 Elenco cartelle**

Visualizza un elenco di cartelle. Quando si seleziona una cartella, i modelli contenuti nella cartella selezionata vengono visualizzati nell'elenco modelli.

### **4 Elenco modelli**

Visualizza un elenco di modelli nella cartella selezionata.

### **5 Anteprima**

Visualizza un'anteprima dei modelli selezionati nell'elenco modelli.

### **Spiegazione delle icone della barra degli strumenti**

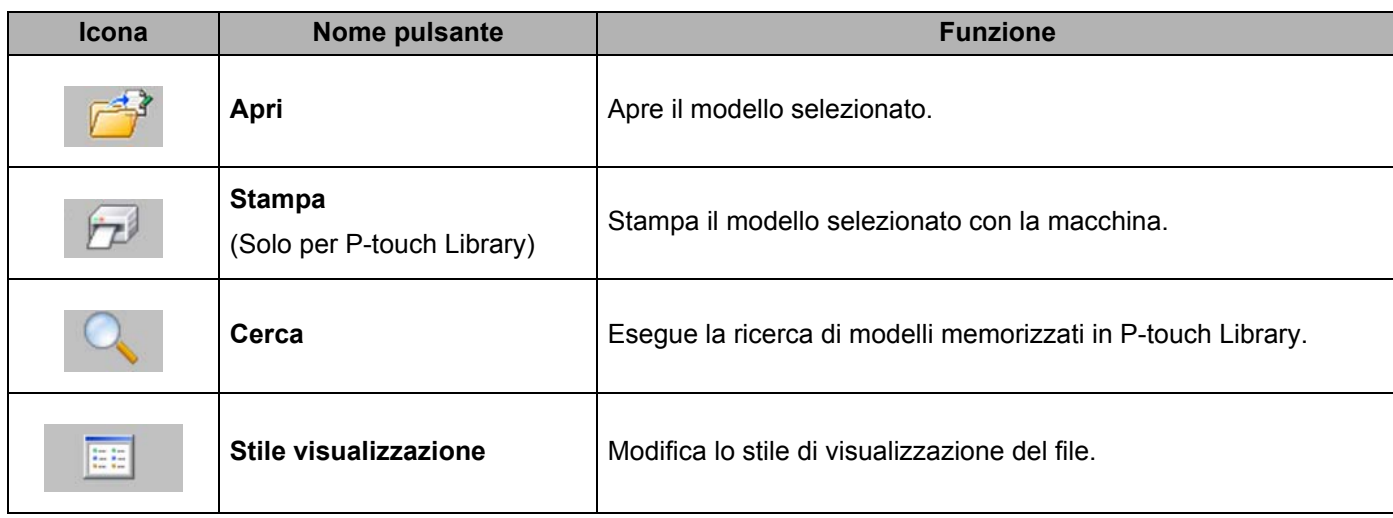

**10**

# **Apertura e modifica dei modelli <sup>10</sup>**

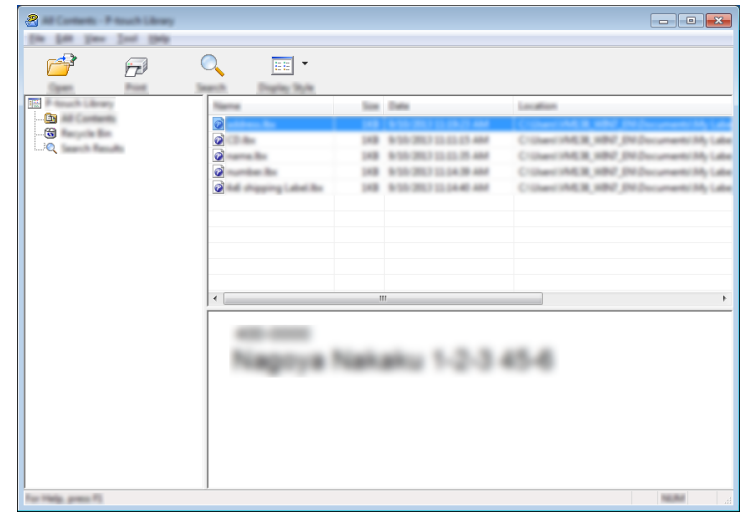

Selezionare il modello da aprire o modificare, quindi fare clic su [**Apri**].

Viene avviato il programma associato al modello che consente di modificare il modello.

**10**

# **Stampa dei modelli <sup>10</sup>**

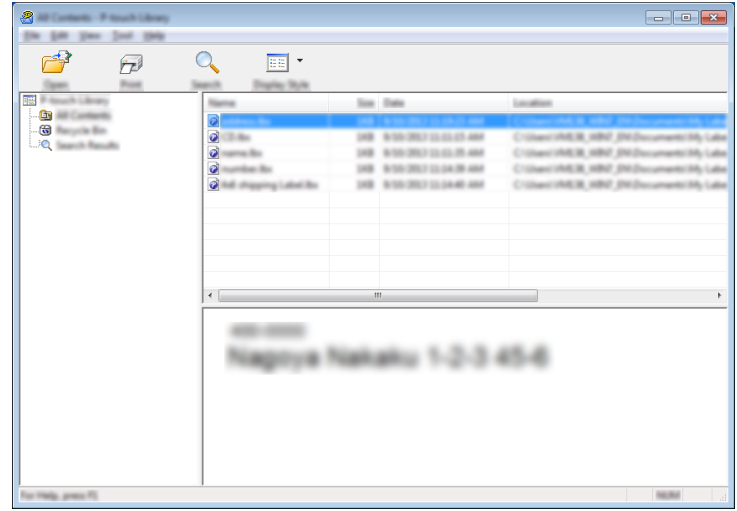

Selezionare il modello da stampare, quindi fare clic su [**Stampa**].

La macchina collegata stampa il modello.

**10**

# **Ricerca di modelli <sup>10</sup>**

È possibile eseguire la ricerca di modelli registrati in P-touch Library.

### **1** Fare clic su [Cerca].

Viene visualizzata la finestra di dialogo [**Cerca**].

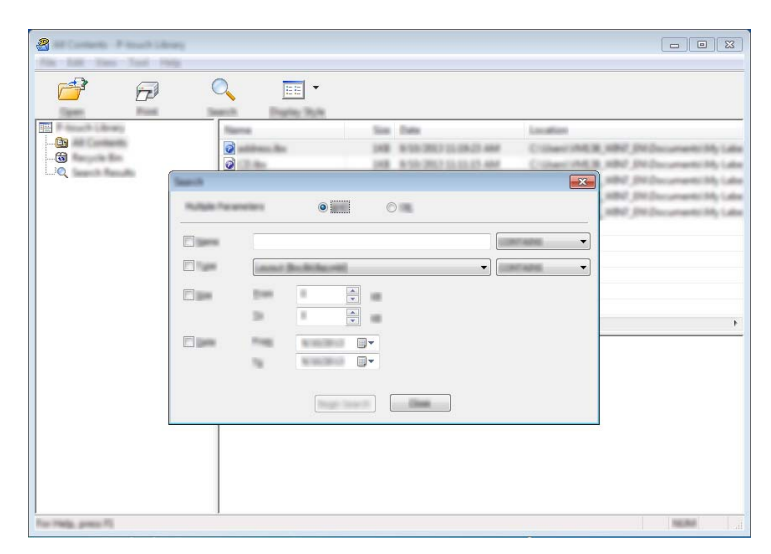

<sup>2</sup> Specificare i parametri di ricerca. I parametri di ricerca disponibili sono i seguenti:

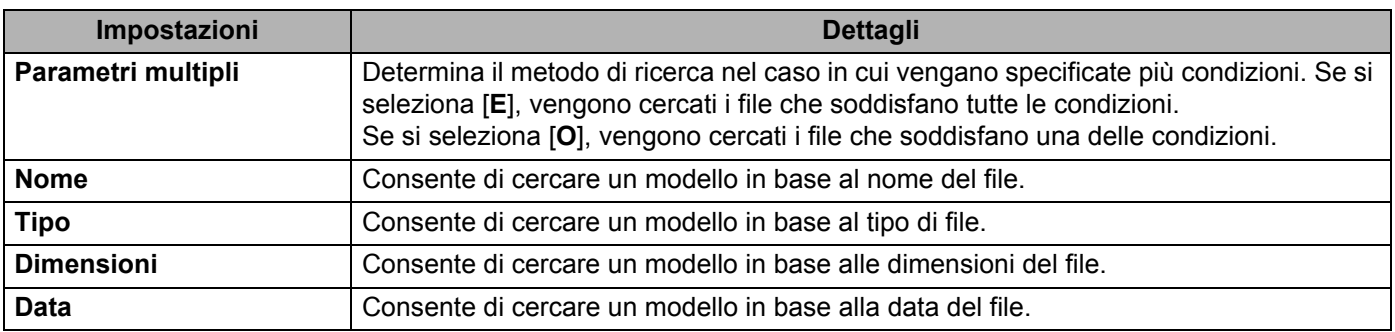

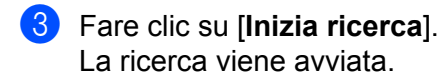

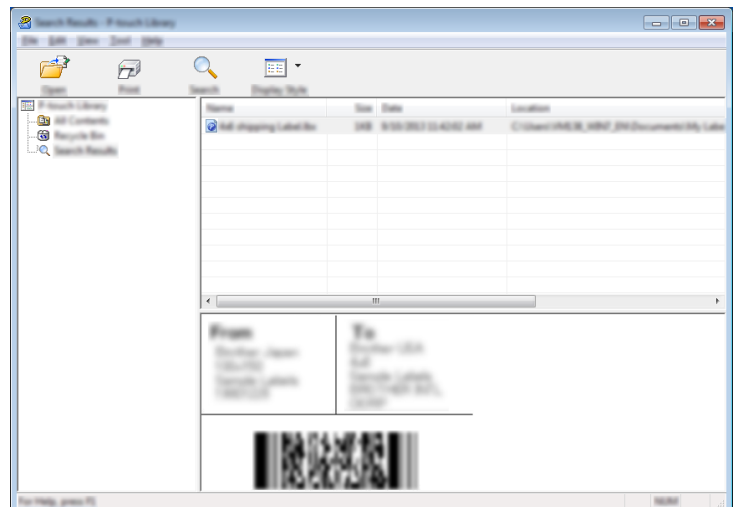

d Chiudere la finestra di dialogo [**Cerca**].

È possibile confermare i risultati della ricerca facendo clic su [**Risultati ricerca**] nella visualizzazione cartella.

### **Nota**

È possibile registrare i modelli in P-touch Library trascinandoli e nella cartella [**Tutti i file**] o nell'elenco delle cartelle. Per configurare P-touch Editor in modo che i modelli vengano registrati automaticamente in P-touch Library, effettuare le seguenti operazioni:

- 1 Dal menu P-touch Editor, selezionare [**Strumenti**] [**Opzioni**].
- 2 Nella scheda [**Generale**] della finestra di dialogo [**Opzioni**], fare clic su [**Impostazioni di registrazione**].
- 3 Specificare quando devono essere registrati i modelli creati con P-touch Editor, quindi fare clic su [**OK**].

### **11 Trasferimento dei modelli con P-touch Transfer Express (solo Windows)**

È possibile trasferire i modelli all'etichettatrice P-touch utilizzando P-touch Transfer Express. Come prima cosa, l'amministratore crea un modello, poi lo distribuisce insieme a P-touch Transfer Express. È quindi possibile usare P-touch Transfer Express per trasferire il modello direttamente nella macchina in dotazione.

È possibile scaricare l'ultima versione di P-touch Transfer Express dal sito Web di supporto Brother all'indirizzo [support.brother.com.](http://support.brother.com/)

[Selezionare regione/paese di provenienza.] - [Download] - [Scegliere il prodotto]

- **A** Importante
- Se il modello deve essere trasferito come nuovo modello, assicurarsi di specificare un numero [**Codice assegnato**] (in P-touch Transfer Manager) correntemente non usato. Se il numero [**Codice assegnato**] è già in uso, il modello esistente verrà sovrascritto dal nuovo modello.
- Questa funzione richiede una connessione USB.

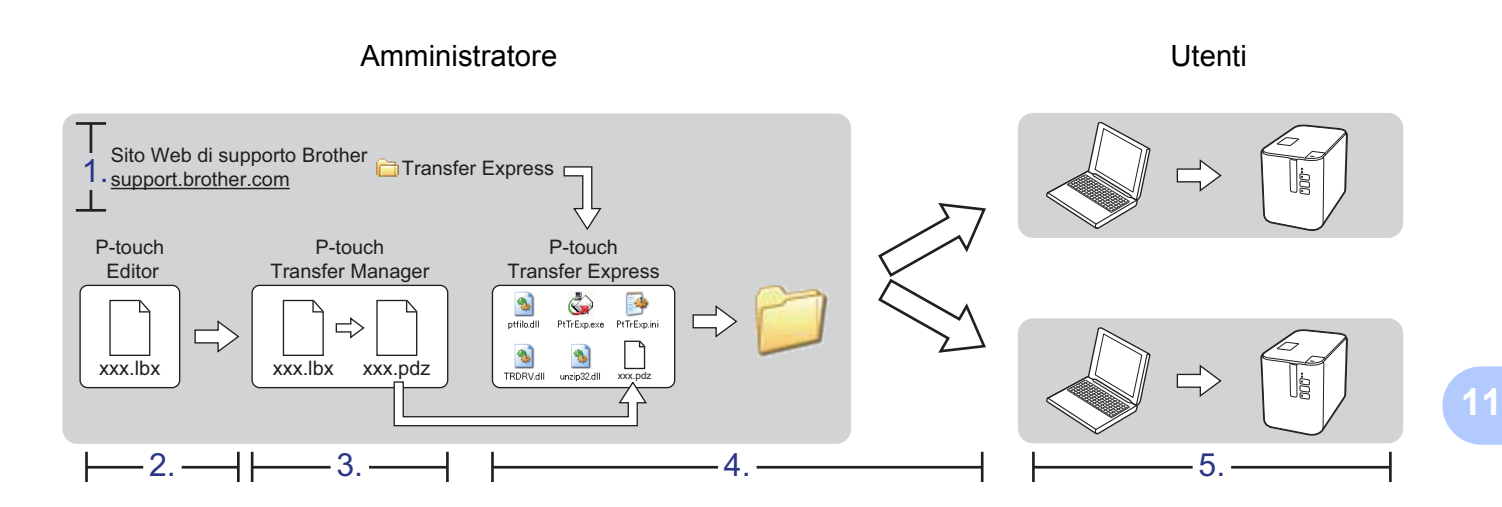

# **Preparazione di P-touch Transfer Express**

L'utente deve preparare P-touch Transfer Express per il trasferimento dei modelli a una macchina.

### **A** Importante

- È necessario installare il driver stampante prima di utilizzare Transfer Express.
- P-touch Transfer Express è disponibile solo in lingua inglese.
- **1** È possibile scaricare l'ultima versione di P-touch Transfer Express dal sito Web di supporto Brother all'indirizzo [support.brother.com](http://support.brother.com/). [Selezionare regione/paese di provenienza.] - [Download] - [Scegliere il prodotto]

b Scaricare Transfer Express su qualsiasi posizione sul computer.

Decomprimere il file scaricato (.zip).

## **Trasferimento del modello a P-touch Transfer Manager**

- **1** Creare il layout etichetta che si desidera usare come modello con P-touch Editor, quindi scegliere il menu [**File**] - [**Salva con nome**] e salvarlo come file modello (\*.lbx).
	- b Fare clic su [**File**] [**Trasferisci modello**] [**Trasferisci**].

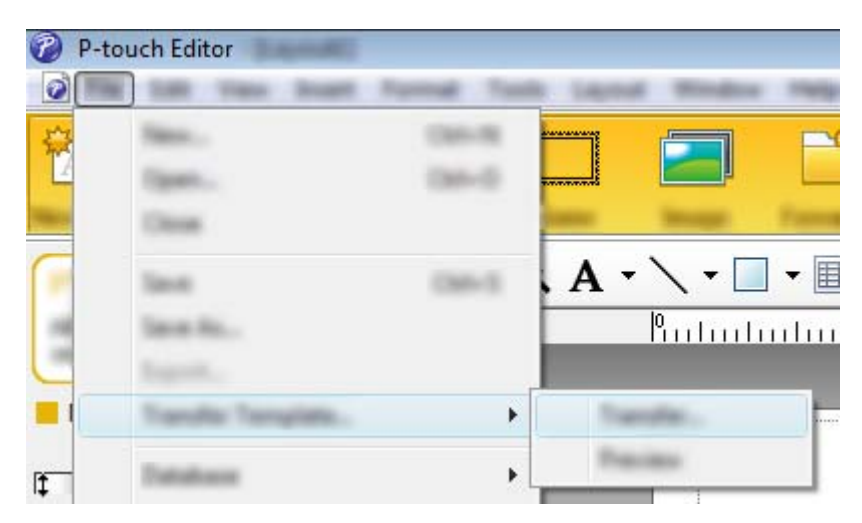

Il modello viene trasferito in P-touch Transfer Manager. P-touch Transfer Manager si avvia automaticamente.

### **Nota**

- **Per Windows Vista / Windows 7 / Windows Server 2008 / Windows Server 2008 R2:** Il modello di etichetta può inoltre essere trasferito in P-touch Transfer Manager facendo clic sul menu Start - [**Tutti i programmi**] - [**Brother P-touch**] - [**P-touch Tools**] - [**P-touch Transfer Manager 2.2**] per avviare P-touch Transfer Manager e trascinando quindi il file .lbx sulla finestra P-touch Transfer Manager.
- **Per Windows 8 / Windows 8.1 / Windows Server 2012 / Windows Server 2012 R2:** Il modello può inoltre essere trasferito in P-touch Transfer Manager facendo clic su [**P-touch Transfer Manager 2.2**] nella schermata [**App**] per avviare P-touch Transfer Manager e trascinando quindi il file .lbx sulla finestra P-touch Transfer Manager.

#### • **Per Windows 10:**

Il modello di etichetta può inoltre essere trasferito in P-touch Transfer Manager facendo clic sul pulsante Start, selezionando [**Tutte le app**] e poi [**Brother P-touch**] - [**P-touch Transfer Manager 2.2**] per avviare P-touch Transfer Manager e trascinando quindi il file .lbx sulla finestra P-touch Transfer Manager.

## **Salvataggio di un modello come file pacchetto di trasferimento (.pdz) <sup>11</sup>**

Per creare un file in un formato utilizzabile da P-touch Transfer Express, salvare il modello come file pacchetto di trasferimento (.pdz).

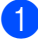

**1** Nella visualizzazione cartella, selezionare *[Configurazioni]*.

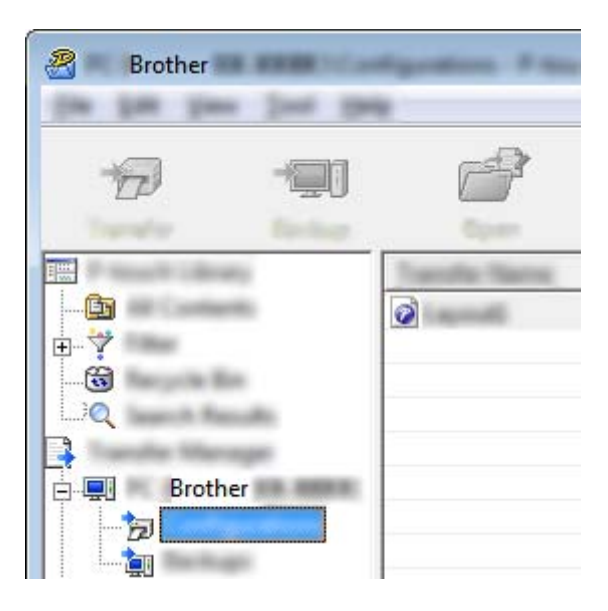

Selezionare i modelli da distribuire.

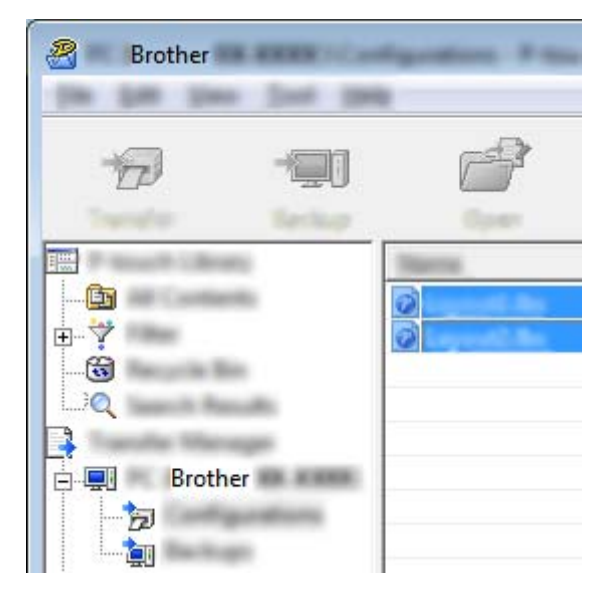

Trasferimento dei modelli con P-touch Transfer Express (solo Windows)

**8** Fare clic su [**File**] - [Salva file di trasferimento].

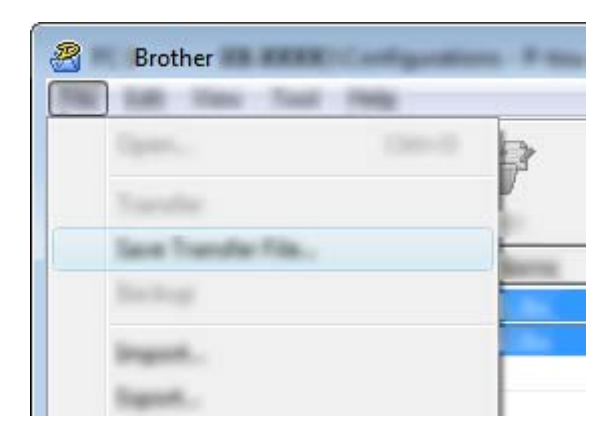

#### **O** Importante

Il pulsante [**Salva file di trasferimento**] viene visualizzato solo se la macchina è scollegata dal computer o è offline.

### **Nota**

- Se si fa clic su [**Salva file trasferimento**] mentre è selezionata l'opzione [**Configurazioni**] o una cartella creata, tutti i modelli vengono salvati come file pacchetto di trasferimento (.pdz).
- È possibile riunire in un unico file pacchetto di trasferimento vari modelli (.pdz).

4) Digitare il nome, quindi fare clic su [Salva].

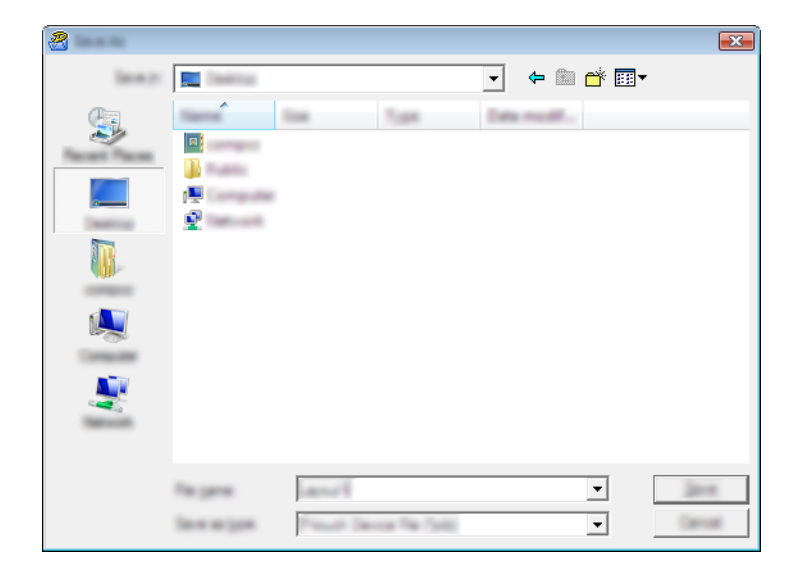

Il modello viene salvato come file pacchetto di trasferimento (.pdz).

# **Distribuzione del file pacchetto di trasferimento (.pdz) e di P-touch Transfer Express all'utente <sup>11</sup>**

### **Nota**

Se l'utente ha già copiato la cartella Transfer Express nel computer, non è necessario che l'amministratore invii la cartella Transfer Express all'utente. In tal caso, l'utente può semplicemente spostare il file pacchetto di trasferimento distribuito nella cartella scaricata e fare quindi doppio clic su [**PtTrExp.exe**].

a Spostare il file pacchetto di trasferimento (.pdz) nella cartella dei download.

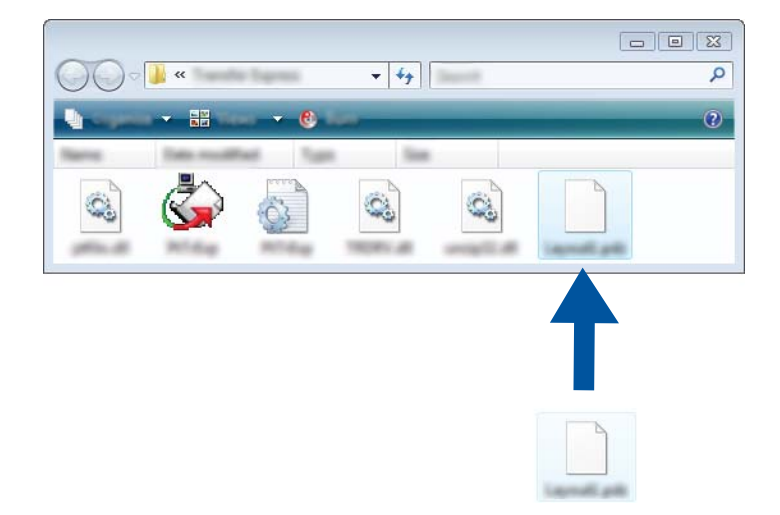

Distribuire all'utente tutti i file presenti nella cartella dei download.

# **Trasferimento del file pacchetto di trasferimento (.pdz) alla macchina**

Usando l'applicazione P-touch Transfer Express ricevuta dall'amministratore, l'utente può trasferire il file pacchetto di trasferimento (.pdz) alla macchina.

### **A** Importante

Non spegnere l'apparecchio durante il trasferimento dei modelli.

- **a** Accendere la macchina.
- b Usando un cavo USB, collegare la macchina al computer.
- **3** Fare doppio clic su "PtTrExp.exe" nella cartella [**Transfer Express**], quindi fare doppio clic sul file "PtTrExp.exe" ricevuto dall'amministratore.
- d 1. Se è presente un unico file pacchetto di trasferimento (.pdz) all'interno della cartella contenente [**PtTrExp.exe**], fare clic su [**Transfer**] (Trasferisci).

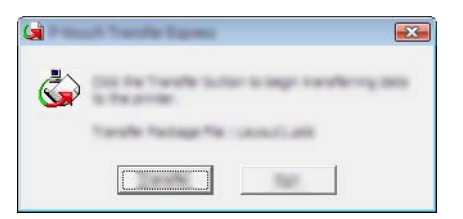

Ha inizio il trasferimento del file pacchetto di trasferimento.

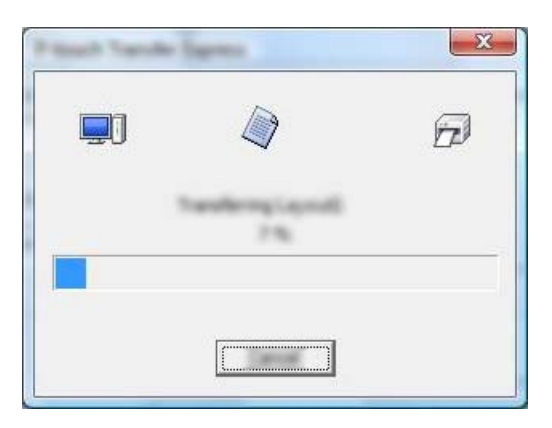

2. Se sono presenti più file pacchetto di trasferimento (.pdz), oppure se non ne è presente nessuno, all'interno della cartella contenente [**PtTrExp.exe**], fare clic su [**Browse**] (Sfoglia).

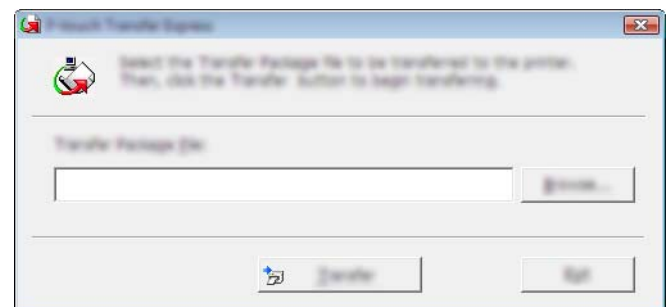

Selezionare il file pacchetto di Transfer da trasferire, quindi fare clic su [**Apri**].

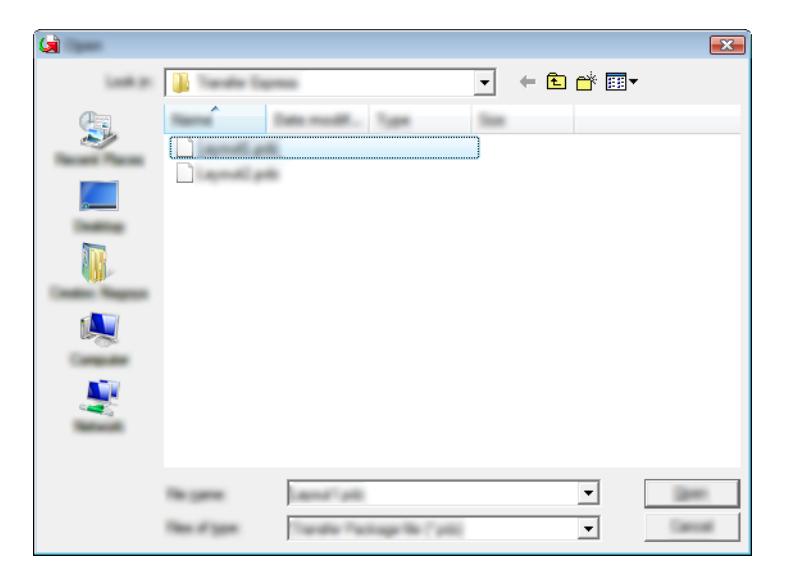

Fare clic su [**Transfer**] (Trasferisci).

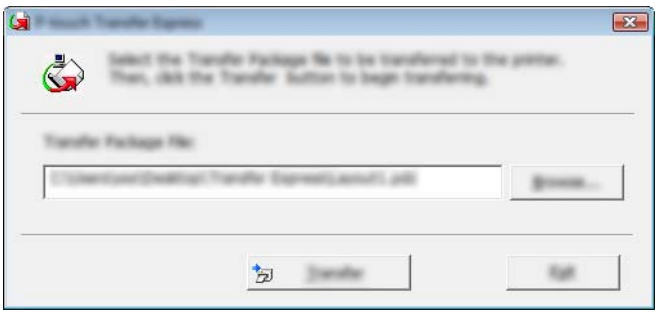

Trasferimento dei modelli con P-touch Transfer Express (solo Windows)

Fare clic su [**Yes**] (Sì).

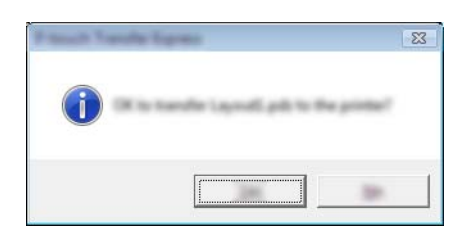

Ha inizio il trasferimento del file pacchetto di trasferimento.

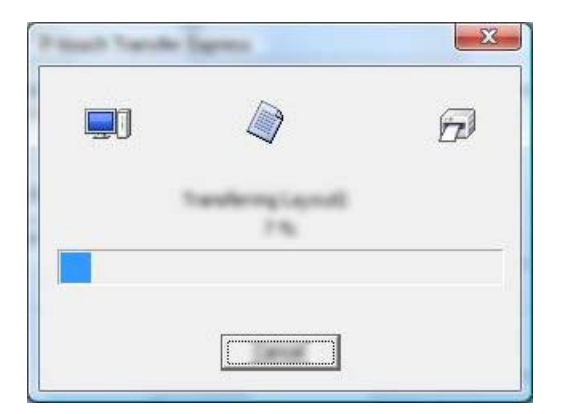

e Fare clic su [**OK**].

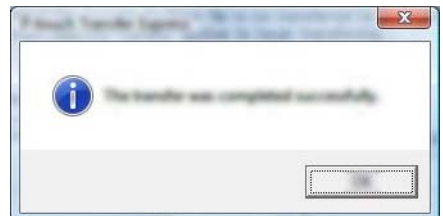

Il trasferimento del file pacchetto di trasferimento è completato.
# **12**

# **Come aggiornare P-touch Software**

Il software può essere aggiornato alla versione più recente disponibile usando P-touch Update Software.

# **Nota**

- Il software e i contenuti effettivi del manuale potrebbero variare.
- Non spegnere la macchina durante il trasferimento dei dati o l'aggiornamento del firmware.

# **Aggiornamento di Cable Label Tool (solo Windows) e di P-touch Editor <sup>12</sup>**

#### **A** Importante

Il driver della stampante deve essere installato prima di aggiornare Cable Label Tool (solo Windows) e P-touch Editor.

#### **Per Windows**

**4** Avviare P-touch Update Software.

**Per Windows Vista / Windows 7 / Windows Server 2008 / Windows Server 2008 R2:**

Fare doppio clic sull'icona [**P-touch Update Software**].

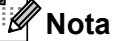

Il seguente metodo può essere utilizzato anche per avviare P-touch Update Software:

Fare clic sul menu Start, quindi selezionare [**Tutti i programmi**] - [**Brother P-touch**] - [**P-touch Update Software**].

**Per Windows 8 / Windows 8.1 / Windows Server 2012 / Windows Server 2012 R2:**

Fare clic su [**P-touch Update Software**] nella schermata [**App**] oppure fare doppio clic su [**P-touch Update Software**] sul desktop.

**Per Windows 10:** 

Dal menu Start, selezionare [**Tutte le app**] e fare clic su [**Brother P-touch**] - [**P-touch Update Software**] o fare doppio clic su [**P-touch Update Software**] sul desktop.

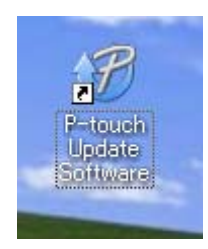

**12**

Come aggiornare P-touch Software

**2** Fare clic sull'icona [Aggiornamento software computer].

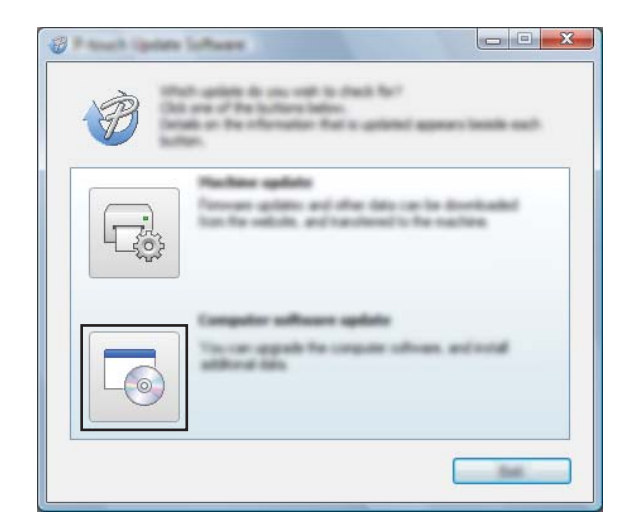

<sup>8</sup> Selezionare un valore per [Stampante] e [Lingua], selezionare la casella di controllo accanto a Cable Label Tool P-touch Editor, quindi fare clic su [**Installa**].

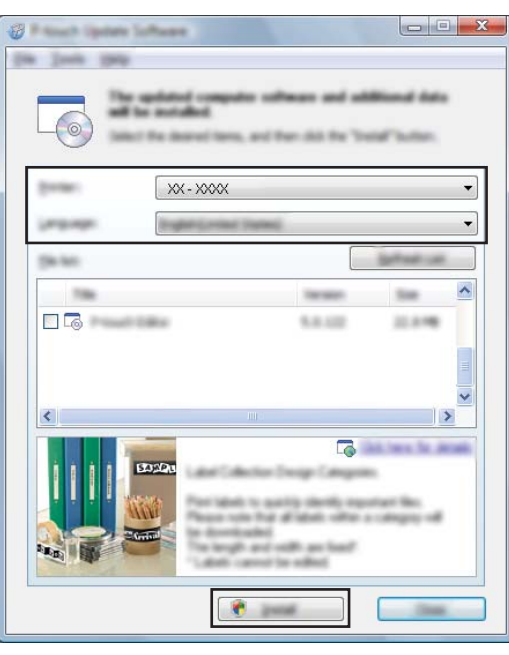

d Viene visualizzato un messaggio che indica che l'installazione è terminata.

#### **Per Mac <sup>12</sup>**

**1** Fare doppio clic sull'icona [P-touch Update Software] sul desktop.

**Nota**

Il seguente metodo può essere utilizzato anche per avviare P-touch Update Software:

Fare doppio clic su [**Macintosh HD**] - [**Applicazioni**] - [**P-touch Update Software**] e quindi sull'icona dell'applicazione [**P-touch Update Software**].

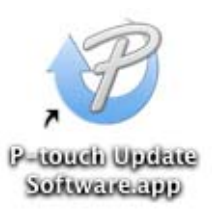

**2** Fare clic sull'icona [Aggiornamento software computer].

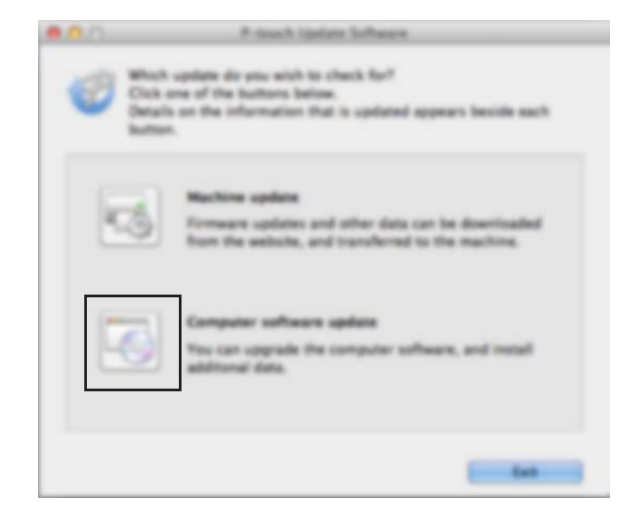

**6** Selezionare un valore per [Stampante] e [Lingua], selezionare la casella di controllo accanto a P-touch Editor, quindi fare clic su [**Installa**].

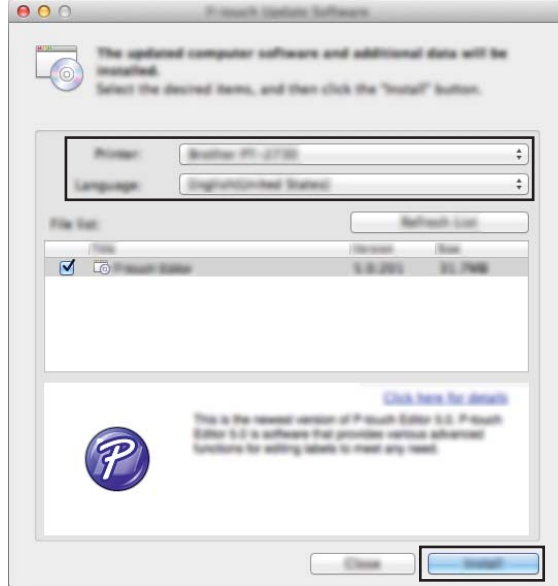

d Viene visualizzato un messaggio che indica che l'installazione è terminata.

# **Aggiornamento del firmware**

#### **A** Importante

- Il driver della stampante deve essere installato prima di aggiornare il firmware.
- Non spegnere la macchina durante il trasferimento dei dati o l'aggiornamento del firmware.
- Se è in esecuzione un'altra applicazione, uscire dall'applicazione stessa.

#### **Per Windows**

- **1** Accendere l'etichettatrice P-touch e collegare il cavo USB.
- 2 Avviare P-touch Update Software.
	- **Per Windows Vista / Windows 7 / Windows Server 2008 / Windows Server 2008 R2:**

Fare doppio clic sull'icona [**P-touch Update Software**].

#### **Nota**

Il seguente metodo può essere utilizzato anche per avviare P-touch Update Software: Fare clic sul menu Start, quindi selezionare [**Tutti i programmi**] - [**Brother P-touch**] - [**P-touch Update Software**].

#### **Per Windows 8 / Windows 8.1 / Windows Server 2012 / Windows Server 2012 R2:**

Fare clic su [**P-touch Update Software**] nella schermata [**App**] oppure fare doppio clic su [**P-touch Update Software**] sul desktop.

#### **Per Windows 10:**

Dal menu Start, selezionare [**Tutte le app**] e fare clic su [**Brother P-touch**] - [**P-touch Update Software**] o fare doppio clic su [**P-touch Update Software**] sul desktop.

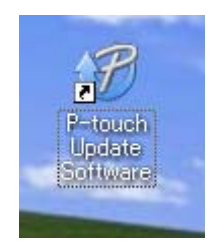

**12**

Come aggiornare P-touch Software

**8** Fare clic sull'icona [Aggiornamento dispositivo].

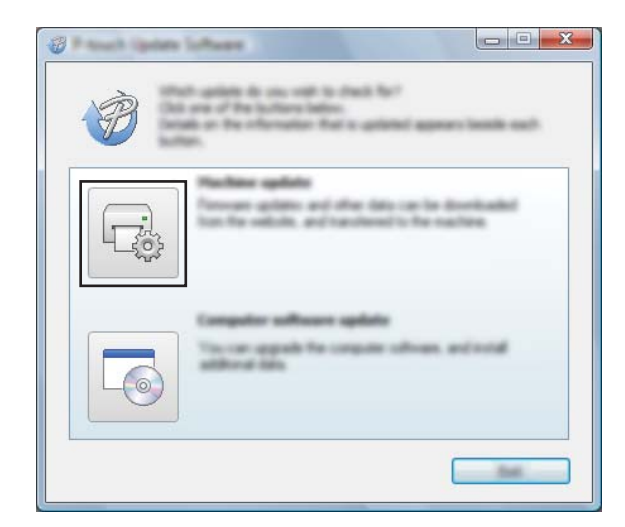

d Selezionare un'opzione in [**Stampante**], assicurarsi che sia visualizzata l'indicazione [**Il dispositivo è collegato correttamente.**], quindi fare clic su [**OK**].

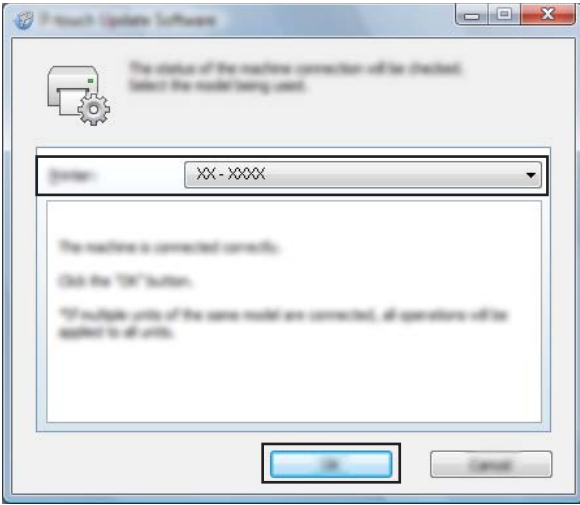

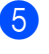

**6** Selezionare un valore per [Lingua], selezionare la casella di controllo accanto al firmware da aggiornare, quindi fare clic su [**Trasferisci**].

#### **A** Importante

Durante il trasferimento dei dati, non spegnere la macchina e non scollegare il cavo.

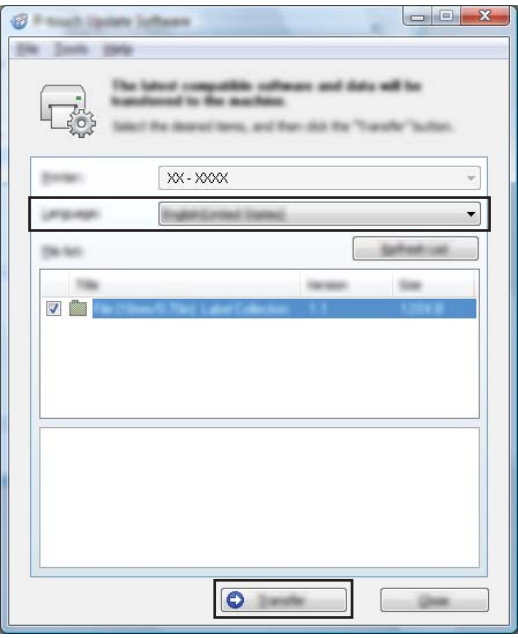

f Controllare il contenuto da aggiornare, quindi fare clic su [**Avvia**] per iniziare l'aggiornamento. L'aggiornamento del firmware viene avviato.

#### *<u>Importante</u>*

Non spegnere la macchina e non scollegare il cavo durante il processo di aggiornamento.

#### **Per Mac <sup>12</sup>**

1 Accendere la macchina e collegare il cavo USB.

b Fare doppio clic sull'icona [**P-touch Update Software**] sul desktop.

#### **Nota**

Il seguente metodo può essere utilizzato anche per avviare P-touch Update Software:

Fare doppio clic su [**Macintosh HD**] - [**Applicazioni**] - [**P-touch Update Software**] e quindi sull'icona dell'applicazione [**P-touch Update Software**].

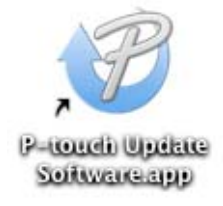

Come aggiornare P-touch Software

**8** Fare clic sull'icona [Aggiornamento dispositivo].

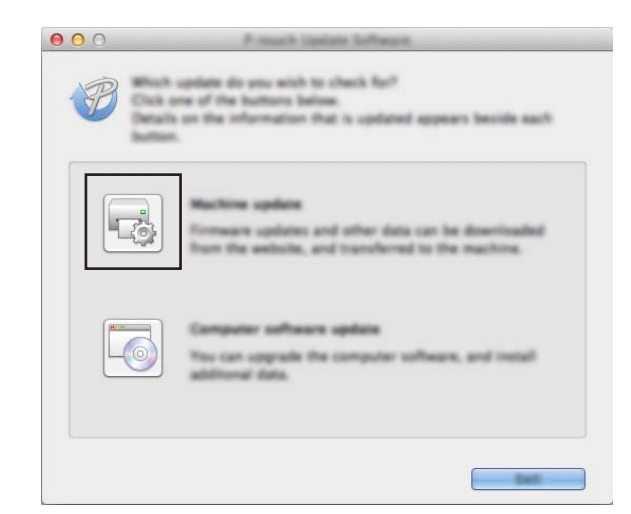

d Selezionare un'opzione in [**Stampante**], assicurarsi che sia visualizzata l'indicazione [**Il dispositivo è collegato correttamente.**], quindi fare clic su [**OK**].

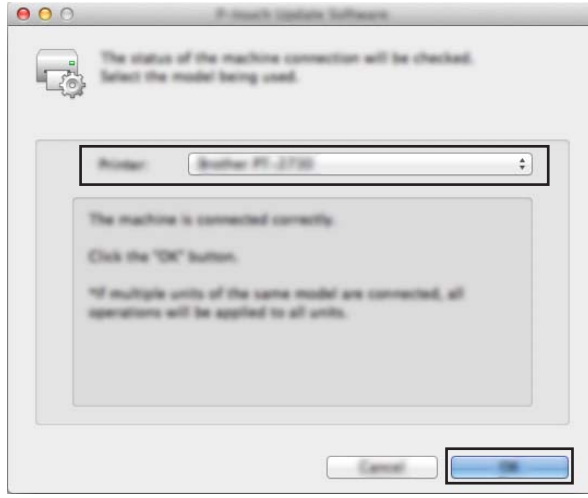

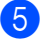

e Selezionare un valore per [**Lingua**], selezionare la casella di controllo accanto al firmware da aggiornare, quindi fare clic su [**Trasferisci**].

#### **A** Importante

Durante il trasferimento dei dati, non spegnere la macchina e non scollegare il cavo.

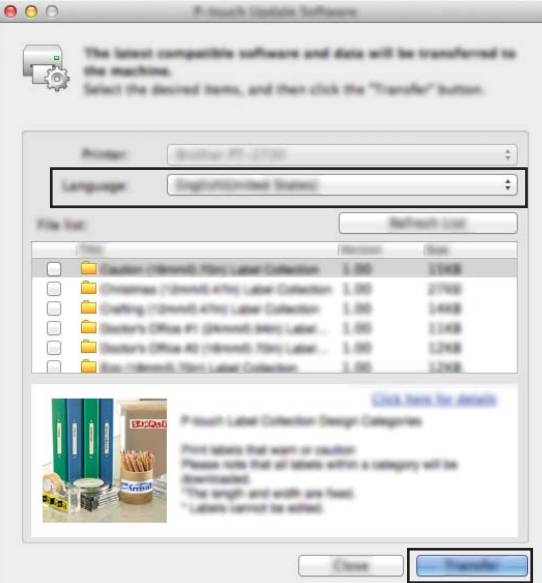

f Controllare il contenuto da aggiornare, quindi fare clic su [**Avvia**] per iniziare l'aggiornamento. L'aggiornamento del firmware viene avviato.

#### **Nota**

Non spegnere la macchina durante il processo di aggiornamento.

# **Sezione III**

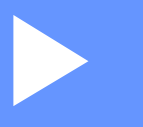

# **Rete III**

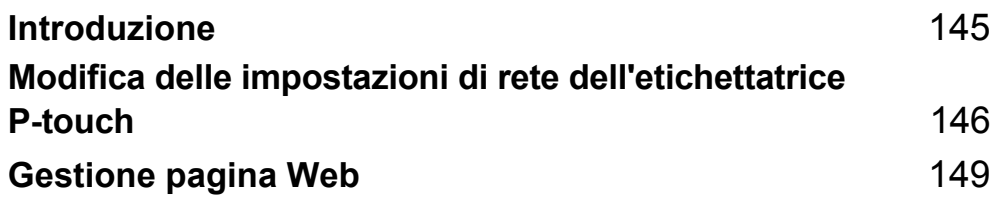

<span id="page-154-0"></span>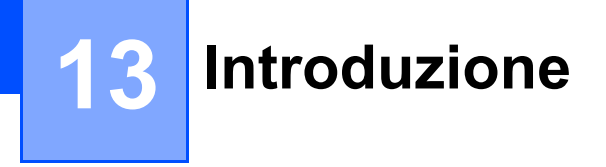

# **Funzioni di rete**

L'etichettatrice P-touch può essere condivisa su una rete wireless IEEE 802.11b/g/n o su una rete cablata Ethernet 10BASE-T/100BASE-TX Auto Negotiation (solo P950NW) utilizzando il server di stampa di rete interno. Il server di stampa supporta varie funzioni e metodi di connessione su una rete con supporto TCP/IP, a seconda del sistema operativo in esecuzione.

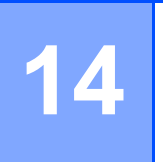

# <span id="page-155-0"></span>**Modifica delle impostazioni di rete dell'etichettatrice P-touch <sup>14</sup>**

# **Modifica delle impostazioni di rete della macchina (Indirizzo IP, Maschera di sottorete e Gateway) mediante Windows <sup>14</sup>**

### **Uso dell'utilità BRAdmin Light <sup>14</sup>**

L'utilità BRAdmin Light è studiata per eseguire l'impostazione iniziale dei dispositivi collegabili alla rete Brother. Può anche essere utilizzata per cercare i prodotti Brother in un ambiente TCP/IP, visualizzare lo stato e configurare le impostazioni di base della rete, come l'indirizzo IP.

#### **Installazione di BRAdmin Light**

- **1** Per scaricare il programma di installazione del software e i documenti, visitare il sito Web di supporto Brother all'indirizzo [support.brother.com](http://support.brother.com/).
- 2) Fare doppio clic sul file scaricato e seguire le istruzioni a schermo per procedere con l'installazione. Nella finestra di dialogo di selezione degli elementi da installare, selezionare BRAdmin Light.

**Nota**

- Per una gestione più avanzata della macchina, utilizzare la versione più recente dell'utilità Brother BRAdmin Professional, scaricabile dal sito Web di supporto Brother all'indirizzo [support.brother.com.](http://support.brother.com/)
- Se si sta utilizzando un software firewall, anti-spyware o antivirus, disattivarlo temporaneamente. Riattivarlo quando si è sicuri di poter stampare.
- Il nome del nodo viene visualizzato nella finestra corrente di BRAdmin Light. Il nome del nodo predefinito del server di stampa nella macchina è "BRWxxxxxxxxxxxx" o "BRNxxxxxxxxxxxx". ("xxxxxxxxxxxx" è basato su Indirizzo MAC/Indirizzo Ethernet della macchina.)

#### **Impostazione di Indirizzo IP, Maschera di sottorete e Gateway mediante BRAdmin Light <sup>14</sup>**

- **4 Avviare l'utilità BRAdmin Light.** 
	- **Windows Vista / Windows 7 / Windows Server 2008 / Windows Server 2008 R2:**

Fare clic su [**Start**] - [**Tutti i programmi**] - [**Brother]** - [**BRAdmin Light**] - [**BRAdmin Light**].

**Windows 8 / Windows 8.1 / Windows Server 2012 / Windows Server 2012 R2:**

Fare clic sull'icona [**BRAdmin Light**] nella schermata [**App**].

**Windows 10:**

Dal menu Start, selezionare [**Tutte le app**], quindi fare clic su [**BRAdmin Light**] in [**Brother**].

b BRAdmin Light cerca automaticamente i nuovi dispositivi.

Modifica delle impostazioni di rete dell'etichettatrice P-touch

**3** Fare doppio clic sul dispositivo non configurato.

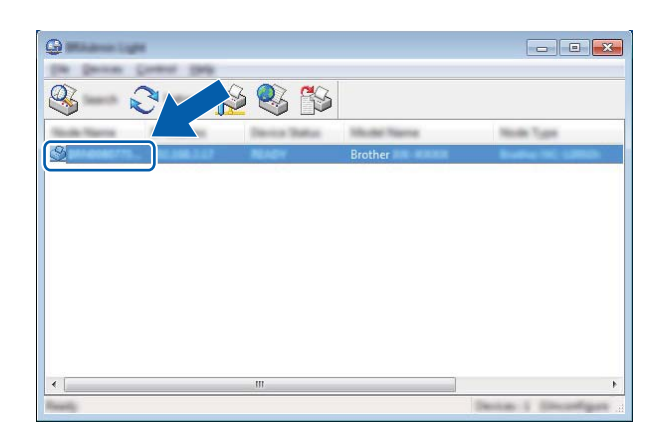

#### **Nota**

Se non si utilizza un server DHCP/BOOTP/RARP, il dispositivo apparirà come [**Non configurato**] nella schermata dell'utilità BRAdmin Light.

d Selezionare [**STATIC**] per [**Metodo di avvio**]. Digitare un valore relativo alle impostazioni [**Indirizzo IP**], [**Subnetmask**] e [**Gateway**] (se necessario) per il server di stampa.

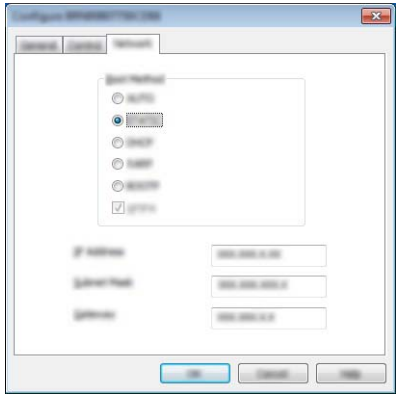

- **6** Fare clic su [OK].
- 6 Se l'Indirizzo IP è stato configurato correttamente, il server di stampa Brother viene visualizzato nell'elenco dei dispositivi.

# **Altre utility di gestione**

Oltre che con l'utility BRAdmin Light, questa macchina può essere utilizzata con le seguenti utilità di gestione. Utilizzando queste utilità è possibile modificare le impostazioni di rete.

#### **Configurazione mediante Gestione pagina Web (browser Web) <sup>14</sup>**

Per modificare le impostazioni del server di stampa è possibile usare un browser Web standard mediante HTTP (protocollo di trasferimento ipertesto). Vedere *[Configurare le impostazioni della macchina mediante](#page-159-0)  [Gestione pagina Web \(browser Web\)](#page-159-0)* a pagina 150.

#### **Uso dell'utilità BRAdmin Professional (solo Windows) <sup>14</sup>**

BRAdmin Professional è un'utilità per la gestione avanzata dei dispositivi Brother collegati alla rete. Questa utilità è in grado di cercare i prodotti Brother nella rete e di visualizzare lo stato del dispositivo da una finestra in stile Esplora risorse di facile lettura, la quale utilizza un colore diverso per rappresentare lo stato di ciascun dispositivo. È possibile configurare le impostazioni della rete e del dispositivo e si ha inoltre la possibilità di aggiornare il firmware del dispositivo da un computer Windows sulla LAN. BRAdmin Professional è inoltre in grado di registrare l'attività dei dispositivi Brother sulla rete e di esportare i dati del registro.

Per ulteriori informazioni e per i download, visitare il sito Web di supporto Brother all'indirizzo [support.brother.com](http://support.brother.com/).

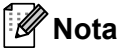

- Utilizzare la versione più recente dell'utilità BRAdmin Professional, disponibile per il download dal sito Web di supporto Brother all'indirizzo [support.brother.com](http://support.brother.com/).
- Se si sta utilizzando un software firewall, anti-spyware o antivirus, disattivarlo temporaneamente. Riattivarlo quando si è sicuri di poter stampare.
- Il nome del nodo appare nella finestra corrente di BRAdmin Professional. Il nome del nodo predefinito è "BRWxxxxxxxxxxxx" o "BRNxxxxxxxxxxxx". ("xxxxxxxxxxxx" è basato su Indirizzo MAC/Indirizzo Ethernet della macchina.)

### <span id="page-158-0"></span>**15 Gestione pagina Web <sup>15</sup>**

# **Panoramica**

Per gestire un'etichettatrice P-touch in rete mediante HTTP è possibile utilizzare un browser Web standard. Quando si utilizza Gestione pagina Web, è possibile effettuare le seguenti operazioni:

- Visualizzare le informazioni sullo stato della macchina
- Modificare le impostazioni di rete quali le informazioni TCP/IP
- Visualizzare le informazioni sulla versione del software della macchina e del server di stampa
- Modificare i dati di configurazione di rete e della macchina

#### **Nota**

Si consiglia Microsoft® Internet Explorer® 7.0 o versioni successive oppure Firefox® 25.0.1 o versioni successive per Windows, Safari® 5.0.6 o versioni successive o Firefox® 26.0 o versioni successive per Mac.

Assicurarsi che JavaScript e i cookie siano sempre attivati nel browser in uso.

Per utilizzare Gestione pagina Web, la rete deve utilizzare il protocollo TCP/IP e la macchina e il computer devono avere un indirizzo IP valido.

# <span id="page-159-0"></span>**Configurare le impostazioni della macchina mediante Gestione pagina Web (browser Web) <sup>15</sup>**

Per modificare le impostazioni del server di stampa è possibile usare un browser Web standard mediante HTTP (protocollo di trasferimento ipertesto).

#### **A** Importante

La password predefinita è riportata sul retro della macchina e contrassegnata dall'indicazione "Pwd". È consigliabile modificare immediatamente la password predefinita per proteggere la macchina da accessi non autorizzati. È anche possibile stampare la password predefinita premendo e tenendo premuto il pulsante di **Avanzamento e taglio** fino a quando l'indicatore Stato non inizia a lampeggiare. Controllare la "Password predefinita" sulla stampa.

1 Digitare "http://indirizzo ip stampante/" nella barra degli indirizzi del browser. (Dove "indirizzo ip stampante" è l'indirizzo IP della macchina in uso o il nome del server di stampa.) Ad esempio, se l'indirizzo IP della stampante è 192.168.1.2., digitare: http://192.168.1.2/.

- **2** Se necessario, digitare la password nel campo **Accesso**.
- $3$  Fare clic su  $\rightarrow$ .
- d Fare clic sulla scheda **Rete**.
- Se necessario, modificare le impostazioni della macchina.

#### **Nota**

Se sul computer è stato modificato il file Hosts oppure se si sta usando un Domain name system, è possibile immettere il nome DNS del server di stampa. Poiché il server di stampa supporta TCP/IP e NetBIOS, è possibile anche immettere il nome NetBIOS del server di stampa. Per trovare il nome NetBIOS, fare clic sulla scheda **Rete**, quindi selezionare **Stato rete**. Il nome NetBIOS assegnato è costituito dai primi 15 caratteri del nome del nodo e per impostazione predefinita appare come "BRWxxxxxxxxxxxx" (dove "xxxxxxxxxxxxxxxxxx" è l'indirizzo Ethernet).

#### **Nota**

#### **Impostazione di una password**

Per impedire l'accesso non autorizzato alla Gestione pagina Web, si consiglia di impostare una password di accesso.

#### **1** Fare clic su [**Amministratore**].

- 2 Digitare la password da utilizzare (fino a 32 caratteri).
- **(3)** Ridigitare nuovamente la password nel campo [**Conferma nuova password**].

#### **4** Fare clic su **[Invia**].

Al successivo accesso alla Gestione pagina Web, digitare la password nella casella [**Accesso**] e fare  $\text{clic}$  su  $\rightarrow$ .

Dopo avere configurato le impostazioni, fare clic su  $\rightarrow$  per eseguire la disconnessione.

È inoltre possibile impostare una password facendo clic su [**Configurare la password**] nella pagina Web della macchina, nel caso in cui si intenda impostare una password di accesso.

# **Sezione IV**

# **Appendice**

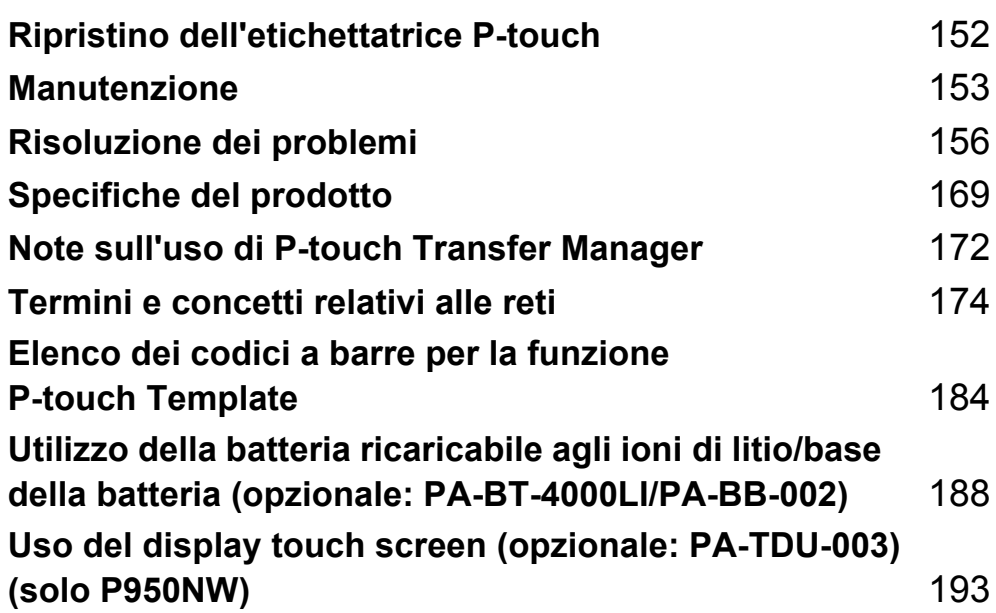

<span id="page-161-0"></span>**Ripristino dell'etichettatrice P-touch <sup>16</sup>**

È possibile reimpostare la memoria interna della macchina per cancellare tutti i file di etichetta salvati, oppure se la macchina non funziona correttamente.

# **Ripristino di tutte le impostazioni ai valori di fabbrica mediante i pulsanti della macchina <sup>16</sup>**

Tutto il testo, le impostazioni di formattazione, le opzioni e i file di etichetta memorizzati vengono cancellati al momento del ripristino della macchina (comprese le impostazioni di lingua e unità).

Per ripristinare la macchina, eseguire la procedura seguente.

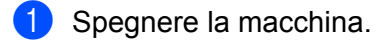

**16**

- **2** Premere e tenere premuto il pulsante (<sup>I</sup>) (Accensione) e  $\gg$  (Avanzamento e taglio) per più di tre secondi. L'indicatore  $\blacksquare$  (Stato) lampeggia in verde e l'indicatore (<sup>I</sup>) (Accensione) in arancione.
- **3** Mentre si tiene premuto il pulsante (<sup>I</sup>) (Accensione), premere il pulsante  $\gg$  (Avanzamento e taglio) come specificato di seguito:
	- Premere due volte per ripristinare le impostazioni di comunicazione alle impostazioni di fabbrica.
	- Premere quattro volte per ripristinare le impostazioni di comunicazione alle impostazioni di fabbrica. Tuttavia, l'opzione [**APIPA**] è impostata su [**Spenta**].
	- Premere sei volte per ripristinare le impostazioni di comunicazione e del dispositivo alle impostazioni di fabbrica. Inoltre, i dati trasferiti dal computer vengono eliminati.
- 4 Rilasciare il pulsante  $(1)$  (Accensione). L'indicatore  $\blacksquare$  (Stato) lampeggia tre volte in verde e l'indicatore (<sup>I</sup>) (Accensione) lampeggia tre volte in arancione.

# **Ripristino dei dati mediante lo Strumento di impostazione della stampante <sup>16</sup>**

È possibile utilizzare lo Strumento di impostazione della stampante da un computer per eseguire le seguenti operazioni per la macchina:

- Eliminazione di modelli e database
- Eliminazione del registro di stampa
- Ripristino delle impostazioni Wi-Fi
- Ripristino delle impostazioni della macchina ai valori di fabbrica

Per ulteriori informazioni, vedere *[Modifica delle impostazioni dell'etichettatrice P-touch](#page-35-0)* a pagina 26.

**16**

# <span id="page-162-0"></span>**17 Manutenzione <sup>17</sup>**

Consigliamo di pulire l'etichettatrice P-touch a cadenza regolare per garantire prestazioni sempre ottimali.

## **Nota**

Prima di pulire la macchina, scollegare sempre l'adattatore CA.

# **Pulizia delle parti esterne dell'unità <sup>17</sup>**

Rimuovere la polvere ed eventuali macchie dall'unità principale servendosi di un panno morbido e asciutto. Per rimuovere i segni difficili, utilizzare un panno leggermente bagnato con acqua.

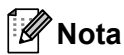

Non usare diluenti, benzene, alcol o qualsiasi altro solvente organico.

Questi prodotti potrebbero deformare le parti esterne, compromettendo l'aspetto della macchina.

# <span id="page-162-1"></span>**Pulizia della testina di stampa e del rullo della testina <sup>17</sup>**

Generalmente, la presenza di strisce o caratteri di bassa qualità sulle etichette stampate indica che la testina di stampa e il rullo sono sporchi. Pulire la testina di stampa con un bastoncino di cotone asciutto o mediante la cassetta di pulizia della testina di stampa (TZe-CL6) opzionale.

# **AVVERTENZA**

Non toccare direttamente la testina di stampa a mani nude. La testina di stampa potrebbe essere calda.

### **Nota**

Per informazioni sull'uso, consultare le istruzioni fornite con la cassetta di pulizia della testina di stampa.

# **Testina di stampa <sup>17</sup>**

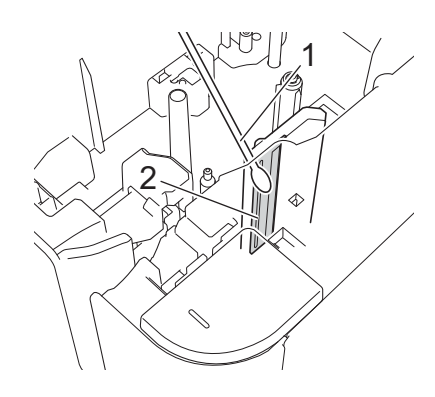

- **1 Bastoncino di cotone**
- **2 Testina di stampa**

# **Rullo della testina**

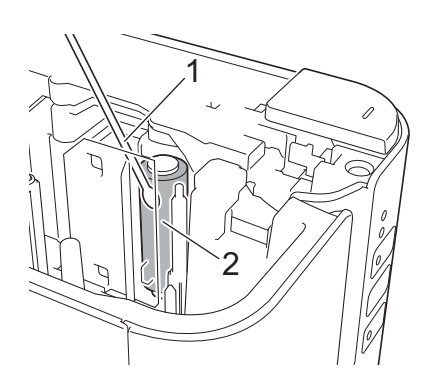

- **1 Bastoncino di cotone**
- **2 Rullo della testina**

# **Pulizia della taglierina <sup>17</sup>**

Circa una volta l'anno, pulire le lame della taglierina utilizzando un bastoncino di cotone.

In seguito all'uso ripetuto, è possibile che sulla lama della taglierina si accumuli l'adesivo del nastro, compromettendo l'affilatura della lama e provocando il conseguente inceppamento del nastro nella taglierina.

# **AVVERTENZA**

Non toccare la lama della taglierina a mani nude.

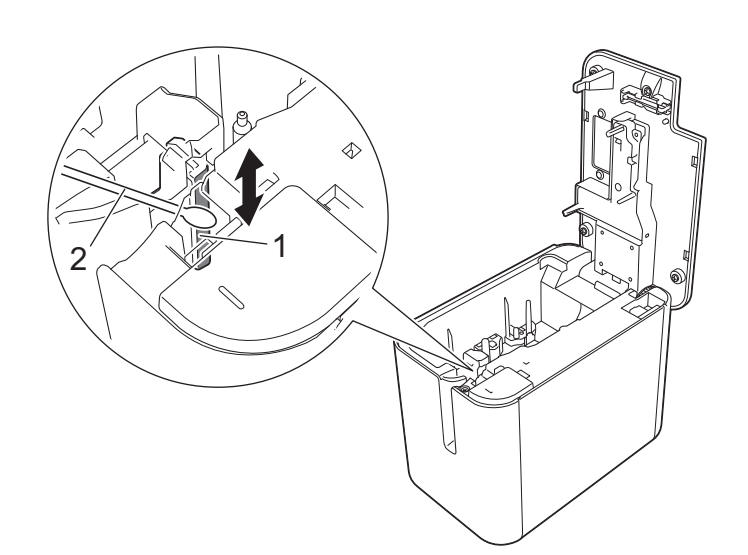

- **1 Lama della taglierina**
- **2 Bastoncino di cotone**

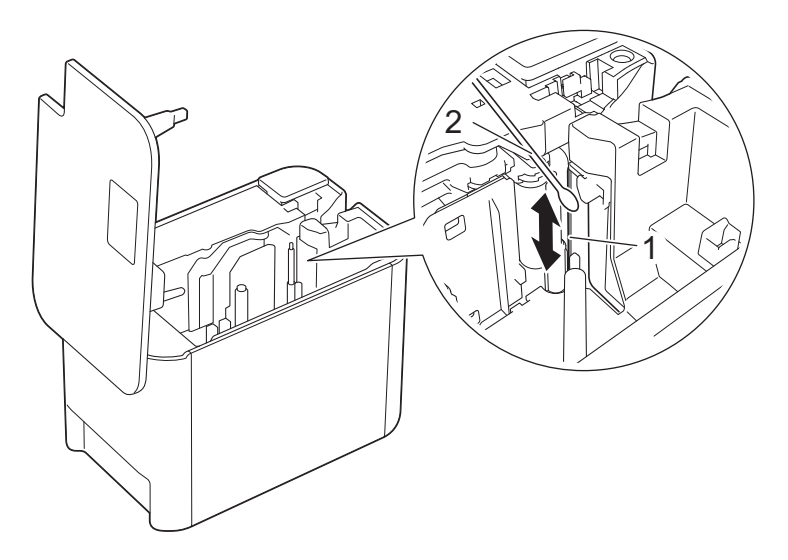

- **1 Lama della taglierina**
- **2 Bastoncino di cotone**

**17**

#### <span id="page-165-0"></span>**18 Risoluzione dei problemi <sup>18</sup>**

# <span id="page-165-1"></span>**Panoramica**

Questo capitolo è spiegato come risolvere i problemi tipici che si possono verificare durante l'utilizzo dell'etichettatrice P-touch. Se si riscontrano problemi con la macchina, controllare innanzitutto di avere eseguito le seguenti operazioni in modo corretto.

- Collegare la macchina a una presa elettrica o installare la batteria (vedere *[Collegamento dell'alimentazione](#page-13-0)* [a pagina 4](#page-13-0) o *[Installazione della batteria ricaricabile agli ioni di litio](#page-197-1)* a pagina 188).
- Rimuovere tutto l'imballaggio di protezione dalla macchina.
- Installare e selezionare il driver della stampante corretto (vedere *[Installazione del driver e del software per](#page-17-0)  [la stampante](#page-17-0)* a pagina 8).
- Collegare la macchina a un computer o dispositivo mobile (vedere *[Collegamento della macchina a un](#page-18-0)  computer* [a pagina 9](#page-18-0)).
- Chiudere completamente il coperchio dello scomparto del nastro.
- Inserire correttamente una cassetta nastro (vedere *[Inserimento di una cassetta nastro](#page-14-0)* a pagina 5).

Se i problemi persistono, leggere i consigli sulla risoluzione dei problemi contenuti in questo capitolo. Se, dopo aver letto questo capitolo, non si riesce a risolvere il problema, visitare il sito Web di supporto Brother all'indirizzo [support.brother.com.](http://support.brother.com/)

# **Problemi di stampa**

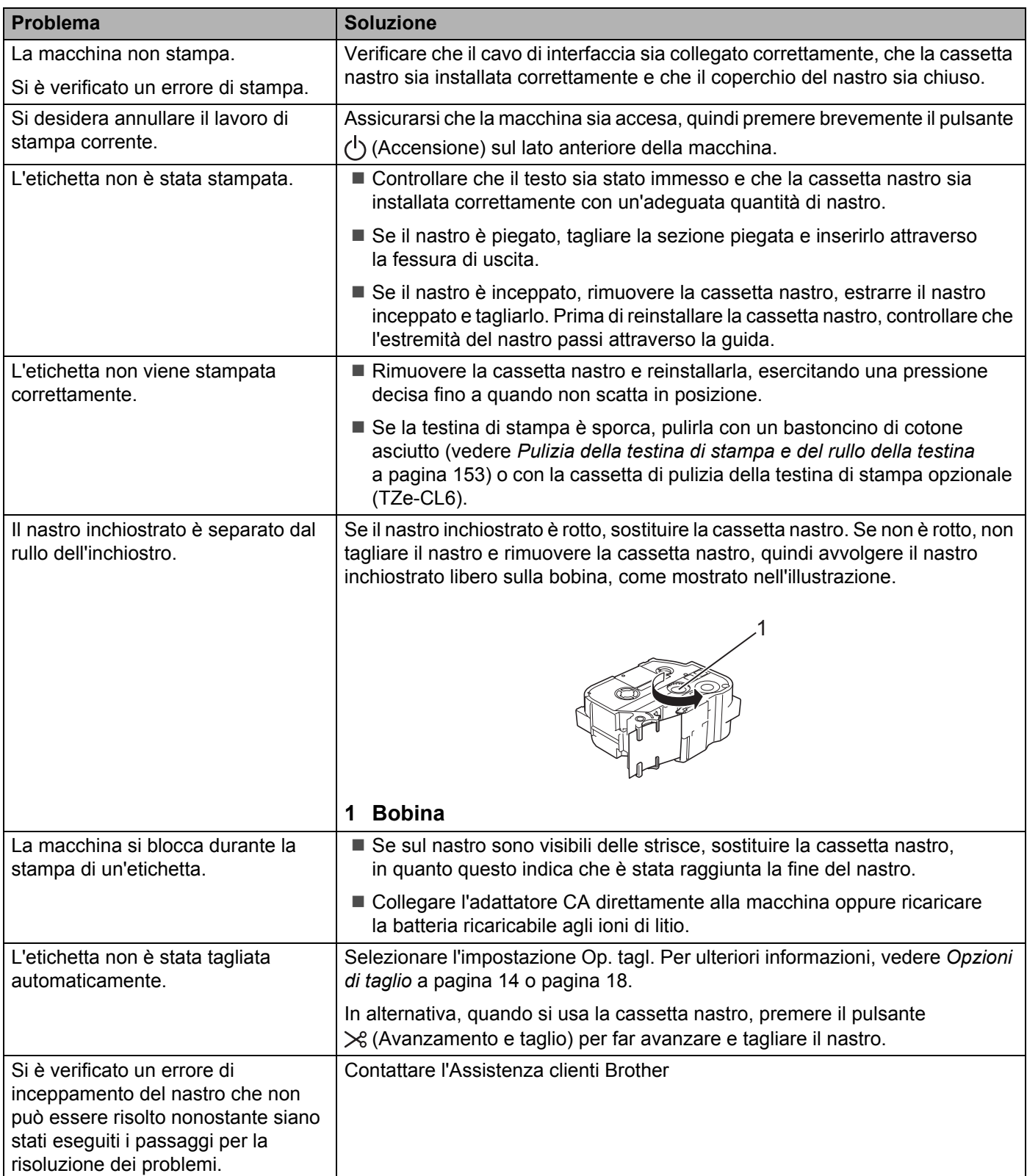

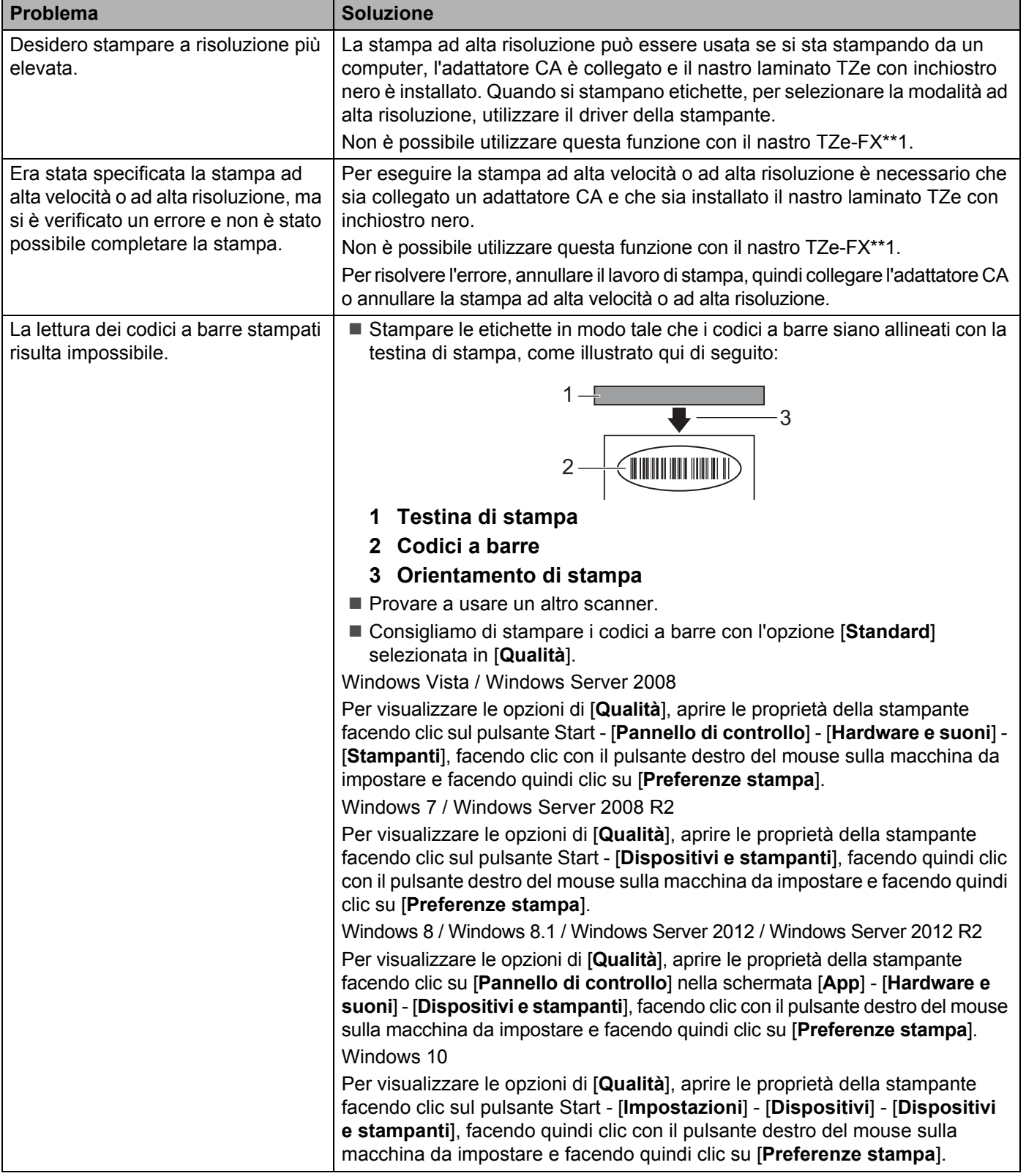

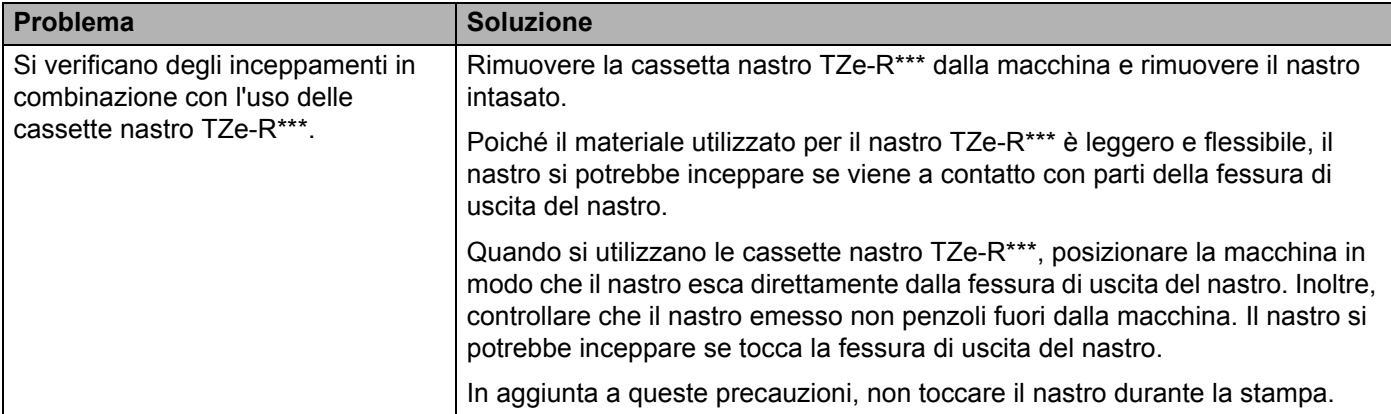

# **Problemi con le etichette**

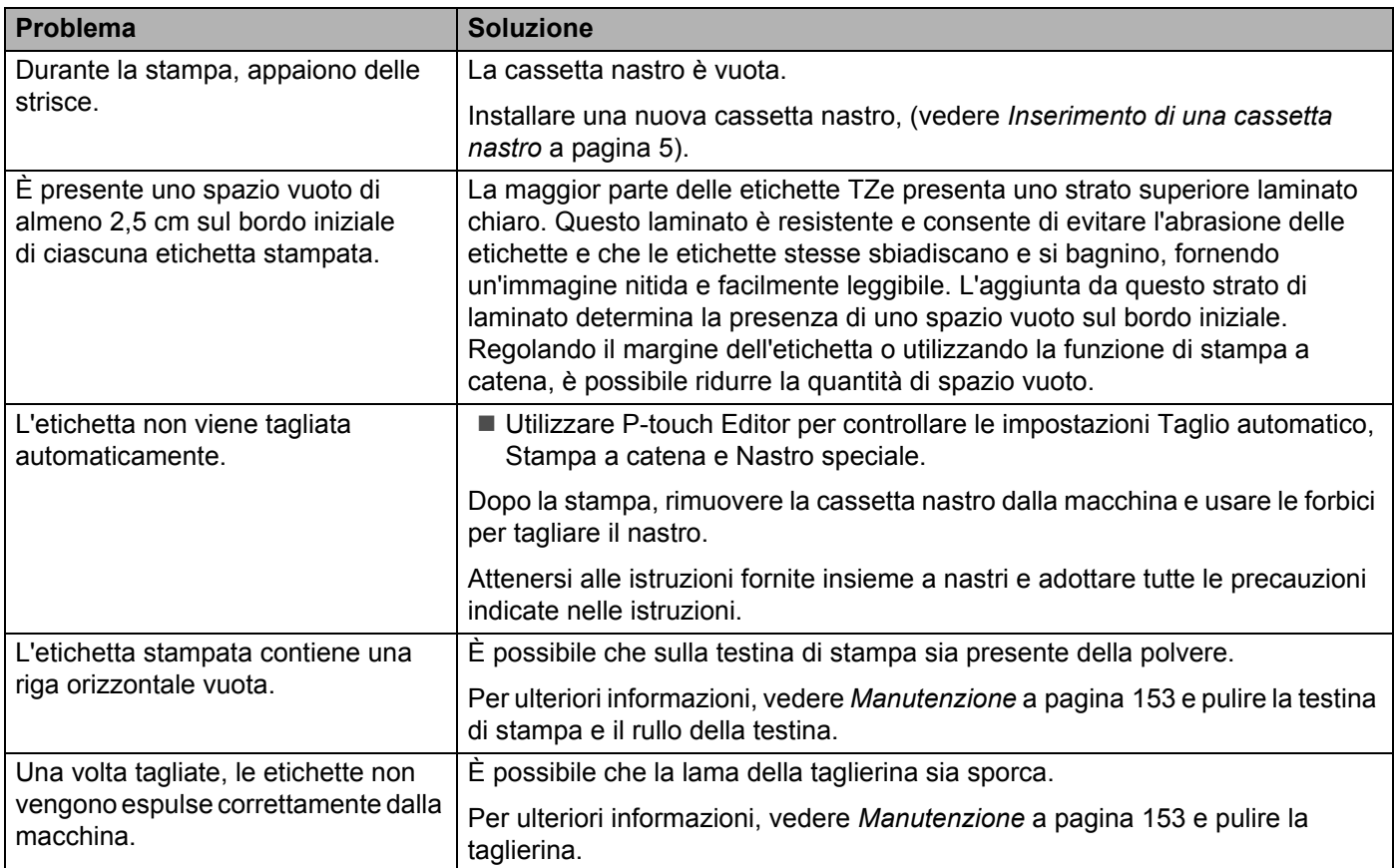

## **Problemi con la macchina**

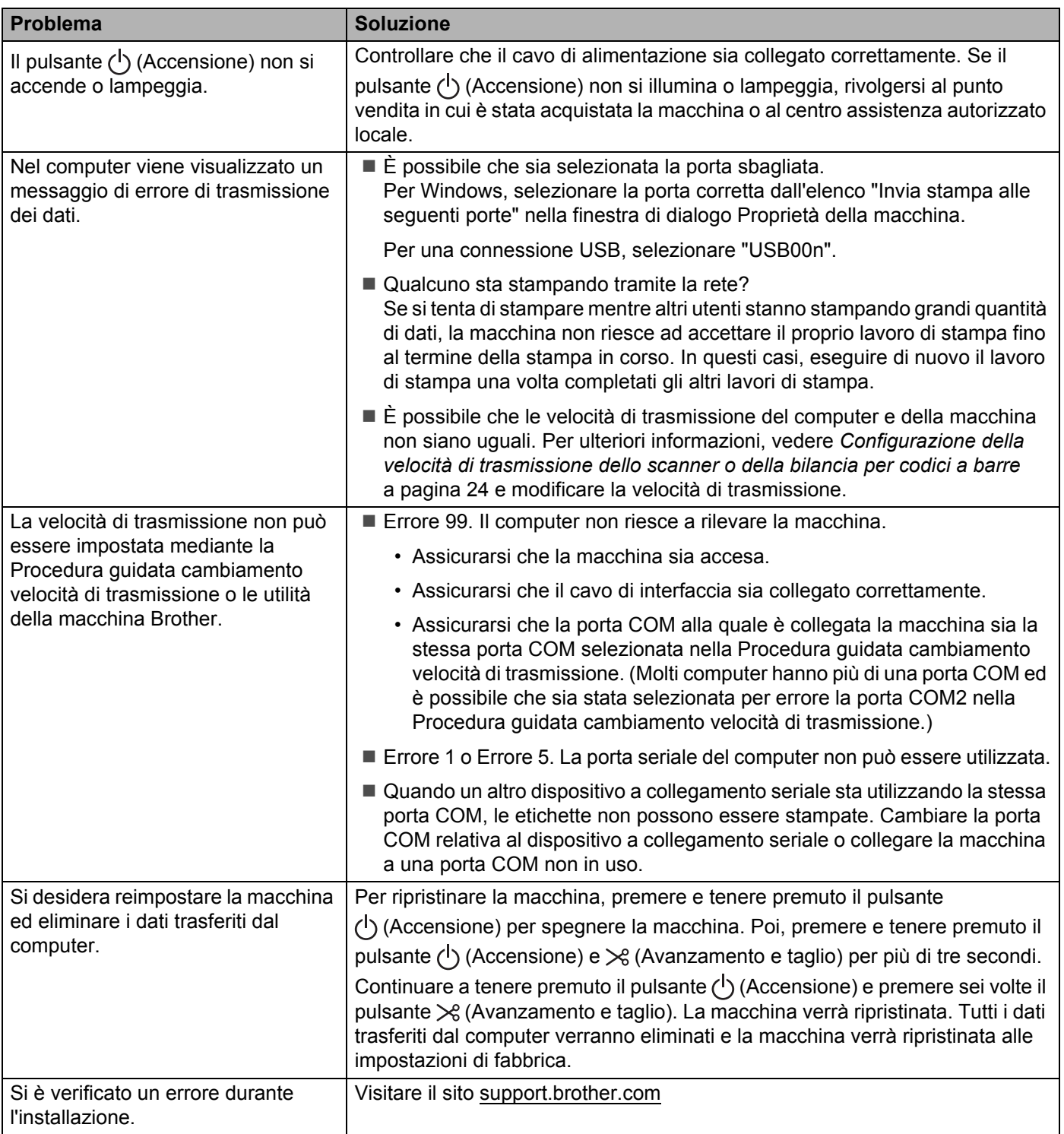

# **Problemi di impostazione della rete**

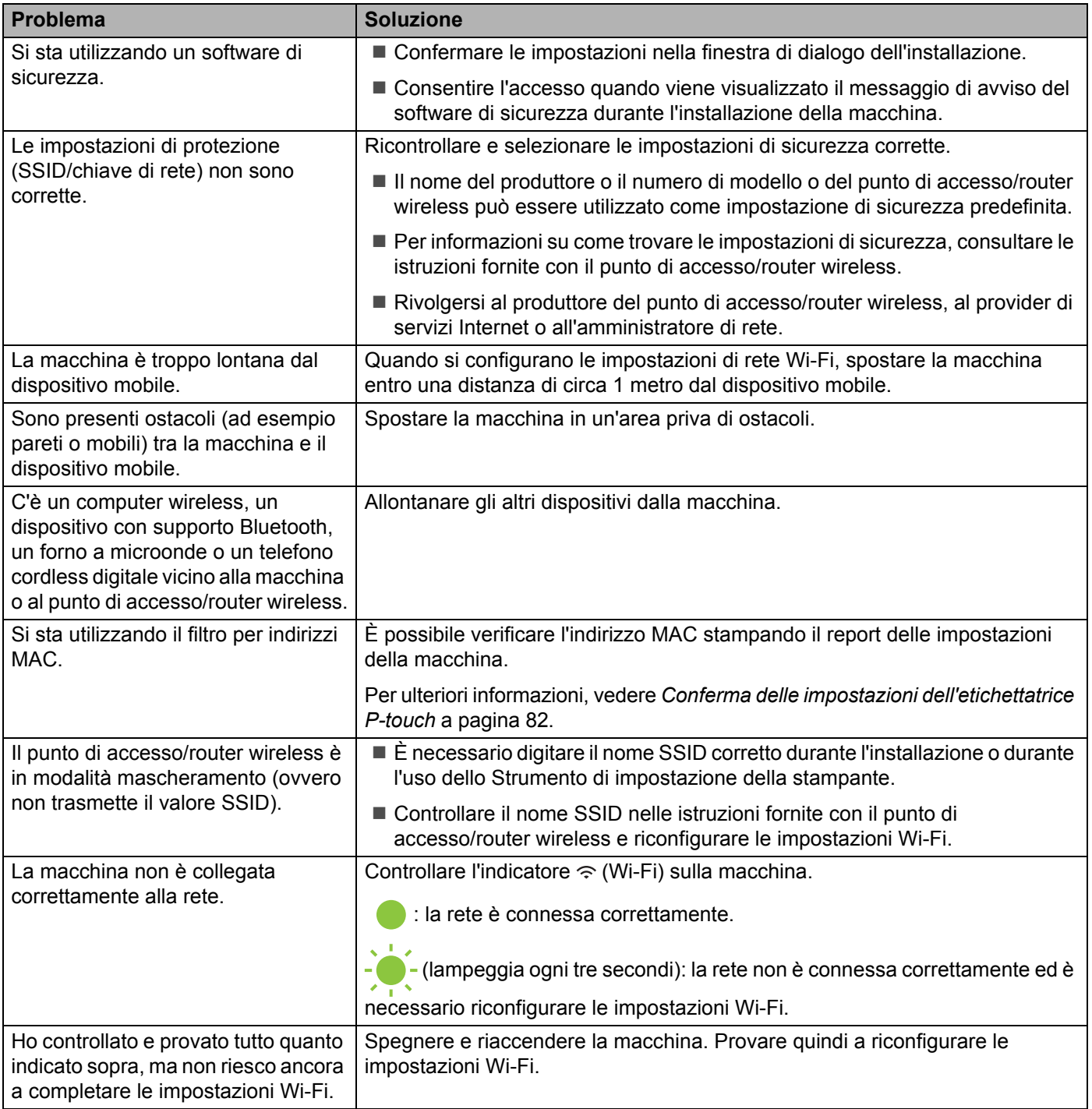

#### **La macchina non riesce a stampare sulla rete**  Impossibile trovare la macchina sulla rete anche dopo la corretta installazione

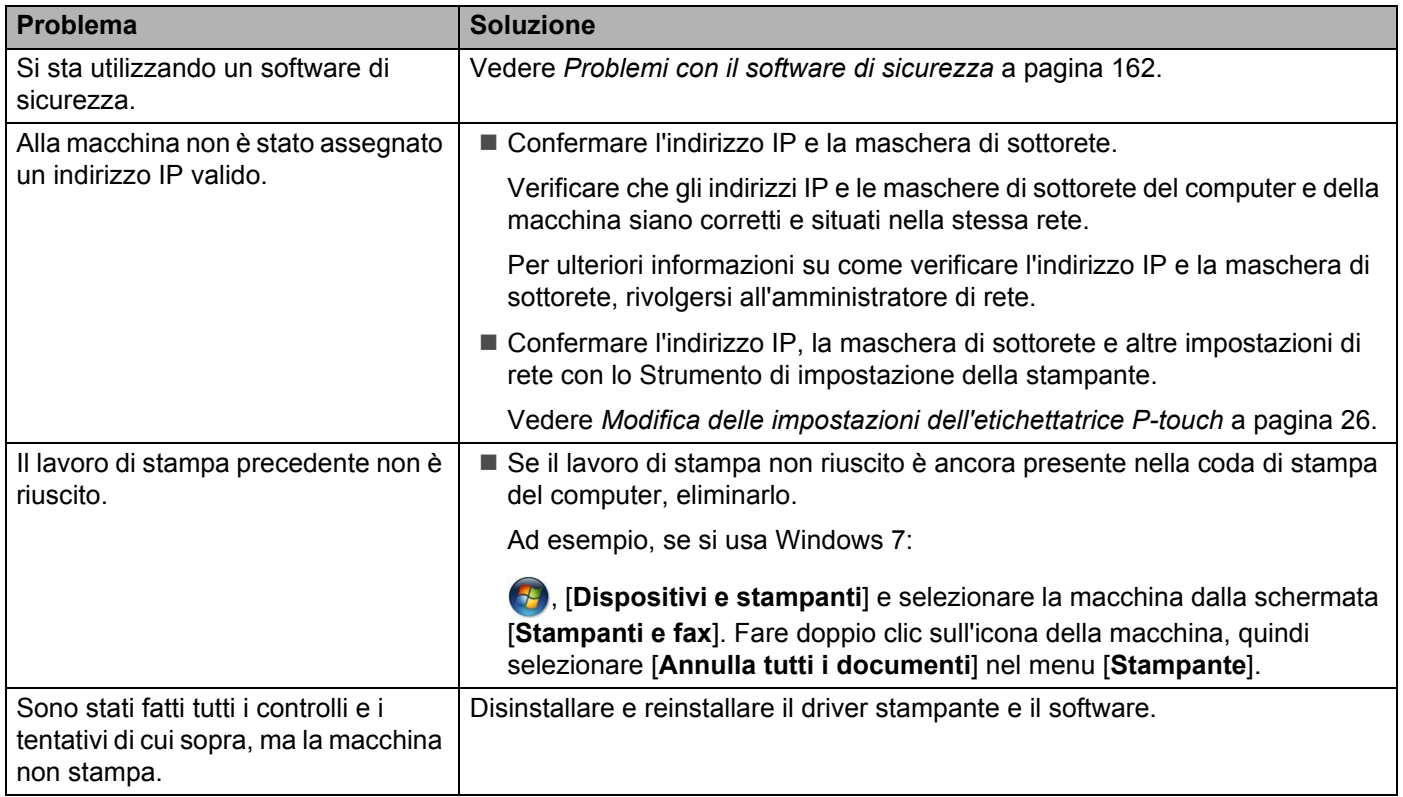

### <span id="page-171-0"></span>**Problemi con il software di sicurezza**

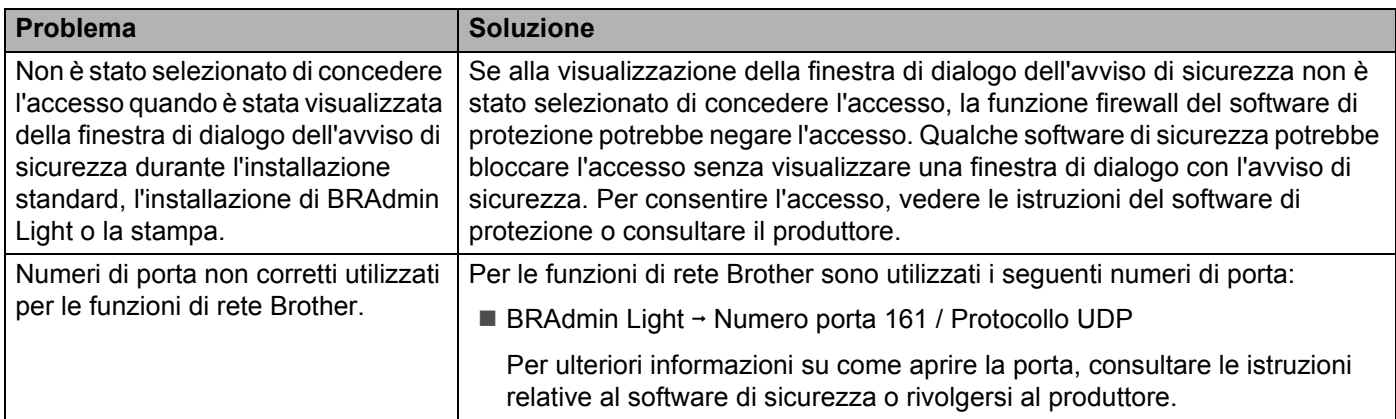

# **Controllo delle operazioni dei dispositivi di rete <sup>18</sup>**

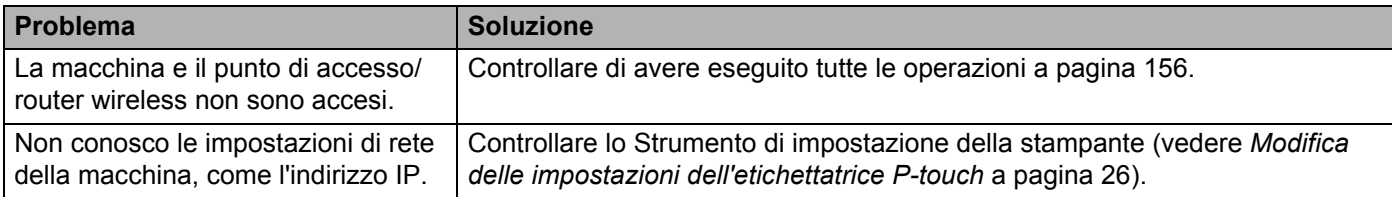

# **Informazioni sulla versione**

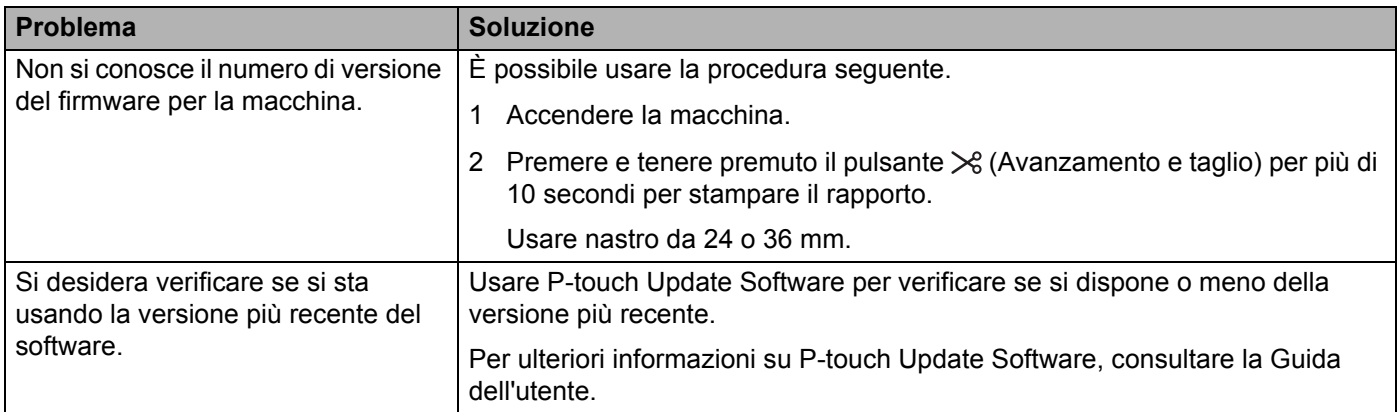

# **Indicatori LED**

Gli indicatori si illuminano e lampeggiano a indicare lo stato della macchina. I simboli utilizzati in questa sezione illustrano il significato dei diversi indicatori e delle combinazioni di colori.

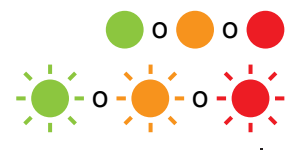

o o Indicatore illuminato nel colore mostrato

 $-\bullet$  -  $\bullet$  -  $\bullet$  -  $\bullet$  - Indicatore lampeggiante nel colore mostrato

L'indicatore può essere spento, acceso o lampeggiante in qualsiasi colore

L'indicatore è spento

#### **Indicatore si stato, accensione, Wi-Fi**

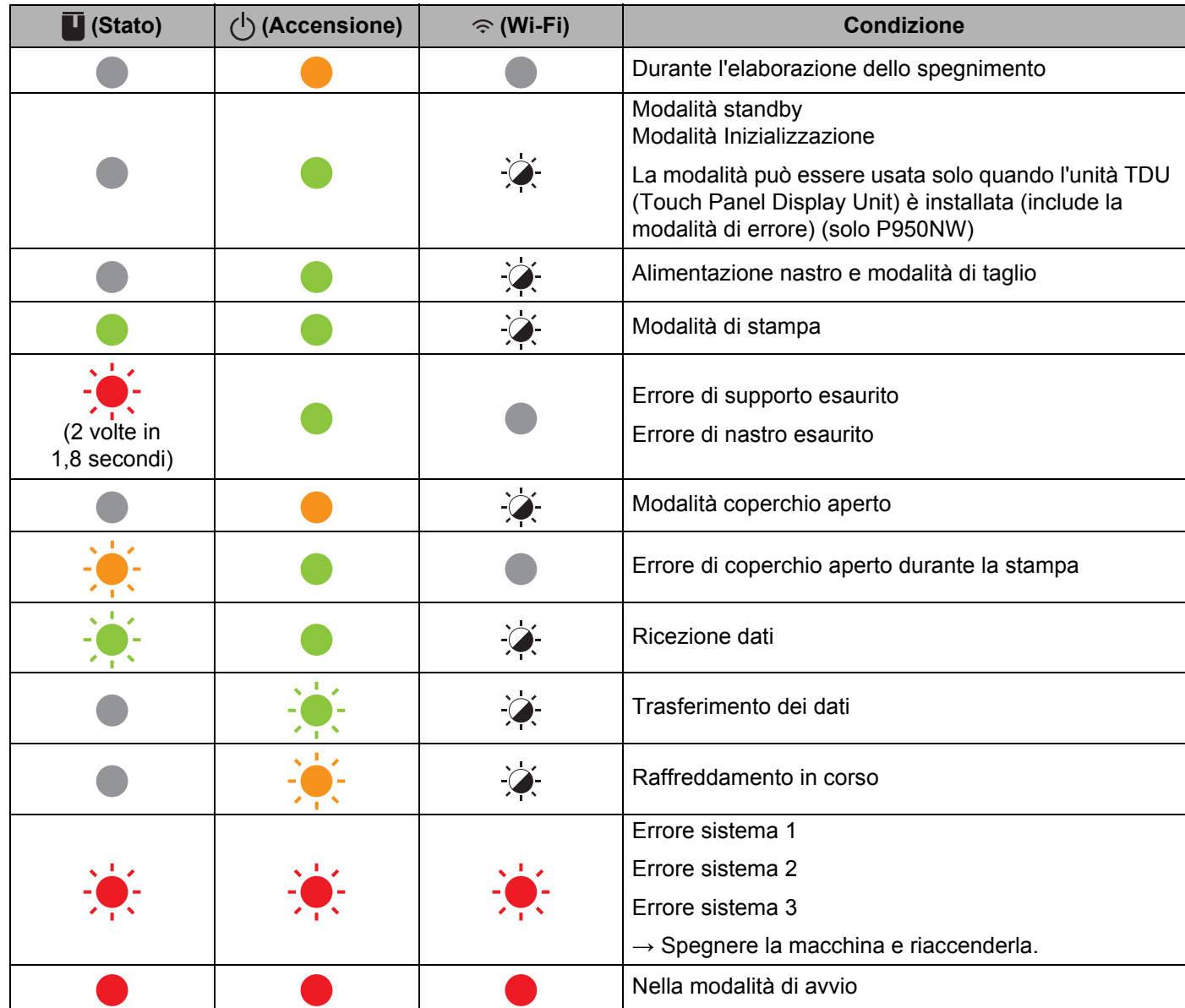

#### **Indicatore si stato, accensione, Wi-Fi**

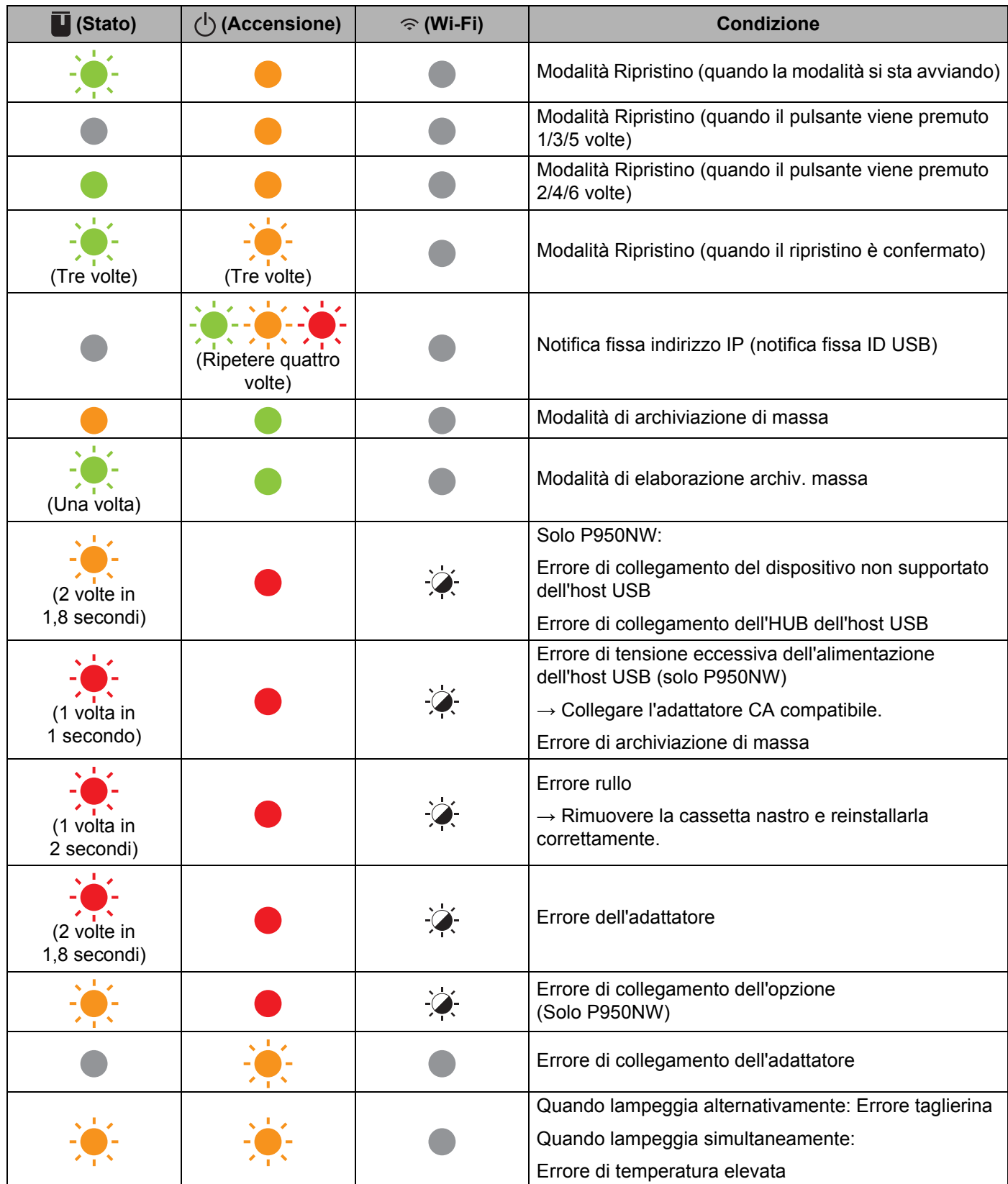

#### **Indicatore si stato, accensione, Wi-Fi**

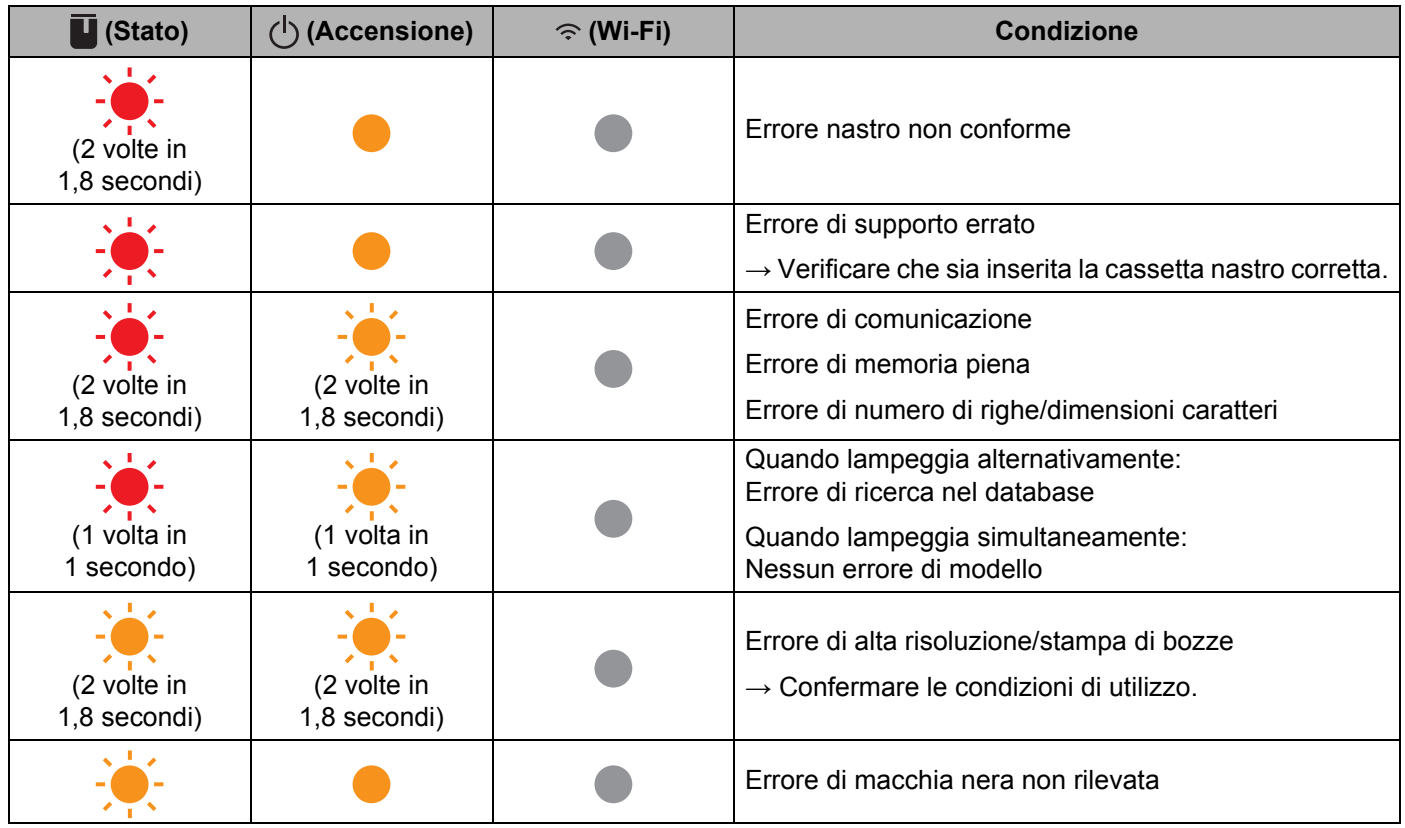

#### **Indicatore della batteria**

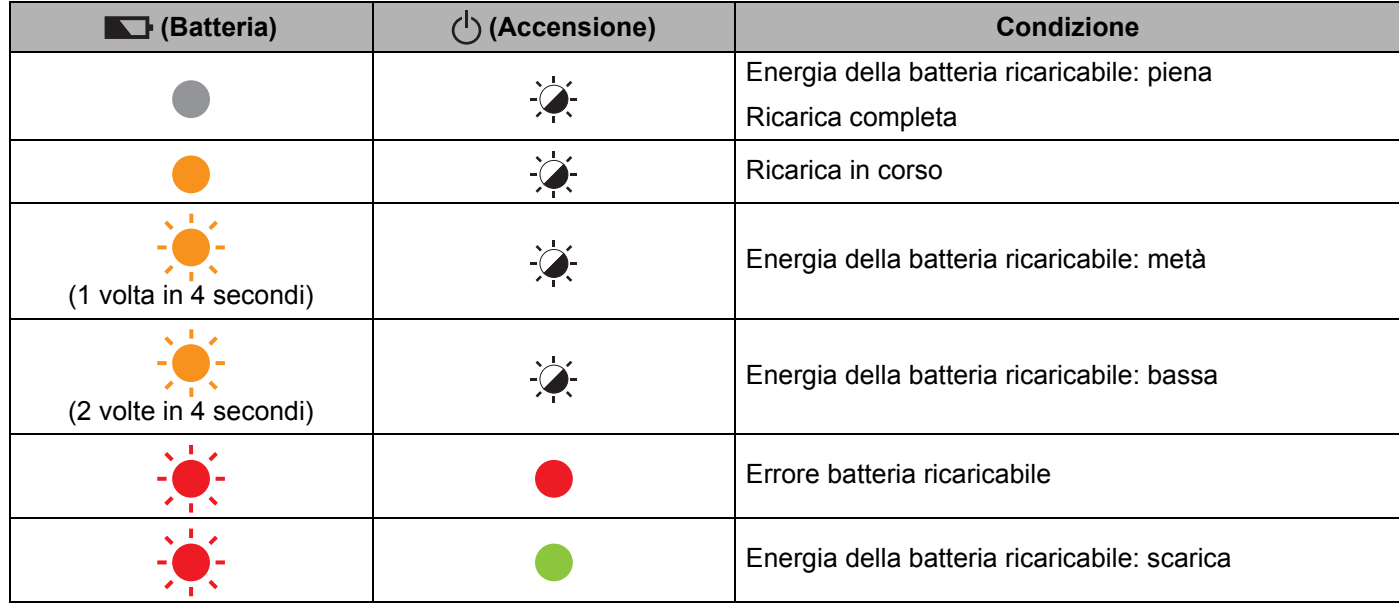

Risoluzione dei problemi

#### **Indicatore Wi-Fi**

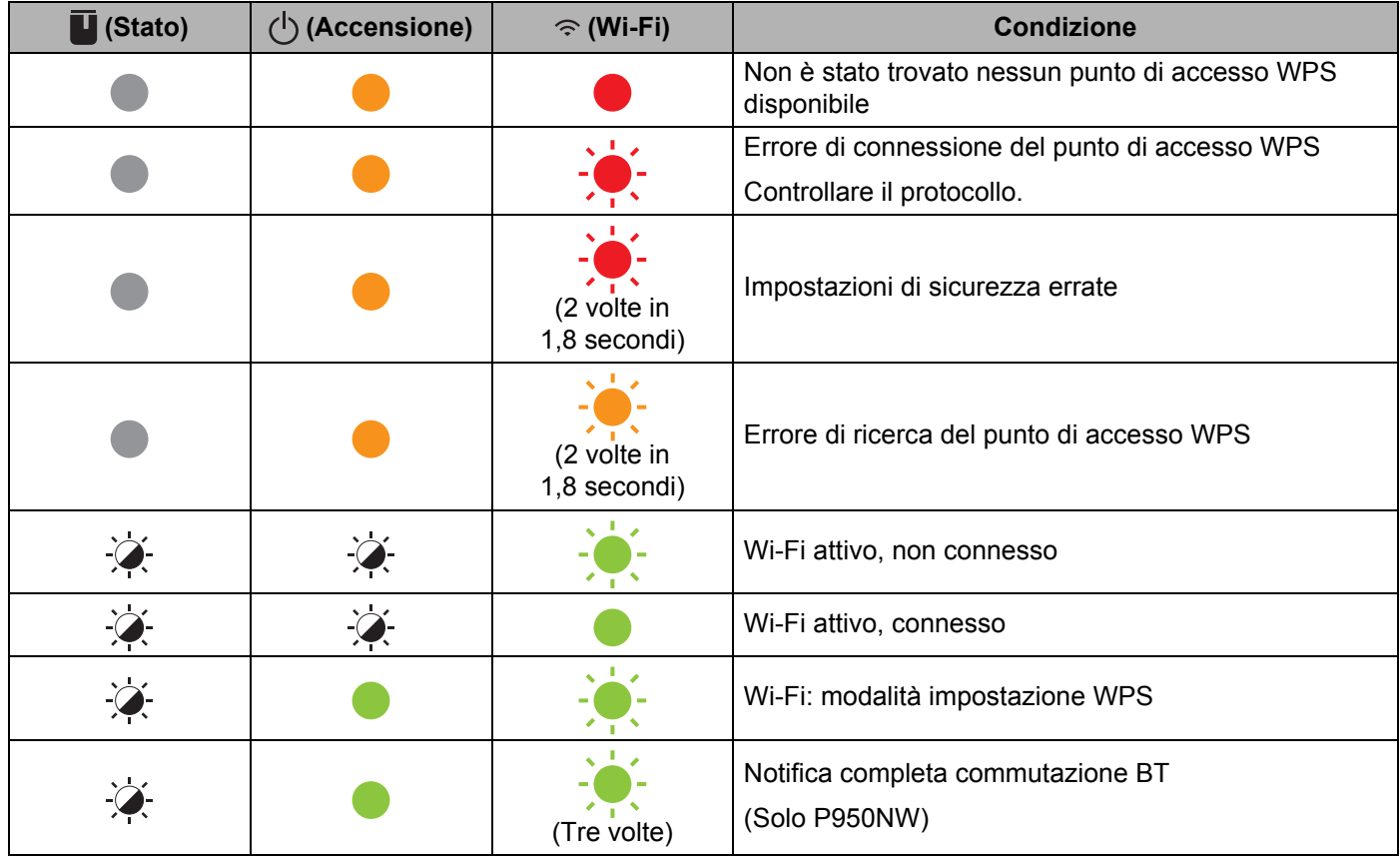

# **Avvisi degli indicatori <sup>18</sup>**

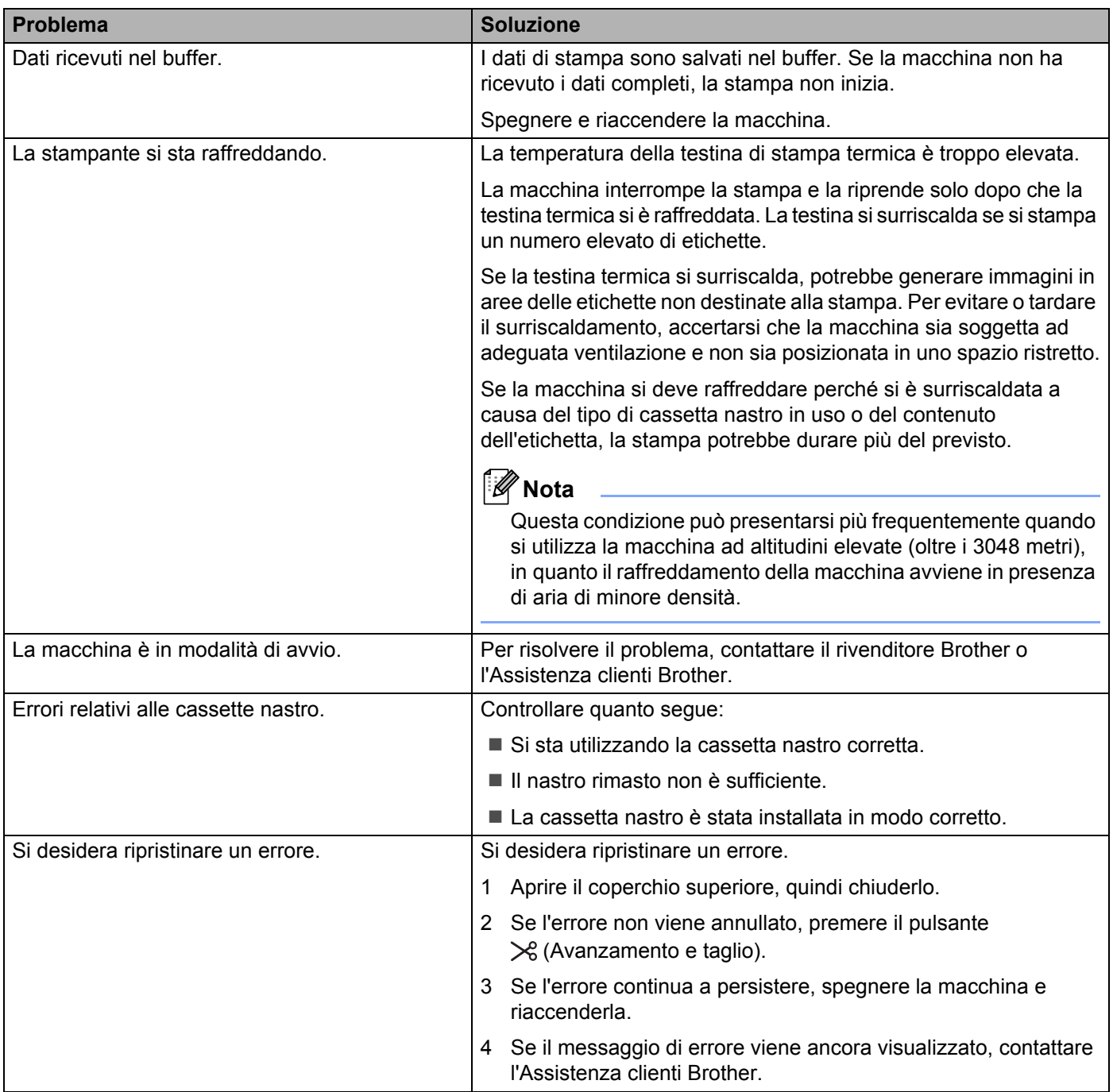

# <span id="page-178-0"></span>**Specifiche dell'etichettatrice P-touch <sup>19</sup>**

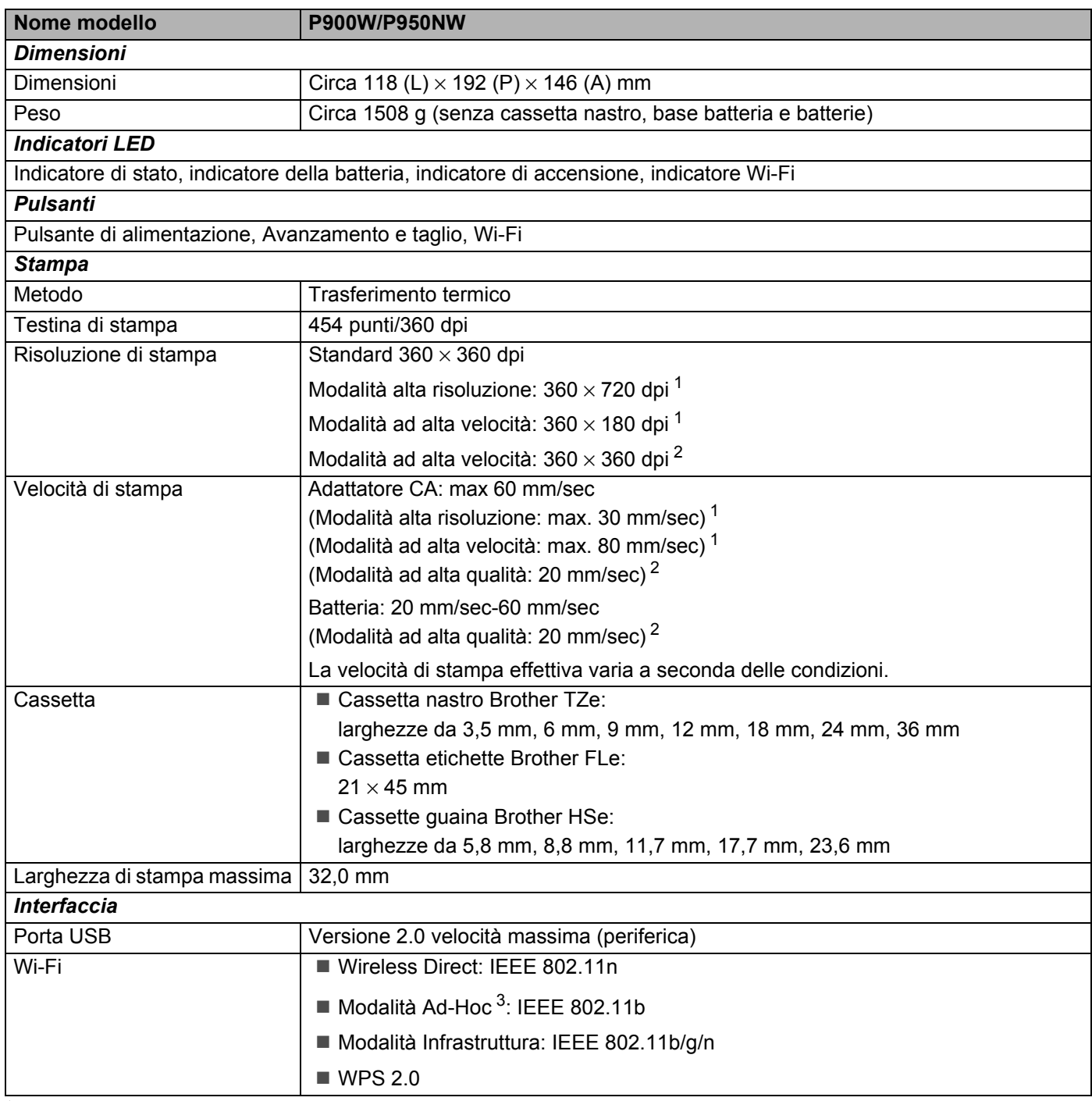

<span id="page-178-1"></span><sup>1</sup> La modalità ad alta risoluzione o la modalità ad alta velocità può essere usata se è stato collegato l'adattatore CA e se è stato installato il nastro laminato TZe con inchiostro nero. Non è possibile utilizzare questa funzione con il nastro TZe-FX\*\*1.

<span id="page-178-2"></span><sup>2</sup> La modalità ad alta qualità può essere usata se è installato il nastro laminato TZe con inchiostro nero. Non è possibile utilizzare questa funzione con il nastro TZe-FX\*\*1. Se non si riesce a selezionare la modalità di alta qualità utilizzando il driver stampante è necessario aggiornare il driver stampante o il firmware. Scaricare e installare il driver stampante o il firmware più recenti dal sito Web di supporto Brother [support.brother.com.](http://support.brother.com/)

<span id="page-178-3"></span><sup>3</sup> Non tutti i computer, dispositivi mobili e sistemi operativi supportano la modalità Ad-hoc.

**19**

Specifiche del prodotto

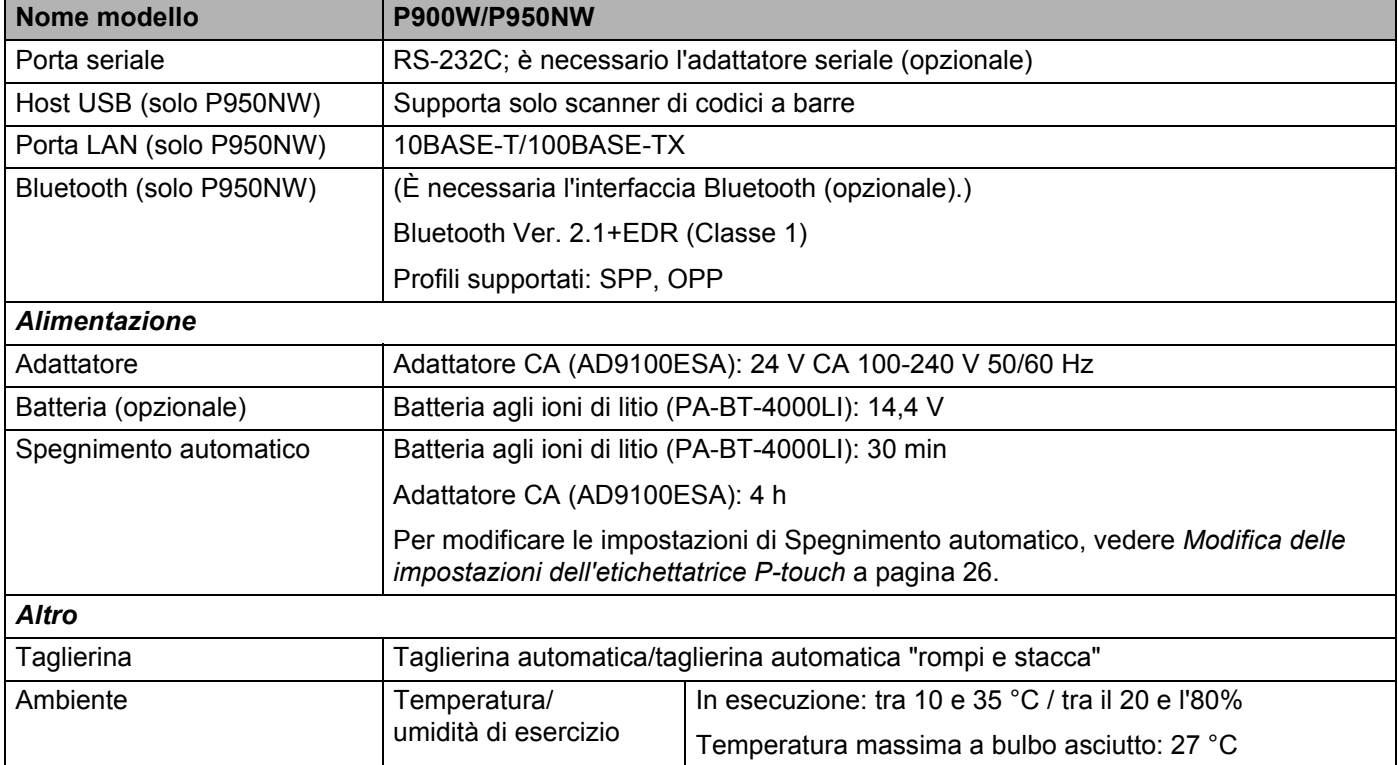

La taglierina automatica "rompi e stacca" è disponibile solo in caso di utilizzo di nastro laminato.
# **Ambiente operativo**

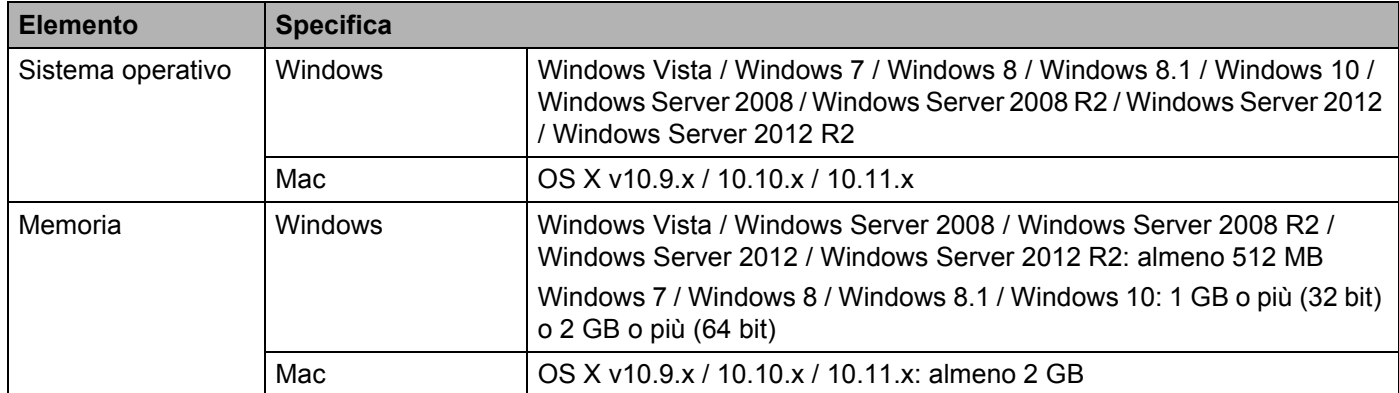

I sistemi operativi compatibili possono cambiare. Per ottenere le informazioni più recenti, visitare il nostro sito di assistenza, all'indirizzo [support.brother.com](http://support.brother.com/)

■ Sito Web dell'assistenza Brother

Il nostro sito Web dell'assistenza è [support.brother.com](http://support.brother.com/)

Sono disponibili le informazioni seguenti:

- Download di software
- Manuali/Documenti
- Domande frequenti (risoluzione dei problemi, consigli utili per l'utilizzo della macchina)
- Informazioni sui materiali di consumo
- Informazioni recenti sulla compatibilità del sistema operativo

Il contenuto di questo sito Web è soggetto a modifica senza preavviso.

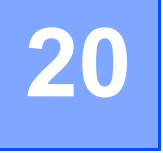

# **Note sull'uso di P-touch Transfer Manager**

Poiché alcune funzioni di P-touch Editor non sono disponibili con l'etichettatrice P-touch, quando si usa P-touch Editor per creare modelli, tenere presente quanto segue.

È possibile controllare un'anteprima del modello stampato prima che il modello creato venga trasferito alla macchina. Per ulteriori informazioni, vedere *[Trasferimento del modello a P-touch Transfer Manager](#page-119-0)* [a pagina 110](#page-119-0).

# **Note sulla creazione di modelli <sup>20</sup>**

- Nella macchina sono stati caricati tre font. Una parte del testo del modello che viene trasferita alla macchina verrà stampata usando dimensioni di font e carattere simili caricate nella macchina. Di conseguenza, l'etichetta stampata potrebbe differire dall'immagine del modello creato in P-touch Editor.
- A seconda dell'impostazione dell'oggetto testo, le dimensioni dei caratteri potrebbero venire ridotte automaticamente oppure una parte del testo potrebbe non venire stampata. In tal caso, modificare l'impostazione dell'oggetto testo.
- Anche se con P-touch Editor gli stili dei caratteri possono essere applicati a singoli caratteri, essi possono essere applicati solo a un blocco di testo con la macchina. Inoltre, alcuni stili di caratteri non sono disponibili sulla macchina.
- Gli sfondi specificati con P-touch Editor non sono compatibili con la macchina.
- Un layout P-touch Editor che utilizza la funzione di stampa divisa (ingrandendo l'etichetta e stampandola su due o più etichette) non può essere trasferito.
- Viene stampata solo la porzione di etichetta all'interno dell'area stampabile.
- I campi che superano l'area di stampa potrebbero non venire stampati completamente.

## **Note sul trasferimento di modelli <sup>20</sup>**

- L'etichetta stampata potrebbe differire dall'immagine visualizzata nell'area di anteprima di P-touch Transfer Manager.
- Se un codice a barre non caricato nella macchina viene trasferito alla macchina, esso viene convertito in un'immagine se è bidimensionale. L'immagine del codice a barre convertito non può essere modificata. Se il modello contiene un codice a barre unidimensionale che è stato ruotato, si verifica un errore e il modello non può essere trasferito.
- Tutti gli oggetti trasferiti che non possono essere modificati dalla macchina vengono convertiti in immagini.
- Gli oggetti raggruppati saranno convertiti in una singola bitmap.

## **Note sul trasferimento dei dati diversi dai modelli <sup>20</sup>**

- Se il numero o l'ordine dei campi in un database viene modificato e solo il database (file \*.csv) viene trasferito per aggiornarlo, il database potrebbe non collegarsi correttamente con il modello. Inoltre, la prima riga di dati del file trasferito deve essere riconosciuta dalla macchina come "nomi di campo".
- I loghi, i simboli e la grafica scaricati nella macchina verranno scalati automaticamente come il font residente o come uno qualsiasi dei simboli residenti nella libreria.

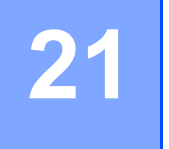

**Termini e concetti relativi alle reti <sup>21</sup>**

# **Protocolli e funzioni di protezione supportati <sup>21</sup>**

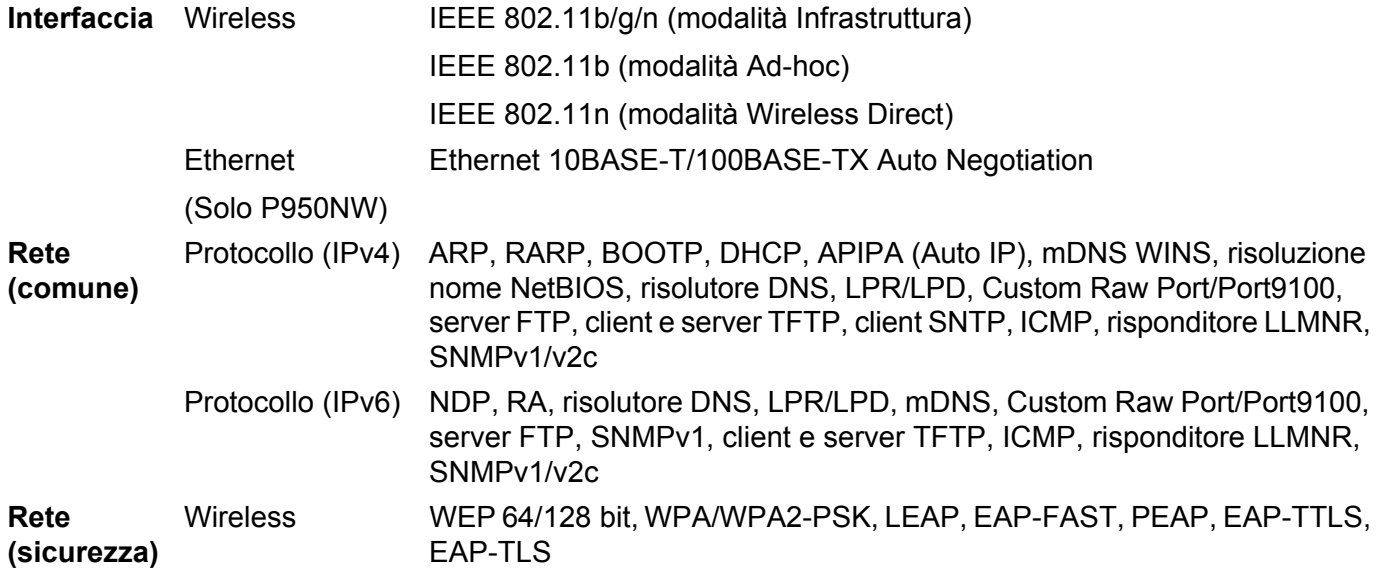

# **Tipi di collegamenti di rete e protocolli <sup>21</sup>**

Vengono fornite le informazioni di base sulle funzioni di rete avanzate dell'etichettatrice P-touch e sulle funzionalità generali e più comuni della gestione delle reti.

I protocolli supportati e le funzionalità della rete variano a seconda del modello in uso.

## **Tipi di collegamenti di rete <sup>21</sup>**

#### **Stampa Peer-to-Peer mediante TCP/IP**

In un ambiente Peer-to-Peer, ciascun computer invia e riceve direttamente i dati a ogni dispositivo. Non è presente un server centrale che controlla l'accesso ai file o la condivisione della macchina.

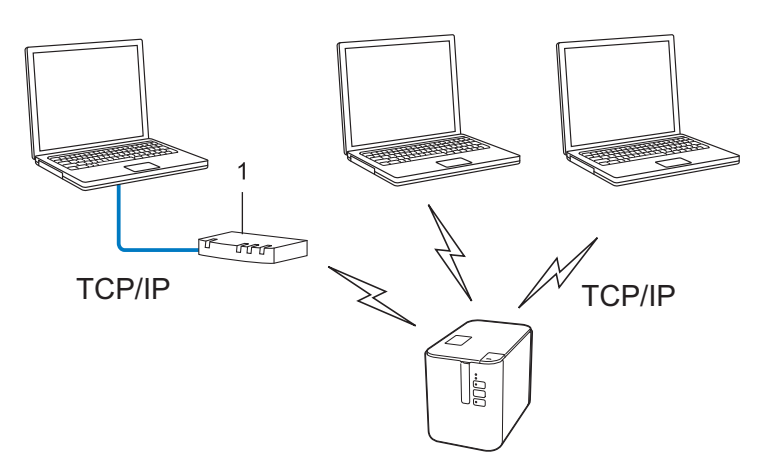

#### **1 Router**

- In una piccola rete di due o tre computer è consigliabile il metodo di stampa Peer-to-Peer, in quanto è più facile da configurare rispetto al metodo di stampa condivisa in rete. Vedere *[Stampa condivisa in rete](#page-185-0)* [a pagina 176.](#page-185-0)
- Ciascun computer deve usare il protocollo TCP/IP.
- La macchina utilizzata deve disporre di un indirizzo IP adeguatamente configurato.
- Se si utilizza un router, l'indirizzo del gateway va configurato sia nei computer che nella macchina.

Termini e concetti relativi alle reti

#### <span id="page-185-0"></span>**Stampa condivisa in rete**

In un ambiente condiviso in rete, ciascun computer invia i dati tramite un computer controllato a livello centrale. Questo tipo di computer è spesso definito server o server di stampa. Il suo compito consiste nel controllare la stampa di tutti i lavori di stampa.

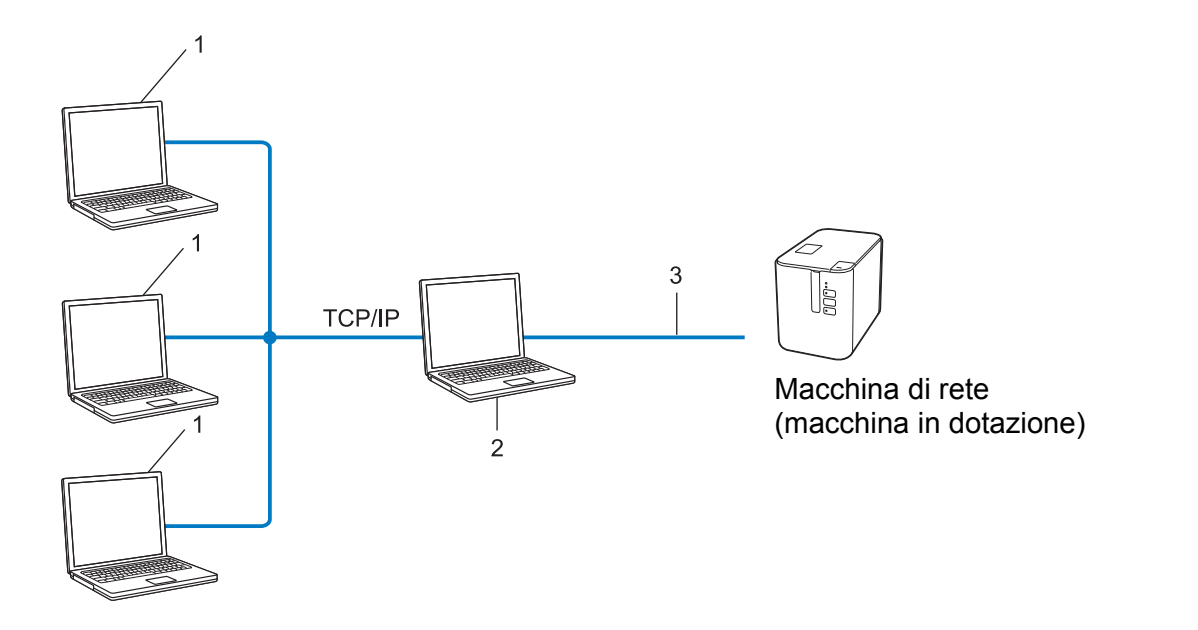

- **1 Computer client**
- **2 Definito anche "server" o "server di stampa"**
- **3 TCP/IP o USB**
- In una rete di grandi dimensioni è consigliabile utilizzare un ambiente di stampa condiviso in rete.
- Il server o il server di stampa deve utilizzare il protocollo di stampa TCP/IP.
- La macchina deve disporre di una configurazione di indirizzo IP appropriata, a meno che non sia collegata alla macchina tramite l'interfaccia USB di collegamento al server.

# **Configurazione della macchina per una rete**

## **Indirizzi IP, maschere di sottorete e gateway <sup>21</sup>**

Per usare la macchina in un ambiente di rete TCP/IP è necessario controllare l'indirizzo IP e la maschera di sottorete. L'indirizzo IP assegnato al server di stampa deve trovarsi sulla stessa rete logica dei computer host. In caso contrario è necessario configurare correttamente la maschera di sottorete e l'indirizzo del gateway.

#### **Indirizzo IP <sup>21</sup>**

Un indirizzo IP è una serie di numeri che identifica ciascun dispositivo collegato a una rete. Un indirizzo IP consiste in quattro numeri separati da punti. Ciascun numero è compreso tra 0 e 254.

- Ad esempio, in una piccola rete, normalmente si modifica il numero finale:
	- 192.168.1.1
	- 192.168.1.2
	- 192.168.1.3

#### **Modalità di assegnazione dell'indirizzo IP al server di stampa <sup>21</sup>**

Se nella rete è presente un server DHCP/BOOTP/RARP, il server di stampa ottiene automaticamente il proprio indirizzo IP da tale server.

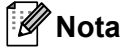

Nelle piccole reti, il server DHCP può essere anche il router.

Se non si dispone di un server DHCP/BOOTP/RARP, il protocollo APIPA (Automatic Private IP Addressing indirizzamento automatico dell'indirizzo IP privato) assegnerà automaticamente un indirizzo IP compreso nell'intervallo da 169.254.0.1 a 169.254.254.254. La maschera di sottorete viene automaticamente impostata su 255.255.0.0 e l'indirizzo gateway è impostato su 0.0.0.0.

Per impostazione predefinita, il protocollo APIPA è attivato. Per disattivare il protocollo APIPA, è possibile farlo mediante BRAdmin Light o Gestione pagina Web (browser Web).

Termini e concetti relativi alle reti

#### **Maschera di sottorete <sup>21</sup>**

Le maschere di sottorete limitano la comunicazione della rete.

- Ad esempio, il Computer 1 può comunicare con il Computer 2
	- Computer 1

Indirizzo IP: 192.168.1.2

Maschera di sottorete: 255.255.255.0

• Computer 2

Indirizzo IP: 192.168.1.3

Maschera di sottorete: 255.255.255.0

Lo 0 presente nella maschera di sottorete significa che non c'è nessun limite per la comunicazione in questa parte dell'indirizzo. Nell'esempio sopra, ciò significa che è possibile comunicare con qualsiasi dispositivo con un indirizzo IP che inizia con 192.168.1.x (dove x rappresenta un numero compreso tra 0 e 254).

## **Gateway (e router) <sup>21</sup>**

Un gateway è un punto della rete che funge da punto di ingresso a un'altra rete e invia i dati trasmessi tramite la rete a una determinata destinazione. Il router sa dove indirizzare i dati che arrivano al gateway. Se una destinazione si trova in una rete esterna, il router trasmette i dati a tale rete. Se la rete comunica con altre reti, potrebbe essere necessario configurare l'indirizzo IP del gateway. Se non si conosce l'indirizzo IP del gateway, contattare l'amministratore di rete.

# **Termini e concetti relativi alle reti wireless <sup>21</sup>**

## **Sistemi di sicurezza <sup>21</sup>**

#### **Autenticazione e crittografia <sup>21</sup>**

La maggior parte delle reti wireless utilizza un qualche tipo di impostazioni di sicurezza. Tali impostazioni di sicurezza definiscono l'autenticazione (il modo in cui il dispositivo si identifica sulla rete) e la crittografia (il modo in cui i dati vengono crittografati quando vengono inviati sulla rete). **Se non si specificano correttamente queste opzioni durante la configurazione della macchina wireless Brother, la stampante non sarà in grado di connettersi alla rete wireless.** Configurare queste opzioni con molta attenzione.

#### **Metodi di autenticazione e crittografia per una rete wireless personale <sup>21</sup>**

Una rete wireless personale è una piccola rete, ad esempio come quella che si ottiene utilizzando la macchina in una rete wireless domestica, senza supporto IEEE 802.1x.

Per utilizzare la macchina in una rete wireless supportata IEEE 802.1x, vedere *[Metodi di autenticazione e](#page-190-0)  [crittografia per una rete wireless aziendale](#page-190-0)* a pagina 181.

#### **Metodi di autenticazione <sup>21</sup>**

■ Sistema aperto

I dispositivi wireless possono accedere alla rete senza alcuna autenticazione.

■ Chiave condivisa

Una chiave predefinita segreta è condivisa da tutti i dispositivi che accederanno alla rete wireless.

Come chiave predefinita, la macchina wireless Brother utilizza una chiave WEP.

WPA-PSK

Consente di utilizzare una chiave precondivisa di accesso protetto Wi-Fi (WPA-PSK), che permette di associare la macchina wireless Brother ai punti di accesso utilizzando TKIP per WPA-PSK.

WPA2-PSK

Consente di utilizzare una chiave precondivisa di accesso protetto Wi-Fi (WPA2-PSK), che permette di associare la macchina wireless Brother ai punto di accesso utilizzando AES per WPA2-PSK (WPA-Personal).

WPA/WPA2-PSK

Consente di utilizzare una chiave precondivisa di accesso protetto wireless (WPA-PSK/WPA2-PSK), che permette di associare la macchina wireless Brother ai punti di accesso utilizzando TKIP per WPA-PSK, oppure AES per WPA-PSK e WPA2-PSK (WPA-Personal).

#### **Metodi di crittografia <sup>21</sup>**

■ Nessuno

Non viene utilizzato nessun metodo di crittografia.

■ WFP

Quando si utilizza una chiave WEP (Wired Equivalent Privacy), i dati vengono trasmessi e ricevuti con una chiave sicura.

Termini e concetti relativi alle reti

#### $\blacksquare$  TKIP

Il protocollo TKIP (Temporal Key Integrity Protocol) fornisce una miscela di chiavi a pacchetto, un controllo di integrità dei messaggi e un meccanismo di generazione di nuove chiavi.

■ AES

L'AES (Advanced Encryption Standard) fornisce una protezione dei dati più robusta mediante una crittografia a chiave simmetrica.

#### **Quando l'opzione [Modalità di comunicazione] è impostata su [Ad-hoc]**

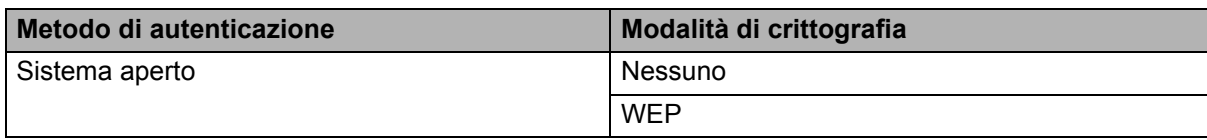

#### **Quando l'opzione [Modalità di comunicazione] è impostata su [Infrastruttura]**

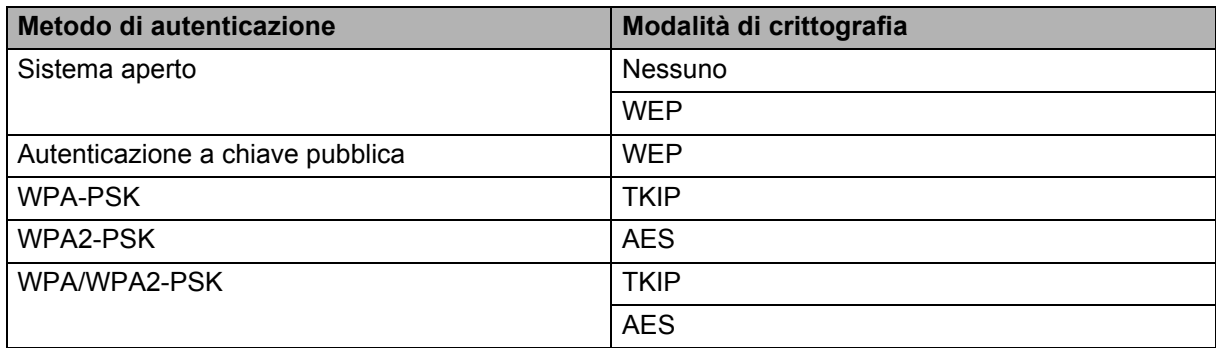

#### **Chiave di rete <sup>21</sup>**

■ Chiave sistema aperto/condivisa con WEP

Questa chiave è un valore a 64 bit o a 128 bit che va immesso in un formato ASCII o esadecimale.

• ASCII a 64 (40) bit:

Utilizza cinque caratteri di testo. Ad esempio "WSLAN" (vale la distinzione maiuscole/minuscole).

• Esadecimale a 64 (40) bit:

Utilizza 10 cifre di dati esadecimali. Ad esempio "71f2234aba".

• ASCII a 128 (104) bit:

Utilizza 13 caratteri di testo. Ad esempio "Wirelesscomms" (vale la distinzione maiuscole/minuscole).

• Esadecimale a 128 (104) bit:

Utilizza 26 cifre di dati esadecimali. Ad esempio "71f2234ab56cd709e5412aa2ba".

WPA-PSK/WPA2-PSK e TKIP o AES, WPA2 con AES

Utilizza una chiave precondivisa (PSK) lunga otto o più caratteri, fino a un massimo di 63 caratteri.

#### <span id="page-190-0"></span>**Metodi di autenticazione e crittografia per una rete wireless aziendale <sup>21</sup>**

Una rete wireless aziendale è una grande rete con supporto IEEE 802.1x. Se si configura la macchina in una rete wireless supportata da IEEE 802.1x, è possibile utilizzare i seguenti metodi di autenticazione e crittografia:

#### **Metodi di autenticazione <sup>21</sup>**

LEAP (per la rete wireless)

Cisco LEAP (Light Extensible Authentication Protocol) è stato sviluppato da Cisco Systems, Inc., che utilizza un ID utente e una password per l'autenticazione.

■ EAP-FAST

EAP-FAST (Extensible Authentication Protocol-Flexible Authentication via Secured Tunnel) è stato sviluppato da Cisco Systems, Inc. e utilizza un ID utente e una password per l'autenticazione e degli algoritmi chiave simmetrici per ottenere un processo di autenticazione a tunnel.

La macchina supporta i seguenti metodi di autenticazioni interni:

- EAP-FAST/NONE
- EAP-FAST/MS-CHAPv2
- EAP-FAST/GTC

#### $PFAP$

PEAP (Protected Extensible Authentication Protocol) è stato sviluppato da Microsoft Corporation, Cisco Systems e RSA Security. PEAP crea un tunnel SSL (Secure Sockets Layer)/TLS (Transport Layer Security) crittografato tra un client e un server di autenticazione, per l'invio di un ID utente e di una password. PEAP fornisce autenticazione reciproca tra il server e il client.

La macchina supporta i seguenti metodi di autenticazioni interni:

- PEAP/MS-CHAPv2
- PEAP/GTC

**EAP-TTLS** 

EAP-TTLS (Extensible Authentication Protocol Tunnelled Transport Layer Security) è stato sviluppato da Funk Software e Certicom. EAP-TTLS crea un tunnel SSL crittografato simile su PEAP, tra un client e un server di autenticazione, per l'invio di un ID utente e di una password. EAP-TTLS fornisce autenticazione reciproca tra il server e il client.

La macchina supporta i seguenti metodi di autenticazioni interni:

- EAP-TTLS/CHAP
- EAP-TTLS/MS-CHAP
- EAP-TTLS/MS-CHAPv2
- EAP-TTLS/PAP

#### **EAP-TLS**

EAP-TLS (Extensible Authentication Protocol Transport Layer Security) richiede l'autenticazione del certificato digitale sia in un client che in un server di autenticazione.

#### **Metodi di crittografia <sup>21</sup>**

 $\blacksquare$  TKIP

Il protocollo TKIP (Temporal Key Integrity Protocol) fornisce una miscela di chiavi a pacchetto, un controllo di integrità dei messaggi e un meccanismo di generazione di nuove chiavi.

■ AES

L'AES (Advanced Encryption Standard) fornisce una protezione dei dati più robusta mediante una crittografia a chiave simmetrica.

■ CKIP

Il protocollo di integrità della chiave originale per LEAP di Cisco Systems, Inc.

#### **Quando l'opzione [Modalità di comunicazione] è impostata su [Infrastruttura]**

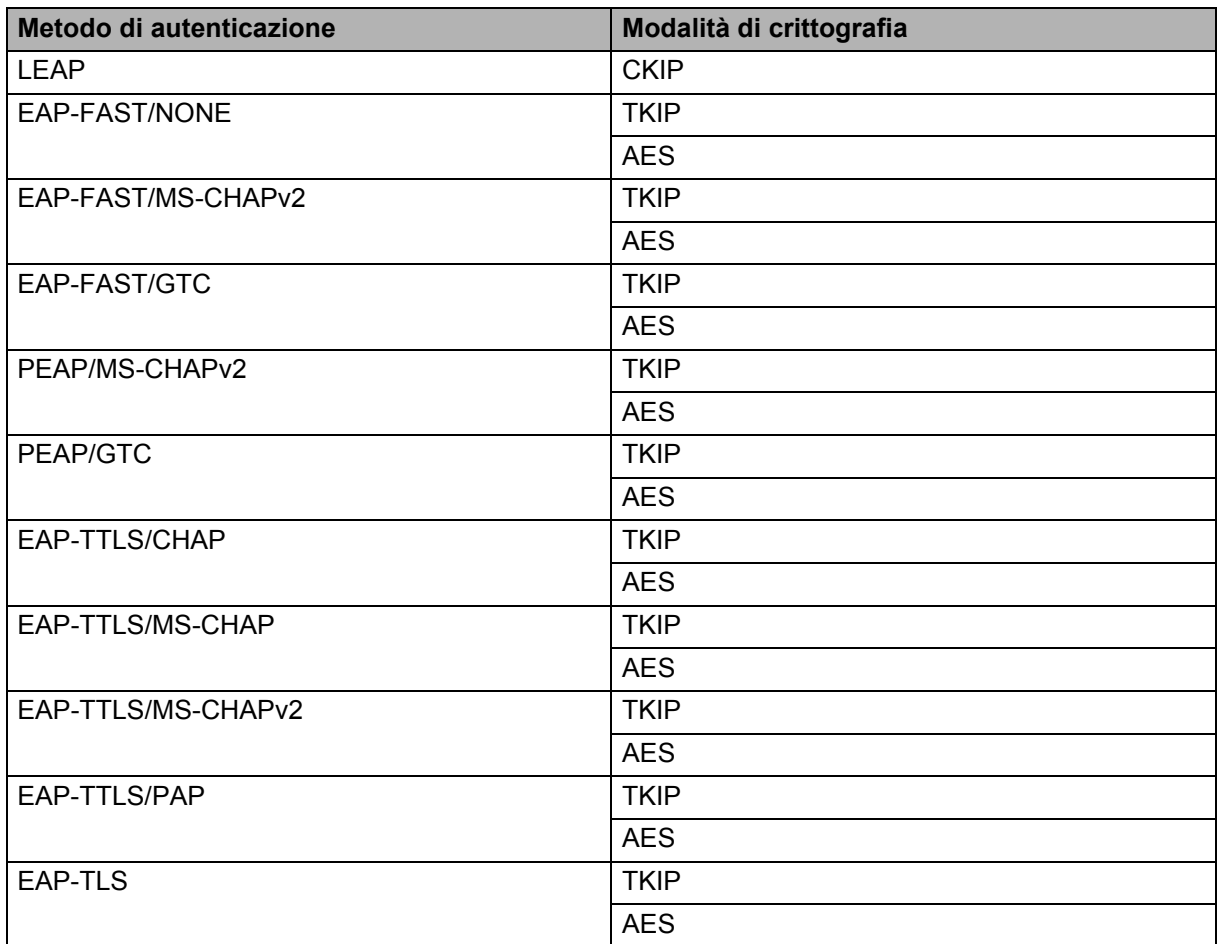

**21**

Termini e concetti relativi alle reti

#### **ID utente e password**

I seguenti metodi di sicurezza supportano un ID utente di meno di 64 caratteri e una password di meno di 32 caratteri.

- LEAP
- EAP-FAST
- **PEAP**
- **EAP-TTLS**
- EAP-TLS (per l'ID utente)

## **22 Elenco dei codici a barre per la funzione P-touch Template <sup>22</sup>**

# **Procedura generale per la funzione P-touch Template**

La procedura generale per l'uso della funzione P-touch Template è descritta qui di seguito.

Per ulteriori informazioni su come specificare le varie impostazioni, vedere *[Stampa di etichette usando](#page-75-0)  [P-touch Template](#page-75-0)* a pagina 66.

Prima di collegare uno scanner di codici a barre a questa etichettatrice P-touch, assicurarsi che le impostazioni nello scanner di codici a barre corrispondano alle impostazioni nello strumento Impostazioni P-touch Template specificato durante la preparazione. Per ulteriori informazioni, vedere *[Preparazione](#page-76-0)* a pagina 67.

- **1** Utilizzare P-touch Editor per creare un modello e trasferirlo quindi alla macchina.
- b Collegare lo scanner di codici a barre alla macchina.
- **6** Eseguire la scansione del codice a barre "comando modello P-touch". Questo consente di specificare le nuove impostazioni o di cancellare le impostazioni precedenti.
- d Eseguire la scansione del codice a barre "Impostazioni di base". Specificare il numero di copie.
- **E** Specificare le impostazioni appropriate (A, B o C).

#### **A. Stampa di modelli standard <sup>22</sup>**

1 Eseguire la scansione del codice a barre "Numero modello predefinito".

#### **B. Stampa di modelli avanzati <sup>22</sup>**

- 1 Eseguire la scansione del codice a barre "Seleziona modello", quindi i codici a barre in "Per l'immissione dei numeri".
- 2 Eseguire la scansione del codice a barre di cui si desidera utilizzare o copiare i dati.
- 3 Eseguire la scansione del codice a barre "Inizia a stampare".

#### **C. Stampa della ricerca nel database <sup>22</sup>**

- 1 Eseguire la scansione del codice a barre "Seleziona modello", quindi i codici a barre in "Per l'immissione dei numeri".
- 2 Eseguire la scansione del codice a barre delle chiavi per i dati del database.
- 3 Eseguire la scansione del codice a barre "Delimitatore".
- 4 Eseguire la scansione del codice a barre "Inizia a stampare".
- 6 L'etichetta specificata viene stampata.

**22**

# **Elenco dei codici a barre per specificare le impostazioni <sup>22</sup>**

Questi sono i codici a barre necessari per specificare le impostazioni usate con *[Stampa di etichette usando](#page-75-0)  [P-touch Template](#page-75-0)* a pagina 66.

## **Nota**

- Quando si utilizzano i codici a barre di questo elenco, nello strumento Impostazioni P-touch Template impostare le opzioni "Attiva stampa P-touch Template" e "Carattere prefisso comando" per i valori predefiniti.
- Quando si stampano i codici a barre che saranno sottoposti a scansione per la stampa di etichette, stampare i codici a barre alla risoluzione più elevata.
- È possibile che questi codici a barre di esempio non siano letti correttamente, a seconda della qualità della stampa.
- Comando modello P-touch (inizializzare + iniziare a specificare le impostazioni)

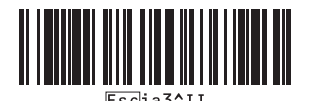

■ Impostazioni di base

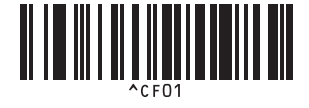

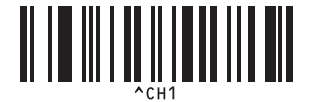

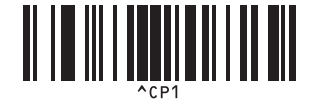

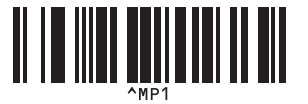

**Numero di copie** 

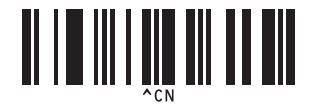

**Taglio automatico attivato <sup>22</sup> Taglio automatico disattivato <sup>22</sup>**

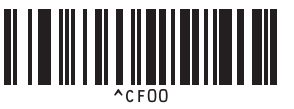

**Mezzo taglio attivato <sup>22</sup> Mezzo taglio disattivato <sup>22</sup>**

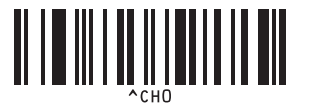

**Stampa a catena attivata <sup>22</sup> Stampa a catena disattivata <sup>22</sup>**

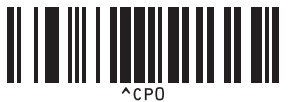

**Stampa speculare attivata <sup>22</sup> Stampa speculare disattivata <sup>22</sup>**

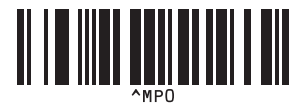

Elenco dei codici a barre per la funzione P-touch Template

 $\blacksquare$  Per l'immissione dei numeri<sup>[1](#page-196-0)</sup>

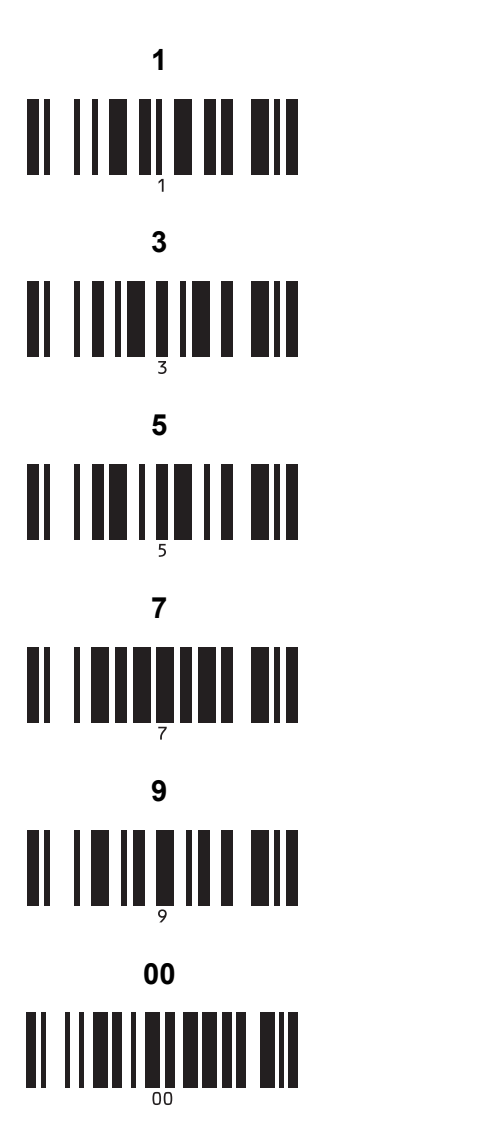

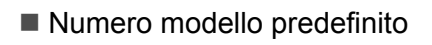

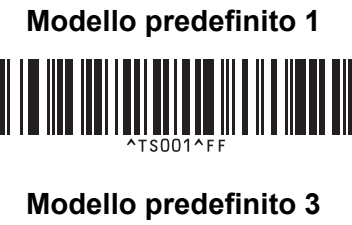

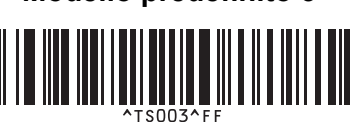

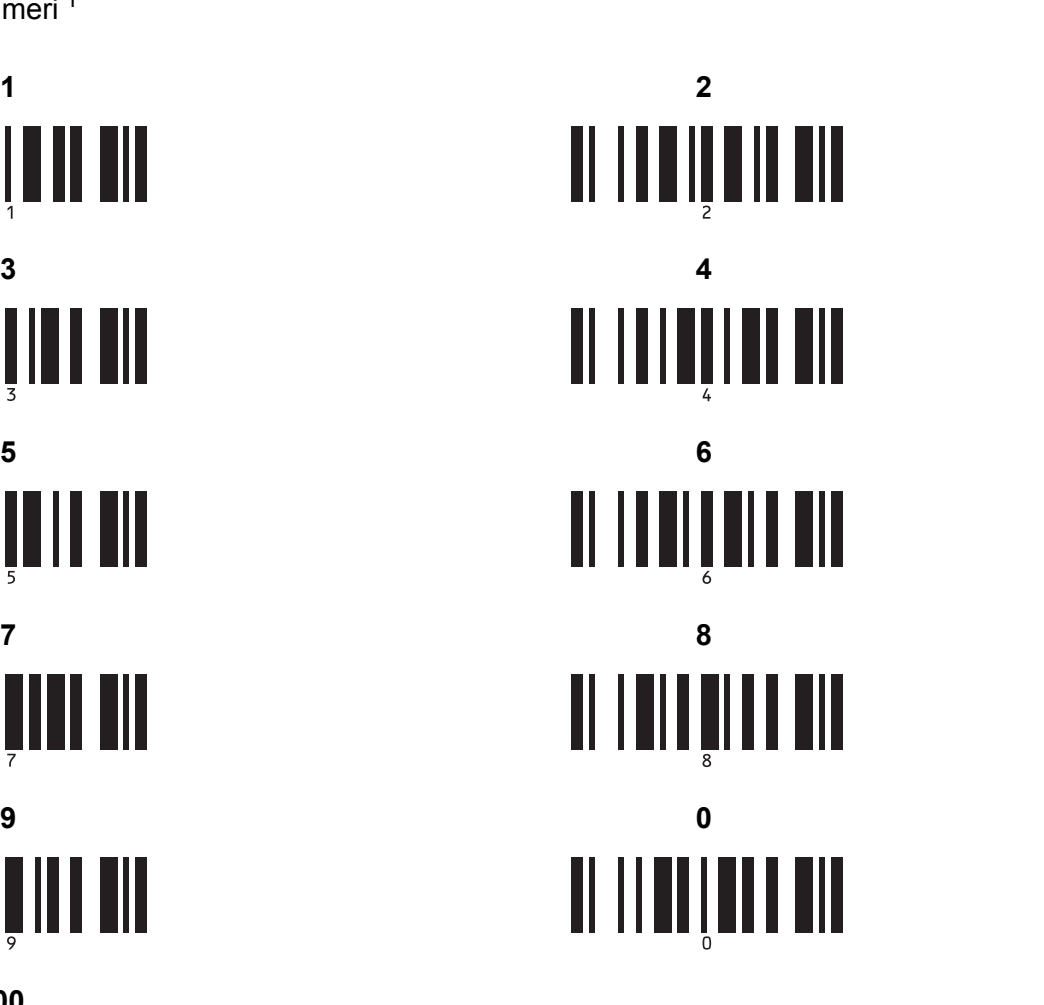

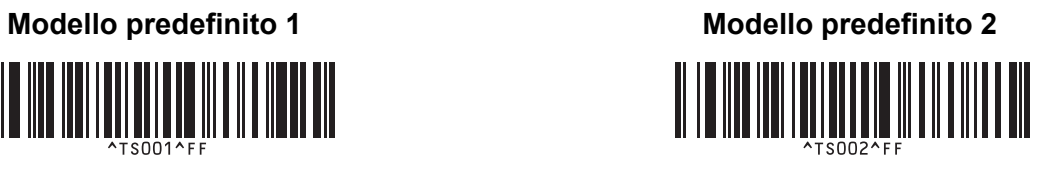

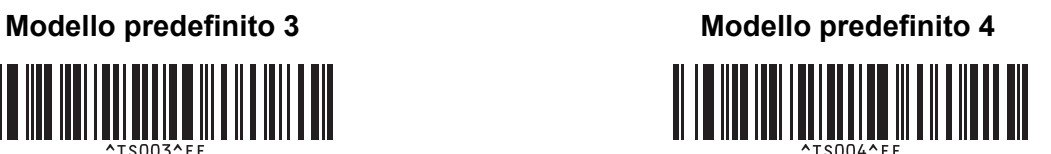

Elenco dei codici a barre per la funzione P-touch Template

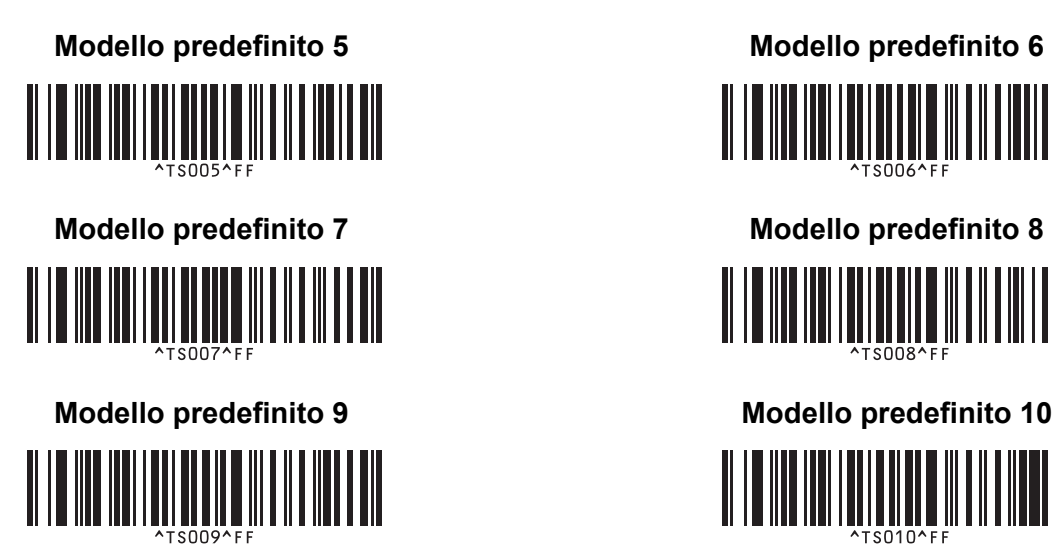

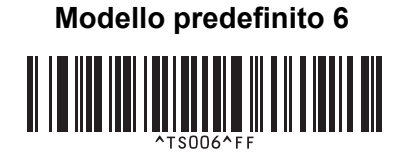

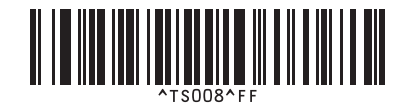

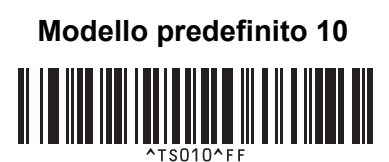

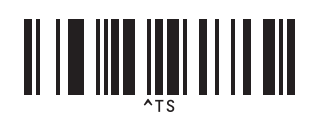

■ Seleziona modello **Numero di copie serializzate** 

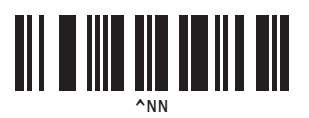

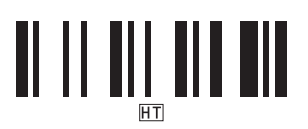

■ Delimitatore **Inizializza dati modello** 

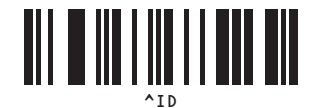

 $\blacksquare$  Inizia a stampare

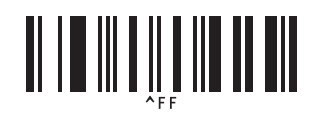

<span id="page-196-0"></span><sup>1</sup> Consentono di specificare il numero di copie stampate e quando selezionare un modello.

Eseguire la scansione dei codici a barre per specificare un numero di tre cifre, come [0][0][7] o [0][1][5]. L'impostazione viene automaticamente applicata quando sono state specificate tre cifre.

Per modificare le impostazioni, eseguire di nuovo la scansione del codice a barre "Numero di copie" quando si cambia il numero di copie, oppure eseguire di nuovo la scansione del codice a barre "Seleziona modello" quando si cambia il numero di modello, quindi eseguire la scansione dei codici a barre per il nuovo numero a tre cifre.

L'etichettatrice P-touch è alimentata dall'adattatore CA (incluso) o dalla batteria ricaricabile agli ioni di litio (opzionale: PA-BT-4000LI). Usare l'alimentatore appropriato per l'uso desiderato.

Con la batteria ricaricabile agli ioni di litio installata, questa macchina può essere usata in luoghi che non dispongono di alimentazione CA.

La batteria viene ricaricata dall'adattatore CA quando essa e la relativa base sono collegate alla macchina.

# **Installazione della batteria ricaricabile agli ioni di litio <sup>23</sup>**

- <sup>1</sup> Scollegare l'adattatore CA e collegare la base della batteria (opzionale: PA-BB-002) nella macchina. Per ulteriori informazioni su come collegare la base della batteria, vedere il relativo manuale di istruzioni.
- 2) Aprire il coperchio della batteria sulla parte inferiore della macchina.

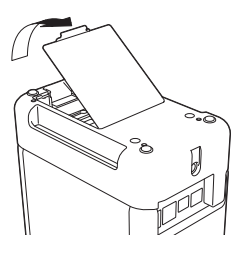

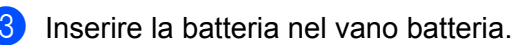

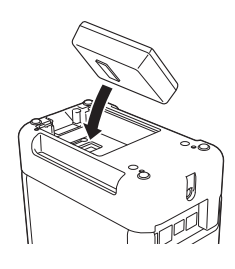

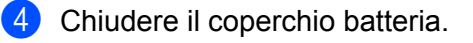

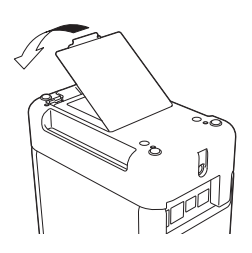

## **Nota**

La tensione fornita dalla batteria ricaricabile agli ioni di litio è variabile. Anche la velocità di stampa potrebbe variare a seconda della tensione fornita.

# **Rimozione della batteria ricaricabile agli ioni di litio <sup>23</sup>**

Premere e tenere premuto il pulsante  $(1)$  (Accensione) per spegnere la macchina.

Rimuovere il coperchio batteria e la batteria, quindi riapplicare il coperchio batteria.

## **A ATTENZIONE**

Se l'operazione di rimozione della batteria ricaricabile risulta difficile, provare a rovesciare la macchina con il coperchio della batteria rimosso, per far fuoriuscire la batteria. Nell'effettuare questa operazione, fare attenzione a non farsi male.

# **Ricarica della batteria ricaricabile agli ioni di litio <sup>23</sup>**

## **Nota**

- Prima dell'uso, ricaricare completamente la batteria.
- Per ricaricare completamente la batteria possono essere necessarie fino a tre ore.
- **1** Assicurarsi che la batteria sia installata nella macchina.
- b Usare l'adattatore CA e il cavo di alimentazione per collegare la macchina a una presa elettrica. Premere il pulsante  $\binom{1}{k}$  (Accensione) per accendere la macchina, se non è già accesa. L'indicatore  $\blacksquare$  (Batteria) diventa arancione durante la ricarica e si spegne quando la batteria è completamente carica.

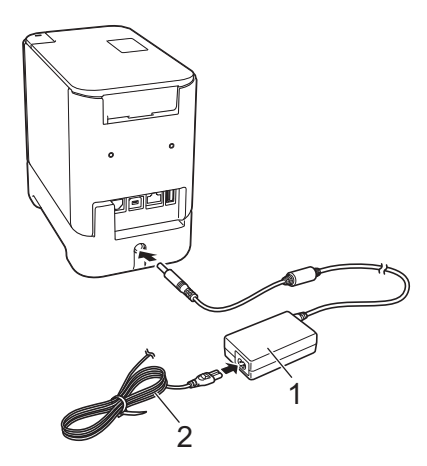

- **1 Adattatore CA**
- **2 Cavo di alimentazione**

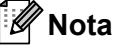

- Anche se la macchina è spenta durante la carica, la procedura prosegue fino a che la batteria non è completamente carica.
- Se la macchina è accesa con la batteria ricaricabile agli ioni di litio installata e l'adattatore CA è connesso a una presa di elettrica, la batteria verrà ricaricata. Tuttavia, se la macchina è accesa, anche dopo che la batteria ricaricabile è stata ricaricata, la carica della batteria sarà utilizzata, lasciando la batteria con meno di una carica completa al successivo utilizzo della macchina. Mentre la batteria è in carica, consigliamo di lasciare spenta la macchina.
- Anche se la ricarica si interrompe se la macchina viene usata per stampare, per far avanzare la carta o per eseguire un'altra operazione, la ricarica si riavvia automaticamente al termine dell'operazione, se la ricarica non è ancora stata completata.

## **Interruzione della carica della batteria ricaricabile agli ioni di litio23**

Per interrompere la carica della batteria, scollegare l'adattatore CA.

## **Note sull'uso della batteria ricaricabile agli ioni di litio <sup>23</sup>**

- Prima dell'uso, ricaricare completamente la batteria. Non usarla prima che sia completamente carica.
- La carica della batteria deve avvenire in ambienti a una temperatura compresa tra 0 e 40 °C, altrimenti la batteria non si ricaricherà e l'indicatore  $\blacksquare$  (Batteria) resterà acceso. Se la ricarica si interrompe in quanto la temperatura ambiente è troppo bassa o troppo elevata, posizionare la macchina a una temperatura compresa tra 0 e 40 °C e riprovare a ricaricarla.
- Se la macchina viene usata per stampare, far avanzare la carta o eseguire un'altra operazione sia con la batteria installata che con l'adattatore CA collegato, l'indicatore  $\Box$  (Batteria) potrebbe spegnersi e la ricarica potrebbe interrompersi anche se la batteria non è ancora completamente carica.

## **Caratteristiche della batteria ricaricabile agli ioni di litio <sup>23</sup>**

Per assicurare le prestazioni più elevate e la durata massima della batteria:

- Non utilizzare e non riporre la batteria in un luogo in cui essa è esposta a temperature elevate o basse, in quanto potrebbe scaricarsi più velocemente. Ciò potrebbe accadere in caso di utilizzo di una batteria ricaricabile agli ioni di litio con una carica elevata (ricarica al 90% o superiore) in un luogo soggetto a temperature elevate.
- In previsione del mancato utilizzo della macchina per un lungo periodo di tempo, rimuovere la batteria.
- Conservare la batteria con meno del 50% di carica in un luogo asciutto e fresco, lontano dalla luce diretta del sole.
- In caso di mancato utilizzo per lunghi periodi di tempo, ricaricare la batteria ogni sei mesi.
- Se si tocca una parte della macchina durante la ricarica della batteria agli ioni di litio, quella parte della macchina potrebbe risultare calda. Questa situazione è normale e la macchina può essere usata in sicurezza. Tuttavia, se la macchina si scalda in modo eccessivo, smettere di usarla.

# **Specifiche del prodotto**

#### **Batteria ricaricabile agli ioni di litio <sup>23</sup>**

Dimensioni: circa 74 (L)  $\times$  86 (P)  $\times$  32 (A) mm Peso: circa 0,240 kg Tensione: 14,4 V Capacità: 1800 mAh Ciclo di ricarica/scaricamento: circa 300 volte Tempo di ricarica: circa tre ore

#### **Base della batteria**

Dimensioni: circa 118 (L)  $\times$  192 (P)  $\times$  78 (A) mm Peso: circa 0,332 kg Corrente di ricarica: 1000 mA Tensione di ricarica: 16,4 V

**23**

# **24**

# **Uso del display touch screen (opzionale: PA-TDU-003) (solo P950NW) <sup>24</sup>**

Il display touch screen (TDU) opzionale è un'unità a pannello tattile progettata per essere collegata all'etichettatrice P-touch. Poiché i tasti del touch screen possono essere premuti per eseguire le varie operazioni, le etichette possono essere stampate e le impostazioni possono essere specificate senza ricorrere alla connessione a un computer.

Per ulteriori informazioni su come collegare il touch screen, consultare la relativa *Guida di installazione rapida*.

# **Descrizione generale**

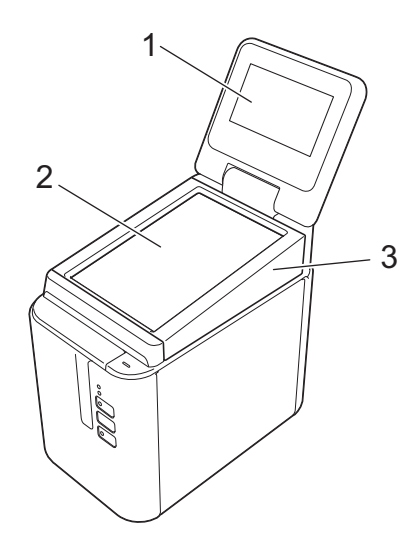

## **1 Display LCD**

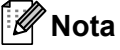

Nel corso delle attività di produzione e distribuzione, sul display LCD viene applicato un adesivo di protezione in plastica trasparente. È consigliabile rimuovere questo adesivo prima dell'uso.

- **2 Touch screen**
- **3 Coperchio del pannello unità TDU**

# **Display LCD**

Sollevare il display LCD, quindi regolarlo ad un'angolazione che consenta di visualizzare le schermate. Se le schermate sono scuro e di difficile lettura, è possibile accendere la retroilluminazione. Per ulteriori informazioni, vedere *[Configurazione delle impostazioni dal display touch screen](#page-210-0)* a pagina 201.

## **Schermata principale**

All'accensione della macchina, viene visualizzata la schermata principale.

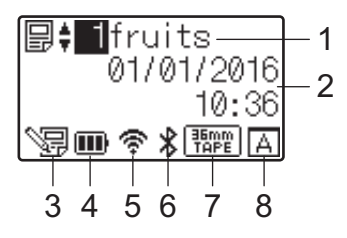

#### **1 Nome e numero del modello**

Visualizza il numero e il nome del modello selezionato.

#### **2 Data e ora**

Visualizza la data e l'ora corrente. Per ulteriori informazioni sull'impostazione dell'orologio, vedere *[Impostazione di data e ora](#page-212-0)* a pagina 203.

#### **3 Indicatore di modifica del modello**

S目 viene visualizzato quando si modifica un modello utilizzando il display touch screen.

#### **4 Indicatore del livello della batteria**

Indica la carica restante quando è in uso la batteria ricaricabile agli ioni di litio.

Se si continua a utilizzare la macchina con un livello di carica della batteria ridotto, viene visualizzato il messaggio "Batt. scarica"; la macchina potrebbe spegnersi anche mentre viene eseguita la stampa.

#### **III**: carica completa

 $\blacksquare$ : metà

 $\blacksquare$ : carica bassa

: vuota

 $\mathbf{F}$ : ricarica in corso

#### **5 Indicatore LAN wireless**

Indica lo stato della connessione LAN wireless attraverso quattro livelli ( $\hat{\mathfrak{F}}, \hat{\mathfrak{F}}, \hat{\mathfrak{F}}$ ). (In assenza di connessione, viene visualizzato il simbolo .)

#### **6 Indicatore Bluetooth**

viene visualizzato quanto la macchina è collegata mediante Bluetooth.

#### **7 Display del tipo di nastro**

Indica il tipo di nastro installato nella macchina.

## **8 Impostazione del touch screen**

Indica se il display touch screen è stato impostato per il touch screen A o B.

: pannello di controllo di base (A)

 $\boxed{\overline{\overline{\overline{\overline{B}}}}}$ : pannello one-touch (B)

**24**

## **Touch screen**

Sono presenti due pannelli touch screen: il pannello di controllo di base (A) e il pannello one-touch (B). È possibile selezionare per l'uso uno dei due pannelli.

Premere un tasto sul touch screen per eseguire un'operazione.

Se a un tasto del pannello one-touch è stato assegnato anticipatamente un layout etichetta, è possibile stampare facilmente un'etichetta premendo il tasto corrispondente.

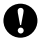

**A** Importante

Non premere il touch screen utilizzando oggetti appuntiti, onde evitare di danneggiarlo.

#### **Pannello di controllo di base (A) <sup>24</sup>**

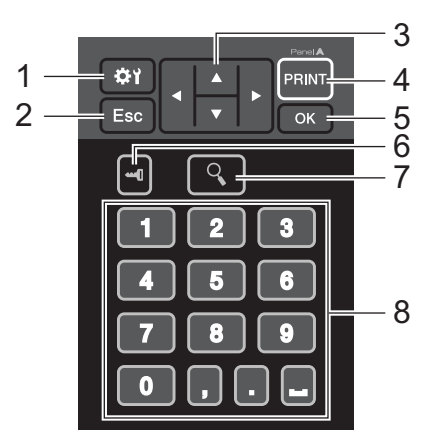

**Pannello one-touch (B)** 

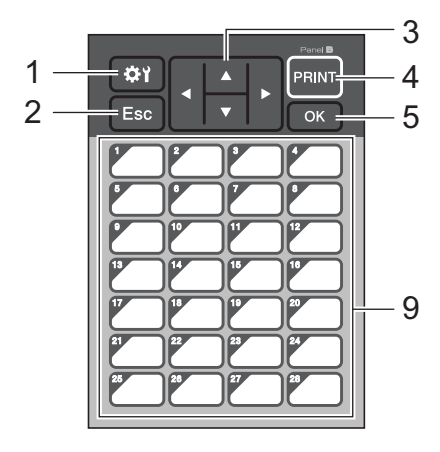

#### **1 (tasto di impostazione)**

Consente di specificare le impostazioni dei vari parametri.

#### **2 Esc (tasto di annullamento)**

Torna all'operazione precedente. Tenendo premuto questo tasto per almeno 1 secondo si torna alla schermata principale.

#### **3**  $A$  / **v** / **4** / **b**

Consente di modificare gli elementi visualizzati oppure di incrementare o ridurre i valori. Se si tiene premuto questo tasto, è possibile modificare rapidamente gli elementi visualizzati oppure incrementare o ridurre i valori di 10 unità.

#### **4 Tasto PRINT (Stampa)**

Stampare l'etichetta.

#### **5 Tasto OK**

Consente di effettuare l'operazione o applicare l'impostazione.

#### **6 (tasto di amministrazione)**

Consente di specificare le impostazioni di base per l'utilizzo del display touch screen.

#### **7 (tasto di ricerca)**

Consente di visualizzare il contenuto del modello selezionato. È inoltre possibile controllare il contenuto del database collegato al modello.

#### **8 Tasti numerici**

Digitare il numero del modello o il numero di record del database. È inoltre possibile utilizzare questi tasti per modificare i valori presenti nel layout etichetta.

#### **9 Tasti one-touch**

Selezionare l'etichetta da stampare.

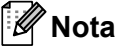

Il nome del touch screen (A o B) è indicato nell'angolo in alto a destra del pannello stesso. Assicurarsi che il nome del touch screen specificato (visualizzato nella schermata principale del display LCD) corrisponda al nome del touch screen in uso.

## **Sostituzione del touch screen**

**i** Sollevare il display LCD.

b Premere il pulsante di apertura del coperchio e sollevare il coperchio scomparto nastro per aprirlo.

**24**

<sup>3</sup> Il coperchio del pannello dell'unità TDU è fissato con quattro linguette. Utilizzare le unghie o un cacciavite a taglio piccolo per premere le quattro linguette verso l'esterno, come mostrato nell'illustrazione, e rimuovere il coperchio del pannello TDU.

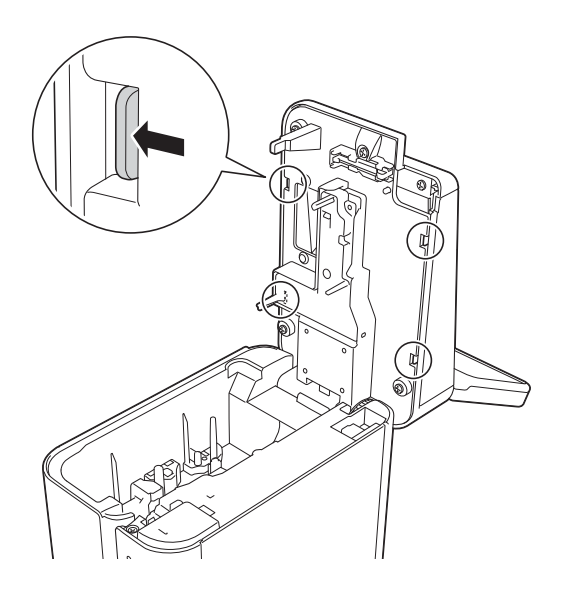

 $\left(4\right)$  Posizionare il touch screen (1) da utilizzare e applicare la pellicola protettiva trasparente (2) sul supporto del touch screen (3).

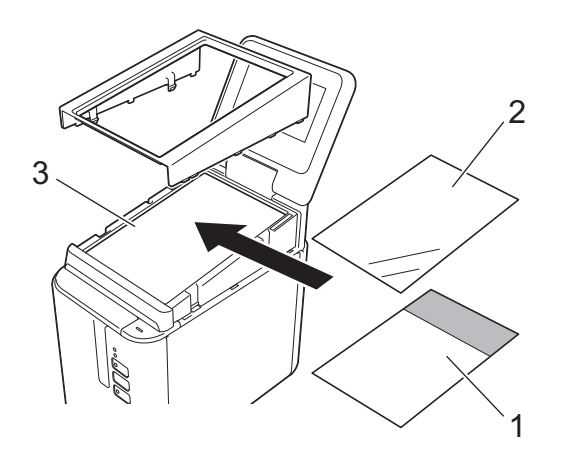

#### **O** Importante

Il depositarsi di eventuale materiale estraneo (per es. polvere) tra il touch screen, la pellicola protettiva e il supporto del touch screen può causare malfunzionamenti; assicurarsi che non sia presente materiale estraneo.

(5) Inserire le quattro linguette presenti sul coperchio del pannello TDU nelle apposite fessure, come mostrato nell'illustrazione, fino a che le linguette non si bloccano in posizione.

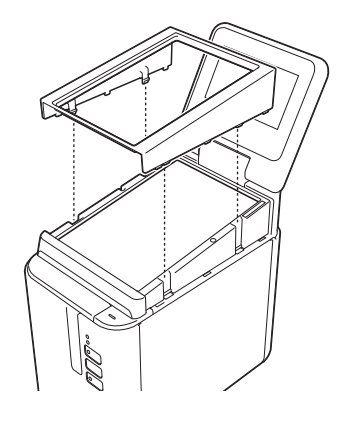

#### **O** Importante

Quando si sostituisce il touch screen, è necessario modificare l'impostazione relativa al display touch screen. Per ulteriori informazioni, vedere *[Selezione del touch screen](#page-222-0)* a pagina 213.

# **Stampa con il display touch screen**

Per stampare utilizzando il display touch screen procedere come indicato di seguito.

# **1. Preparazione.** Collegare la macchina al computer, quindi installare il driver della stampante e il software. Vedere *[Installazione del driver e](#page-17-0)  [del software per la stampante](#page-17-0)* a pagina 8. Installare i supporti nella macchina. (Vedere *[Inserimento di una](#page-14-0)  [cassetta nastro](#page-14-0)* a pagina 5.) 圝 **2. Progettazione di un'etichetta.** Dal computer, utilizzare P-touch Editor per creare un modello o un layout ([pagina 205\)](#page-214-0). ABC 鹽 **3. Trasferire il layout etichetta alla macchina.** Utilizzare P-touch Transfer Manager per trasferire dal computer alla macchina il modello o il layout [\(pagina 211\)](#page-220-0).

**ABC ABC 4. Stampare l'etichetta.** Utilizzare il touch screen del display touch screen per stampare l'etichetta ([pagina 216](#page-225-0)).

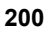

**24**

## **Impostazioni del display touch screen <sup>24</sup>**

È possibile specificare le impostazioni relative al display touch screen sia utilizzando il touch screen sia utilizzando lo Strumento di impostazione della stampante su un computer collegato alla macchina. Per ulteriori informazioni sul collegamento a un computer e sulla modifica delle impostazioni, vedere *[Impostazioni dispositivo per Windows](#page-53-0)* a pagina 44.

## <span id="page-210-0"></span>**Configurazione delle impostazioni dal display touch screen <sup>24</sup>**

Premere [ $\uparrow$ ] (tasto di impostazione) oppure [--0] (tasto di amministrazione) per visualizzare la schermata del menu. Premere  $[\triangle]$  o  $[\triangledown]$  per selezionare un parametro, quindi premere  $[OK]$ .

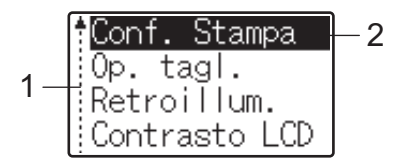

<sup>1</sup> La barra di scorrimento indica con la freccia SU il primo parametro e con la freccia GIÙ l'ultimo parametro. Se è selezionato l'ultimo parametro, premendo [b] si passa al primo parametro. Se è selezionato il primo parametro, premendo [a] si passa all'ultimo parametro.

<sup>2</sup> Il parametro selezionato è evidenziato.

Con il display touch screen montato sulla macchina, è possibile specificare le impostazioni indicate di seguito.

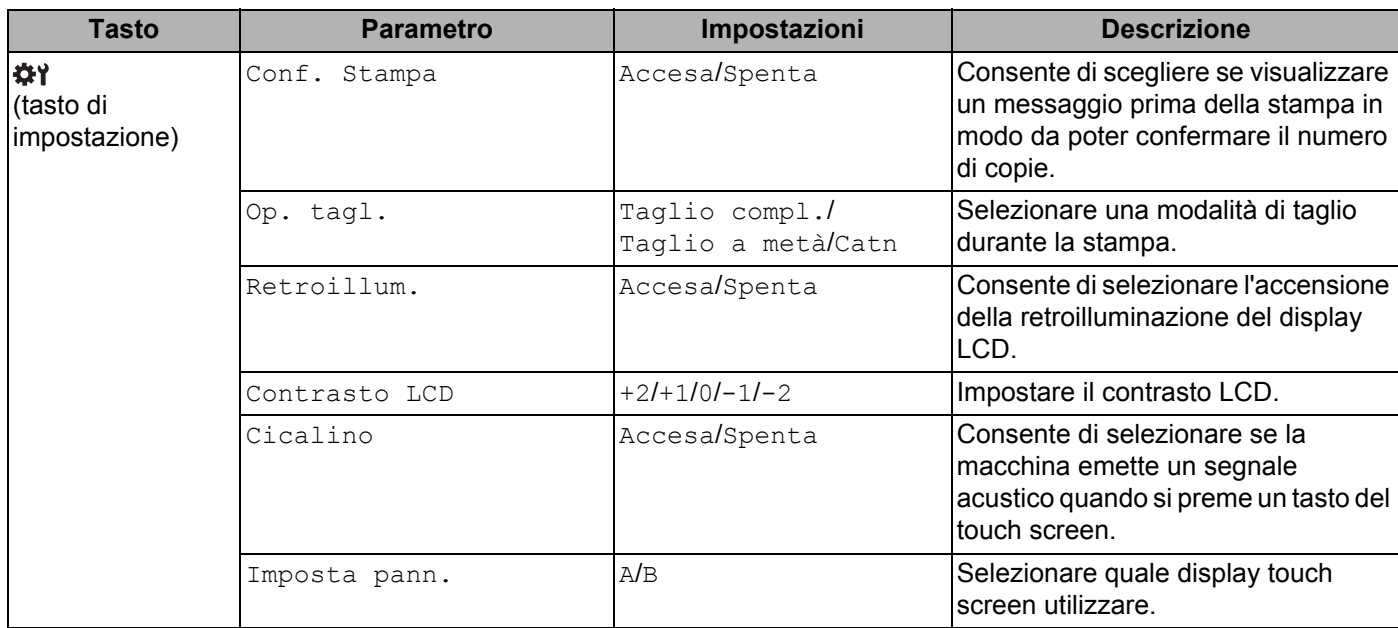

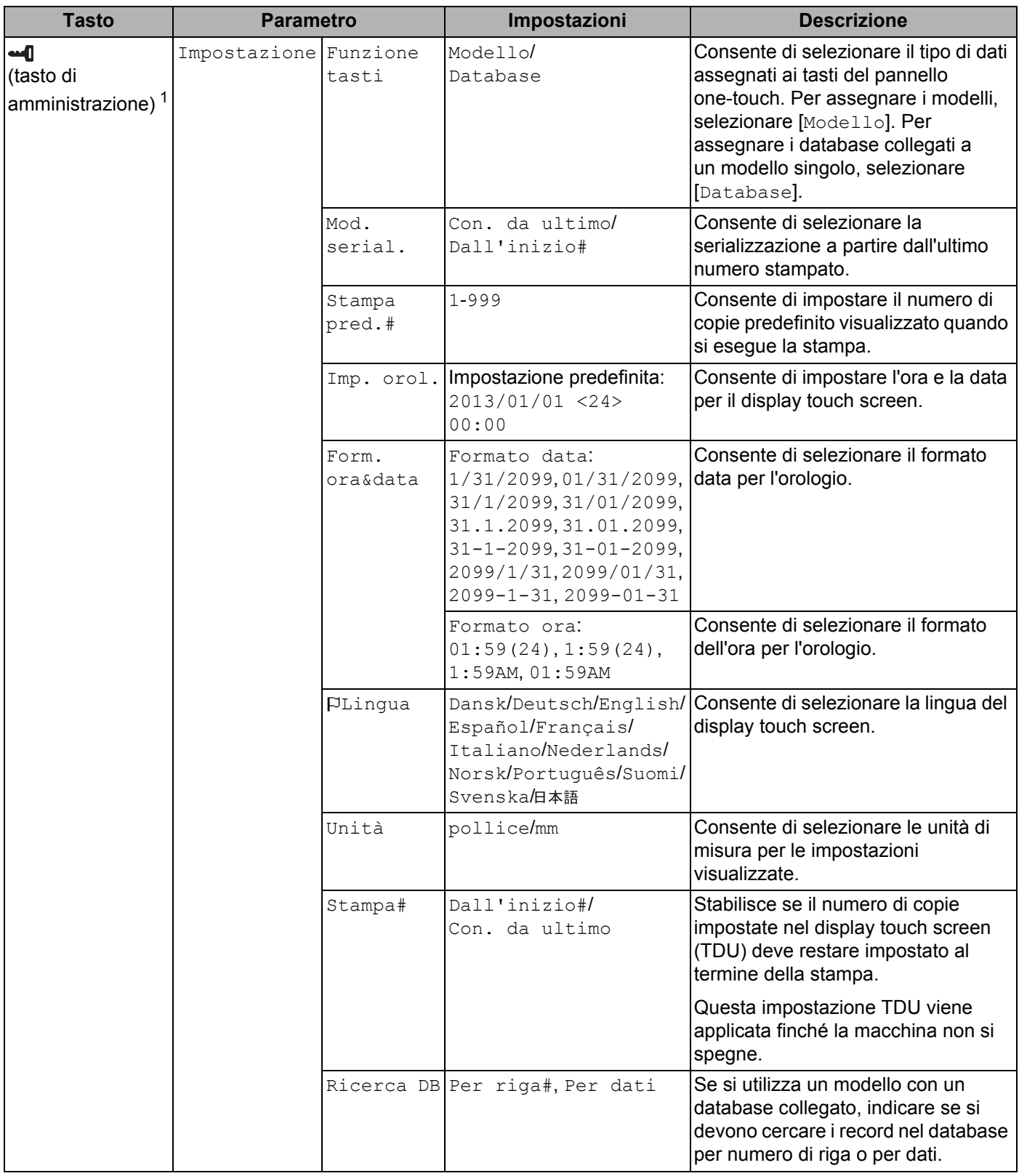

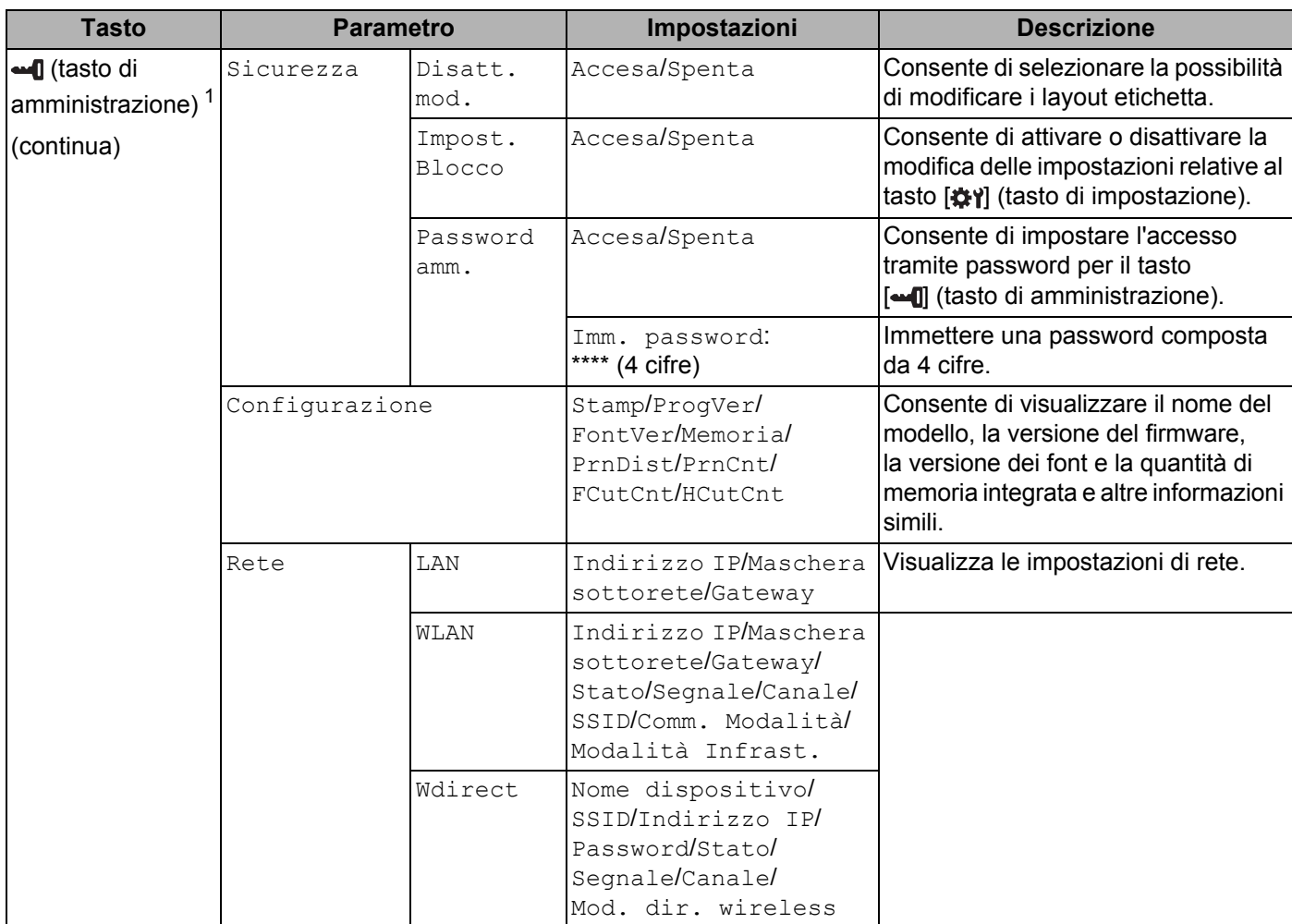

<span id="page-212-1"></span><sup>1</sup> È possibile accedere a [ $\blacksquare$ ] (tasto di amministrazione) solo quando è impostato il touch screen A (pannello di controllo di base).

## **Nota**

- Alcune impostazioni possono variare in funzione del firmware (software della macchina).
- Per azzerare le impostazioni, utilizzare l'opzione [**Impostazioni dispositivo**] nello Strumento di impostazione della stampante e verranno ripristinate tutte le impostazioni predefinite di fabbrica. Per ulteriori informazioni, vedere *[Impostazioni dispositivo per Windows](#page-53-0)* a pagina 44.

#### <span id="page-212-0"></span>**Impostazione di data e ora <sup>24</sup>**

Regolare l'orologio in base alla data e all'ora correnti visualizzate sulla schermata principale.

- **Premere**  $\begin{bmatrix} -1 \end{bmatrix}$  **(tasto di amministrazione).**
- **2** Premere [ $\mathbf{V}$ ], selezionare [Impostazione], quindi premere [OK].
- **3** Premere [ $\blacktriangledown$ ], selezionare [Imp. orol.], quindi premere [OK]. Viene visualizzata la schermata di impostazione dell'orologio.

d Premere i tasti numerici per specificare le ultime due cifre dell'anno, due cifre per il mese e due cifre per il giorno.

Per il 1° dicembre 2016, premere [1] [6] [1] [2] [0] [1].

- **EXT** Premere [A] o [V] per selezionare AM, PM o 24, quindi premere i tasti numerici per specificare due cifre, rispettivamente per le ore e i minuti. Per immettere 2:45 nel formato AM/PM, premere  $[\nabla]$  per selezionare [PM], quindi premere  $[\nabla]$ , quindi [0] [2] [4] [5].
- 6 Premere [OK]. Viene visualizzata la schermata principale, quindi la data e l'ora visualizzate.

## **Nota**

Il formato di data e ora può essere modificato. Premere [-1] (tasto di amministrazione), selezionare [Impostazione], quindi [Form. ora&data] dai parametri, quindi specificare le impostazioni per [Formato data] e [Formato ora].

## **Impostazione della password di amministratore <sup>24</sup>**

È possibile impostare una password in modo da impedire il facile accesso alle impostazioni di base configurate premendo [-0] (tasto di amministrazione). Se è impostata una password, ogni volta che si preme [ ] (tasto di amministrazione), è necessario immettere una password. L'accesso a questi parametri può essere limitato all'impostazione di una password.

- **1** Premere  $\begin{bmatrix} -1 \\ -1 \end{bmatrix}$  (tasto di amministrazione).
- **Premere [V], selezionare [Sicurezza], quindi premere [OK].**
- **3** Premere  $\nabla$ , selezionare  $[Password \;{\text{amm.}}]$ , quindi premere  $[OK]$ .
- 4) Premere [ $\blacktriangledown$ ], selezionare [Accesa], quindi premere [OK]. Viene visualizzata la schermata di immissione della password.
- **(5)** Immettere una password composta da 4 cifre, quindi premere  $[OK]$ . La password è impostata.

## **Nota**

- Questo parametro è accessibile solo quando è impostato il touch screen A (pannello di controllo di base).
- Dopo che è stata impostata una password, premendo [-- [] (tasto amministrazione) viene visualizzata la schermata di immissione della password. Immettere la password specificata composta da 4 cifre, quindi premere [OK].
- Per annullare le impostazioni della password, premere [-- [] (tasto di amministrazione), digitare la password per visualizzare i parametri, quindi premere [Password amm.] su [Spenta].
- Se si dimentica la password, utilizzare [**Impostazioni dispositivo**] nello Strumento di impostazione della stampante per ripristinare tutte le impostazioni predefinite di fabbrica oppure specificare nuovamente la password e applicarla. Per ulteriori informazioni, vedere *[Impostazioni dispositivo per Windows](#page-53-0)* a pagina 44.

# <span id="page-214-0"></span>**Creazione di un layout etichetta (solo Windows) <sup>24</sup>**

Dal computer, utilizzare P-touch Editor per creare un modello o un layout. Per ulteriori informazioni sull'uso, vedere *[Come utilizzare P-touch Editor](#page-111-0)* a pagina 102.

## **Creazione di un modello <sup>24</sup>**

■ Esempio di etichetta

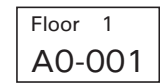

**1** Avviare P-touch Editor.

**Per Windows Vista / Windows 7 / Windows Server 2008 / Windows Server 2008 R2:**

Dal menu Start, fare clic su [**Tutti i programmi**] - [**Brother P-touch**] - [**P-touch Editor**] oppure fare doppio clic sull'icona di scelta rapida [**P-touch Editor**] sul desktop.

Quando si avvia P-touch Editor, selezionare se si desidera creare un nuovo layout o aprirne uno esistente.

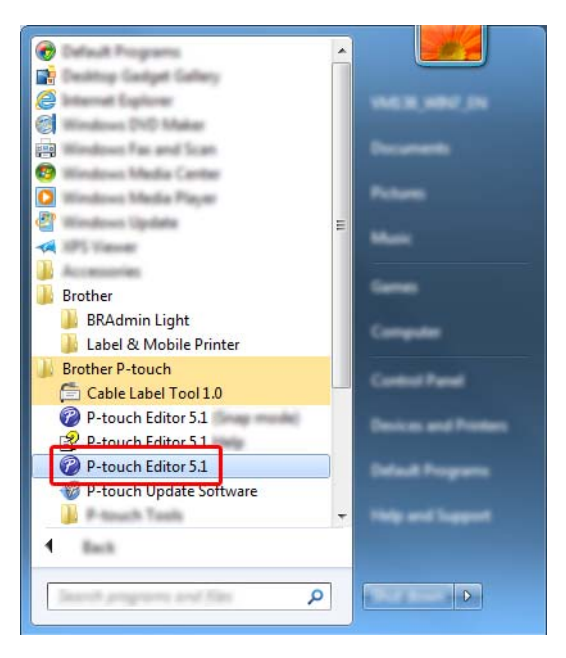

#### **Per Windows 8 / Windows 8.1 / Windows Server 2012 / Windows Server 2012 R2:**

Fare clic su [**P-touch Editor**] nella schermata [**App**] oppure fare doppio clic su [**P-touch Editor**] sul desktop.

Quando si avvia P-touch Editor, selezionare se si desidera creare un nuovo layout o aprirne uno esistente.

#### **Per Windows 10:**

Dal menu Start, selezionare [**Tutte le app**] e fare clic su [**P-touch Editor**] in [**Brother P-touch**] oppure fare doppio clic su [**P-touch Editor**] sul desktop.

Quando si avvia P-touch Editor, selezionare se si desidera creare un nuovo layout o aprirne uno esistente.

- **2** Quando viene visualizzata la finestra di dialogo [**Nuovo/Apri**], selezionare le varie opzioni per impostare la macchina da utilizzare e le dimensioni dell'etichetta da creare.
- **63** Fare clic su [**Foglio**] (1), quindi specificare il supporto di stampa e la lunghezza (2). (Questa finestra viene visualizzata nella modalità [**Express**].)

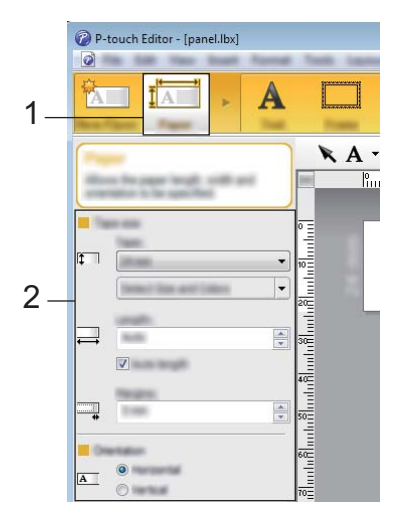

d Fare clic su [**Testo**] (1), quindi specificare il font e lo stile (2).

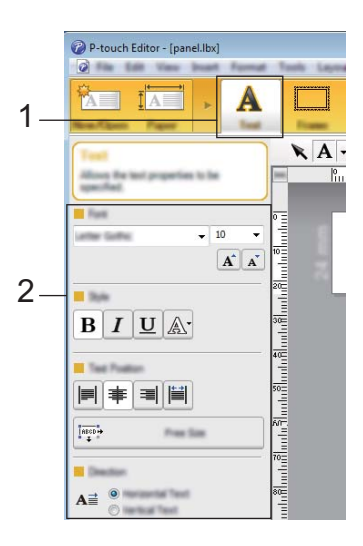

Se si fa clic su  $\overline{A}$  viene visualizzato il cursore che consente di immettere il testo.

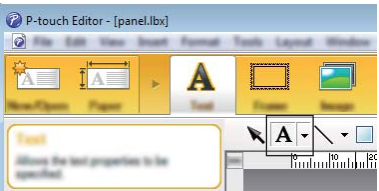

6 Dopo aver inserito il testo, fare clic sulla casella di testo per spostarla all'interno del modello.
Rip[e](#page-215-0)tere i punti  $\odot$  e  $\odot$  per digitare del testo e disporre i vari elementi nel layout. Dopo aver immesso il testo, fare clic su [**File**] - [**Salva con nome**] nella barra dei menu, quindi specificare il nome del file con cui salvare i dati.

# **Nota**

I primi dieci caratteri del nome del file vengono visualizzati sul display LCD come nome del modello quando si utilizza il display touch screen.

### <span id="page-216-0"></span>**Impostazione del testo e dell'ordine di visualizzazione sul display LCD <sup>24</sup>**

Utilizzare P-touch Editor per impostare l'ordine del testo visualizzato sullo schermo LCD.

- **1** In P-touch Editor, aprire il modello o il layout che si intende modificare.
- b Selezionare la casella di testo relativa al testo da visualizzare sul display LCD, fare clic su di essa con il pulsante destro del mouse, quindi fare clic su [**Proprietà**] per visualizzare la finestra di dialogo [**Proprietà - Testo**]. Nella casella [**Nome oggetto**] della scheda [**Estese**], impostare il numero desiderato (ad esempio, "Testo1", "Testo2" o "Testo3"). Il testo viene visualizzato sul display LCD nell'ordine dei numeri impostati. Per evitare che il testo venga visualizzato sul display LCD, selezionare la casella di controllo [**Proteggi testo dalle modifiche**] nella scheda [**Estese**].

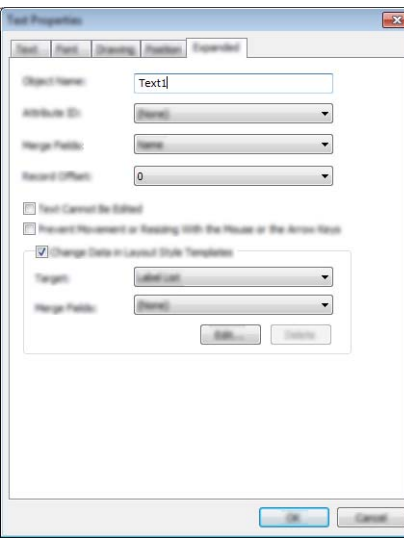

### <span id="page-217-0"></span>**Inserimento della data e dell'ora in un'etichetta <sup>24</sup>**

**1** In P-touch Editor, aprire il modello o il layout che si intende modificare.

b Nella barra dei menu, fare clic su [**Inserisci**] - [**Data/Ora**] per visualizzare la finestra di dialogo [**Proprietà - Data e ora**]. Selezionare le impostazioni relative al formato del testo da inserire.

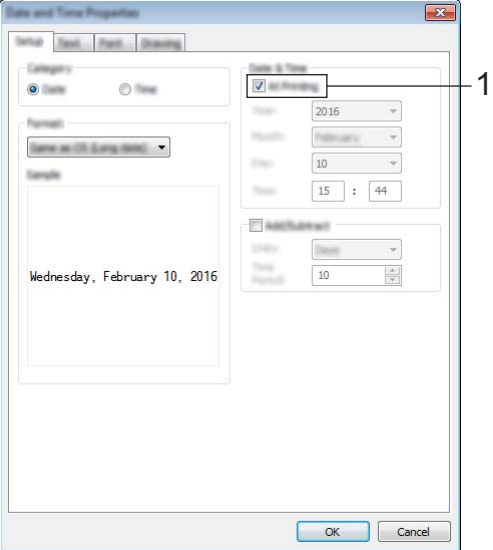

#### **A** Importante

- Se si seleziona la casella di controllo [**In stampa**] (1), verranno inserite la data e l'ora di stampa. Se la casella di controllo viene deselezionata, la data e l'ora corrente vengono inserite e non aggiornate.
- La data e l'ora inserite nell'etichetta vengono stampate nella dimensione dei caratteri integrati nella macchina. Poiché la dimensione del carattere viene determinata dalle dimensioni dell'oggetto data e ora, impostare per tale oggetto il formato desiderato in P-touch Editor prima di trasferire il layout etichetta alla macchina.

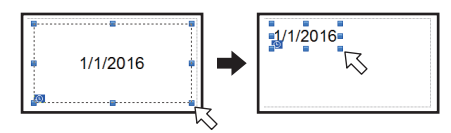

### **Collegamento di un database a un modello <sup>24</sup>**

■ Esempio di etichetta

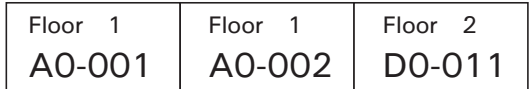

Al modello creato è possibile collegare un database. Poiché il testo di un modello può essere sostituito con il testo proveniente dal database, è possibile stampare più etichette semplicemente creando un unico modello.

Per ulteriori informazioni su come specificare le impostazioni del database, vedere la [**Guida di P-touch Editor**].

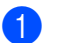

**a** Preparare innanzitutto il file del database.

- **Nota**
- È possibile utilizzare come database i file salvati in formato XLS, MDB, CSV e TXT.
- Per poter utilizzare file in formato XLSX o ACCDB, è necessario che siano installati Microsoft® Office 2007, Microsoft<sup>®</sup> Office 2010 a 32 bit, il driver per Office System 2007: Data Connectivity Components oppure il driver a 32 bit per Office System 2010: Data Connectivity Components.
- Ai singoli modelli è possibile collegare un solo database. Nel database è possibile creare al massimo 65.000 record. (Le dimensioni totali di modelli e database sono limitate a 7 MB.)
- È possibile visualizzare sul display LCD i dati immessi nel database. Vengono visualizzati solo i primi 13 caratteri.

2 In P-touch Editor, aprire il modello da collegare al database.

c Nella barra dei menu, fare clic su [**File**] - [**Database**] - [**Connetti**] per visualizzare la finestra di dialogo [**Apri database**]. Selezionare [**Connetti al file di database**], fare clic su [**Sfoglia**], quindi selezionare il database da collegare.

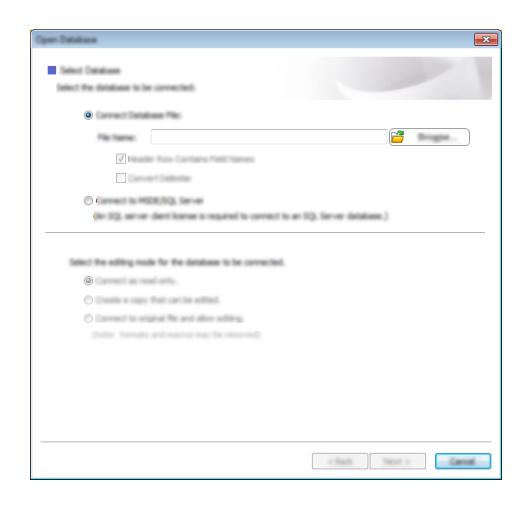

d Fare clic su [**Avanti**] per visualizzare la finestra di dialogo delle impostazioni. Utilizzando l'opzione [**Campo database**] in [**Campi unione**], specificare le colonne del database da collegare ai vari oggetti, quindi fare clic su [**OK**].

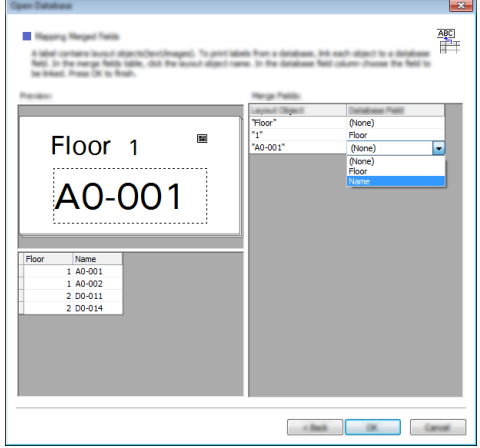

**6** Il modello e il database vengono collegati, quindi viene visualizzata la finestra principale. Fare clic sulla riga del database da controllare per visualizzare l'etichetta con il testo sostituito.

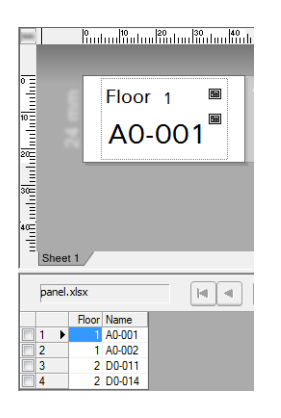

**24**

# <span id="page-220-0"></span>**Trasferimento del layout etichetta alla macchina <sup>24</sup>**

Il trasferimento dal computer alla macchina del layout etichetta creato consente di utilizzare il display touch screen per stampare le etichette nella quantità necessaria.

Utilizzare P-touch Transfer Manager per trasferire i dati. Per ulteriori informazioni, vedere *[Utilizzo di P-touch](#page-119-0)  [Transfer Manager e P-touch Library \(solo Windows\)](#page-119-0)* a pagina 110.

### **IMPORTANTE**

Prima di trasferire i dati, assicurarsi che sul display LCD sia visualizzata la schermata principale.

- **1** Collegare la macchina al computer con un cavo USB, quindi accendere la macchina.
- b In P-touch Editor, aprire il layout etichetta da trasferire, quindi fare clic su [**File**] [**Trasferisci modello**] [**Trasferisci**].

### **Nota**

- Se l'opzione [**Trasferisci modello**] non può essere selezionata in P-touch Editor, assicurarsi che la finestra del layout di P-touch Editor sia la finestra attiva.
- **Per Windows Vista / Windows 7 / Windows Server 2008 / Windows Server 2008 R2:** Dal menu Start, fare clic su [**Tutti i programmi**] - [**Brother P-touch**] - [**P-touch Tools**] - [**P-touch Transfer Manager 2.2**].
- **Per Windows 8 / Windows 8.1 / Windows Server 2012 / Windows Server 2012 R2:** Fare clic su [**P-touch Transfer Manager 2.2**] sulla schermata [**App**].
- **Per Windows 10:** Dal menu Start, selezionare [**Tutte le app**] e fare clic su [**P-touch Transfer Manager 2.2**] in [**Brother P-touch**].

**6** Selezionare la macchina dall'elenco [Stampante]. Fare clic con il pulsante destro del mouse su [**Configurazioni**], fare clic su [**Nuovo**], quindi creare una nuova cartella con il nome desiderato. (In questo esempio, è stata creata la cartella [**Switch Label**] (Etichetta di scambio).) Fare clic su [**Configurazioni**] o [**Tutti i file**], quindi trascinare nella cartella [**Switch Label**] (Etichetta di scambio) i dati da trasferire.

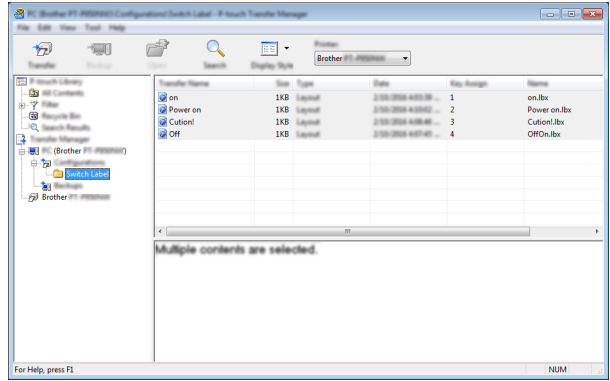

d Al file nella cartella [**Switch Label**] (Etichetta di scambio) viene assegnato un numero chiave (numero di registrazione del modello da salvare sulla macchina). Per cambiare il numero, fare clic con il pulsante destro del mouse sul file, fare clic su [**Codice assegnato**], quindi selezionare il numero desiderato compreso tra 1 e 99.

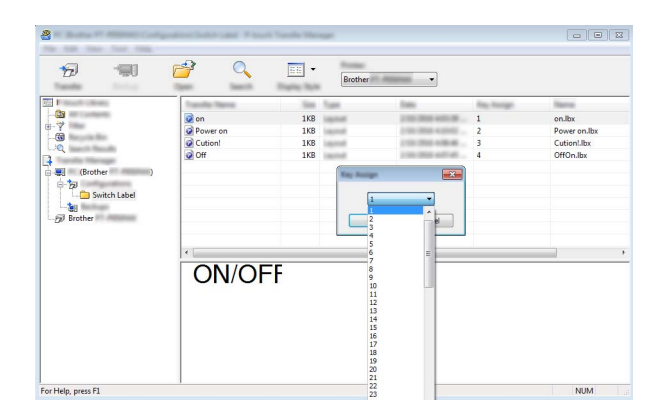

I dati registrati con i tasti da 1 a 28 (1) del pannello one-touch sono determinati dal numero di tasto.

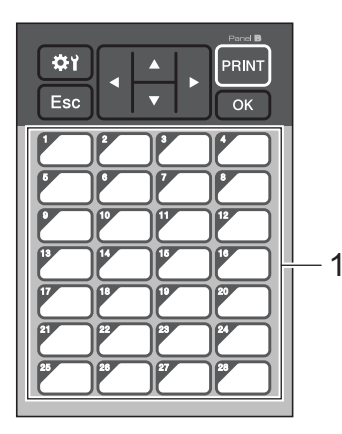

#### **A** Importante

Se si utilizza il pannello one-touch, specificare il numero prima di trasferire i dati.

• Se ai tasti one-touch vengono assegnati i modelli:

I modelli con i numeri di tasto da 1 a 28 vengono registrati con il tasto one-touch con lo stesso numero.

• Se ai tasti one-touch vengono assegnati i database:

Quando si seleziona un modello con un database collegato, i database con i numeri da 1 a 28 vengono registrati con il tasto one-touch avente lo stesso numero.

Per ulteriori informazioni sul controllo di un database assegnato a un tasto one-touch, vedere *[Se un](#page-228-0)  [modello con un database collegato è registrato con un tasto one-touch](#page-228-0)* a pagina 219.

Per ulteriori informazioni sulla configurazione dei dati assegnati ai tasti one-touch, vedere *[Selezione dei](#page-223-0)  [dati assegnati ai tasti sul pannello one-touch](#page-223-0)* a pagina 214.

e Selezionare la cartella [**Switch Label**] (Etichetta di scambio), quindi fare clic su [**Trasferisci**]. Se viene visualizzato un messaggio di conferma, fare clic su [**OK**]. Viene avviato il trasferimento.

- Con questa macchina è possibile registrare fino a 99 modelli.
- Se si trasferisce un nuovo modello con lo stesso numero di tasto di un altro modello già registrato nella macchina, il nuovo modello sovrascrive il vecchio.

### **Selezione del touch screen**

Per il display touch screen è possibile selezionare due touch screen, il pannello di controllo di base (A) e il pannello one-touch (B).

Se si utilizza il pannello one-touch (B), è necessario specificare i dati da assegnare ai tasti del pannello one-touch. Per ulteriori informazioni su come specificare le impostazioni, vedere *[Selezione dei dati assegnati](#page-223-0)  [ai tasti sul pannello one-touch](#page-223-0)* a pagina 214.

- **D** Premere [ $\frac{1}{2}$ ] (tasto di impostazione).
- **Premere [** $\blacktriangledown$ **], selezionare [Imposta pann.], quindi premere [OK].**
- **3** Premere [ $\blacktriangle$ ] o [ $\blacktriangledown$ ], selezionare [A] o [B], quindi premere [OK].
- $\overline{4}$  Per sostituire il touch screen, seguire le istruzioni visualizzate sullo schermo. Per ulteriori informazioni sulla sua sostituzione, vedere *[Sostituzione del touch screen](#page-206-0)* a pagina 197.
- **5** Assicurarsi che il nome del touch screen specificato visualizzato nella schermata corrisponda al nome del touch screen in uso, quindi premere il pulsante [PRINT] (Stampa).

**Nota**

### <span id="page-223-0"></span>**Selezione dei dati assegnati ai tasti sul pannello one-touch <sup>24</sup>**

È possibile specificare il tipo di dati assegnati ai tasti one-touch quando si utilizza il pannello one-touch con il display touch screen. Il tipo di dati può corrispondere sia a modelli sia a database.

■ Esempio di layout etichetta registrato nella macchina:

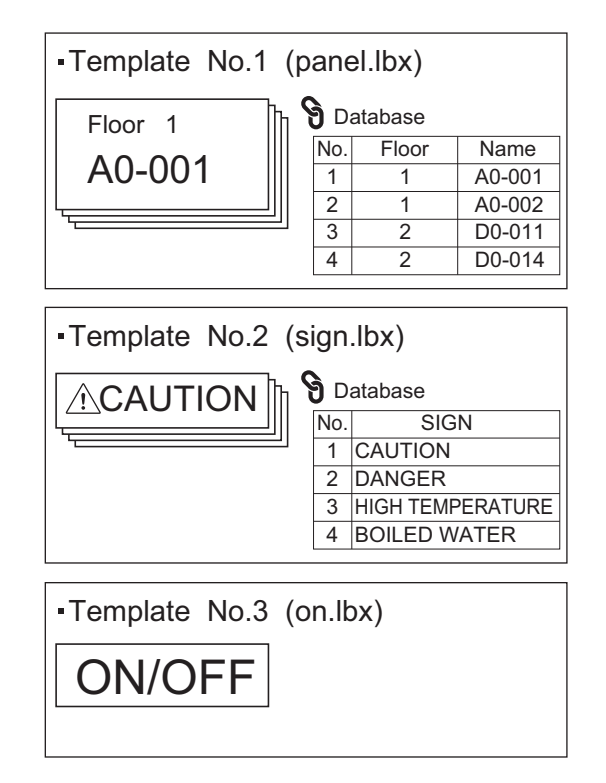

■ Se è stata impostata l'opzione [Modello], partendo dal numero di modello 1, i modelli vengono registrati con il tasto one-touch con lo stesso numero.

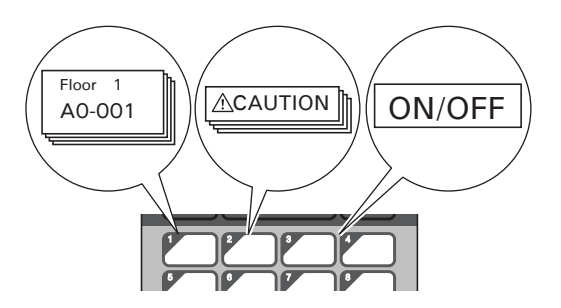

■ Se è stata impostata l'opzione [Database], con inizio dal numero di database 1, i database del modello selezionato vengono registrati con il tasto one-touch con lo stesso numero. (L'illustrazione indica quando viene selezionato il modello numero 1.)

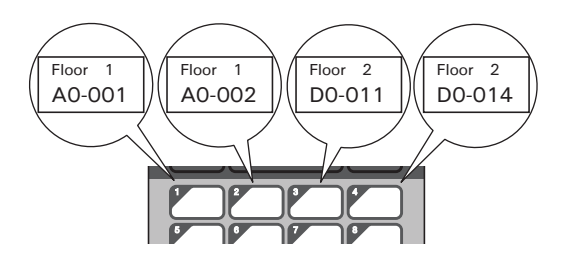

- Premere [-0] (tasto di amministrazione).
- **2** Selezionare  $[Impostazione]$ , quindi premere  $[OK]$ .
- Selezionare [Funzione tasti], quindi premere [OK].
- Premere [A] o [V], selezionare [Modello] o [Database], quindi premere [OK].

### **Creazione di un pannello one-touch <sup>24</sup>**

Per creare un pannello one-touch, utilizzare uno dei seguenti metodi:

- Utilizzare degli adesivi oppure scrivere a mano per indicare i nomi dei tasti direttamente sul pannello onetouch fornito in dotazione.
- L'immagine effettiva del pannello è riportata nell'ultima pagina del manuale che precede l'ultima di copertina della *Guida di installazione rapida* relativa al display touch screen. È possibile utilizzare questa figura dopo averla fotocopiata su carta normale.

Dimensioni pannello: 132,4 (lunghezza)  $\times$  92,3 (larghezza) mm

 Questo formato di pannello può essere scaricato dal sito Web di supporto Brother, alla pagina [support.brother.com](http://support.brother.com/).

[Selezionare regione/paese di provenienza.] - [Download] - [Scegliere il prodotto]

Questo può essere utilizzato digitando i nomi dei tasti e stampando i dati su carta normale.

# **Stampa dell'etichetta <sup>24</sup>**

È possibile utilizzare il display touch screen per stampare o modificare un layout etichetta trasferito alla macchina, senza un collegamento al computer.

## <span id="page-225-1"></span>**Stampa utilizzando il pannello di controllo di base <sup>24</sup>**

1 Accendere la macchina. Viene visualizzata la schermata principale.

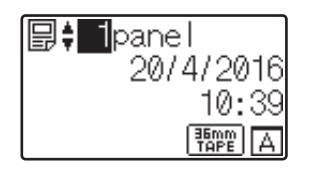

b Premere [a] o [b] per selezionare il numero del modello da stampare oppure premere i tasti numerici per immettere il numero, quindi premere [OK]. Premere [Q] (tasto di ricerca) per visualizzare sullo schermo i dettagli del modello.

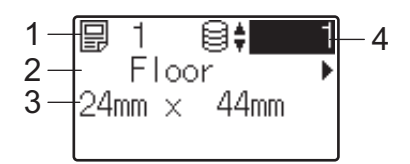

- **1 Numero del modello**
- **2 Testo nel modello**
- **3 Formato carta**
- **4 Numero di record del database (solo se è collegato un database)**

**Nota**

- Premere [4] o [D] per controllare tutto il testo presente nel modello.
- Utilizzando P-touch Editor, è possibile impostare il testo visualizzato sul display LCD, nonché il suo ordine di visualizzazione. Per ulteriori informazioni, vedere *[Impostazione del testo e dell'ordine di visualizzazione](#page-216-0)  [sul display LCD](#page-216-0)* a pagina 207.

**3** Se è collegato un database:

Premere [A] o [V] per selezionare il numero di record del database da stampare oppure premere i tasti numerici per immettere il numero, quindi premere [OK].

<span id="page-225-0"></span> $\overline{a}$  Premere il pulsante [PRINT] (Stampa). Viene visualizzato un messaggio per la conferma del numero di copie.

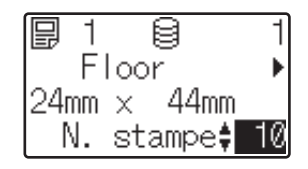

- $\overline{5}$  Digitare il numero di copie, quindi premere il pulsante [PRINT] (Stampa) oppure [OK]. Le etichette vengono stampate.
- **Nota**
- È possibile stampare da 1 a 999 copie.
- Se il modello contiene un numero serializzato, le etichette vengono stampate con il campo serializzato incrementato in funzione del numero di volte specificato.
- Se l'opzione [Conf. Stampa] è impostata su [Spenta], la stampa viene avviata nel momento in cui si preme il pulsante  $[PRINT]$  (Stampa) al punto  $\bullet$ .

### <span id="page-226-0"></span>**Modifica del contenuto delle etichette prima della stampa <sup>24</sup>**

È possibile utilizzare il display touch screen per modificare direttamente i dati e i contenuti di un modello che è già stato trasferito nella macchina.

Non è quindi necessario modificare i dati dal computer e trasferirli nella macchina.

**Nota**

- Nelle impostazioni del display touch screen, impostare [Disatt. mod.] su [Spenta].
- È possibile modificare soltanto i numeri.
- I modelli modificati non sono salvabili. Quando si seleziona un modello o un database differente, i dati modificati vengono ripristinati ai dati originali.

### **A** Importante -

Per modificare i dati utilizzare il pannello di controllo di base.

**a Nella** schermata principale, selezionare il modello da modificare, quindi premere [ $\Omega$ ] (tasto di ricerca). Se si sta modificando il contenuto di un record di un database, selezionare il record appropriato nel database.

**2** Per visualizzare l'elemento da modificare con  $\lceil \cdot \rceil$  o  $\lceil \cdot \rceil$ , quindi premere  $\lceil \circ \rceil$ . Si accede alla modalità di modifica; il numero modificabile è evidenziato.

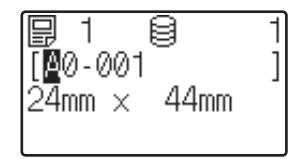

 $\overline{3}$  Premere [<] o [ $\blacktriangleright$ ] per evidenziare il numero da modificare. Premere il tasto numerico del nuovo numero per sovrascrivere il vecchio. (In questo esempio,  $[A0-001]$  viene modificato con  $[A0-003]$ . Premere  $[\blacktriangleright]$ per evidenziare il numero [1], quindi premere [3] sui tasti numerici.)

viene visualizzato nell'angolo in basso a sinistra dello schermo, per indicare che il modello è stato modificato.

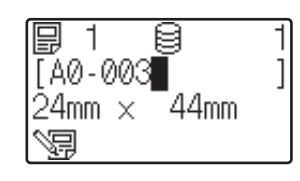

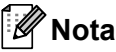

- Per riportare l'elemento visualizzato al numero originale, premere [Esc] per uscire dalla modalità di modifica.
- Se si tiene premuto [ $\text{Escl}$  per almeno un secondo, tutti gli elementi visualizzati al momento vengono riportati al numero originale; si torna quindi alla schermata principale. Se sono stati modificati altri elementi, viene visualizzato  $\sqrt{2}$
- 4) Premere [OK] per applicare al testo le modifiche, quindi premere il pulsante [PRINT] (Stampa). Viene visualizzato un messaggio per la conferma del numero di copie.

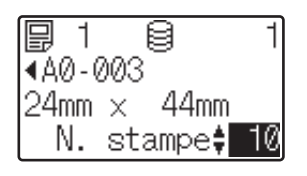

e Digitare il numero di copie da stampare, quindi premere il pulsante [PRINT] (Stampa) oppure [OK]. Le etichette vengono stampate.

### **Ricerca dei record in un database collegato a un modello <sup>24</sup>**

Dopo avere trasferito un modello con un database collegato alla macchina, è possibile cercare un record nel database premendo [9] (tasto di ricerca) nel pannello di controllo di base.

Per definire se cercare i record del database per numero di riga o per dati, premere [-1] (tasto di amministrazione) sul pannello di controllo di base, quindi selezionare l'impostazione desiderata per [Ricerca DB].

- $\blacksquare$  Per riga#: selezionare questa impostazione per cercare i record del database in base al rispettivo numero di riga.
- $\blacksquare$  Per dati: selezionare questa impostazione per cercare i record del database in base ai rispettivi dati (solo numeri composti da un massimo di 13 cifre) immessi nel primo campo dati (ad esempio, Colonna A).

### **Stampa mediante il pannello one-touch <sup>24</sup>**

Se a un tasto del pannello one-touch è stato assegnato un layout etichetta, è possibile stampare facilmente un'etichetta premendo il tasto corrispondente.

### **A** Importante

I dati registrati con i vari tasti one-touch vengono determinati dal numero di database o dal numero di tasto nel momento in cui i dati sono stati trasferiti dal computer alla macchina. Per ulteriori informazioni, vedere *[Trasferimento del layout etichetta alla macchina](#page-220-0)* a pagina 211.

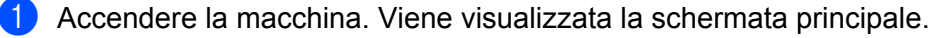

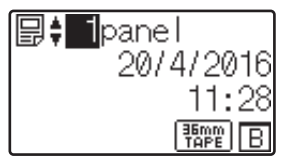

**24**

**218**

2 Se ai tasti one-touch vengono assegnati i database: Premere [A] o [V] per selezionare un modello.

<span id="page-228-1"></span>8 Premere il tasto one-touch relativo all'etichetta da stampare. Sullo schermo vengono visualizzati i dettagli dell'etichetta.

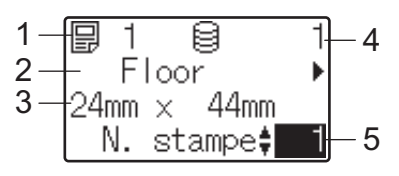

- **1 Numero del modello**
- **2 Testo nel layout etichetta**
- **3 Formato carta**
- **4 Numero di record del database (solo se è collegato un database)**
- **5 Numero di stampe**

### **Nota**

- Premere [<] o [▶] per controllare tutto il testo presente nel layout etichetta. Per modificare i dati, utilizzare il pannello di controllo di base (A), non il pannello one-touch (B). Per ulteriori informazioni, vedere *[Modifica](#page-226-0)  [del contenuto delle etichette prima della stampa](#page-226-0)* a pagina 217.
- Utilizzando P-touch Editor, è possibile impostare il testo visualizzato sul display LCD, nonché il suo ordine di visualizzazione. Per ulteriori informazioni, vedere *[Impostazione del testo e dell'ordine di visualizzazione](#page-216-0)  [sul display LCD](#page-216-0)* a pagina 207.
- 

**24**

4) Utilizzando [ $\blacktriangle$ ] o [ $\blacktriangledown$ ], inserire il numero di copie da stampare, quindi premere il pulsante [PRINT] (Stampa) oppure [OK]. Le etichette vengono stampate.

# **Nota**

- È possibile stampare da 1 a 999 copie.
- Se il modello contiene un numero serializzato, le etichette vengono stampate con il campo serializzato incrementato in funzione del numero di volte specificato.
- Se l'opzione [Conf. Stampa] è impostata su [Spenta], la stampa viene avviata nel momento in cui si preme il pulsante one-tou[c](#page-228-1)h al punto  $\bigcirc$ .

### <span id="page-228-0"></span>**Se un modello con un database collegato è registrato con un tasto one-touch <sup>24</sup>**

Se si registra in un tasto one-touch un modello con un database collegato, il contenuto visualizzato riguarda il record del database corrispondente al numero di volte che si preme il tasto.

Ad esempio, se un modello ha 3 record nel database, premendo il tasto one-touch:

- Una volta: visualizza il contenuto del primo record presente nel database.
- Due volte: visualizza il contenuto del secondo record.
- Tre volte: visualizza il contenuto del terzo record.
- Quattro volte: visualizza nuovamente il contenuto del primo record.

<sup>1</sup> Premere il tasto one-touch relativo all'etichetta da stampare fino a che non viene visualizzato il contenuto del record del database.

**2** Utilizzando [ $\triangle$ ] o [ $\blacktriangledown$ ], inserire il numero di copie da stampare, quindi premere il pulsante [PRINT] (Stampa) oppure [OK]. Le etichette vengono stampate.

#### *<u>Importante</u>*

Se un modello con un database collegato viene assegnato a un tasto one-touch, assicurarsi che l'opzione [Conf. Stampa] sia impostata su [Accesa]. Se è selezionata l'opzione [Spenta], è possibile selezionare solo il primo database.

# **Nota**

- È possibile stampare da 1 a 999 copie.
- Se il modello contiene un numero serializzato, le etichette vengono stampate con il campo serializzato incrementato in funzione del numero di volte specificato.

### **Stampa utilizzando uno scanner di codici a barre <sup>24</sup>**

Utilizzando le funzioni P-touch Template è possibile eseguire la scansione dei codici a barre per visualizzare un modello trasferito alla macchina. Se necessario, sostituire il testo, quindi stampare le etichette. Il contenuto del modello visualizzato o del testo da sostituire può essere controllato sul display LCD.

La macchina è compatibile con gli scanner di codici a barre di molti produttori, ciononostante consigliamo di utilizzare uno scanner di codici a barre Brother originale (PA-BR-001). È importante sottolineare che le opzioni e le forniture disponibili possono variare a seconda del paese.

Per ulteriori informazioni sulle funzioni P-touch Template, vedere *[Stampa di etichette usando P-touch Template](#page-75-0)* [a pagina 66](#page-75-0).

Per controllare il testo nel modello, selezionare il numero di modello nella schermata principale, in modo tale che siano visualizzati i dettagli del modello, quindi premere [4] o [ $\blacktriangleright$ ]. Per modificare il testo, visualizzare il testo da modificare, quindi premere [OK]. Quando si passa alla modalità di modifica, il testo modificabile viene evidenziato.

Controllare il contenuto dell'etichetta prima di stampare per evitare di stampare l'etichetta sbagliata.

# **Layout etichetta sulla macchina (controllo, eliminazione e registro) <sup>24</sup>**

Le procedure riportate di seguito consentono di controllare o eliminare i layout etichetta presenti sulla macchina oppure di visualizzarne i registri di stampa.

### **Controllo del contenuto di un layout etichetta <sup>24</sup>**

Per visualizzare sullo schermo i dettagli di un modello e verificarne il contenuto premere [9] (tasto di ricerca) sul display touch screen. Per ulteriori informazioni, vedere *[Stampa utilizzando il pannello di controllo di base](#page-225-1)* [a pagina 216](#page-225-1).

#### **Eliminazione del layout etichetta da un computer Windows <sup>24</sup>**

Per eliminare un layout etichetta dalla macchina è possibile utilizzare l'opzione [**Impostazioni dispositivo**] dello Strumento di impostazione della stampante. Nella barra dei menu, fare clic su [**Strumenti**] - [**Elimina modello e database**] per eliminare un modello o un database registrato sulla macchina. Per ulteriori informazioni, vedere *[Barra dei menu](#page-55-0)* a pagina 46.

Per controllare i layout etichetta presenti sulla macchina e selezionare i dati da eliminare, collegare la macchina a un computer e utilizzare P-touch Transfer Manager.

#### **Controllo del registro di stampa relativo ai layout etichetta <sup>24</sup>**

Per Windows

Utilizzare le [**Impostazioni dispositivo**] dello Strumento di impostazione della stampante per controllare il registro di stampa. Se l'opzione [**Salva registro di stampa stampante**] della scheda [**Avanzate**] è impostata su [**Attivare**], sulla macchina viene salvato un registro di stampa. Per esportare il registro di stampa e salvarlo come file CSV, fare clic su [**Strumenti**] - [**Salva registro di stampa nel file**]. Per ulteriori informazioni, vedere *[Impostazioni dispositivo per Windows](#page-53-0)* a pagina 44.

■ Per Mac

Utilizzare lo Strumento di impostazione della stampante per controllare il registro di stampa. Se l'opzione [**Save Printer Print Log**] (Salva registro di stampa stampante) della scheda [**Basic**] (Base) è impostata su [**Enable**] (Attivare), sulla macchina viene salvato un registro di stampa. Per stampare il registro di stampa, selezionare [**Usage Log**] (Registro utilizzo) nella sezione [**Print Information Report**] (Stampa rapporto informazioni) della scheda [**Basic**] (Base). Per ulteriori informazioni, vedere *[Scheda Base](#page-69-0)* [a pagina 60](#page-69-0).

# **Sostituzione della batteria per data e ora**

La batteria per data/ora serve per conservare le impostazioni dell'orologio interno. La batteria si consuma anche se la macchina non viene utilizzata per un periodo di tempo prolungato.

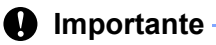

- Nella macchina utilizzare esclusivamente le batterie consigliate. Batterie di altro tipo potrebbero danneggiare la macchina.
- Quando si conserva o si getta via la batteria, incartarla (ad esempio con del nastro di cellofan) al fine di evitare che vada in cortocircuito.

(Esempio di isolamento della batteria)

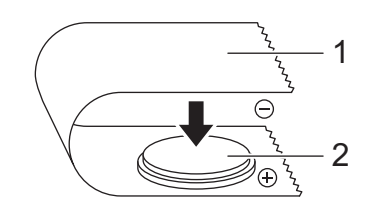

- **1 Nastro di cellofan**
- **2 Batteria per data e ora**
- Si consiglia di sostituire la batteria con cadenza biennale.
- Se l'orologio si azzera quando la macchina viene alimentata a corrente, sostituire la batteria. Per sostituire la batteria, acquistare una batteria CR2032 (produttori consigliati: Hitachi Maxell, Ltd., FDK Corporation).
- Smaltire la batteria presso gli appositi punti di raccolta e non insieme ai rifiuti indifferenziati. Assicurarsi inoltre di osservare tutte le disposizioni statali e locali vigenti.
- Tenere premuto il pulsante  $\binom{1}{2}$  (Accensione) così da spegnere la macchina, quindi scollegare la macchina dalla presa di alimentazione. Se è stata installata una batteria Li-Ion ricaricabile (opzionale), rimuovere la batteria ricaricabile.
- 2) Utilizzando una moneta o un oggetto analogo, far ruotare lentamente fino a fine corsa il coperchio della batteria per data e ora nella direzione della freccia presente sul coperchio stesso, quindi rimuovere il coperchio della batteria per data e ora.

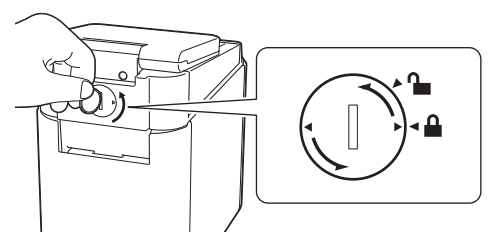

#### **A** Importante

Se il coperchio della batteria per data e ora viene fatto ruotare forzatamente oltre la posizione di fine corsa, si rischia di danneggiarlo.

### Rimuovere la batteria.

Come mostrato in basso, premere la parte A della batteria per rilasciarla in modo tale che possa essere rimossa.

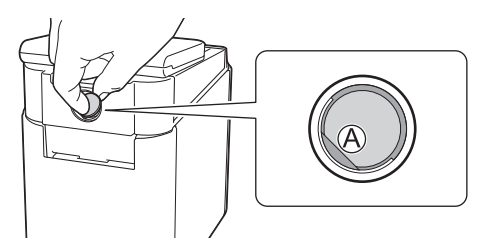

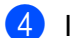

Installare la nuova batteria.

#### **A** Importante

Assicurarsi di inserire la nuova batteria con i lati + e – rivolti nella direzione corretta.

**6** Reinstallare il coperchio della batteria per data e ora nella sua posizione originale. Per installare il coperchio della batteria per data e ora, usare una moneta o un oggetto simile per girare lentamente il coperchio nella direzione opposta a quella della freccia sul coperchio della batteria, fino a quando non si ferma.

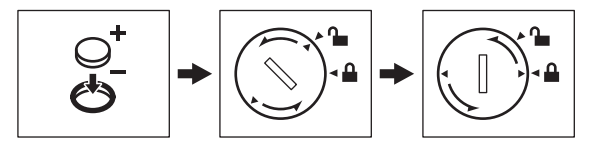

#### *<u>O* Importante</u>

Se il coperchio della batteria per data e ora viene fatto ruotare forzatamente oltre la posizione di fine corsa, si rischia di danneggiarlo.

# **Nota**

È possibile configurare la data e l'ora tramite l'opzione [ ] (tasto di amministrazione) sul touch screen. Per ulteriori informazioni, vedere *[Impostazione di data e ora](#page-212-0)* a pagina 203.

# **Domande frequenti <sup>24</sup>**

**D.** Quanta memoria è disponibile?

**R.** La macchina dispone di 7 MB di memoria integrata, che consente di salvare un massimo di 99 modelli. Se la memoria integrata disponibile è esaurita o sono stati registrati 99 modelli, non è più possibile trasferire (registrare) altri modelli sulla macchina. Eliminare dalla macchina i modelli non necessari.

**D.** Perché le dimensioni del file cambiano quando si trasferisce un modello alla macchina?

**R.** Poiché il formato dei modelli aggiunti a P-touch Transfer Manager 2.2 è diverso rispetto al formato dei file dopo il trasferimento alla macchina le dimensioni del file cambiano.

**D.** In che modo è possibile controllare il numero di modelli che è possibile registrare sulla macchina e i numeri di tasti utilizzati?

**R.** Per controllare tali informazioni, procedere come indicato di seguito:

- 1 Collegare la macchina al computer e accenderla.
- 2 Avviare P-touch Transfer Manager.
	- **Per Windows Vista / Windows 7 / Windows Server 2008 / Windows Server 2008 R2:** Dal menu Start, fare clic su [**Tutti i programmi**] - [**Brother P-touch**] - [**P-touch Tools**] - [**P-touch Transfer Manager 2.2**].
	- **Per Windows 8 / Windows 8.1 / Windows Server 2012 / Windows Server 2012 R2:** Fare clic su [**P-touch Transfer Manager 2.2**] sulla schermata [**App**].
	- **Per Windows 10:** Dal menu Start, selezionare [**Tutte le app**] e fare clic su [**P-touch Transfer Manager 2.2**] in [**Brother P-touch**].
- 3 Fare clic su "Brother PT-P950NW" nel riquadro a sinistra, in modo da visualizzare nel riquadro a destra i modelli registrati nella macchina. Qui è possibile verificare il numero di modelli e i numeri dei tasti correntemente utilizzati.

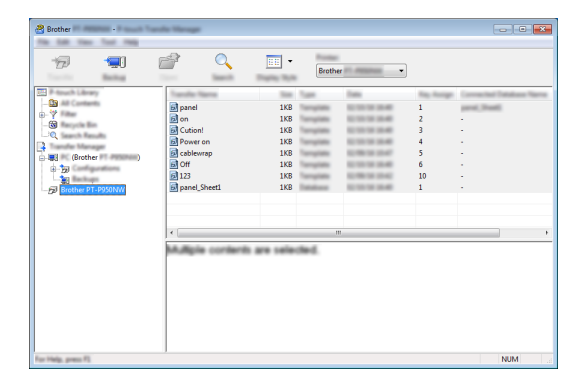

**D.** Perché non riesco a trasferire alla macchina un modello con la data aggiornata automaticamente?

**R.** Il driver della stampante potrebbe non essere installato correttamente. Reinstallare il driver della stampante, quindi eseguire nuovamente il trasferimento.

Se la data non è stata aggiornata, verificare che la casella di controllo [**Nella stampa**] nella finestra di dialogo [**Proprietà data e ora**] relativa al modello sia selezionata.

Per ulteriori informazioni, vedere *[Inserimento della data e dell'ora in un'etichetta](#page-217-0)* a pagina 208.

# **Specifiche del prodotto**

Le specifiche riportate di seguito fanno riferimento al dispositivo senza la batteria data/ora installata e con schermo LCD chiuso.

Dimensioni: circa 113 (L)  $\times$  192 (P)  $\times$  59 (A) mm

Peso: circa 0,329 kg

**24**

# brother